SCX-5835\_5935 Series

# Multifunktionsskrivare Användarhandbok

# tänk dig möjligheterna

Tack för att du har valt att köpa en produkt från Samsung.

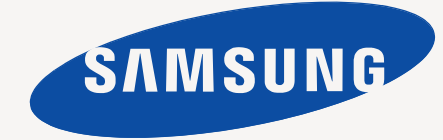

# <span id="page-1-0"></span>Copyright

© 2008 Samsung Electronics Co., Ltd. Med ensamrätt.

Användarhandboken tillhandahålls endast i informationssyfte. All information i handboken kan ändras utan föregående meddelande.

Samsung Electronics är inte ansvarigt för några direkta eller indirekta skadeståndskrav som kan uppstå som en följd av eller i samband med användningen av denna användarhandbok.

- Samsung och Samsungs logotyp är varumärken som tillhör Samsung Electronics Co., Ltd.
- PCL och PCL 6 är varumärken som tillhör Hewlett-Packard Company.
- Microsoft, Windows, Windows Vista, Windows 7 och Windows 2008 Server R2 är registrerade varumärken eller varumärken som tillhör Microsoft Corporation.
- PostScript 3 är ett varumärke som tillhör Adobe System, Inc.
- UFST® och MicroType™ är registrerade varumärken som tillhör Monotype Imaging Inc.
- TrueType, LaserWriter och Macintosh är varumärken som tillhör Apple Computer, Inc.
- Alla övriga varumärken eller produktnamn är varumärken som tillhör respektive företag eller organisation.
- Se filen "LICENSE.txt" på CD-ROM-skivan för licensinformation om öppen källkod.

**REV.4.00**

<span id="page-2-0"></span>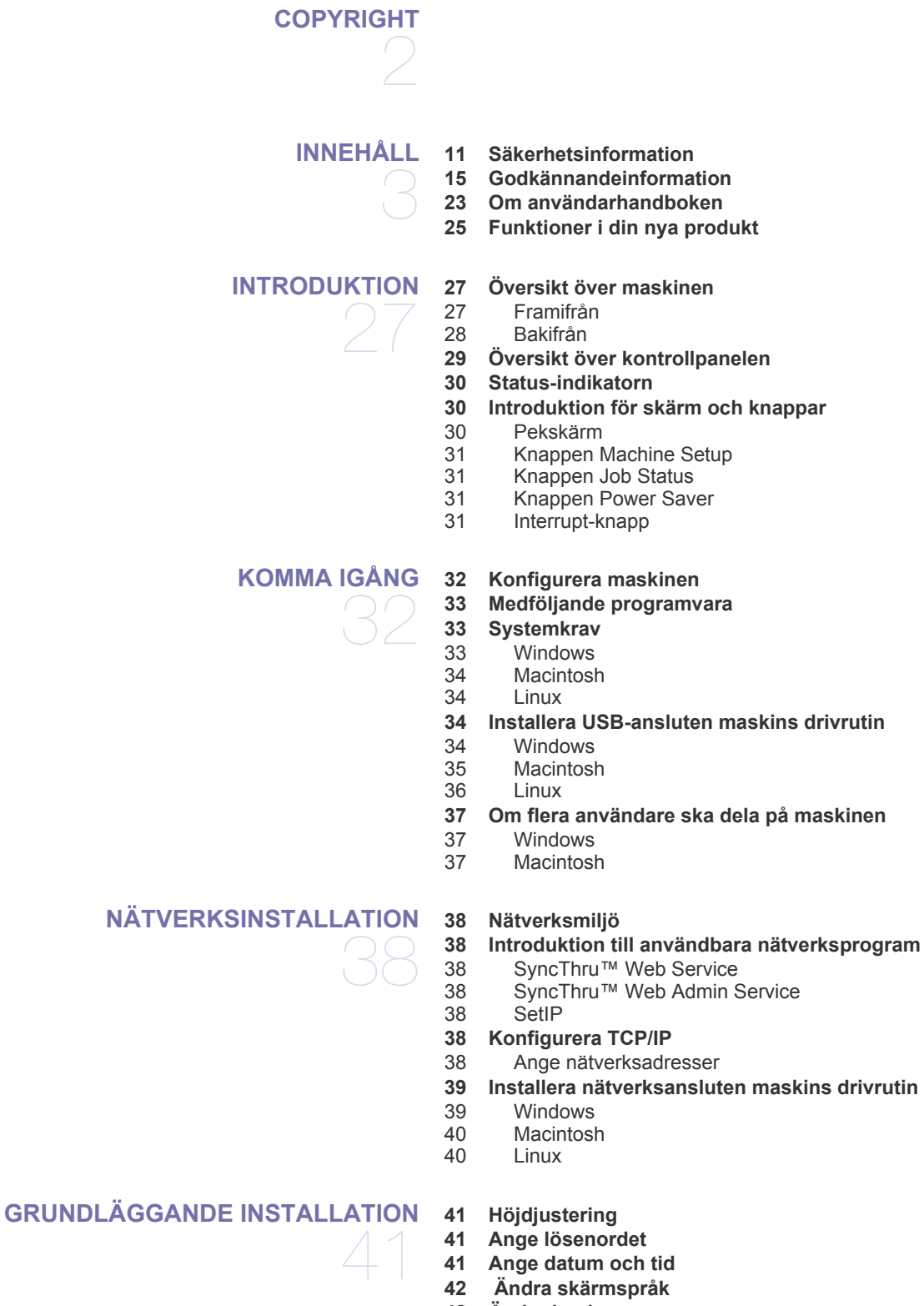

**[42 Ändra land](#page-41-1)**

- **[42 Ange tidsgräns](#page-41-2)**
- **[42 Använda energisparfunktionen](#page-41-3)**
- **[42 Ange standardkassett och papper](#page-41-4)**
- [42 På kontrollpanelen](#page-41-5)<br>42 På datorn
- På datorn
- **[43 Ändra standardinställningarna](#page-42-0)**
- **[43 Ändra inställningen för typsnitt](#page-42-1)**
- **[43 Tangentbordet](#page-42-2)**

#### **[MEDIER OCH KASSETT](#page-43-0)**

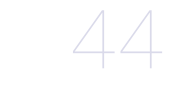

#### **[44 Förbereda original](#page-43-1)**

#### **[44 Lägga i original](#page-43-2)**

- [44 På skannerglaset](#page-43-3)<br>45 I dokumentinmata
	- [45 I dokumentinmataren](#page-44-0)
- **[45 Välja utskriftsmedier](#page-44-1)**
- [45 Riktlinjer för att välja utskriftsmedier](#page-44-2)
- [45 Mediestorlekar som stöds i de olika lägena](#page-44-3)
- **[46 Ändra kassettstorlek](#page-45-0)**
- **[46 Fylla på papper i kassetten](#page-45-1)**
- [46 kassett 1/tillvalskassett](#page-45-2)<br>47 Multikassett
- **Multikassett**
- **[48 Skriva ut på specialmedier](#page-47-0)**
- [48 Kuvert](#page-47-1)
- [49 OH-film](#page-48-0)<br>49 Etiketter
- **Etiketter**
- [49 Kortpapper/Papper i anpassad storlek](#page-48-2)
- [49 Förtryckt papper](#page-48-3)<br>49 Foto
- **Foto**
- [50 Blank](#page-49-0)
- **[50 Ange pappersstorlek och papperstyp](#page-49-1)**
- **[50 Använda utmatningsstödet](#page-49-2)**

**[SKRIVA UT](#page-50-0)** 

- **[51 Skrivardrivrutinens funktioner](#page-50-1)**
- [51 Skrivardrivrutin för PCL](#page-50-2)
- [51 Skrivardrivrutin för PostScript](#page-50-3)
- **[51 Grundläggande om utskrift](#page-50-4)**
- 
- [52 Skriva ut flera sidor på ett pappersark](#page-51-2)
- 
- 
- Dubbelsidig utskrift
- [53 Ändra procentsatsen i dokumentet](#page-52-2)<br>53 Anpassa ett dokument efter en valc
- [53 Anpassa ett dokument efter en vald pappersstorlek](#page-52-3)
- [54 Använda vattenstämplar](#page-53-0)
- [54 Använda överlägg](#page-53-1)

#### **[55 Förklaring av Utskriftsinställningar](#page-54-0)**

- [55 Öppna Utskriftsinställningar](#page-54-1)
- [55 Fliken Grundläggande](#page-54-2)
- [56 Fliken Papper](#page-55-0)<br>56 Fliken Grafik
- 
- [56 Fliken Grafik](#page-55-1)<br>57 Fliken Avance Fliken Avancerat
- 
- [58 Fliken Samsung](#page-57-0)<br>58 Använda en favo [58 Använda en favoritinställning](#page-57-1)
- [58 Använda hjälpen](#page-57-2)
- **[58 Använda Direktutskriftsfunktion](#page-57-3)**
- [58 Vad är Direktutskriftsfunktion?](#page-57-4)

51

# [52 Avbryta en utskrift](#page-51-0)

- **[52 Använda specialfunktioner för utskrift](#page-51-1)**
	-
	-
- [52 Skriva ut affischer](#page-51-3)<br>53 Skriva ut häften
- [53 Skriva ut häften](#page-52-0)<br>53 Dubbelsidig utsk
- 

- [58 Skriva ut](#page-57-5)<br>59 Att använ
- Att använda genvägsikonen
- [59 Att använda högerklicksmenyn](#page-58-1)
- **[59 Ändra standardinställningarna för utskrift](#page-58-2)**
- **[59 Ange att din maskin ska vara standardmaskin](#page-58-3)**
- **[59 Skriva till fil \(PRN\)](#page-58-4)**
- **[59 Macintosh-utskrift](#page-58-5)**
- 
- [59 Skriva ut ett dokument](#page-58-6)<br>60 Ändra utskriftsinställnin Ändra utskriftsinställningar
- [61 Skriva ut flera sidor på ett pappersark](#page-60-0)<br>61 Dubbelsidig utskrift
- Dubbelsidig utskrift

#### **[61 Linux-utskrift](#page-60-2)**

- [61 Skriva ut från program](#page-60-3)
- [62 Skriva ut filer](#page-61-0)<br>62 Konfigurera s
- Konfigurera skrivarens egenskaper
- **[62 Skriva ut med PS-drivrutin](#page-61-2)**
- [63 PS-drivrutinens Utskriftsinställningar](#page-62-0)

#### **[KOPIERA](#page-63-0)**

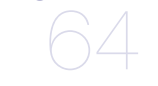

- **[64 Så här fungerar skärmen Kopia](#page-63-1)**
- [64 Fliken Grundläggande](#page-63-2)<br>64 Fliken Avancerad
- [64 Fliken Avancerad](#page-63-3)<br>65 Fliken Bild [65 Fliken Bild](#page-64-0)
- **[65 Vanlig kopiering](#page-64-1)**
- **[65 Ändra inställningar för varje kopia](#page-64-2)**
- 
- [65 Välja storleken på original](#page-64-3)<br>65 Förstora eller förminska ko [65 Förstora eller förminska kopior](#page-64-4)
- 
- [66 Kopiering av båda sidor från originalet](#page-65-0)<br>66 Bestämma hur kopiorna ska sorteras 66 Bestämma hur kopiorna ska sorteras<br>66 Välja originaltyp
- Välja originaltyp
- [66 Ändra ljusstyrka](#page-65-3)

#### **[67 Använda särskilda kopieringsfunktioner](#page-66-0)**

- [67 Koppla flera jobb som en kopia](#page-66-1)<br>67 HD-kortskopiering
- ID-kortskopiering
- [68 2-upp- eller 4-upp-kopiering \(N-upp\)](#page-67-0)
- [68 Affischkopiering](#page-67-1)<br>68 Klonkopiering
- Klonkopiering
- [68 Bokkopiering](#page-67-3)
- [69 Kopiering till häfte](#page-68-0)<br>69 Omslagskopiering
- [69 Omslagskopiering](#page-68-1)<br>69 Kopiering av OH-fi
- Kopiering av OH-film
- [69 Ta bort kanter](#page-68-3)<br>70 Radera bakgru
- [70 Radera bakgrundsbilder](#page-69-0)<br>70 Ändra marginaler
- Ändra marginaler
- **[70 Ändra standardinställningar för kopiering](#page-69-2)**

# **[SKANNING](#page-70-0)**  71

- **[71 Grundläggande skanningsmetod](#page-70-1)**
- **[71 Så här fungerar skärmen Skan](#page-70-2)**
- [72 Fliken Grundläggande](#page-71-0)<br>73 Fliken Avancerad
- [73 Fliken Avancerad](#page-72-0)<br>73 Fliken Bild
- Fliken Bild
- [73 Fliken Utmatning](#page-72-2)
- **[73 Skanna original och skicka det via e-post \(Skan. epost\)](#page-72-3)**
- [73 Ställa in ett e-postkonto](#page-72-4)<br>74 Skanna och skicka flera
- Skanna och skicka flera dokument i ett e-postmeddelande
- [74 Skicka en skannad bild till flera mottagare som en e-postbilaga](#page-73-1)
- [75 Spara e-postadresser](#page-74-0)

- **[75 Skannar original och skickar till datorn \(Skan. t PC\)](#page-74-1)**
- [75 För USB-anslutna maskiner](#page-74-2)<br>76 För nätverksanslutna maskir
- För nätverksanslutna maskiner
- **[76 Skanna original och skicka via SMB/FTP \(Skanna till Server\)](#page-75-1)**
- [76 Förbereda för skanning till SMB/FTP](#page-75-2)
- 
- [76 Skanna och skicka till SMB/FTP-server](#page-75-3) Skanna och skicka flera dokument till SMB-/FTP-servrar samtidigt
- **[77 Använda Samsung Hanterare för skanning](#page-76-1)**
- [77 Fliken Set Scan Button](#page-76-2)<br>78 Fliken Change Port
- Fliken Change Port
- **[78 Ändra skanningsinställningar](#page-77-1)**
- [78 Dubbelsidig](#page-77-2)<br>78 Upplösning
- [78 Upplösning](#page-77-3)<br>78 Originalform
- [78 Originalformat](#page-77-4)<br>78 Originaltyp
- [78 Originaltyp](#page-77-5)<br>79 Färginst.
- Färginst.
- [79 Radera bakgrund](#page-78-1)<br>79 Svärta
- [79 Svärta](#page-78-2)
- Radera bakgrund
- [79 Skan. t. kant](#page-78-4)<br>79 Kvalit.
- [79 Kvalit.](#page-78-5)<br>79 Filform
- [79 Filformat](#page-78-6)<br>80 PDF-kryp
- PDF-kryptering
- [80 Förins.skan.](#page-79-1)
- **[80 Skanna med TWAIN-kompatibel programvara](#page-79-2)**
- **[80 Skanna med hjälp av WIA-drivrutinen](#page-79-3)**
- [80 Windows XP](#page-79-4)<br>80 Windows Vis
- Windows Vista
- [81 Windows 7](#page-80-0)
- **[81 Macintosh skanning](#page-80-1)**
- [81 Skanna med USB](#page-80-2)<br>81 Skanna via nätver
- Skanna via nätverket
- **[82 Linux Skanning](#page-81-0)**
- [82 Skanning](#page-81-1)<br>82 Lägga till
- [82 Lägga till jobbtypsinställningar](#page-81-2)<br>83 Använda Image Manager
- [83 Använda Image Manager](#page-82-0)

**[FAXNING](#page-83-0)** 

### **[84 Förbereda fax](#page-83-1)**

- **[84 Förklaring av faxskärmen](#page-83-2)**
- [84 Fliken Grundläggande](#page-83-3)<br>85 Fliken Avancerad Fliken Avancerad
- [85 Fliken Bild](#page-84-1)
- **[85 Skicka ett fax](#page-84-2)**
- 
- [85 Ställa in sidhuvud för fax](#page-84-3)<br>86 Skicka ett fax
- Skicka ett fax
- [86 Skicka ett fax manuellt](#page-85-1)
- [86 Automatisk återsändning](#page-85-2)<br>86 Återuppringning av det se
- Återuppringning av det senaste numret
- [86 Senareläggning av faxsändning](#page-85-4)
- [87 Skicka ett prioriterat fax](#page-86-0)<br>87 Skicka flera fax i en sän
- Skicka flera fax i en sändning
- **[87 Ta emot ett fax](#page-86-2)**
- [87 Ändring av mottagningslägen](#page-86-3)
- [87 Manuell mottagning i telefonläge](#page-86-4)<br>88 Automatisk mottagning i läget Te
- Automatisk mottagning i läget Telefonsvarare/Fax
- [88 Manuell mottagning av fax med en anknytningstelefon](#page-87-1)
- [88 Ta emot i säkert mottagningsläge](#page-87-2)

84

- [88 Utskrift av mottagna fax på båda sidor av papperet](#page-87-3) 88 Ta emot fax i minnet
- Ta emot fax i minnet

#### **[88 Justera dokumentinställningar](#page-87-5)**

- 
- [88 Dubbelsidig](#page-87-6)<br>88 Upplösning
- [88 Upplösning](#page-87-7)<br>88 Originaltyp **Originaltyp**
- [89 Svärta](#page-88-0)<br>89 Radera
- [89 Radera bakgrund](#page-88-1)<br>89 Färginst.
- Färginst.

#### **[89 Konfigurera en faxtelefonbok](#page-88-3)**

- [89 Lagring av individuella faxnummer \(Snabbvalsnr.\)](#page-88-4)<br>89 Lagring av gruppfaxnummer (Gruppnr.)
- [89 Lagring av gruppfaxnummer \(Gruppnr.\)](#page-88-5)<br>89 Konfigurera en faxtelefonbok med Sync
- [89 Konfigurera en faxtelefonbok med SyncThru™ Web Service](#page-88-6)

#### **[90 Använda pollningsalternativet](#page-89-0)**

- [90 Lagra original för pollning](#page-89-1)<br>90 Skriva ut (Ta bort) dokum
- [90 Skriva ut \(Ta bort\) dokumentet för pollning](#page-89-2)<br>90 Pollning för en annan fax
- Pollning för en annan fax
- [90 Pollning från en annan brevlåda](#page-89-4)
- **[90 Använda brevlådan](#page-89-5)**

# [90 Skapa brevlåda](#page-89-6)<br>91 Lagra original i b

- Lagra original i brevlådan
- [91 Faxa till en annan brevlåda](#page-90-1)
- **[91 Skriva ut en rapport efter att ett fax har skickats](#page-90-2)**

#### **[91 Skicka fax under lågpristid](#page-90-3)**

#### **[91 Vidarebefordra ett fax till en annan mottagare](#page-90-4)**

- [91 Vidarebefordra ett skickat fax till en annan mottagare via fax](#page-90-5)
- [91 Vidarebefordra ett mottaget fax till en annan mottagare via fax](#page-90-6)
- [92 Vidarebefordra ett skickat fax till en annan mottagare via e-post](#page-91-0)
- Vidarebefordra ett mottaget fax till en annan mottagare via e-post
- **[92 Ställa in slutsignalen för fax](#page-91-2)**

# **[ANVÄNDA EN USB-MINNESENHET](#page-92-0)**  93

- **[93 Om USB-minnesenhet](#page-92-1)**
- **[94 Så här fungerar skärmen USB](#page-93-0)**
- **[94 Skanna till en USB-minnesenhet](#page-93-1)**
- **[94 Ändra skanningsinställningar](#page-93-2)**
- [94 Dubbelsidig](#page-93-3)<br>94 Upplösning
- Upplösning
- [94 Originalformat](#page-93-5)
- [94 Originaltyp](#page-93-6)<br>94 Färginst.
- Färginst.
- [95 Svärta](#page-94-0)
- [95 Radera bakgrund](#page-94-1)<br>95 Skan. t. kant
- Skan. t. kant
- [95 Kvalit.](#page-94-3)
- [95 Förins.skan.](#page-94-4)<br>95 Filformat **Filformat**
- 
- [95 Filhant.](#page-94-6)
- **[95 Skriva ut från en USB-minnesenhet](#page-94-7)**

#### **[ANVÄNDA DOKUMENTBOX](#page-95-0)**

#### **[96 Om skärmen för dokumentboxar](#page-95-2)**

- 
- [96 Skärmen för dokumentboxar](#page-95-3)<br>96 Skärmen för att lägga till box
- [96 Skärmen för att lägga till boxar](#page-95-4)<br>97 Skärmen för att redigera en box Skärmen för att redigera en box
- [97 Skärmen för dokumentlista](#page-96-1)
- **[97 Lagra dokument i en dokumentbox](#page-96-2)**

96 **[96 Om Dokumentbox](#page-95-1)**

- [97 Lagra dokument från en dokumentbox](#page-96-3)<br>98 Lagra dokument pär du kopierar skant
- Lagra dokument när du kopierar, skannar eller faxar

**[ANVÄNDA STANDARDARBETSFLÖDE](#page-98-0)**  99

#### **[99 Om standardarbetsflöde](#page-98-1)**

- **[99 Om skärmen standard workflow](#page-98-2)**
- [99 Arbetsflödesskärmen](#page-98-3)<br>100 Skärmen för att skapa
- Skärmen för att skapa arbetsformulär

#### **[101 Olika åtgärder med arbetsformulär](#page-100-0)** [101 Skanna till flera destinationer](#page-100-1)

- [101 Vidarebefordra fax](#page-100-2)
- 
- [101 Automatisk omdirigering](#page-100-3)  [101 Funktionen fördröjd start](#page-100-4)
- 
- [101 Funktionen avisering](#page-100-5)<br>101 Funktionen godkänna Funktionen godkännande

# **[MASKINSTATUS OCH AVANCERADE FUNKTIONER](#page-101-0) [102 Machine Setup](#page-101-1)** 102

- [102 Skärmen Maskinstatus](#page-101-2)<br>102 Skärmen Admin.inst.
- Skärmen Admin.inst.
- **[102 Kontrollera maskinens status](#page-101-4)**
- **[103 Allmänna inställningar](#page-102-0)**
- **[104 Kopiering inst](#page-103-0)**
- **[105 Faxinställning](#page-104-0)**
- **[106 Nätverksinställning](#page-105-0)**
- **[106 Sakerhet](#page-105-1)**
- [107 Atkomstkontroll](#page-106-0)<br>110 Logg
- Logg
- [110 Ändra inloggning för admin](#page-109-1)
- [110 Dölja information](#page-109-2)
- **[110 Alternativ service](#page-109-3)**
- **[110 Hantering av dokumentbox](#page-109-4)**
- **[111 Hantering av standardarbetsflöde](#page-110-0)**
- **[111 Skriva ut en rapport](#page-110-1)**
- **[112 Menykarta](#page-111-0)**
- 
- [112 Huvudmeny](#page-111-1)<br>113 Knappen Ma Knappen Machine Setup
- [113 Knappen Job Status](#page-112-1)

- **[HANTERINGSVERKTYG](#page-113-0) [114 Introduktion till användbara hanteringsverktyg](#page-113-1)**
	- **[114 Använda SyncThru™ Web Service](#page-113-2)**
	- [114 Så här når du SyncThru™ Web Service:](#page-113-3)<br>114 Översikt över SyncThru™ Web Service
	- Översikt över SyncThru™ Web Service
	- [115 E-mail Notification Setup](#page-114-0)
	- **[115 Använda programmet Smart Panel](#page-114-1)**
	- [115 Om Smart Panel](#page-114-2)<br>116 Ändra programin
	- Ändra programinställningarna för Smart Panel
	- **[116 Smarthru Office](#page-115-1)**
	- [116 Starta SmarThru Office](#page-115-2)<br>116 Ouick Start Guide
	- Quick Start Guide
	- [116 Använda SmarThru Office](#page-115-4)
	- **[117 Använda programmet SetIP](#page-116-0)**
	- 117 Installera programmet<br>117 Skriva ut maskinens M
	- [117 Skriva ut maskinens MAC-adress](#page-116-2)<br>117 Ange värden för nätverk
	- Ange värden för nätverk
	- **[117 Använda Linux Unified Driver Configurator](#page-116-4)**
	- [117 Öppna Unified Driver Configurator](#page-116-5)

114

- [118 Printers configuration](#page-117-0)<br>118 Scanners configuration
- Scanners configuration
- [119 Ports configuration](#page-118-0)

- **[UNDERHÅLL](#page-119-0) [120 Skriva ut en maskinrapport](#page-119-1)** 120
	- **[120 Kontrollera förbrukningsmaterialets status](#page-119-2)**
	- **[120 Kontrollera serienumret](#page-119-3)**
	- **[120 Rensa faxminnet](#page-119-4)**
	- [120 Rensa faxminnet genom att skriva ut ett faxjobb](#page-119-5)
	- [120 Rensa faxminnet utan att skriva ut ett faxjobb](#page-119-6)
	- **[120 Skicka avisering om låg tonernivå](#page-119-7)**
	- **[120 Kontrollera lagrade dokument](#page-119-8)**
	- **[121 Rengöra maskinen](#page-120-0)**
	- [121 Rengöra utsidan](#page-120-1)
	- [121 Rengöra insidan](#page-120-2)
	- [122 Rengöra skannerenheten](#page-121-0)
	- **[122 Förvara tonerkassetten](#page-121-1)**
	- [122 Förväntad kassettlivslängd](#page-121-2)
	- **[122 Tips för att flytta och förvara maskinen](#page-121-3)**

# **[FELSÖKNING](#page-122-0) [123 Omfördela toner](#page-122-1)** 123

- **[124 Ta bort originaldokument som fastnat](#page-123-0)**
- **[124 Så undviker du pappersstopp](#page-123-1)**
- **[125 Ta bort papper som fastnat](#page-124-0)**
- [125 I kassett 1](#page-124-1)<br>125 I tillbehörs
- [125 I tillbehörskassett 2](#page-124-2)<br>126 I multikassetten
- I multikassetten
- [126 Inuti maskinen](#page-125-1)<br>127 Iutmatningsom
- [127 I utmatningsområdet](#page-126-0)
- [128 I duplexenhetens område](#page-127-0)
- **[129 Meddelanden på skärmen](#page-128-0)**

#### **[130 Åtgärda andra problem](#page-129-0)**

- [130 Pekskärmsproblem](#page-129-1)<br>130 Problem med pappe
- [130 Problem med pappersmatning](#page-129-2)<br>131 Utskriftsproblem
- Utskriftsproblem
- [133 Problem med utskriftskvaliteten](#page-132-0)
- [135 Kopieringsproblem](#page-134-0)<br>136 Skanningsproblem
- Skanningsproblem
- [136 Faxproblem](#page-135-1)
- [137 Vanliga PostScript-problem](#page-136-0)<br>138 Vanliga Windows-problem
- [138 Vanliga Windows-problem](#page-137-0)<br>138 Vanliga Linux-problem
- Vanliga Linux-problem
- [140 Vanliga Macintosh-problem](#page-139-0)

# **[FÖRBRUKNINGSMATERIAL OCH TILLBEHÖR](#page-140-0) [141 Så här beställer du](#page-140-1)** 141

- 
- **[141 Tillgängligt förbrukningsmaterial](#page-140-2)**
- **[141 Tillgängliga tillbehör](#page-140-3)**
- **[142 Tillgängliga reservdelar](#page-141-0)**
- **[142 Byta tonerkassett](#page-141-1)**
- **[142 Försiktighetsåtgärder vid installation av tillbehör](#page-141-2)**
- **[143 Uppgradera en minnesmodul](#page-142-0)**
- [143 Installera en minnesmodul](#page-142-1)<br>143 Aktivera de extra tillbehöre
- Aktivera de extra tillbehören i PS-skrivarens egenskaper
- **[143 Kontrollera livslängden för utbytbara delar](#page-142-3)**
- **[144 Byta ut dokumentinmatarens gummidyna](#page-143-0)**

145

- **[SPECIFIKATIONER](#page-144-0) [145 Allmänna specifikationer](#page-144-1)**
	- **[146 Skrivarspecifikationer](#page-145-0)**
	- **[147 Skannerspecifikationer](#page-146-0)**
	- **[147 Specifikationer för kopiatorn](#page-146-1)**
	- **[148 Faxspecifikationer](#page-147-0)**
	- **[149 Utskriftsmedier, specifikationer](#page-148-0)**

### **[CONTACT SAMSUNG WORLDWIDE](#page-149-0)**

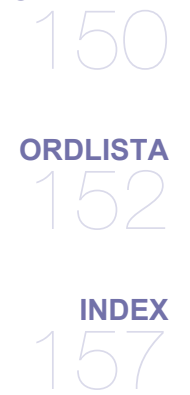

# <span id="page-10-0"></span>Säkerhetsinformation

Dessa varningar och säkerhetsföreskrifter inkluderas för att förhindra att du och andra skadas och för att förhindra att maskinen skadas. Se till att du läser och förstår alla dessa instruktioner innan du använder maskinen.

Använd sunt förnuft när du använder elektroniska apparater och alltid när du använder den här maskinen. Följ alla varningar och instruktioner som finns angivna på maskinen och i den dokumentation som medföljer maskinen. När du har läst det här avsnittet bör du förvara det på en säker plats för framtida bruk.

# **Viktiga säkerhetssymboler**

I det här avsnittet förklaras alla ikoner och symboler i användarhandboken. Säkerhetssymbolerna visas i ordning, efter graden av risk.

#### **Förklaringar av ikoner och symboler som används i användarhandboken:**

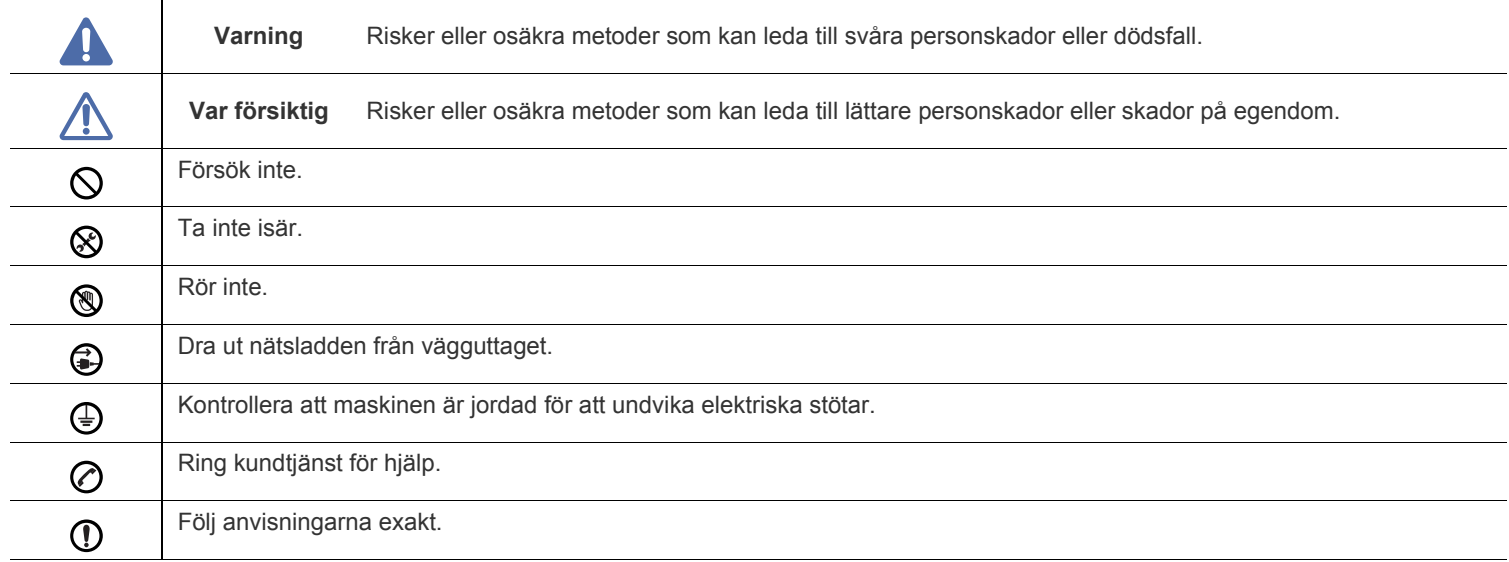

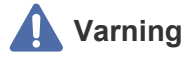

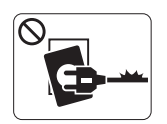

Använd inte enheten om nätsladden är skadad eller om vägguttaget inte är jordat. Det kan annars leda till elektriska stötar eller brand.

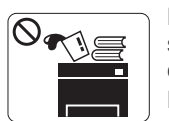

Placera ingenting ovanpå maskinen (t.ex. vatten, små föremål av metall, tunga föremål, ljus, tända cigaretter). Det kan annars leda till elektriska stötar eller brand.

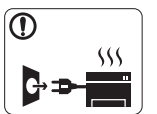

Om maskinen blir överhettad, börjar ryka, låter konstigt eller börjar lukta konstigt ska du stänga av maskinen direkt och dra ur sladden.

Det kan annars leda till elektriska stötar eller brand.

# **Varning**

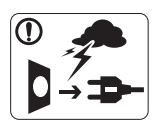

När det åskar eller om maskinen inte ska användas under en period drar du ut nätkontakten från vägguttaget.

Det kan annars leda till elektriska stötar eller brand.

Varning! Utmatningsområdet är hett. ▧ Du kan bränna dig.

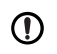

Om någon har tappat maskinen, eller om höljet verkar vara skadat, kopplar du ur maskinen från alla gränssnittsanslutningar och kontaktar kvalificerad

servicepersonal.

Annars kan detta leda till elektriska stötar eller brand.

Om det sker en plötslig och tydlig förändring av maskinens  $\Omega$ funktionalitet ska du koppla ur maskinen från alla gränssnittsanslutningar och kontakta kvalificerad servicepersonal.

Annars kan detta leda till elektriska stötar eller brand.

Försök inte tvinga in kontakten i vägguttaget om det inte går lätt  $\mathcal O$ att sätta i den.

Ring en elektriker för att byta vägguttaget, annars finns risk för elektriska stötar.

Låt inte husdjur gnaga på nätsladden, telesladden eller  $\heartsuit$ kablarna för anslutning till datorn.

Det kan annars leda till elektriska stötar eller brand.

Om maskinen inte fungerar som den ska även efter att du följt O) dessa instruktioner kopplar du ur maskinen från alla gränssnittsanslutningar och kontaktar kvalificerad servicepersonal.

Annars kan detta leda till elektriska stötar eller brand.

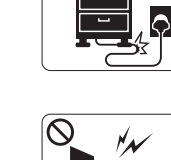

 $4 - \sqrt{m}$ 

Böj inte och placera inte tunga saker på nätsladden. Att trampa på nätsladden eller låta tunga saker klämma sönder den kan leda till elektriska stötar eller brand.

Ta inte bort kontakten genom att dra i sladden, och hantera inte kontakten med blöta händer. Det kan annars leda till elektriska stötar eller brand.  **Varning**

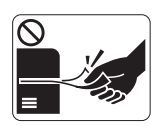

Dra inte ut papperet med våld under utskrift. Det kan skada maskinen.

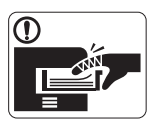

Var noga med att inte sätta handen mellan maskinen och papperskassetten. Du kan skada dig.

Blockera inte och tryck inte in objekt i ventilationsöppningen.  $\infty$ Det kan leda till höjda temperaturer hos komponenterna, vilket kan orsaka skador eller brand.

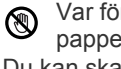

Var försiktig så att du inte skär dig på papper när du byter papper eller tar bort papper som fastnat inuti skrivaren. Du kan skada dig.

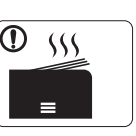

När du skriver ut stora kvantiteter kan den undre delen av utmatningsområdet bli het. Låt inte barn röra den. Barn kan bränna sig.

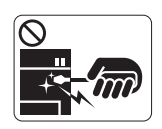

När du tar bort papper som fastnat, använd inte pincett eller vassa metallföremål. Det kan skada maskinen.

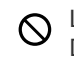

Låt inte alltför många papper ansamlas i utmatningskassetten. Det kan skada maskinen.

Den här maskinen strömförsörjs via nätsladden. Om du vill stänga av strömförsörjningen drar du ur nätsladden från vägguttaget.

# **Installera/flytta**

# **Varning**

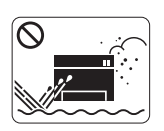

Placera inte maskinen i ett område med damm, fukt eller vattenläckor. Det kan annars leda till elektriska stötar eller brand.

# **Varning**

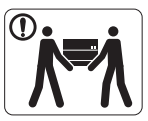

När du flyttar maskinen ska du stänga av strömmen och koppla från alla sladdar. Lyft sedan maskinen tillsammans, minst två personer. Maskinen kan annars falla i golvet, vilket kan orsaka

skador på människor eller på maskinen.

Placera inte maskinen på ett instabilt underlag.  $\bigcap$ Maskinen kan annars falla i golvet, vilket kan orsaka skador på människor eller på maskinen.

Maskinen ska anslutas till den spänningsnivå som anges på  $\oslash$ etiketten.

Om du är osäker och vill kontrollera vilken spänningsnivå du använder kontaktar du din elleverantör.

Täck inte över maskinen och placera den inte på en lufttät  $\mathcal O$ plats, t.ex. i en garderob.

Om maskinen inte är väl ventilerad kan det orsaka brand.

Kontrollera att du sätter i nätsladden i ett jordat vägguttag. (Ī) Annars kan detta leda till elektriska stötar eller brand.

Överbelasta inte vägguttag eller förlängningssladdar.  $\mathord{\mathbb{O}}$ Det kan försämra prestandan och leda till elektriska stötar eller brand.

Använd bara No.26 AWG<sup>a</sup> eller grövre elkabel vid behov.  $\Omega$ Annars kan maskinen skadas.

Använd nätsladden som medföljer maskinen för säker drift. Om  $\textcircled{\small{1}}$ du använder en sladd som är längre än 2 meter med en 140-voltsmaskin så ska grovleken vara 16 AWG eller mer. Annars kan maskinen skadas och det kan leda till elektriska stötar eller brand.

a.AWG: American Wire Gauge

# **Underhåll/kontroll**

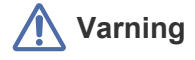

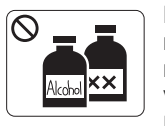

Dra ut den här produkten från vägguttaget innan du rengör insidan av maskinen. Rengör inte maskinen med bensin, thinner eller alkohol och spreja inte vatten direkt i maskinen.

Det kan annars leda till elektriska stötar eller brand.

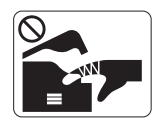

När du arbetar med något inne i maskinen, byter delar eller rengör insidan, ska maskinen inte vara igång. Du kan skada dig.

Håll strömkabeln och kontaktens yta rena från damm och  $\Omega$ vatten.

Det kan annars leda till elektriska stötar eller brand.

Ta inte bort kåpor eller skydd som är fastskruvade. ⊗ Maskinen ska bara repareras av Samsungs servicetekniker.

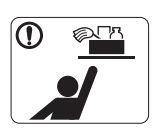

Förvara städutrustning så att inte barn kommer åt den. Barn kan skada sig.

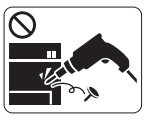

Plocka inte isär, reparera inte och bygg inte om maskinen själv. Det kan skada maskinen. Ring en certifierad tekniker när maskinen behöver repareras.

Vid rengöring och drift av maskinen ska du följa användarhandboken som medföljer maskinen. Annars kan maskinen skadas.

# **Använda förbrukningsmaterial**

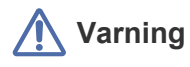

Plocka inte isär tonerkassetten. Toner kan vara farligt för människor.

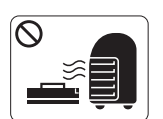

Bränn inte upp förbrukningsmaterial, t.ex. tonerkassetter eller fixeringsenhet. Det kan orsaka en explosion eller brand.

När du byter tonerkassett eller tar bort papper som har fastnat  $\mathbf{D}$ ska du vara försiktig så att inte toner hamnar på dig eller dina kläder.

Toner kan vara farligt för människor.

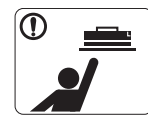

Förvara förbrukningsmaterial som tonerkassetter så att barn inte kommer åt dem. Toner kan vara farligt för människor.

Att använda återvunnet förbrukningsmaterial, t.ex. toner, kan  $\mathcal O$ skada maskinen.

Om det uppstår skador på grund av användning av återvunnet förbrukningsmaterial tas en serviceavgift ut.

# <span id="page-14-0"></span>Godkännandeinformation

Den här maskinen är utformad för vår ljudmiljö och certifierad med flera godkännandedeklarationer.

# **Säkerhetsdeklaration för laser**

Skrivaren är certifierad i USA och överensstämmer med kraven i DHHS 21 CFR, kapitel 1 underparagraf J för laserprodukter i klass 1 och är på övriga platser certifierad som en laserprodukt i klass 1 som överensstämmer med kraven i IEC 825.

Klass I laserprodukter anses inte vara skadliga. Lasersystemet och skrivaren är konstruerade så att människor aldrig kommer i kontakt med laserstrålning överstigande klass 1 under normal drift, underhåll och föreskriven service.

### **VARNING**

Använd eller reparera aldrig skrivaren om skyddet till laser-/skannerenheten är borttaget. Den reflekterade strålen kan skada dina ögon, även om den är osynlig.

Vid användning av denna produkt ska de grundläggande säkerhetsföreskrifterna alltid följas för att minska risken för brand, elektriska stötar och personskador.

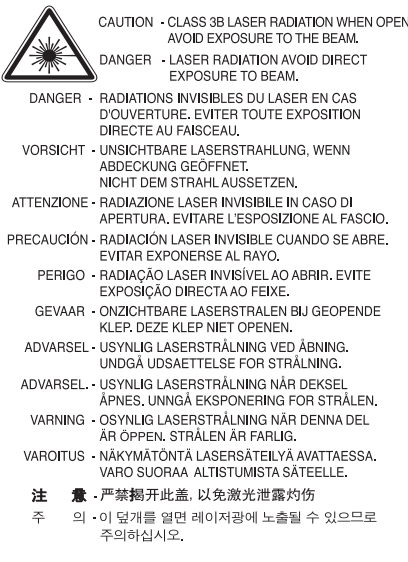

# **Endast Taiwan**

# 警告使用者:

此爲甲類資訊技術設備,於居住環境中使用時,可能會造成射頻擾動, 在此種情況下,使用者會被要求採取某此適當的對策.

# **Ozonsäkerhet**

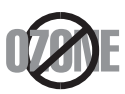

Vid normal drift avger denna maskin ozon. Den avgivna ozonen utgör ingen fara för användaren. Vi rekommenderar dock att maskinen används i ett väl ventilerat utrymme.

Om du behöver ytterligare information om ozon ber vi dig kontakta närmaste återförsäljare för Samsung.

# **Kvicksilversäkerhet**

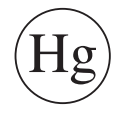

Innehåller kvicksilver, kassera enligt lokala, statliga och federala lagar (endast USA).

# **PERKLORATVARNING**

Denna perkloratvarning gäller endast primära litiumknappcellsbatterier (CR, mangandioxid) i produkter som endast säljs eller distribueras i Kalifornien, USA.

Perkloratmaterial – specialhantering kan behövas.

Se www.dtsc.ca.gov/hazardouswaste/perchlorate. (endast USA)

# **Återvinning**

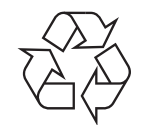

Återvinn eller deponera produktens förpackningsmaterial på ett miljövänligt sätt.

# **Endast Kina**

# 回收和再循环

为了保护环境, 我公司已经为废弃的产品建立了回收和再循环系统。 我们会为您无偿提供回收同类废旧产品的服务。 当您要废弃您正在使用的产品时,请您及时与工厂取得联系, 我们会及时为您提供服务。

#### **(Gäller inom EU och övriga europeiska länder med separata insamlingssystem)**

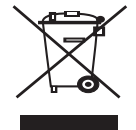

Märkningen på produkten eller den tillhörande litteraturen indikerar att den inte ska kastas tillsammans med hushållssoporna när den har tjänat ut. För att förhindra eventuell skada på miljö eller människors hälsa på grund av felaktig avfallshantering ska den separeras från andra typer av avfall och återvinnas för att främja hållbar återanvändning av materiella resurser.

Hemanvändare bör antingen kontakta återförsäljaren som de köpte produkten av, eller den lokala myndigheten för information om hur och var de kan lämna produkten för miljövänlig återvinning.

Kontorsanvändare bör kontakta sin leverantör och kontrollera villkoren i inköpskontraktet. Den här produkten ska inte blandas med annat kommersiellt avfall.

## **Korrekt avfallshantering av batterierna i denna produkt**

#### **(Gäller EU och andra europeiska länder med särskild batteriåtervinning.)**

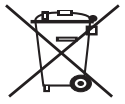

Denna markering på batteriet, i manualen eller på förpackningen anger att batterierna i denna produkt inte bör slängas tillsammans med annat hushållsavfall. De kemiska tecknen Hg, Cd eller Pb betyder att batteriet innehåller halter av kvicksilver, kadmium eller bly som överstiger referensnivåerna i EG-direktiv 2006/66. Om batterierna inte kasseras på rätt sätt kan dessa ämnen skada människors hälsa och miljön. Hjälp till att skydda naturresurser och bidra till materialåtervinning genom att sortera batterierna separat från annat avfall och lämna in dem på en återvinningsstation.

# **Radiofrekvensstrålning**

#### **FCC-information till användaren**

Enheten uppfyller del 15 i FCC-reglerna. Den får användas om följande två villkor är uppfyllda:

- Enheten får inte ge upphov till skadlig interferens och
- Enheten måste acceptera inkommande interferens, inklusive störningar som orsakar oönskad drift.

Den här utrustningen har testats och funnits efterkomma gränsvärdena för en digital enhet av klassen A i enlighet med del 15 i FCC:s föreskrifter. Gränsvärdena är framtagna för att ge ett rimligt skydd mot skadliga störningar i en bostad. Utrustning ger upphov till, använder och kan utstråla radiofrekvensenergi, och kan om den inte installeras och används enligt anvisningarna orsaka skadliga störningar i radiokommunikation. Det finns emellertid ingen garanti för att störningar inte inträffar i en viss installation. Om utrustningen orsakar skadliga störningar på radio- eller TV-mottagningen, vilket kan påvisas genom att stänga av och sedan sätta på utrustningen igen, uppmanas användaren att försöka korrigera störningen genom att vidta en eller flera av följande åtgärder:

- Rikta om eller flytta mottagarantennen.
- Öka avståndet mellan utrustningen och mottagaren.
- Anslut utrustningen till ett annat vägguttag eller en annan strömkrets än den som mottagaren är ansluten till.
- Rådfråga återförsäljaren eller en erfaren radio/TV-tekniker om du behöver hjälp.
- Ändringar eller modifieringar som inte uttryckligen godkänts av den tillverkare som är ansvarig för produktöverensstämmelserna kan innebära att användaren inte längre får använda apparaten.

#### **Kanadensiska bestämmelser för radiostörningar**

Denna apparat överstiger inte gränsvärdena för klass B för radiostörningar från digitala apparater som de anges i störningsorsakande normer betecknade "Digital Apparatus", ICES-003 från Industry and Science Canada.

Cet appareil numérique respecte les limites de bruits radioélectriques applicables aux appareils numériques de Classe A prescrites dans la norme sur le matériel brouilleur: « Appareils Numériques », ICES-003 édictée par l'Industrie et Sciences Canada.

# **RFID (RADIO FREQUENCY INTERFACE DEVICE)**

RFID-användning av denna apparat ska ske på följande två villkor: (1) Denna apparat får inte orsaka skadlig interferens, och (2) denna apparat måste acceptera inkommande störningar, inklusive störningar som orsakar oönskad drift. (Endast USA, Frankrike, Taiwan)

# 低功率電波輻射性電機管理辦法

第十二條 經型式認證合格之低功率射頻電機,非經許可, 公司、商號或使用者均不得擅自變更頻率、 加大功率或變更原設計之特性及功能。 第十四條 低功率射頻電機之使用不得影響飛航安全及干擾合法通信; 經發現有干擾現象時,應立即停用, 並改善至無干擾時方得繼續使用。 前項合法通信,指依電信法規定作業之無線電通信。 低功率射頻電機須忍受合法通信或工業、 科學及醫療用電波輻射性電機設備之干擾。

# **Endast Ryssland**

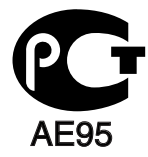

**Минсвязи России** 

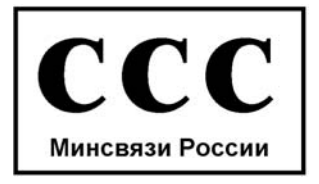

# **Faxmärkning**

Enligt Telephone Consumer Protection Act från 1991 är all användning av dator eller annan elektronisk utrustning för att sända någon typ av meddelanden med hjälp av en faxtelefon förbjuden om inte varje sådant meddelande innehåller en tydlig marginal överst eller längst ned på varje skickad sida, eller på meddelandets första sida, som innehåller följande information:

- **1.** datum och tidpunkt för sändningen
- **2.** identifiering av företaget eller den person som skickar meddelandet och
- **3.** telefonnumret till den sändande maskinen, företaget eller personen.

Telebolaget kan ändra sina kommunikationsmedel eller procedurer utifrån gällande behov om de inte står i strid med reglerna och förordningarna i FCC Part 68. Om sådana ändringar kan förväntas göra kundens utrustning inkompatibel med telebolagets kommunikationsfunktioner, eller kräva modifiering av sådan terminalutrustning eller på annat sätt materiellt påverka dess användning eller prestanda, ska kunden meddelas skriftligen om detta i god tid.

REN- och FCC-registreringsnumret för maskinen hittas på etiketten på maskinens under- eller baksida. Ibland är det nödvändigt att uppge dessa nummer till telebolaget.

REN-numret är ett mått på maskinens elektriska belastning på telefonlinjen och kan användas för att avgöra om linjen har överbelastats. Om du installerar flera typer av utrustning på samma telefonlinje kan det leda till olika problem när du ringer och tar emot samtal. Summan av alla REN-nummer för den utrustning som är ansluten till telefonlinjen ska vara mindre än fem för att undvika att telefonbolagets tjänst störs. I vissa fall kan det hända att fem REN-nummer inte kan användas på din telefonlinje. Om någon del av din telefonutrustning inte fungerar korrekt bör du genast koppla ur den från telefonlinjen eftersom telenätet annars kan skadas.

FCC-reglerna anger att ändringar eller modifieringar som inte uttryckligen är godkända av tillverkaren kan innebära att användaren inte längre får använda apparaten. Om terminalutrustningen skadar telenätet måste telebolaget meddela kunden att tjänsten kan avbrytas. I de fall då det inte är praktiskt genomförbart att meddela kunden kan företaget tillfälligt avbryta tjänsten förutsatt att de:

- a) meddelar kunden så snart som möjligt.
- b) ger kunden tillfälle att korrigera utrustningsproblemet.
- c) meddelar kunden om rättigheten att klaga hos Federal Communication Commission enligt de procedurer som fastställts i FCC Rules and Regulations Subpart E of Part 68.

#### **Du bör också känna till att:**

- Maskinen är inte utformad för att anslutas till en digital växel.
- Om du tänker använda ett datormodem eller ett faxmodem på samma telelinjer som maskinen kan det leda till överförings- och mottagningsproblem för all utrustning. Det rekommenderas att du inte delar maskinens linje med annan utrustning än en vanlig telefon.
- Om ditt område ofta utsätts för blixtnedslag eller strömstörningar rekommenderar vi att du installerar ett strömskydd för både el- och teleledningarna. Du kan köpa strömskydd från din återförsäljare eller en annan tele- eller elektronikförsäljare.
- När du programmerar nödnummer och/eller ringer testsamtal till nödnummer, med hjälp av annat nummer än nödnumret, måste du i förväg kontakta larmcentralen om dina testavsikter. Larmoperatören ger dig anvisningar för hur du ska testa nödnumret.
- Maskinen får inte användas tillsammans med myntautomater eller för betalsamtal.
- Maskinen kan kopplas magnetiskt till hörselhjälpmedel.

Du kan på ett säkert sätt ansluta denna utrustning till telenätet med en vanlig väggkontakt, USOC RJ-11C.

### **Ersätta den anpassade kontakten (endast Storbritannien)**

#### **Viktigt**

Maskinens nätsladd är utrustad med en 13 A standardkontakt (BS 1363) och har en 13 A säkring. Om du byter eller undersöker säkringen måste du sätta tillbaka rätt säkring på 13 A. Du måste sedan sätta tillbaka säkringsskyddet. Om du har tappat bort säkringsskyddet ska du inte använda kontakten förrän du har ett nytt säkringsskydd.

#### Kontakta återförsäljaren.

Kontakten på 13 A är den vanligaste typen i Storbritannien och bör passa. Vissa byggnader (mestadels äldre) har emellertid inte uttag för en vanlig kontakt på 13 A. Då måste du köpa en lämplig nätkontaktsadapter. Ta inte bort den gjutna kontaktdelen.

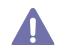

Om du tar bort den gjutna kontaktdelen bör du göra dig av med den direkt. Du kan inte koppla in ny kabel på kontakten, och du kan få en elektrisk stöt om du sätter in den i ett uttag.

#### **Viktig varning:**

Du måste jorda den här maskinen.

Trådarna i nätsladden har följande färgkoder:

- **Grön och gul:** Jord
- **Blå:** Neutral
- **Brun:** Spänningsförande

Om trådarna i din nätsladd inte matchar färgerna i din kontakt, gäller följande:

Du måste ansluta den gröna/gula tråden till stiftet märkt med "E" eller med jordsymbolen eller till den gröna/gula eller gröna anslutningen. Du måste koppla den blå tråden till stiftet som är märkt med ett "N" eller är svartfärgat.

Du måste koppla den bruna tråden till stiftet som är märkt med ett "L" eller är rödfärgat.

Du måste ha en säkring på 13 A i kontakten, adaptern eller elpanelen.

#### **Godkännanden och certifieringar**

CE-märkningen på denna apparat symboliserar Samsung Electronics Co., Ltd. Declaration of Conformity (deklaration om överensstämmelse) med följande 93/68/EEC-direktiv från EU på följande datum:

Denna deklaration om överensstämmelse finns på www.samsung.com/printer, gå till Support > Filarkiv och ange skrivarens namn så att motsvarande dokument visas.

**1 januari 1995:** Kommissionens direktiv 2006/95/EG rörande approximation av medlemsstaternas lagstiftning som rör lågspänningsutrustning.

**1 januari 1996:** Kommissionens direktiv 2004/108/EEG (92/31/EG) rörande medlemsstaternas lagstiftning som rör elektromagnetisk kompatibilitet.

**9 mars 1999:** Kommissionens direktiv 1999/5/EG om radioutrustning och terminalutrustning för telekommunikation och ömsesidigt erkännande av deras överensstämmelse. En undertecknad kopia av Declaration of Conformity, som definierar de relevanta direktiven och refererade normer kan erhållas från din representant för Samsung Electronics Co., Ltd.

### **EU-certifiering**

Certifierad enligt direktivet 1999/5/EG om radioutrustning och teleterminalutrustning (FAX)

Denna Samsung-produkt har egencertifierats av Samsung för pan-europeisk terminalanslutning till det analoga publika telefonnätverket (PSTN) i enlighet med direktivet 1999/5/EC. Produkten har utformats för att fungera i nationella telefoninätverk och kompatibla företagsväxlar i de europeiska länderna:

Vid eventuella problem ska i första hand Euro QA Lab of Samsung Electronics Co., Ltd. kontaktas.

Den här produkten har testats enligt TBR21. För att göra det lättare att använda terminalutrustning som uppfyller denna standard har European Telecommunication Standards Institute (ETSI) publicerat ett rådgivande dokument (EG 201 121) som innehåller extra krav och upplysningar som ska garantera att TBR21-terminaler är nätverkskompatibla. Produkten har utformats enligt och är helt i överensstämmelse med samtliga relevanta råd som innefattas av dokumentet.

Copyright (c) 1998-2001 The OpenSSL Project. Med ensamrätt.

Ändringar och användning av käll- och binärformer, med eller utan modifiering, är tillåtna förutsatt att följande villkor uppfylls:

- **1.** Ändringar av källkoden måste behålla ovanstående copyrightinformation, denna lista med villkor och följande friskrivningsklausul.
- **2.** Ändringar av binärkoden måste återge ovanstående copyrightinformation, denna lista med villkor och följande friskrivningsklausul i dokumentationen och/eller annat material som levereras med distributionen.
- **3.** Allt reklammaterial som nämner egenskaper eller använder denna programvara måste ange följande erkännande: "Produkten innehåller programvara som utvecklats av OpenSSL Project för användning i OpenSSL Toolkit. (http://www.openssl.org/)"
- **4.** Namnen "OpenSSL Toolkit" och "OpenSSL Project" får inte användas för att stödja eller marknadsföra produkter som utvecklats med hjälp av denna programvara utan föregående skriftligt tillstånd. Kontakta openssl-core@openssl.org för skriftligt tillstånd.
- **5.** Produkter som utvecklats från denna programvara får inte kallas "OpenSSL" och inte heller får "OpenSSL" anges i deras namn utan föregående skriftligt tillstånd av OpenSSL Project.
- **6.** Ändringar av alla slag måste behålla följande erkännande: "Produkten innehåller programvara som utvecklats av OpenSSL Project för användning i OpenSSL Toolkit (http://www.openssl.org/)"

DENNA PROGRAMVARA TILLHANDAHÅLLS AV PROJEKTET OpenSSL "UTAN GARANTI" OCH UTTALADE ELLER UNDERFÖRSTÅDDA GARANTIER AV NÅGOT SLAG, INKLUSIVE, MEN INTE BEGRÄNSAT TILL, UNDERFÖRSTÅDDA GARANTIER FÖR SÄLJBARHET OCH LÄMPLIGHET FÖR ETT SÄRSKILT ÄNDAMÅL, BESTRIDS. I INTET FALL KAN PROJEKTET OpenSSL ELLER DESS MEDARBETARE HÅLLAS ANSVARIGA FÖR DIREKTA, INDIREKTA, TILLFÄLLIGA, SÄRSKILDA, TYPISKA, ELLER FÖLJDSKADOR (INKLUSIVE, MEN INTE BEGRÄNSAT TILL, ANSKAFFANDE AV ERSÄTTNINGSVAROR ELLER TJÄNSTER; ANVÄNDNINGSBORTFALL, FÖRLUST AV DATA, ELLER VINST; ELLER VERKSAMHETSAVBROTT) OAVSETT ORSAK OCH ENLIGT ANSVARSTEORI AV NÅGOT SLAG, OAVSETT KONTRAKT, EGENTLIGT ANSVAR ELLER FÖRSEELSE (INKLUSIVE OAKTSAMHET ELLER ANNAT) SOM UPPSTÅR PÅ NÅGOT SÄTT GENOM ANVÄNDNINGEN AV DENNA PROGRAMVARA, ÄVEN OM RISKEN FÖR SÅDAN SKADA MEDDELATS.

Produkten innehåller kryptografisk programvara som skapats av Eric Young (eay@cryptsoft.com). Produkten innehåller programvara som skapats av Tim Hudson (tjh@cryptsoft.com).

# **Original SSLeay License**

Copyright (C) 1995-1998 Eric Young (eay@cryptsoft.com) Med ensamrätt.

Paketet är en SSL-implementation som skapats av Eric Young (eay@cryptsoft.com). Implementationen har skapats för kompatibilitet med Netscapes SSL.

Biblioteket är gratis för både kommersiell och icke-kommersiell användning, om följande villkor uppfylls. Följande villkor gäller för all kod i denna distribution, oavsett om det är RC4-, RSA-, lhash-, DES-kod etc., inte bara SSL-koden. Den SSL-dokumentation som medföljer distributionen täcks av samma copyrightvillkor, förutom att innehavaren är Tim Hudson (tjh@cryptsoft.com). Copyright tillhör fortfarande Eric Young varför ingen copyrightinformation får tas bort i koden. Om paketet används i en produkt ska Eric Young erkännas som författare av de delar av biblioteket som används. Det kan göras i form av ett textmeddelande vid programstart eller i dokumentationen (online eller text) som medföljer paketet.

Ändringar och användning av käll- och binärformer, med eller utan modifiering, är tillåtna förutsatt att följande villkor uppfylls:

- **1.** Ändringar av källkoden måste innehålla copyrightinformationen, den här listan med villkor och följande friskrivningsklausul.
- **2.** Ändringar av binärkoden måste återge ovanstående copyrightinformation, denna lista med villkor och följande friskrivningsklausul i dokumentationen och/eller annat material som levereras med distributionen.
- **3.** Allt reklammaterial som nämner egenskaper eller använder denna programvara måste ange följande erkännande: "Den här produkten innehåller kryptografisk programvara som skapats av Eric Young (eay@cryptsoft.com)". Ordet "kryptografisk" kan utelämnas om rutinerna från det bibliotek som används inte är kryptografiskt relaterade.
- **4.** Om du tar med någon Windows-specifik kod (eller något som härleds därifrån) från programkatalogen (programkod) måste du ange ett erkännande: "Den här produkten innehåller programvara som skapats av Tim Hudson (tjh@cryptsoft.com)"

DENNA PROGRAMVARA TILLHANDAHÅLLS AV ERIC YOUNG "UTAN GARANTI" OCH UTTALADE ELLER UNDERFÖRSTÅDDA GARANTIER AV NÅGOT SLAG, INKLUSIVE, MEN INTE BEGRÄNSAT TILL, UNDERFÖRSTÅDDA GARANTIER FÖR SÄLJBARHET OCH LÄMPLIGHET FÖR ETT SÄRSKILT ÄNDAMÅL, BESTRIDS. I INTET FALL KAN FÖRFATTAREN ELLER MEDARBETARE HÅLLAS ANSVARIGA FÖR DIREKTA, INDIREKTA, TILLFÄLLIGA, SÄRSKILDA, TYPISKA ELLER FÖLJDSKADOR (INKLUSIVE, MEN INTE BEGRÄNSAT TILL, ANSKAFFANDE AV ERSÄTTNINGSVAROR ELLER TJÄNSTER; ANVÄNDNINGSBORTFALL, FÖRLUST AV DATA, ELLER VINST; ELLER VERKSAMHETSAVBROTT) OAVSETT ORSAK OCH ENLIGT ANSVARSTEORI AV NÅGOT SLAG, OAVSETT KONTRAKT, EGENTLIGT ANSVAR ELLER FÖRSEELSE (INKLUSIVE OAKTSAMHET ELLER ANNAT) SOM UPPSTÅR PÅ NÅGOT SÄTT GENOM ANVÄNDNINGEN AV DENNA PROGRAMVARA, ÄVEN OM RISKEN FÖR SÅDAN SKADA MEDDELATS.

Licens- och distributionsvillkor för alla versioner, som är allmänt tillgängliga eller som har utvecklats från den här koden, får inte ändras. Det betyder att koden inte får kopieras och placeras under en annan distributionslicens [inklusive GNU Public License].

# 产品中有毒有害物质或元素的名称及含量

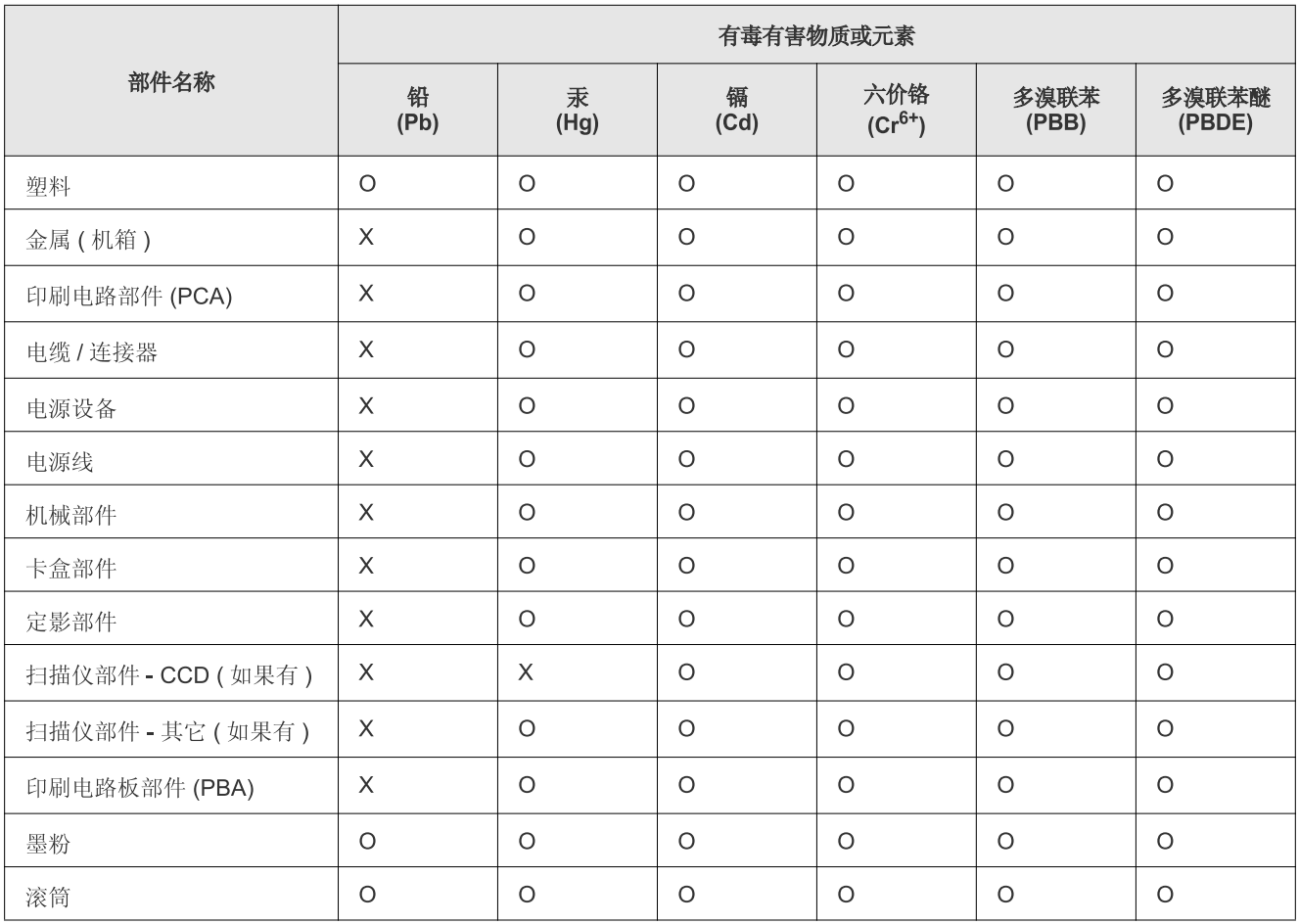

O: 表示该有毒有害物质在该部件所有均质材料中的含量均在 SJ/T 11363-2006 标准规定的限量要求以下。

X: 表示该有毒有害物质至少在该部件的某一均质材料中的含量超出 SJ/T 11363-2006 标准规定的限量要求。

以上表为目前本产品含有有毒有害物质的信息。本信息由本公司的配套厂家提供,经本公司审核后而做成,本产品的部分部件含有有毒有害物 质, 这些部件是在现有科学技术水平下暂时无可替代物质, 但三星电子将会一直为满足 SJ/T 11363-2006 标准而做不懈的努力。

# <span id="page-22-0"></span>Om användarhandboken

Användarhandboken innehåller grundläggande information om maskinen, liksom detaljerade användningsinstruktioner. Både nybörjare och erfarna användare kan ha nytta av användarhandboken vid installation och användning av maskinen.

- $\mathbb{Z}$  Läs säkerhetsinformationen innan du använder maskinen.
	- Läs i kapitlet Felsökning om du får problem med maskinen. (Se ["Felsökning" på sidan](#page-122-2) 123.)
	- I kapitlet Ordlista förklaras termerna som används i den här användarhandboken. (Se ["Ordlista" på sidan](#page-151-1) 152.)
	- Använd registret för att hitta rätt information.
	- Bilderna i den här handboken kan skilja sig från din maskin beroende på alternativ eller modell.
	- Procedurerna i den här handboken gäller huvudsakligen Windows XP.

# **Konvention**

Vissa termer kan ha samma betydelse:

- Dokument är synonymt med original.
- Papper är synonymt med media eller utskriftsmedia.
- Maskinen syftar på skrivaren eller multifunktionsskrivaren.

Följande tabell visar handbokens konventioner:

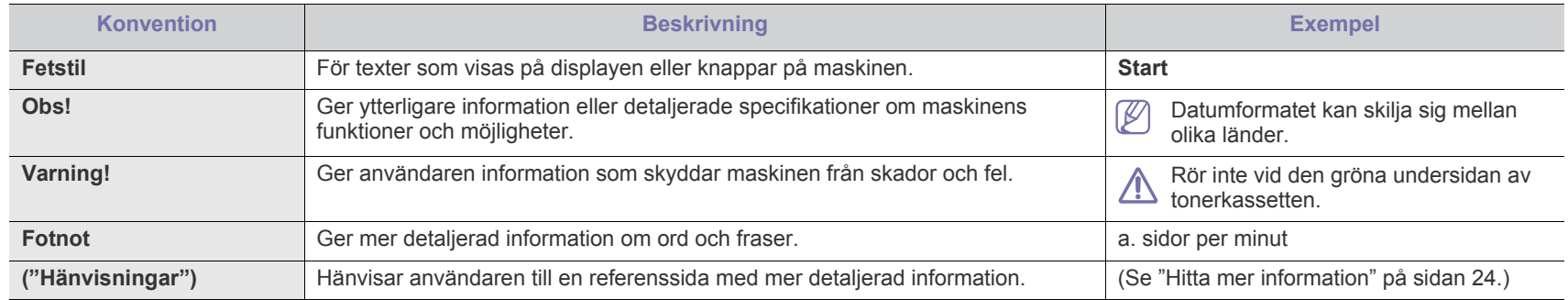

# <span id="page-23-0"></span>**Hitta mer information**

Följande resurser innehåller information om hur du konfigurerar och använder maskinen (informationen är tillgänglig på skärmen eller som utskrift).

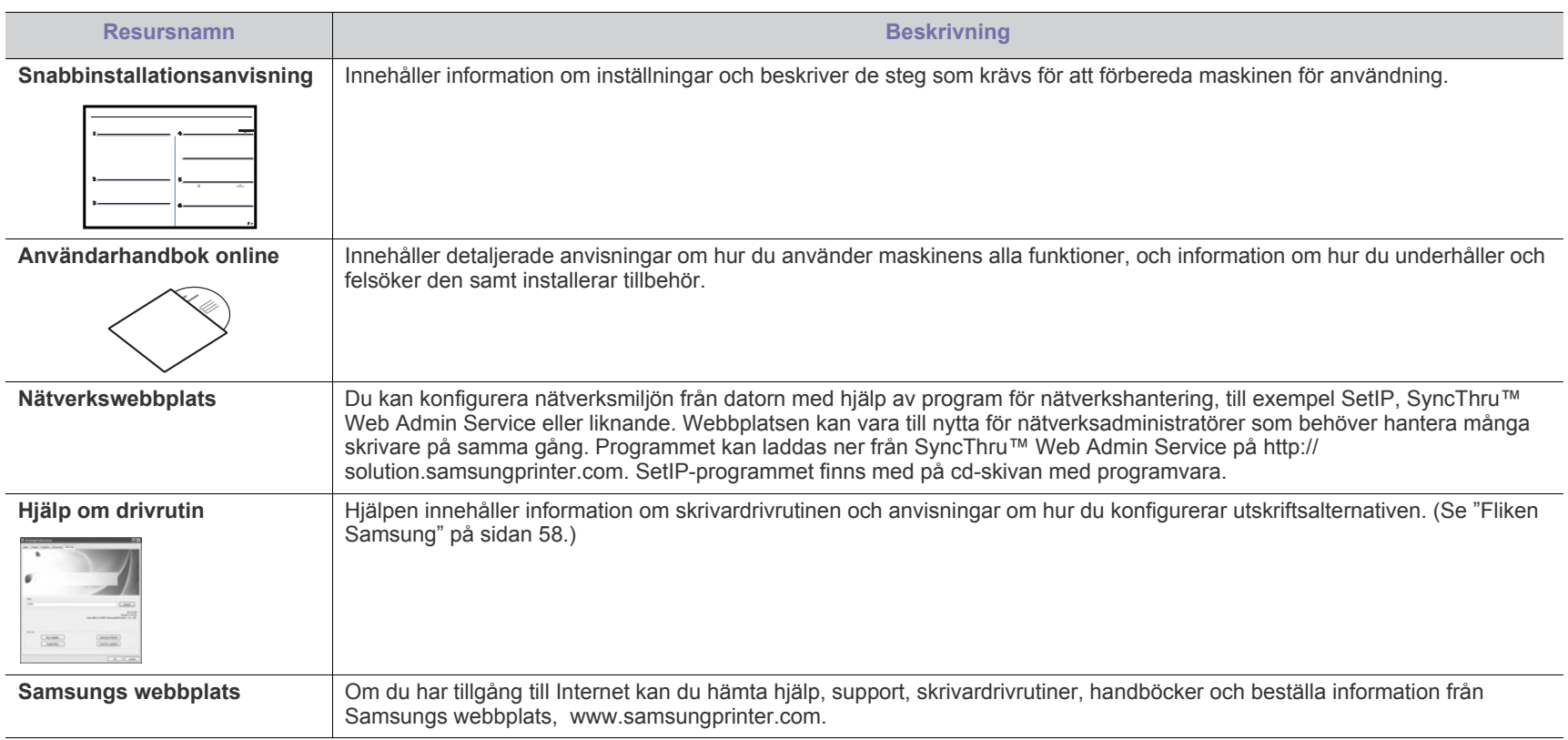

# <span id="page-24-0"></span>Funktioner i din nya produkt

Maskinen har ett antal specialfunktioner som påverkar kvaliteten på de dokument du skriver ut.

# **Specialfunktioner**

#### **Skriva ut med enastående kvalitet och hastighet**

- Du kan skriva ut med en upplösning på upp till 1 200 dpi i effektivt värde.
- Du kan skriva ut i A4-storlek med upp till 33 sidor/min och i Letter-storlek med upp till 35 sidor/min.
- Maskinen skriver ut upp till 17 sidor/minut på A4-papper och upp till 18 sidor/minut på papper av Letter-storlek vid dubbelsidig utskrift.

#### **Hantera många olika sorters utskriftsmaterial**

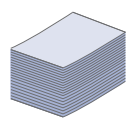

**DPI**  $\begin{array}{|c|c|} \hline \textbf{0000} & \textbf{000} \\ \hline \textbf{000} & \textbf{000} \\ \hline \textbf{000} & \textbf{000} \\ \hline \textbf{000} & \textbf{000} \\ \hline \textbf{000} & \textbf{000} \\ \hline \textbf{000} & \textbf{000} \\ \hline \textbf{000} & \textbf{000} \\ \hline \textbf{000} & \textbf{000} \\ \hline \textbf{000} & \textbf{000} \\ \hline \textbf{000} & \textbf{000$ 

- Multikassetten kan hantera kuvert, etiketter, media med anpassat format, vykort samt tjockt papper. Multikassetten rymmer även upp till 100 vanliga papper.
- Kassett 1 för 500 ark och tillbehörskassetten för 500 ark kan användas för vanligt papper i olika storlekar.

#### **Skapa professionella dokument**

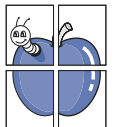

- Tryck vattenstämplar. Du kan anpassa dina dokument med ord som "Konfidentiellt". (Se ["Använda vattenstämplar" på](#page-53-2)  [sidan](#page-53-2) 54.)
- Skriv ut affischer. Texten och bilderna på varje sida i dokumentet förstoras och skrivs ut över flera sidor som sedan kan tejpas ihop till en affisch. (Se ["Skriva ut affischer"](#page-51-4)  [på sidan](#page-51-4) 52.)
- Du kan använda förtryckta formulär och brevhuvud med vanligt papper. (Se ["Använda överlägg" på sidan](#page-53-3) 54.)

#### **Spara tid och pengar**

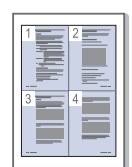

- Du kan skriva ut flera sidor på samma ark för att spara papper. (Se ["Skriva ut flera sidor på ett pappersark" på](#page-51-5)  [sidan](#page-51-5) 52.)
- Maskinen sparar ström automatiskt genom att drastiskt minska effektförbrukningen då den inte används.
- Du kan spara papper genom att skriva ut på båda sidorna (dubbelsidig utskrift). (Se ["Dubbelsidig utskrift" på sidan](#page-52-4) 53.)

#### **Utöka maskinens kapacitet**

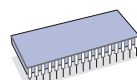

- Maskinen har en extra minnesplats så att minnet kan utökas. (Se ["Tillgängliga tillbehör" på sidan](#page-140-4) 141.)
- Zoran IPS Emulation\* kompatibel med PostScript 3 (PS) gör det möjligt att utföra PS-utskrift.

### **ZORAN**<sup>\*</sup> Zoran IPS Emulation kompatibelt med

**PostScript 3:** © Copyright 1995–2005, Zoran Corporation. Med ensamrätt. Zoran, Zoran-logotypen, IPS/PS3 och OneImage är varumärken som tillhör Zoran Corporation.

**136 PS3-typsnitt:** Innehåller UFST och MicroType från Monotype Imaging Inc.

#### **Skriva ut från olika plattformar**

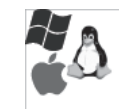

- Du kan göra utskrifter från olika operativsystem, t.ex. Windows, Linux och Macintosh.
- Maskinen har utrustats med ett USB-gränssnitt samt ett nätverksgränssnitt.

#### **Kopiera original i varierande format**

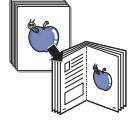

- Maskinen kan skriva ut flera kopior av originaldokumentet på en sida. (Se ["2-upp- eller 4-upp-kopiering \(N-upp\)" på](#page-67-4)  [sidan](#page-67-4) 68.)
- Det finns specialfunktioner för att radera bakgrunder från kataloger och tidningar. (Se ["Radera bakgrundsbilder" på](#page-69-3)  [sidan](#page-69-3) 70.)
- Utskriftskvaliteten kan justeras och förbättras på samma gång.

#### **Skanna original och skicka iväg dem direkt**

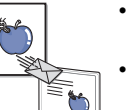

- Skanna i färg och använd exakta komprimeringar i JPEG-, TIFF- och PDF-format.
- Skanna och skicka filer snabbt till flera mottagare med nätverksskanning. (Se ["Skicka en skannad bild till flera](#page-73-2)  [mottagare som en e-postbilaga" på sidan](#page-73-2) 74.)

#### **Ange en specifik tid för att skicka ett fax**

- Du kan ange en tid då faxet ska skickas och samtidigt skicka det till flera lagrade mottagare.
- Efter överföringen kan maskinen skriva ut en rapport enligt de inställningar du har gjort.

#### **Använda USB-flashminnesenheter**

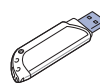

Om du har ett USB-minne kan du använda den på olika sätt i maskinen.

- Du kan skanna dokument och spara dem på enheten.
- Du kan skriva ut data som är lagrade på enheten direkt.

# **Olika modellers funktioner**

Maskinen är gjord för att uppfylla alla dina dokumentbehov – från att skriva ut och kopiera till mer avancerade nätverkslösningar för företag. Olika modellers funktioner:

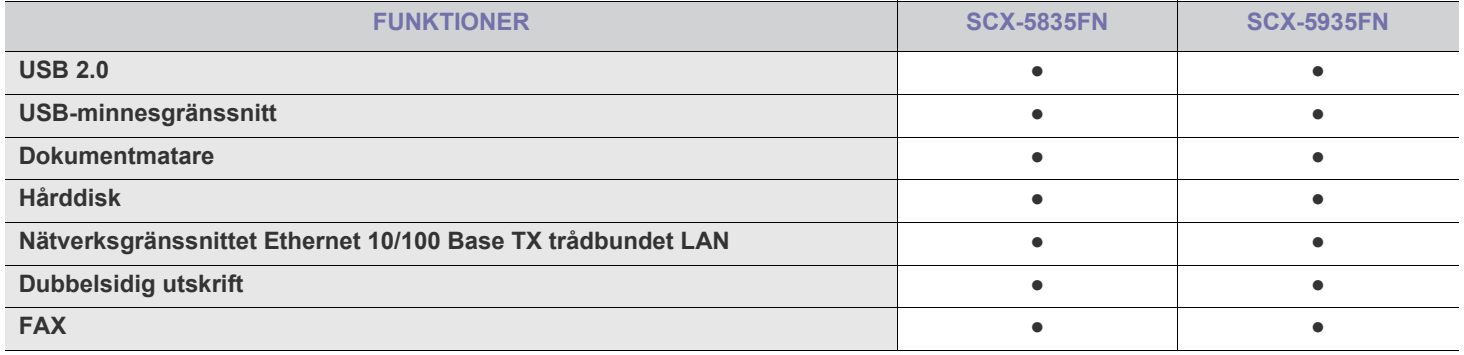

(●: ingår – Tom: ej tillgänglig)

# <span id="page-26-0"></span>**Introduktion**

Det här är skrivarens huvudkomponenter:

### **Kapitlet innehåller:**

- [Översikt över maskinen](#page-26-1)
- Översikt över kontrollpanelen

# <span id="page-26-1"></span>**Översikt över maskinen**

# <span id="page-26-2"></span>**Framifrån**

- [Status-indikatorn](#page-29-0)
- [Introduktion för skärm och knappar](#page-29-1)

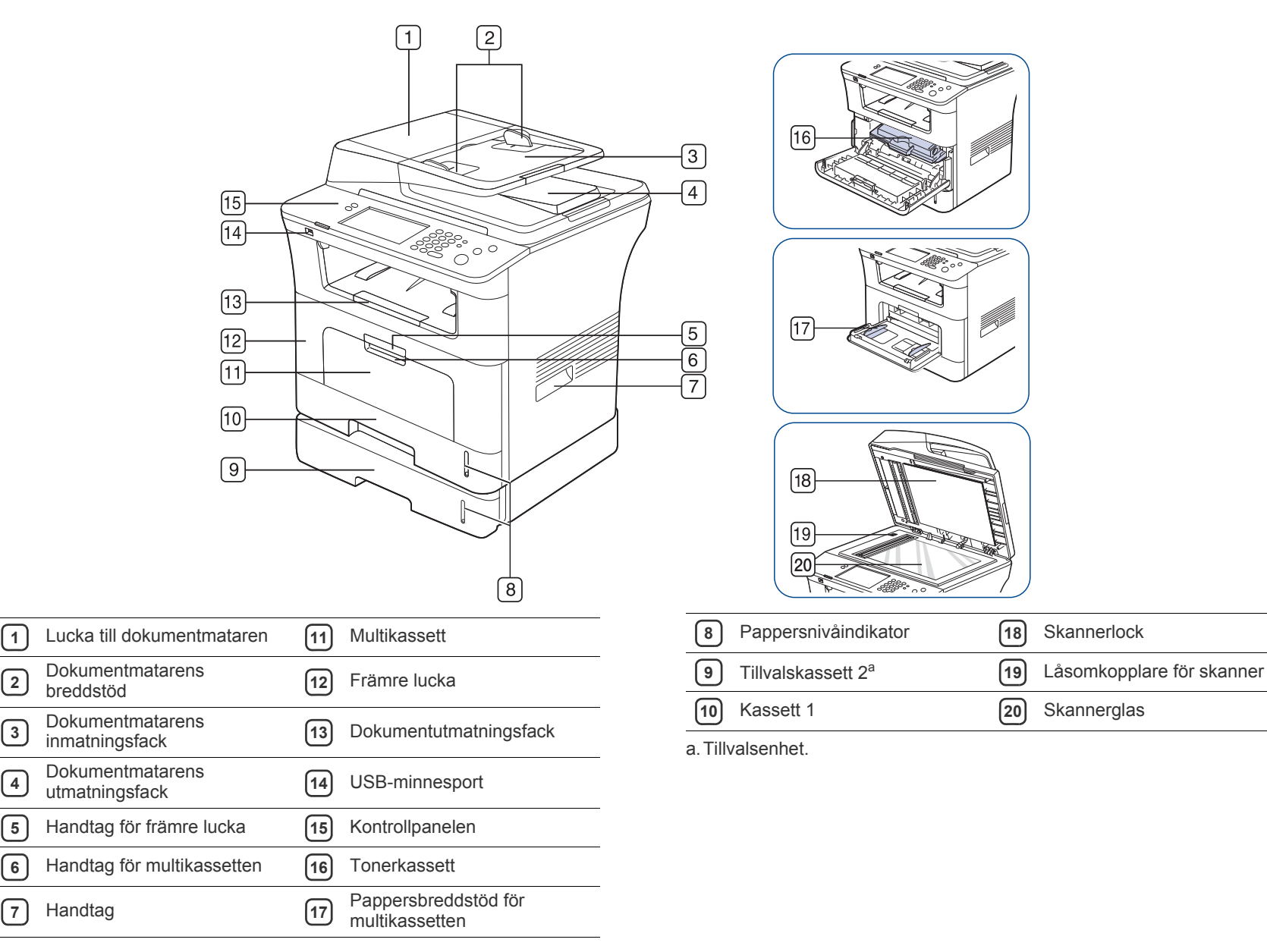

<span id="page-27-0"></span>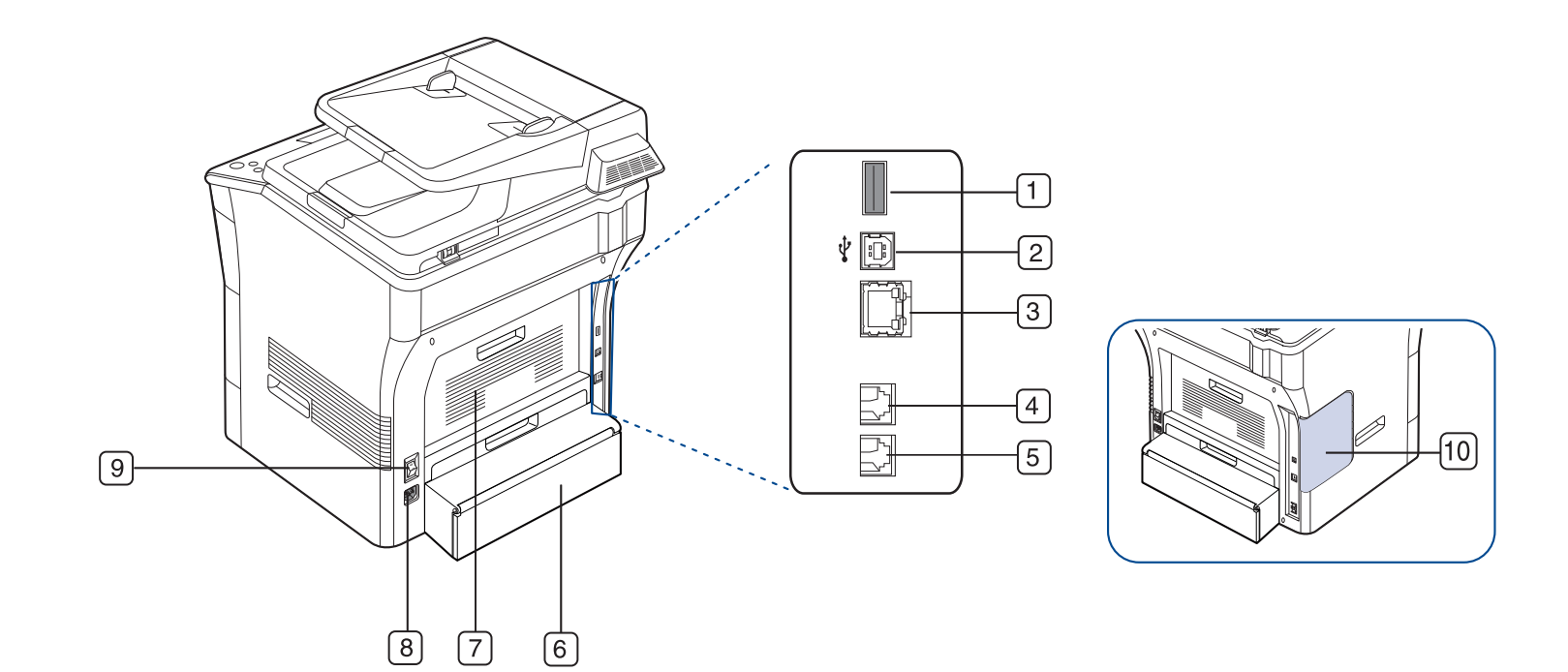

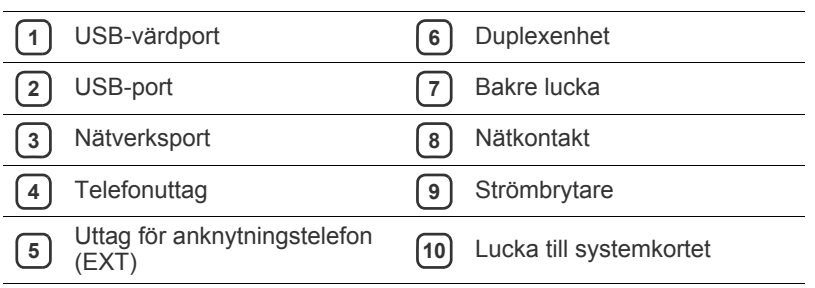

<span id="page-28-0"></span>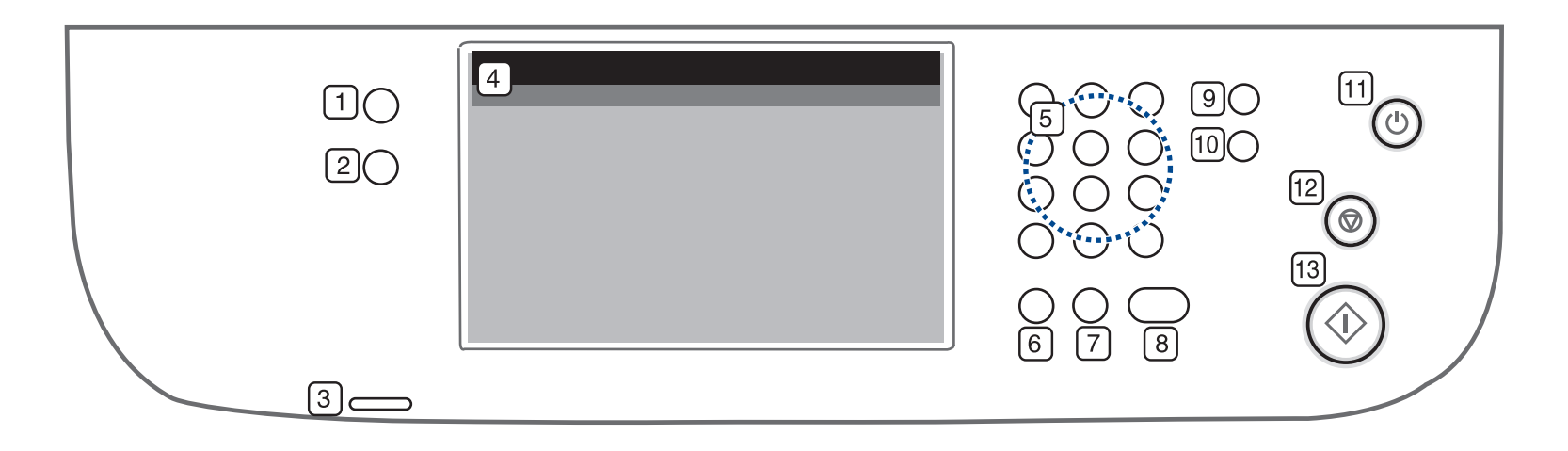

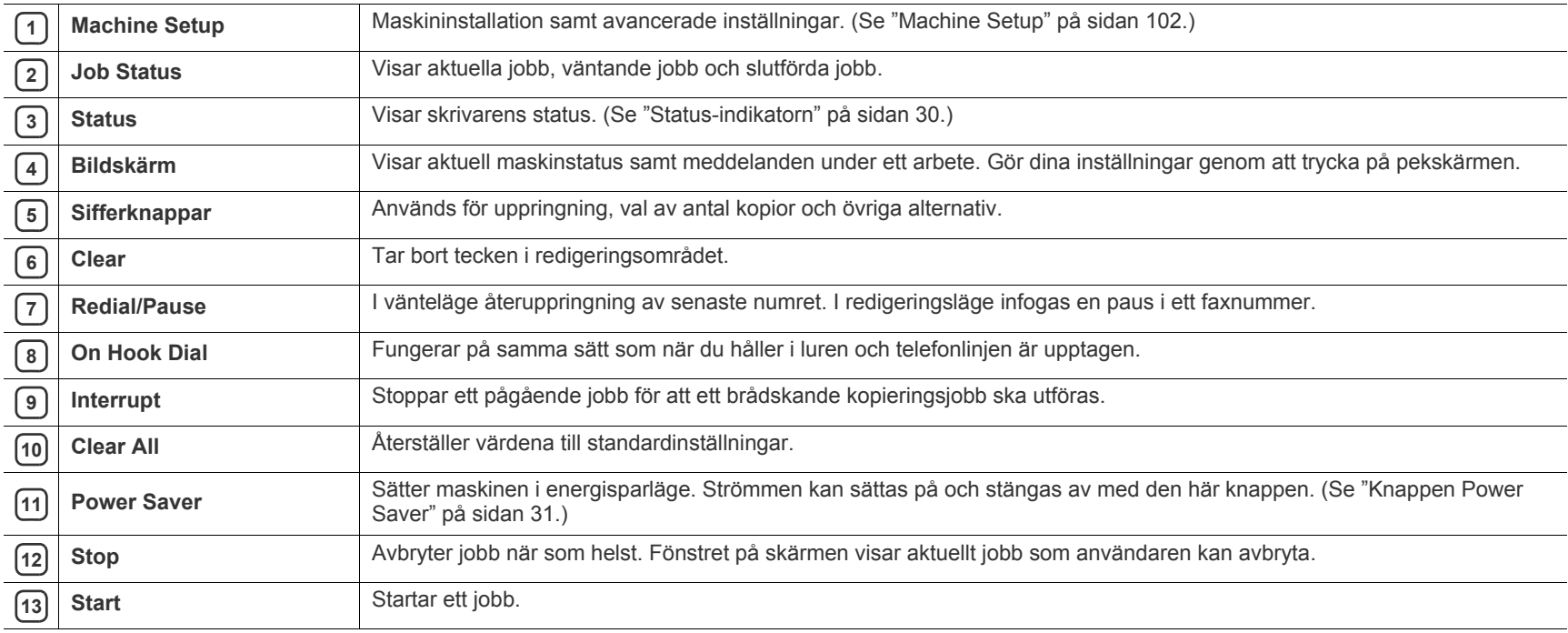

Använd endast fingrarna på pekskärmen. Skärmen kan skadas av pennor och andra spetsiga föremål.

# <span id="page-29-0"></span>**Status-indikatorn**

Färgen på **Status**-indikatorn visar maskinens aktuella status.

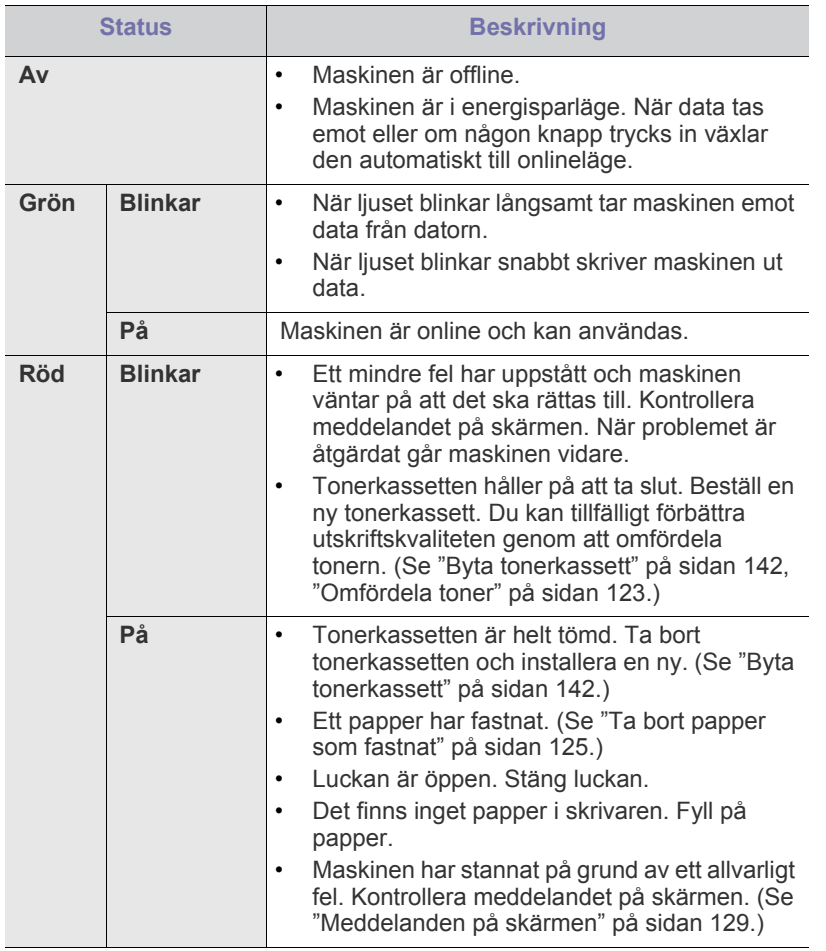

Kontrollera meddelandet på skärmen. Följ instruktionerna på skärmen  $\mathbb{Z}$ eller läs i avsnittet om felsökning. (Se ["Meddelanden på skärmen" på](#page-128-1)  [sidan](#page-128-1) 129.) Kontakta en servicetekniker om problemet kvarstår.

# <span id="page-29-1"></span>**Introduktion för skärm och knappar**

### <span id="page-29-2"></span>**Pekskärm**

Pekskärmen på kontrollpanelen gör det enkelt att hantera maskinen. När du

har tryckt på startikonen ( $\left( \frac{1}{2} \right)$  på skärmen visas huvudmenyn.

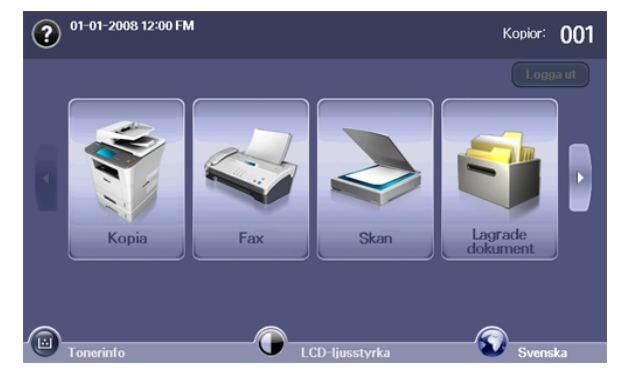

- **:** Visar hjälpen. Här hittar du förklaringar till funktioner.
- **Kopia:** Går till menyn **Kopia**.
- **Fax:** Går till menyn **Fax**.
- **Skan:** Går till menyn **Skan. epost**, **Skan. t PC** och **Skanna till Server**.
- **Lagrade dokument:** Går till menyn **Lagrade dokument**. (Se ["Kontrollera lagrade dokument" på sidan](#page-119-9) 120.)
- **USB:** När en USB-minnesenhet sätts in i USB-minnesporten på maskinen visas en USB-ikon på skärmen.
- **SmarThru Workflow:** Går till menyn **SmarThru Workflow**. (tillbehör)
- **Tonerinfo:** Visar hur mycket toner som har använts.
- **LCD-ljusstyrka:** Justerar ljustyrkan på pekskärmen.
- **:** Ändrar det språk som visas på pekskärmen.
- **•** : Ikonen visas bara när du ansluter USB-minnet.
- **Logga ut:** Loggar ut från inloggat konto.
- Ikoner som visas på skärmen, t.ex. **SmarThru Workflow**, kan vara nedtonade beroende på vilka extra utrustningar eller program som har installerats på maskinen.
	- Tryck på skärmens vänster-/högerpilar för att byta skärmbild och se övriga tillgängliga ikoner.

# <span id="page-30-0"></span>**Knappen Machine Setup**

När du trycker på **Machine Setup** visas maskininställningarna och du kan ändra värdena. (Se ["Machine Setup" på sidan](#page-101-5) 102.)

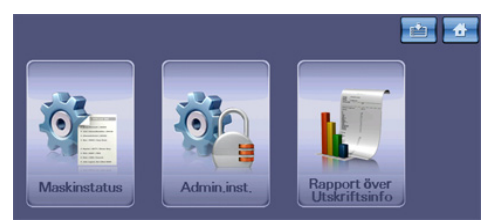

- **:** Med den här knappen kommer du direkt till menyerna **Kopia**, **Fax**, **Skan** eller **Lagrade dokument**.
- **Maskinstatus:** Visar maskinens aktuella status.
- **Admin.inst.:** Används för administratörsinställningar.
- **Rapport över Utskriftsinfo:** Du kan skriva ut en rapport med uppgifter om det givna antalet utskrifter per pappersstorlek och typ.

## <span id="page-30-1"></span>**Knappen Job Status**

När du trycker på **Job Status** visas en lista på skärmen med aktuella jobb, väntande jobb och slutförda jobb.

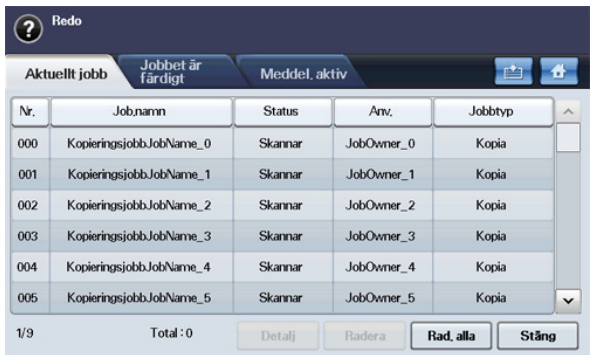

- **Fliken Aktuellt jobb:** Visar listan över pågående och väntande jobb.
- **Fliken Jobbet är färdigt:** Visar listan med avslutade jobb.
- **Fliken Meddel. aktiv:** Visar samtliga felmeddelanden som har inträffat.
- **Nr.:** Visar turordningen på jobb.
- **Job.namn:** Visar jobbinformation, till exempel namn och typ.
- **Status:** Visar status för varie jobb.
- **Anv.:** Visar användarnamn i huvudsak datornamnet.
- **Jobbtyp:** Visar detaljer över det aktuella jobbet, jobbtyp, mottagarens telefonnummer samt övrig information.
- **Detalj:** Visar detaljerad information om det valda alternativet i listorna **Aktuellt jobb**, **Jobbet är färdigt** och **Meddel. aktiv**.
- **Radera:** Tar bort det valda jobbet från listan.
- **Rad. alla:** Tar bort alla jobb från listan.
- **Stäng:** Stänger fönstret för jobbstatus och går till föregående vy.

# <span id="page-30-2"></span>**Knappen Power Saver**

När maskinen inte används kan du spara el genom att trycka på knappen för energisparläge. Om du håller ned knappen i en sekund växlar maskinen till energisparläge. (Se ["Använda energisparfunktionen" på sidan](#page-41-7) 42.) Om du håller ned knappen i mer än tre sekunder får du en fråga om du vill stänga av strömmen. Om du väljer **Ja** stängs strömmen av. Du aktiverar också knappen genom att trycka på den.

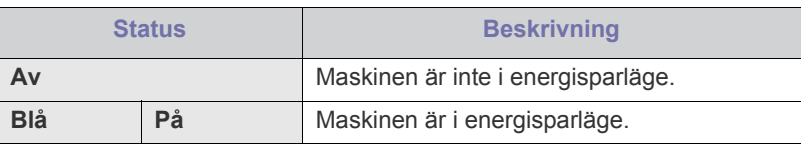

### <span id="page-30-3"></span>**Interrupt-knapp**

När du trycker på **Interrupt** avbryts ett pågående jobb, vilket stoppar en pågående utskrift för ett brådskande kopieringsarbete. När kopiering har slutförts återgår maskinen till tidigare jobb.

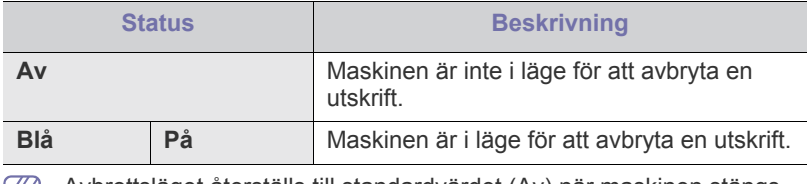

Avbrottsläget återställs till standardvärdet (Av) när maskinen stängs av eller nollställs.

# <span id="page-31-0"></span>2.Komma igång

Det här kapitlet innehåller detaljerade anvisningar om hur du konfigurerar den USB-anslutna maskinen och programvaran.

#### **Kapitlet innehåller:**

- [Konfigurera maskinen](#page-31-1)
- [Medföljande programvara](#page-32-0)
- **[Systemkrav](#page-32-1)**

# <span id="page-31-1"></span>**Konfigurera maskinen**

I det här avsnittet visas stegen för att konfigurera maskinen enligt beskrivningen i Snabbinstallationsanvisningen. Börja med att läsa Snabbinstallationsanvisningen och följ sedan stegen nedan:

**1.** Välj en stabil plats.

Välj en plan och stabil plats med tillräckligt utrymme för luftcirkulation. Lämna tillräcklig plats för att kunna öppna luckor och papperskassetter. Området bör vara väl ventilerat och inte utsättas för direkt solljus eller värmekällor, kyla och fukt. Placera inte maskinen nära skrivbordets eller bordets kant.

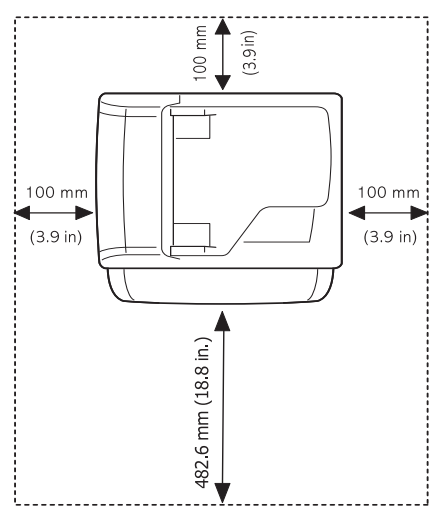

Du bör skriva ut på höjder under 1 500 m. I avsnittet om höjdinställningar kan du läsa om hur du får den bästa utskriftskvaliteten. (Se ["Höjdjustering" på sidan](#page-40-4) 41.)

Placera maskinen på ett plant, stabilt underlag så att lutningen är mindre än 2 mm. Annars kan utskriftskvaliteten påverkas.

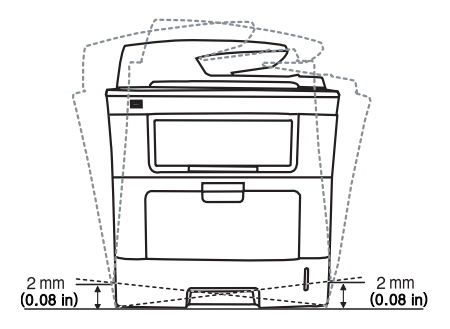

- [Installera USB-ansluten maskins drivrutin](#page-33-2)
- [Om flera användare ska dela på maskinen](#page-36-0)
- **2.** Packa upp maskinen och kontrollera alla medföljande delar.
- **3.** Ta bort skyddstejpen som håller maskinen på plats.
- **4.** Sätt i tonerkassetten.
- **5.** Fyll på papper. (Se ["Fylla på papper i kassetten" på sidan](#page-45-3) 46.)
- **6.** Kontrollera att alla kablar är anslutna till skrivaren.
- **7.** Starta skrivaren.

# <span id="page-32-0"></span>**Medföljande programvara**

När du har startat maskinen och anslutit den till datorn måste du installera [skrivarprogrammen. Om du använder Windows eller Mac OS installerar du](www.samsung.com/printer)  programvaran från den medföljande CD-skivan. Om du använder ett Linux-operativsystem kan du hämta programvaran från Samsungs webbplats (www.samsung.com/printer) och installera den.

Maskinens programvara uppdateras ibland när ett nytt operativsystem  $\mathbb{Z}$ m.m. presenteras. Om det är nödvändigt laddar du ner den senaste versionen från Samsungs webbplats (www.samsung.com/printer)

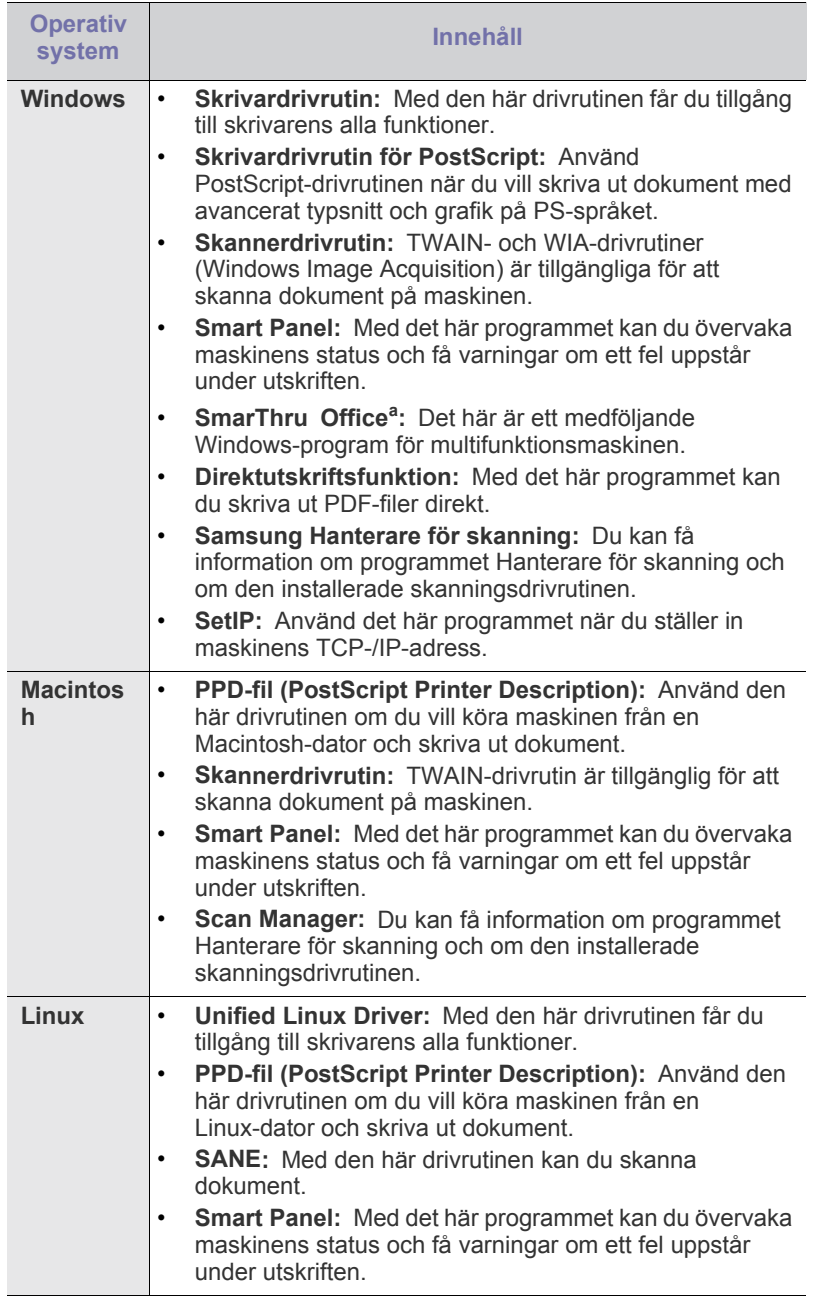

a.Med den här kraftfulla bildredigeraren kan du redigera en skannad bild på många sätt och skicka bilden med e-post. Du kan även öppna andra bildredigeringsprogram, till exempel Adobe Photoshop från SmarThru Office. Mer information finns i direkthjälpen för SmarThru Office-programmet. (Se ["Smarthru Office" på sidan](#page-115-5) 116.)

# <span id="page-32-1"></span>**Systemkrav**

Innan du börjar bör du kontrollera att systemet uppfyller följande krav:

### <span id="page-32-2"></span>**Windows**

Maskinen kan användas med följande Windows-operativsystem.

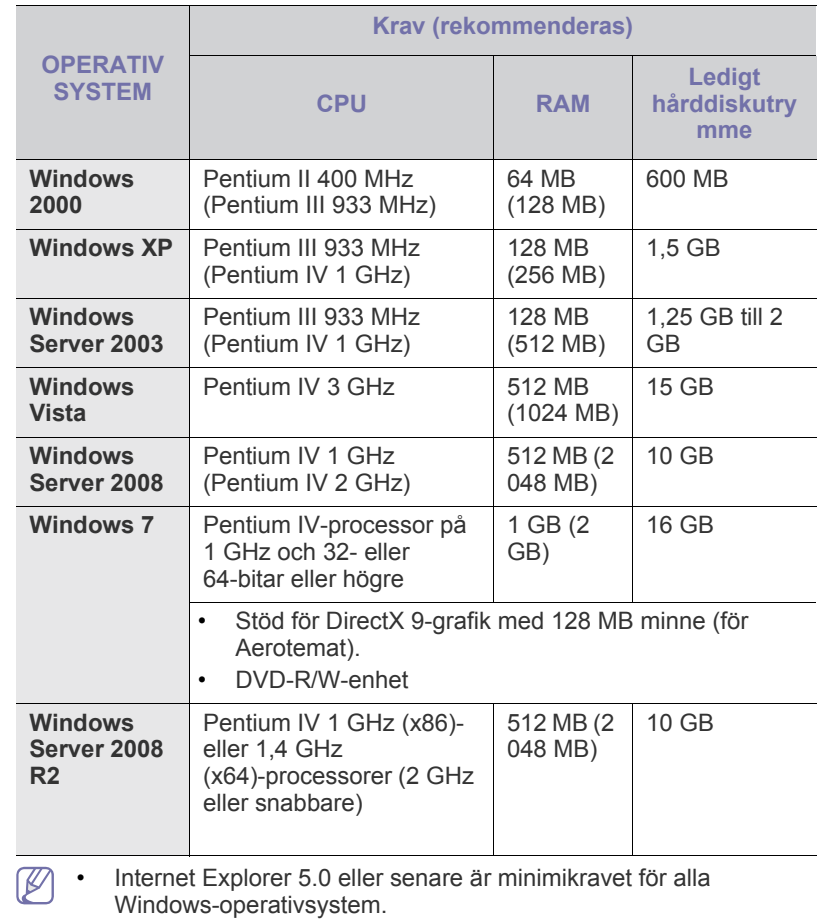

- Användare med administratörsrättigheter kan installera programvaran.
- **Windows Terminal Service** är kompatibelt med den här maskinen.

# <span id="page-33-0"></span>**Macintosh**

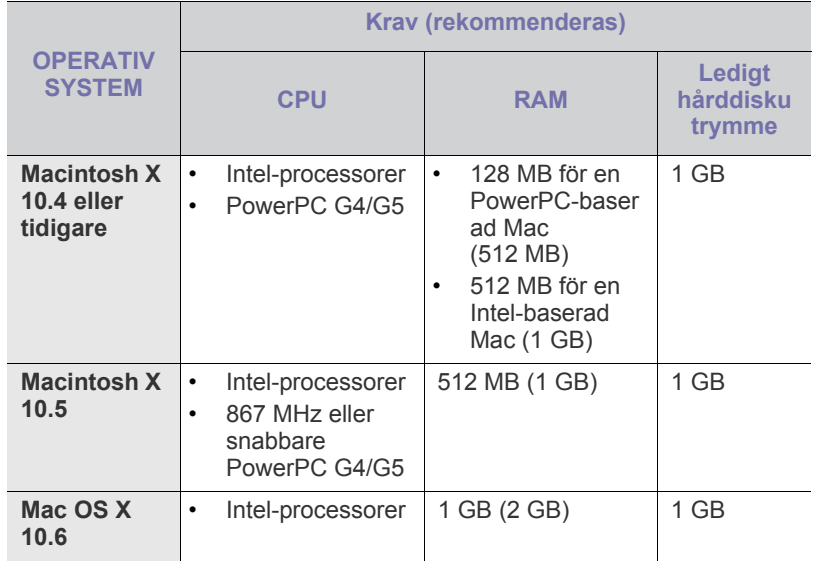

## <span id="page-33-1"></span>**Linux**

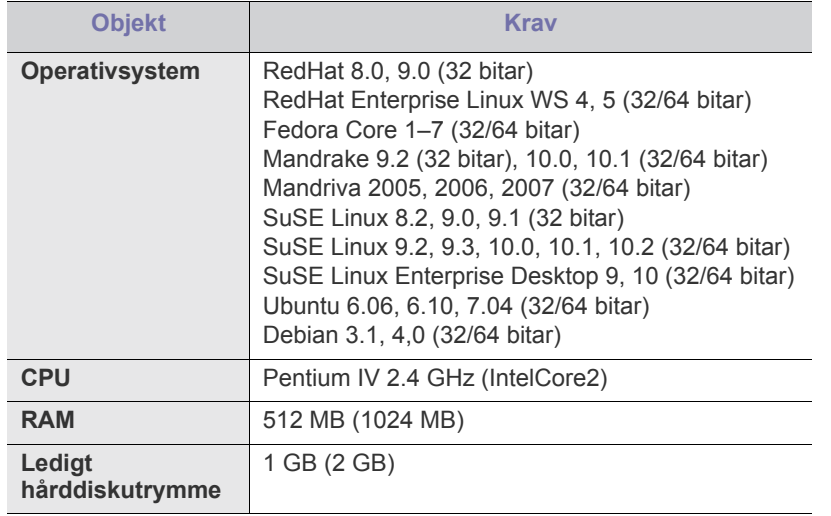

• Du måste också allokera en swap-partition på minst 300 MB om  $\mathbb W$ du ska arbeta med stora skannade bilder.

• Linux-skannerdrivrutinen kan hantera den högsta optiska upplösningen.

# <span id="page-33-2"></span>**Installera USB-ansluten maskins drivrutin**

En lokalt ansluten maskin är en maskin som är direkt sammanlänkad med datorn via en USB-kabel. Om maskinen är ansluten till ett nätverk kan du hoppa över stegen nedan och gå till installationen av den nätverksanslutna maskinens drivrutin. (Se ["Installera nätverksansluten maskins drivrutin" på](#page-38-2)  [sidan](#page-38-2) 39.)

Om du väljer **Anpassad installation** kan du välja vilka program du M ska installera.

Använd en USB-kabel som är kortare än 3 meter. Annars kanske informationen inte överförs till maskinen.

## <span id="page-33-3"></span>**Windows**

Du kan installera programvaran för maskinen med den vanliga eller anpassade metoden.

Stegen nedan rekommenderas för de flesta användare vars maskin är direkt ansluten till datorn. Alla komponenter som krävs för att använda maskinen installeras.

- **1.** Kontrollera att maskinen är ansluten till datorn och påslagen.
	- Om "**Guiden Ny maskinvara**" öppnas under installationen klickar M du på **x** i övre högra hörnet för att stänga fönstret eller på **Avbryt**.
- **2.** Sätt i den medföljande cd-skivan med programvara i cd-rom-enheten.
	- Cd-skivan startar automatiskt och ett installationsfönster visas.
	- Om installationsfönstret inte visas klickar du på **Start** och sedan på **Kör**. Skriv X:\**Setup.exe** och byt ut X mot den bokstav som enheten har tilldelats. Klicka på **OK**.
	- Om du använder Windows Vista, Windows 7 eller Windows 2008 Server R2 klickar du på **Start** > **Alla program** > **Tillbehör** > **Kör**. Skriv X:\**Setup.exe** och byt ut X mot den bokstav som enheten har tilldelats. Klicka sedan på **OK**.
	- Om fönstret **Spela upp automatiskt** visas i Windows Vista, Windows 7 och Windows Server 2008 R2 klickar du på **Kör Setup.exe** i fältet **Installera eller kör programmet** och klickar på **Fortsätt** eller **Ja** i fönstret **Kontroll av användarkonto**.
- **3.** Klicka på **Nästa**.

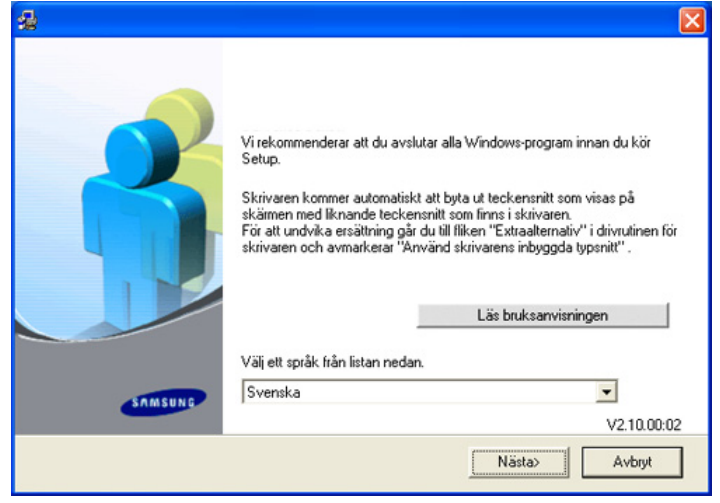

Om det behövs väljer du ett språk i listrutan.

**4.** Välj **Typisk installation av lokal skrivare** och klicka sedan på **Nästa**.

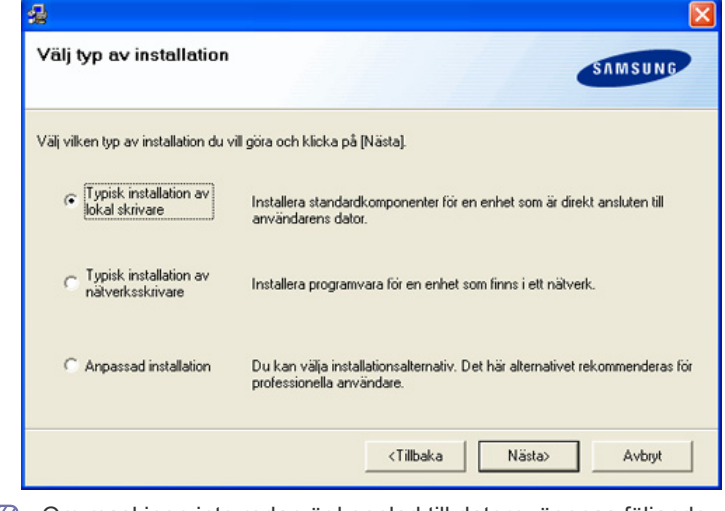

Om maskinen inte redan är kopplad till datorn, öppnas följande  $\mathbb Z$ fönster.

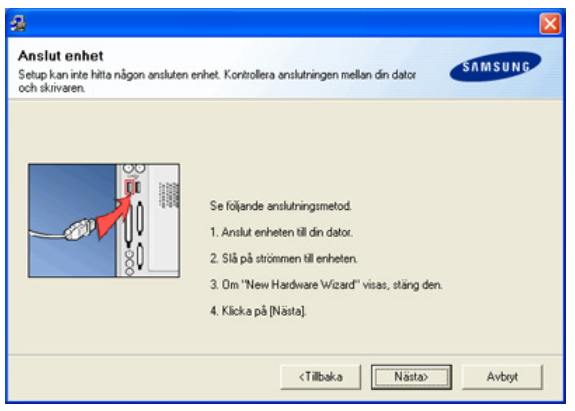

- När du har anslutit maskinen klickar du på **Nästa**.
- Om du inte vill ansluta maskinen nu klickar du på **Nästa** och **Nej** på följande skärmbild. Därefter startar installationen. Ingen testsida skrivs ut.
- Det installationsfönster som visas i den här användarhandboken kan se annorlunda ut beroende på vilken maskin och vilket gränssnitt som används.
- **5.** När installationen är klar visas ett fönster där du tillfrågas om du vill skriva ut en testsida. Om du vill skriva ut en testsida markerar du kryssrutan och klickar sedan på **Nästa**. Klicka annars bara på **Nästa** och hoppa över utskriften.
- **6.** Om testsidan skrevs ut korrekt klickar du på **Ja**. Annars klickar du på **Nej** för att skriva ut den på nytt.
- **7.** Om du vill registrera dig som användare av maskinen och få information från Samsung, markerar du kryssrutan och klickar på **Avsluta**. Du är nu registrerad på Samsungs webbplats. I annat fall klickar du på **Avsluta**.
- Om skrivardrivrutinen inte fungerar som den ska avinstallerar du den och gör om installationen.

Gör så här om du kör Windows och vill avinstallera drivrutinen:

- a) Kontrollera att maskinen är ansluten till datorn och påslagen.
- b) Från menyn **Start** väljer du **Program** eller **Alla program** > namnet på skrivardrivrutinen > **Underhåll**.
- c) Välj **Ta bort** och klicka på **Nästa**. En lista med komponenter visas så att du kan ta bort varje komponent för sig.
- d) Välj de komponenter du vill avinstallera och klicka sedan på **Nästa**.
- e) När du ser frågan om du vill bekräfta dina val, klickar du på **Ja**. Den markerade drivrutinen och alla dess komponenter tas bort från datorn.
- f) När alla program har avinstallerats klickar du på **Avsluta**.

### <span id="page-34-0"></span>**Macintosh**

Cd-skivan med programvara som levererades med maskinen innehåller en PPD-fil som gör att du kan använda drivrutinerna CUPS och Apple LaserWriter (endast tillgänglig när du använder en maskin som kan hantera PostScript-drivrutinen) för utskrifter från en Macintosh-dator.

Den innehåller också en TWAIN-drivrutin för skanning med en Macintosh.

- **1.** Kontrollera att maskinen är ansluten till datorn och påslagen.
- **2.** Sätt i den medföljande cd-skivan med programvara i cd-rom-enheten.
- **3.** Dubbelklicka på cd-skivans ikon som visas på skrivbordet.
- **4.** Dubbelklicka på mappen **MAC\_Installer**.
- **5.** Dubbelklicka på ikonen **Installer**.
- **6.** Ange lösenordet och klicka på **OK**.
- **7.** Samsung-installationsfönstret visas. Klicka på **Continue**.
- **8.** Välj **Easy Install** och klicka på **Install**. **Easy Install** rekommenderas för de flesta användare. Alla komponenter som krävs för att använda maskinen installeras.

Om du väljer **Custom Install** kan du välja vilka komponenter som ska installeras.

- **9.** Ett meddelande visas om att alla program kommer att avslutas på datorn. Klicka på **Continue**.
- **10.** När installationen är klar klickar du på **Quit**.
	- Om du har installerat skannerdrivrutinen klickar du på **Restart**.  $\cancel{w}$
- **11.** Öppna mappen **Applications** > **Utilities** > **Print Setup Utility**.
	- I Mac OS X 10.5-10.6 öppnar du mappen **Applications** > **System Preferences** och klickar på **Print & Fax**.
- **12.** Klicka på **Add** i **Printer List**.
	- I Mac OS X 10.5–10.6 klickar du på ikonen "**+**". Ett fönster visas på skärmen.

**13.** För Macintosh X 10.3 väljer du fliken **USB**.

- För Macintosh X 10.4 klickar du på **Default Browser** och letar upp USB-anslutningen.
- I Mac OS X 10.5–10.6 klickar du på **Default** och letar upp USB-anslutningen.

**14.** Om det automatiska valet inte fungerar på Macintosh X 10.3 väljer du **Samsung** i **Printer Model** och maskinens namn i **Model Name**.

- Om det automatiska valet inte fungerar på Macintosh X 10.4 väljer du **Samsung** i **Print Using** och maskinens namn i **Model**.
- Om det automatiska valet inte fungerar i Mac OS X 10.5–10.6 väljer du **Select a driver to use...** och maskinnamnet i **Print Using**.

Maskinen visas på **Printer List** och anges som standardmaskin.

#### **15.** Klicka på **Add**.

- Om skrivardrivrutinen inte fungerar som den ska avinstallerar du den och gör om installationen.
	- Gör så här om du vill avinstallera drivrutinen för Macintosh:
	- a) Kontrollera att maskinen är ansluten till datorn och påslagen.
	- b) Sätt i den medföljande cd-skivan med programvara i cd-rom-enheten.
	- c) Dubbelklicka på cd-skivans ikon som visas på skrivbordet.
	- d) Dubbelklicka på mappen **MAC\_Installer**.
	- e) Dubbelklicka på ikonen **Installer**.
	- f) Ange lösenordet och klicka på **OK**.
	- g) Samsung-installationsfönstret visas. Klicka på **Continue**.
	- h) Välj **Uninstall** och klicka på **Uninstall**.
	- i) Ett meddelande visas om att alla program kommer att avslutas på datorn. Klicka på **Continue**.
	- j) När avinstallationen är klar klickar du på **Quit**.

#### <span id="page-35-0"></span>**Linux**

Du måste hämta Linux-programvarupaket från Samsungs webbplats innan du kan installera skrivarprogramvaran.

Installera programmet genom att följa anvisningarna nedan.

### **Installera Linux Unified Driver-paketet**

- **1.** Kontrollera att maskinen är ansluten till datorn och påslagen.
- **2.** När fönstret **Administrator Login** öppnas skriver du "root" i fältet **Login** och anger systemets lösenord.
	- Du måste logga in som superanvändare (root) för att kunna W installera programvaran för maskinen. Be din systemadministratör om hjälp om du inte är superanvändare.
- **3.** Från Samsungs webbplats hämtar du **Unified Linux Driver**-paketet till datorn.
- **4.** Högerklicka på **Unified Linux Driver**-paketet och packa upp det.
- **5.** Dubbelklicka på **cdroot** > **autorun**.
- **6.** Klicka på **Next** när välkomstsidan visas.

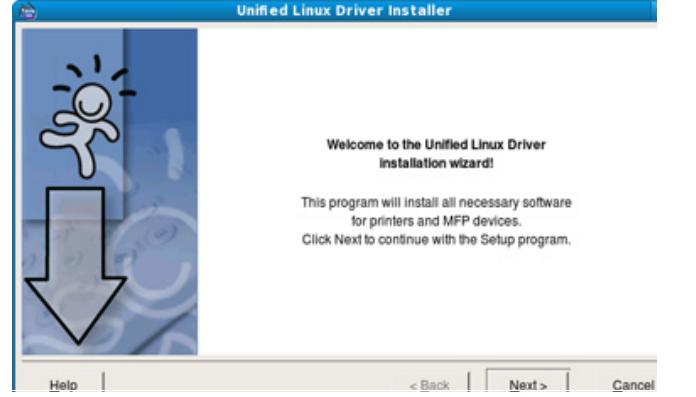

**7.** När installationen är klar klickar du på **Finish**.

Ikonen **Unified Driver Configurator** på skrivbordet och Unified Driver-gruppen på systemmenyn har lagts till för att underlätta för dig. Om du får problem kan du gå till direkthjälpen som kan nås från systemmenyn eller anropas från drivrutinspaketets Windows-program, till exempel. **Unified Driver Configurator** eller **Image Manager**.

### **Installera SmartPanel**

- **1.** Kontrollera att maskinen är ansluten till datorn och påslagen.
- **2.** När fönstret **Administrator Login** öppnas skriver du "root" i fältet **Login** och anger systemets lösenord.
	- Du måste logga in som superanvändare (root) för att kunna M installera programvaran för maskinen. Be din systemadministratör om hjälp om du inte är superanvändare.
- **3.** Från Samsungs webbplats hämtar du **Smart Panel**-paketet till datorn.
- **4.** Högerklicka på **Smart Panel**-paketet och packa upp paketet.
- **5.** Dubbelklicka på **cdroot** > **Linux** > **smartpanel** > **install.sh**.

### **Installera Hjälpprogram för skrivarinställningar**

- **1.** Kontrollera att maskinen är ansluten till datorn och påslagen.
- **2.** När fönstret **Administrator Login** öppnas skriver du "root" i fältet **Login** och anger systemets lösenord.
	- Du måste logga in som superanvändare (root) för att kunna installera programvaran för maskinen. Be din systemadministratör om hjälp om du inte är superanvändare.
- **3.** Från Samsungs webbplats hämtar du **Printer Setting Utility**-paketet till datorn.
- **4.** Högerklicka på **Printer Setting Utility**-paketet och packa upp det.
- **5.** Dubbelklicka på **cdroot** > **Linux** > **psu** > **install.sh**.
- Om skrivardrivrutinen inte fungerar som den ska avinstallerar du den och gör om installationen.

Gör så här om du vill avinstallera drivrutinen för Linux:

- a) Kontrollera att maskinen är ansluten till datorn och påslagen.
- b) När fönstret **Administrator Login** öppnas, skriver du "root" i fältet **Login** och anger systemets lösenord. Du måste logga in som superanvändare (root) för att kunna avinstallera skrivardrivrutinen. Be din systemadministratör om hjälp om du inte är superanvändare.
- c) Klicka på ikonen i skärmens nederkant. När fönstret Terminal öppnas skriver du:

**[root@localhost root]#cd /opt/Samsung/mfp/uninstall/ [root@localhost uninstall]#./uninstall.sh**

- d) Klicka på **Uninstall**.
- e) Klicka på **Next**.
- f) Klicka på **Finish**.
# **Om flera användare ska dela på maskinen**

Följ stegen nedan om datorn ska konfigureras så att flera användare kan dela på maskinen lokalt.

Om värddatorn är kopplad både till maskinen med en USB-kabel och till det lokala nätverket kan klientdatorerna som är anslutna till det lokala nätverket skriva ut på maskinen via värddatorn.

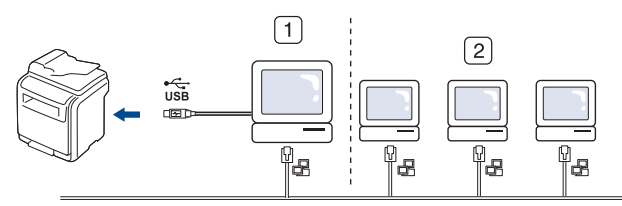

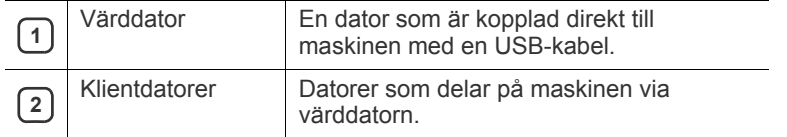

#### **Windows**

#### **Konfigurera en värddator**

- **1.** Installera skrivardrivrutinen. (Se ["Installera USB-ansluten maskins](#page-33-0)  [drivrutin" på sidan](#page-33-0) 34, ["Installera nätverksansluten maskins drivrutin"](#page-38-0)  [på sidan](#page-38-0) 39.)
- **2.** Klicka på **Start**-menyn i Windows.
- **3.** I Windows 2000 väljer du **Inställningar** > **Skrivare**.
	- I Windows XP/2003 väljer du **Skrivare och fax**.
	- I Windows 2008/Vista väljer du **Kontrollpanelen** > **Maskinvara och ljud** > **Skrivare**.
	- I Windows 7 väljer du **Kontrollpanelen** > **Maskinvara och ljud** > **Enheter och skrivare**.
	- I Windows Server 2008 R2 väljer du **Kontrollpanelen** > **Maskinvara** > **Enheter och skrivare**.
- **4.** Högerklicka på skrivarikonen.
- **5.** I Windows XP/2003/2008/Vista trycker du på **Egenskaper**. I kontextmenyerna i Windows 7 och Windows Server 2008 R2 väljer du **Egenskaper för skrivare**.

Om objektet **Egenskaper för skrivare** är markerat med (K tecknet ► kan du välja andra skrivardrivrutiner för den valda skrivaren.

- **6.** Klicka på fliken **Delning**.
- **7.** Markera **Ändra delningsalternativ**.
- **8.** Kontrollera **Dela ut den här skrivaren**.
- **9.** Fyll i fältet **Resursnamn**. Klicka på **OK**.

#### **Konfigurera en klientdator**

- **1.** Installera skrivardrivrutinen. (Se ["Installera USB-ansluten maskins](#page-33-0)  [drivrutin" på sidan](#page-33-0) 34, ["Installera nätverksansluten maskins drivrutin"](#page-38-0)  [på sidan](#page-38-0) 39.)
- **2.** Klicka på **Start**-menyn i Windows.
- **3.** Välj **Alla program** > **Tillbehör** > **Utforskaren**.

**4.** Ange IP-adressen till värddatorn och tryck på RETUR på tangentbordet.

 $\implies$  WW10,88,187,172

Ange **Användarnamn** och **Lösenord** för värddatorns konto om det behövs.

Ð

- **5.** Högerklicka på ikonen för den skrivare som ska delas och välj **Anslut**.
- **6.** Klicka på **OK** om ett meddelande om att konfigurationen har genomförts visas.
- **7.** Öppna den fil du vill skriva ut och påbörja utskriften.

#### **Macintosh**

De här stegen gäller för Mac OS X 10.5–10.6. I Hjälp om Mac för andra operativsystem finns mer information.

#### **Konfigurera en värddator**

- **1.** Installera skrivardrivrutinen. (Se ["Installera USB-ansluten maskins](#page-33-0)  [drivrutin" på sidan](#page-33-0) 34, ["Installera nätverksansluten maskins drivrutin"](#page-38-0)  [på sidan](#page-38-0) 39.)
- **2.** Öppna mappen **Applications** > **System Preferences** och klicka på **Print & Fax**.
- **3.** Välj den skrivare som ska delas i **Printers list**.
- **4.** Välj "**Share this printer**".

#### **Konfigurera en klientdator**

- **1.** Installera skrivardrivrutinen. (Se ["Installera USB-ansluten maskins](#page-33-0)  [drivrutin" på sidan](#page-33-0) 34, ["Installera nätverksansluten maskins drivrutin"](#page-38-0)  [på sidan](#page-38-0) 39.)
- **2.** Öppna mappen **Applications** > **System Preferences** och klicka på **Print & Fax**.
- **3.** Klicka på symbolen **+**. Ett fönster med namnet på de delade skrivarna visas.
- **4.** Markera maskinen och klicka på **Add**.

# **Nätverksinstallation**

Det här kapitlet innehåller detaljerade anvisningar om hur du konfigurerar den nätverksanslutna maskinen och programvaran.

#### **Kapitlet innehåller:**

- [Nätverksmiljö](#page-37-0)
- 

# <span id="page-37-0"></span>**Nätverksmiljö**

Du kan använda nätverket när du har anslutit en nätverkskabel till en motsvarande port på maskinen.

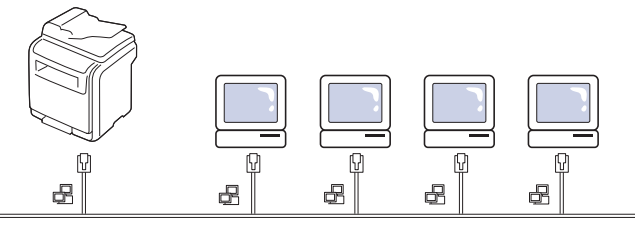

Du måste installera nätverksprotokoll på maskinen om du vill använda den som nätverksmaskin. Du kan ställa in följande grundläggande nätverksparametrar på maskinens kontrollpanel.

I följande tabell visas vilka nätverksmiljöer som stöds av maskinen:

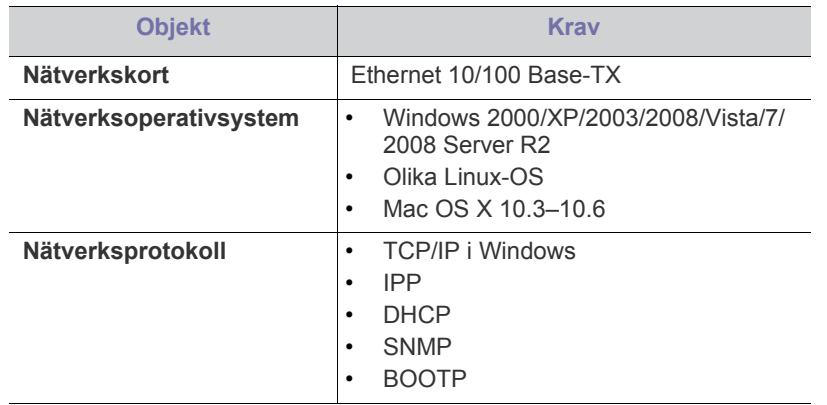

Om du vill ställa in nätverksprotokollet DHCP går du till http:// M developer.apple.com/networking/bonjour/download/, väljer programmet Bonjour för Windows i enlighet med datorns operativsystem och installerar programmet. Med det här programmet [kan du ställa in nätverksparametrarna automatiskt. Följ anvisningarna](http://developer.apple.com/networking/bonjour/download/)  i installationsfönstret. Programmet stöder inte Linux.

- [Konfigurera TCP/IP](#page-37-2)
- Introduktion till användbara nätverksprogram [Installera nätverksansluten maskins drivrutin](#page-38-1)

## <span id="page-37-1"></span>**Introduktion till användbara nätverksprogram**

Det finns flera tillgängliga program för att enkelt göra nätverksinställningarna i nätverksmiljö. Särskilt för nätverksadministratören är det möjligt att hantera flera maskiner i nätverket.

#### **SyncThru™ Web Service**

En webbserver i nätverkets maskinserver som gör att du kan:

- Konfigurera nätverksparametrarna som krävs för att maskinen ska kunna ansluta till olika nätverksmiljöer.
- Anpassa maskininställningarna. (Se ["Använda SyncThru™ Web Service" på sidan](#page-113-0) 114.)

## **SyncThru™ Web Admin Service**

[En webbaserad maskinhanteringslösning för nätverksadministratörer. Med](http://solution.samsungprinter.com)  SyncThru™ Web Admin Service, en effektiv lösning för hantering av nätverksenheter, kan du övervaka och felsöka skrivare över företagets nätverk från alla platser där du har tillgång till det. Ladda ned programmet från http://solution.samsungprinter.com.

## **SetIP**

Det här hjälpprogrammet gör att du kan välja ett nätverkskort och manuellt konfigurera adresser för användning med TCP/IP-protokollet. (Se ["Använda](#page-116-0)  [programmet SetIP" på sidan](#page-116-0) 117.)

# <span id="page-37-2"></span>**Konfigurera TCP/IP**

När du ansluter maskinen till ett nätverk måste du först konfigurera TCP/ IP-inställningar för maskinen. När du har angett och verifierat TCP/ IP-inställningarna kan du börja installera programvaran på alla datorer i nätverket.

## **Ange nätverksadresser**

- Kontakta nätverksadministratören om du vill ha mer information. Konfigurera TCP/IP och nätverksinställningarna enligt följande steg:
- **1.** Anslut maskinen till nätverket med en RJ-45 Ethernet-kabel.
- **2.** Sätt på maskinen.
- **3.** Tryck på **Machine Setup** på kontrollpanelen.
- **4.** Tryck på **Admin.inst.**.
- **5.** När inloggningsmeddelandet visas skriver du lösenordet. Tryck på inmatningsområdet för lösenord så att ett frågetecken visas. Använd sifferknapparna på kontrollpanelen för att ange lösenordet. När du har angett lösenordet trycker du på **OK**. (Fabriksinställning: 1111.)
- **6.** Tryck på fliken **Inställning** > **Nätverksinställning**.
- **7.** Välj **TCP/IP-protok.**.
- **8.** Tryck på **IP-inställning**.
- **9.** Välj **Statisk** och ange sedan **IP-adress**, **Undernätmask** och fyll i **Gateway**. Tryck på inmatningsområdet och ange adresserna med sifferknapparna på kontrollpanelen.
- **10.** Tryck på **OK**.

# <span id="page-38-1"></span><span id="page-38-0"></span>**Installera nätverksansluten maskins drivrutin**

Om du väljer **Anpassad installation** kan du välja vilka program som  $\cancel{\varphi}$ ska installeras.

#### **Windows**

Du kan installera maskinens drivrutin genom att följa stegen nedan. Detta rekommenderas för de flesta användare. Alla komponenter som krävs för att använda maskinen installeras.

- **1.** Kontrollera att maskinen är ansluten till nätverket och påslagen. Maskinens IP-adress måste även ha angivits. Mer information om att ansluta till nätverket finns i snabbinstallationsanvisningen som följer med maskinen.
- **2.** Sätt i den medföljande cd-skivan med programvara i cd-rom-enheten.
	- Cd-skivan med programvara startar automatiskt och ett installationsfönster visas.
	- Om installationsfönstret inte visas klickar du på **Start** och sedan på **Kör**. Skriv X:\**Setup.exe** och byt ut X mot den bokstav som enheten har tilldelats. Klicka på **OK**.
	- Om du använder Windows Vista, Windows 7 eller Windows 2008 Server R2 klickar du på **Start** > **Alla program** > **Tillbehör** > **Kör**. Skriv X:\**Setup.exe** och byt ut X mot den bokstav som enheten har tilldelats. Klicka sedan på **OK**.
	- Om fönstret **Spela upp automatiskt** visas i Windows Vista, Windows 7 och Windows Server 2008 R2 klickar du på **Kör Setup.exe** i fältet **Installera eller kör programmet** och klickar på **Fortsätt** eller **Ja** i fönstret **Kontroll av användarkonto**.
- **3.** Klicka på **Nästa**.

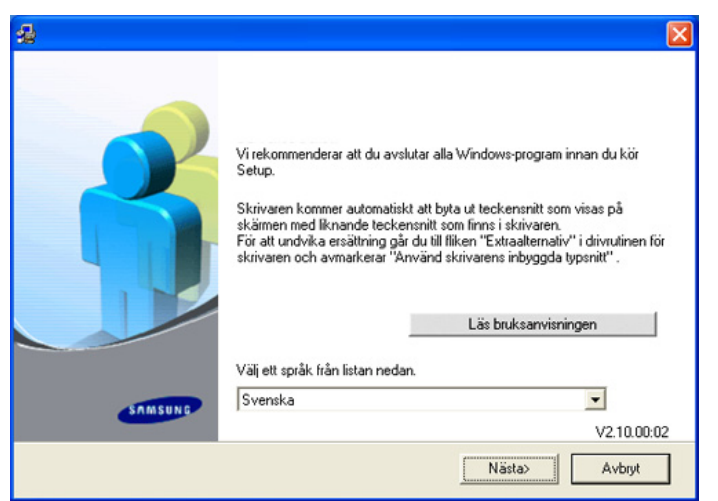

Om det behövs väljer du ett språk i listrutan.

**4.** Välj **Typisk installation av nätverksskrivare** och klicka sedan på **Nästa**.

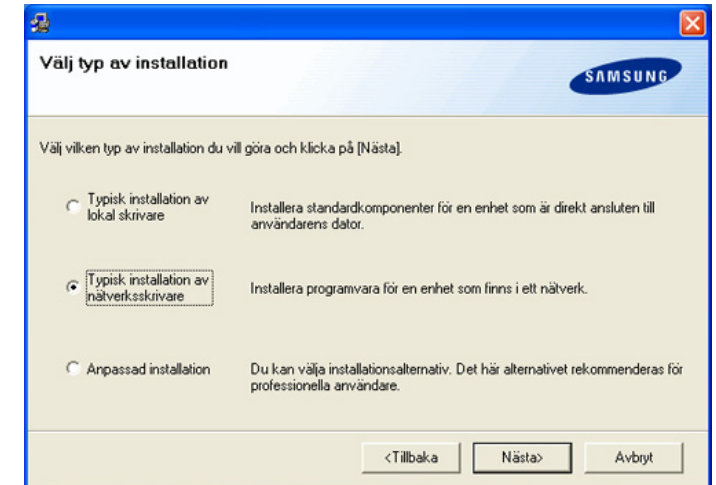

**5.** Listan över maskiner som finns tillgängliga i nätverket visas. Välj den skrivare du vill installera från listan och klicka på **Nästa**.

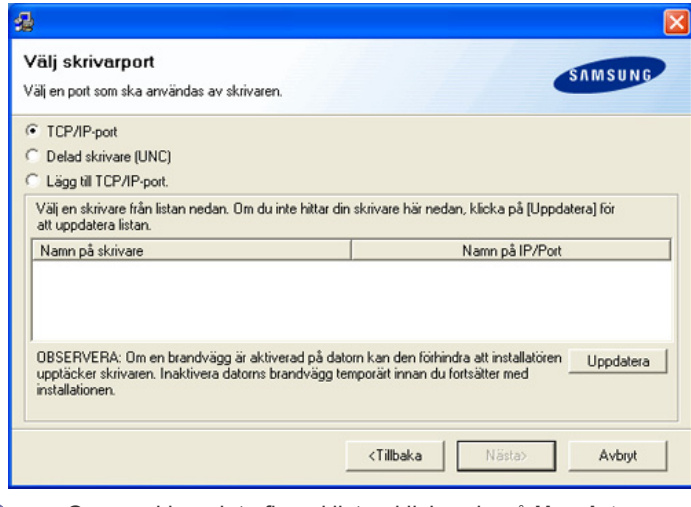

- Om maskinen inte finns i listan klickar du på **Uppdatera** om du  $\not\!\! \nabla$ vill uppdatera listan eller väljer **Lägg till TCP/IP-port** om du vill lägga till maskinen i nätverket. Lägg till maskinen i nätverket genom att ange maskinens portnamn och IP-adress. Verifiera maskinens IP-adress eller MAC-adress genom att skriva ut en sida med nätverkskonfigurationen.
	- Välj **Delad skrivare (UNC)** om du vill hitta en delad maskin (UNC-sökväg) och ange det delade namnet manuellt eller sök efter en delad skrivare genom att klicka på knappen **Bläddra**.
	- Om du inte kan hitta maskinen i nätverket inaktiverar du brandväggen och klickar på **Uppdatera**. För Windows-operativsystem klickar du på **Start** > **Kontrollpanelen** > **Windows-brandväggen** och inaktiverar det här alternativet. För andra operativsystem går du till systemets onlinehjälp.
- **6.** När installationen är klar visas ett fönster där du tillfrågas om du vill skriva ut en testsida. Om du vill skriva ut en testsida markerar du kryssrutan och klickar sedan på **Nästa**. Klicka annars bara på **Nästa** och hoppa över utskriften.
- **7.** Om testsidan skrevs ut korrekt klickar du på **Ja**. Annars klickar du på **Nej** för att skriva ut den på nytt.
- **8.** Om du vill registrera dig som användare av maskinen och få information från Samsung, markerar du kryssrutan och klickar på **Avsluta**. Du är nu registrerad på Samsungs webbplats. Annars klickar du på **Avsluta**.
- Om skrivardrivrutinen inte fungerar som den ska avinstallerar du den och gör om installationen.

Gör så här om du kör Windows och vill avinstallera drivrutinen:

- a) Kontrollera att maskinen är ansluten till datorn och påslagen.
- b) Från menyn **Start** väljer du **Program** eller **Alla program** > namnet på skrivardrivrutinen > **Underhåll**.
- c) Välj **Ta bort** och klicka på **Nästa**. En lista med komponenter visas så att du kan ta bort varje komponent för sig.
- d) Välj de komponenter du vill avinstallera och klicka sedan på **Nästa**.
- e) När du ser frågan om du vill bekräfta dina val, klickar du på **Ja**. Den markerade drivrutinen och alla dess komponenter tas bort från datorn.
- f) När alla program har avinstallerats klickar du på **Avsluta**.

#### <span id="page-39-0"></span>**Macintosh**

- **1.** Kontrollera att maskinen är ansluten till nätverket och påslagen. Maskinens IP-adress måste även ha angivits.
- **2.** Sätt i den medföljande cd-skivan med programvara i cd-rom-enheten.
- **3.** Dubbelklicka på cd-skivans ikon som visas på skrivbordet.
- **4.** Dubbelklicka på mappen **MAC\_Installer**.
- **5.** Dubbelklicka på ikonen **Installer**.
- **6.** Ange lösenordet och klicka på **OK**.
- **7.** Samsung-installationsfönstret visas. Klicka på **Continue**.
- **8.** Ange **Easy Install** och klicka på **Install**. **Easy Install** rekommenderas för de flesta användare. Alla komponenter som krävs för att använda maskinen installeras.

Om du väljer **Custom Install** kan du välja vilka komponenter som ska installeras.

- **9.** Ett meddelande visas om att alla program kommer att avslutas på datorn. Klicka på **Continue**.
- **10.** När installationen är klar klickar du på **Quit**.

Om du har installerat skannerdrivrutinen klickar du på **Restart**.

#### **11.** Öppna mappen **Applications** > **Utilities** > **Print Setup Utility**.

- I Mac OS X 10.5-10.6 öppnar du mappen **Applications** > **System Preferences** och klickar på **Print & Fax**.
- **12.** Klicka på **Add** i **Printer List**.
	- I Mac OS X 10.5–10.6 klickar du på ikonen "**+**". Ett fönster visas på skärmen.
- **13.** För MAC OS 10.3 väljer du fliken **IP Printing**.
	- För MAC OS 10.4 klickar du på **IP Printer**.
	- I Mac OS X 10.5–10.6 klickar du på **IP**.
- **14.** Välj **Socket/HP Jet Direct** i **Printer Type**.

När du skriver ut ett dokument som innehåller många sidor kan du öka utskriftshastigheten med alternativet **Socket** för **Printer Type**.

- **15.** Ange maskinens IP-adress i fältet **Printer Address**.
- **16.** Ange könamnet i fältet **Queue Name**. Om du inte kan ta reda på utskriftsmaskinens könamn ska du försöka med standardkön först.
- **17.** Om det automatiska valet inte fungerar under Mac OS X 10.3 väljer du **Samsung** i **Printer Model** och maskinnamnet i **Model Name**.
	- Om det automatiska valet inte fungerar på Macintosh X 10.4 väljer du **Samsung** i **Print Using** och maskinnamnet i **Model**.
	- Om det automatiska valet inte fungerar i Mac OS X 10.5–10.6 väljer du **Select a driver to use...** och maskinens namn i **Print Using**. Maskinens IP-adress visas i **Printer List** och ställs in som standardmaskin.
- **18.** Klicka på **Add**.
- Om skrivardrivrutinen inte fungerar som den ska avinstallerar du den och gör om installationen.
	- Gör så här om du vill avinstallera drivrutinen för Macintosh:
	- a) Kontrollera att maskinen är ansluten till datorn och påslagen.
	- b) Sätt i den medföljande cd-skivan med programvara i cd-rom-enheten.
	- c) Dubbelklicka på cd-skivans ikon som visas på skrivbordet.
	- d) Dubbelklicka på mappen **MAC\_Installer**.
	- e) Dubbelklicka på ikonen **Installer**.
	- f) Ange lösenordet och klicka på **OK**.
	- g) Samsung-installationsfönstret visas. Klicka på **Continue**.
	- h) Välj **Uninstall** och klicka på **Uninstall**.
	- i) Ett meddelande visas om att alla program kommer att avslutas på datorn. Klicka på **Continue**.
	- j) När avinstallationen är klar klickar du på **Quit**.

#### **Linux**

#### **Installera Linux-drivrutin**

- **1.** Kontrollera att maskinen är ansluten till nätverket och påslagen. Maskinens IP-adress måste även ha angivits.
- **2.** Från Samsungs webbplats hämtar du **Unified Linux Driver**-paketet till datorn.
- **3.** Högerklicka på **Unified Linux Driver**-paketet och packa upp det.
- **4.** Dubbelklicka på **cdroot** > **autorun**.
- **5.** Fönstret **Samsung Installer** visas. Klicka på **Continue**.
- **6.** Fönstret **Add printer wizard** visas. Klicka på **Next**.
- **7.** Välj **Network printer** och klicka på **Search**.
- **8.** Skrivarens IP-adress och modellnamn visas i listfältet.
- **9.** Markera maskinen och klicka på **Next**.
- **10.** Ange en beskrivning för skrivaren och klicka på **Next**.
- **11.** När skrivaren har lagts till klickar du på **Finish**.
- **12.** När installationen är klar klickar du på **Finish**.

#### **Lägg till nätverksskrivare**

- **1.** Dubbelklicka på **Unified Driver Configurator**.
- **2.** Klicka på **Add Printer...**
- **3.** Fönstret **Add printer wizard** visas. Klicka på **Next**.
- **4.** Välj **Network printer** och klicka på knappen **Search**.
- **5.** Skrivarens IP-adress och modellnamn visas i listfältet.
- **6.** Markera maskinen och klicka på **Next**.
- **7.** Ange en beskrivning för skrivaren och klicka på **Next**.
- **8.** När skrivaren har lagts till klickar du på **Finish**.

# 4.Grundläggande installation

När installationen är klar kan du ange standardinställningar. Läs nästa avsnitt om du vill ange eller ändra värden. Det här kapitlet innehåller detaljerade anvisningar om hur du konfigurerar maskinen.

#### **Kapitlet innehåller:**

- [Höjdjustering](#page-40-0)
- [Ange lösenordet](#page-40-1)
- [Ange datum och tid](#page-40-2)
- [Ändra skärmspråk](#page-41-0)
- [Ändra land](#page-41-1)
- [Ange tidsgräns](#page-41-2)

# <span id="page-40-0"></span>**Höjdjustering**

Utskriftskvaliteten påverkas av lufttrycket, som avgörs av hur högt över havsnivån maskinen befinner sig. Följande uppgifter hjälper dig ställa in maskinen för bästa utskriftskvalitet.

Innan du ställer in höjdvärdet måste du kontrollera hur högt över havet platsen där du tänker använda maskinen ligger.

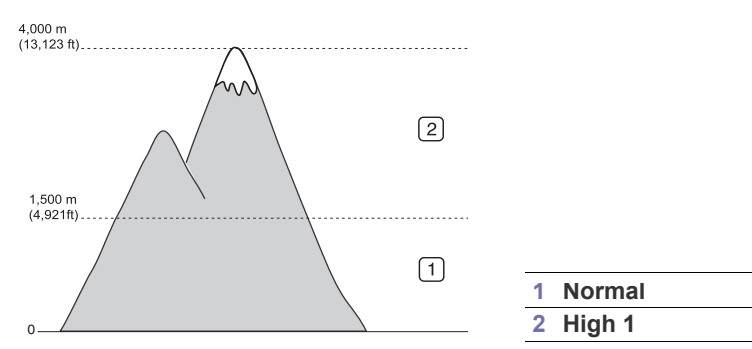

- **1.** Starta den nätverksanslutna datorn och öppna en webbläsare.
- **2.** Ange maskinens IP-adress som URL:n i webbläsaren.
- **3.** Klicka på **Gå till** för att komma till SyncThru™ Web Service.
- **4.** Logga in i SyncThru™ Web Service som administratör. (Se ["Använda](#page-113-0)  [SyncThru™ Web Service" på sidan](#page-113-0) 114.)
- **5.** Klicka på **Settings** > **Machine Settings** > **System** > **Setup** > **Altitude Adj**.
- **6.** Välj ett höjdvärde.
- **7.** Klicka på **Apply**.
- Om maskinen är ansluten med en USB-kabel anger du höjden under alternativet **Justering for hög höjd** på maskinens skärm. (Se ["Allmänna inställningar" på sidan](#page-102-0) 103.)
- [Använda energisparfunktionen](#page-41-3)
- [Ange standardkassett och papper](#page-41-4)
- [Ändra standardinställningarna](#page-42-0)
- [Ändra inställningen för typsnitt](#page-42-1)
- **[Tangentbordet](#page-42-2)**

## <span id="page-40-3"></span><span id="page-40-1"></span>**Ange lösenordet**

Om du vill konfigurera maskinen eller ändra inställningarna måste du logga in. Gör så här om du vill byta lösenord:

- **1.** Tryck på **Machine Setup** på kontrollpanelen.
- **2.** Tryck på **Admin.inst.**.
- **3.** När inloggningsmeddelandet visas anger du lösenordet med sifferknapparna på kontrollpanelen. Tryck sedan på **OK**. (Fabriksinställning: 1111.)
- **4.** Tryck på fliken **Inställning** > **Autentisering**.
- **5.** Tryck på **Ändra inloggning för admin**.
- **6.** Ange det gamla och nya lösenordet samt bekräfta det nya lösenordet.
- **7.** Tryck på **OK**.

# <span id="page-40-2"></span>**Ange datum och tid**

När du anger tid och datum används de för senarelagda fax och utskrifter. Tid och datum skrivs ut på alla rapporter. Kontrollera att datum och tid stämmer.

- Om strömtillförseln stängs av till maskinen måste du ställa in rätt tid och datum igen när strömmen kommer tillbaka.
- **1.** Tryck på **Machine Setup** på kontrollpanelen.
- **2.** Tryck på **Admin.inst.**.
- **3.** När inloggningsmeddelandet visas anger du lösenordet med sifferknapparna och trycker på **OK**. (Se ["Ange lösenordet" på sidan](#page-40-1) 41.)
- **4.** Tryck på fliken **Allmänt** > **Datum och tid** > **Datum och tid**.
- **5.** Välj datum och tid med vänster-/högerpilarna. Du kan också använda sifferknapparna på kontrollpanelen.
- **6.** Tryck på **OK**.

```
Om du vill ändra formatet för datum och tid trycker du på 
\cancel{\varphi}Datumformat och Tidsformat.
```
# <span id="page-41-0"></span> **Ändra skärmspråk**

Gör så här om du vill ändra språket som visas på skärmen.

- **1.** Tryck på **Machine Setup** på kontrollpanelen.
- **2.** Tryck på **Admin.inst.**.
- **3.** När inloggningsmeddelandet visas anger du lösenordet med sifferknapparna och trycker på **OK**. (Se ["Ange lösenordet" på sidan](#page-40-1) 41.)
- **4.** Tryck på fliken **Allmänt**.
- **5.** Tryck på nedåtpilen för att byta fönster och sedan på **Språk**.
- **6.** Välj språk.
- **7.** Tryck på **OK**.

# <span id="page-41-1"></span>**Ändra land**

Du kan ändra land. Om du gör det ändras vissa av värdena för fax och pappersstorlek automatiskt enligt ditt lands inställningar.

- **1.** Tryck på **Machine Setup** på kontrollpanelen.
- **2.** Tryck på **Admin.inst.**.
- **3.** När inloggningsmeddelandet visas anger du lösenordet med sifferknapparna och trycker på **OK**. (Se ["Ange lösenordet" på sidan](#page-40-1) 41.)
- **4.** Tryck på fliken **Allmänt**.
- **5.** Tryck på nedåtpilen för att byta fönster och sedan på **Land**.
- **6.** Välj land.
- **7.** Tryck på **OK**.

# <span id="page-41-2"></span>**Ange tidsgräns**

Om maskinen inte tar emot någon information under en viss tidsperiod går den tillbaka till viloläge med standardvärden. Du kan ange hur lång tid maskinen ska vänta.

- **1.** Tryck på **Machine Setup** på kontrollpanelen.
- **2.** Tryck på **Admin.inst.**.
- **3.** När inloggningsmeddelandet visas anger du lösenordet med sifferknapparna och trycker på **OK**. (Se ["Ange lösenordet" på sidan](#page-40-1) 41.)
- **4.** Tryck på fliken **Allmänt**.

#### **5.** Tryck på **Timrar**.

- **6.** Välj lämpligt alternativ.
	- **Timeout för systemet:** Maskinen återgår till standardvärdet efter en given tid. Den längsta tiden du kan ange är 10 minuter.
	- **Timeout HållJob.:** Om det inträffar ett fel under utskriften och det inte kommer någon signal från datorn håller maskinen kvar jobbet under en angiven tid. Du kan ange en tid till mer än en timme.
- **7.** Välj **På**.
- **8.** Ange ett intervall med vänster-/högerpilarna.
- **9.** Tryck på **OK**.

# <span id="page-41-3"></span>**Använda energisparfunktionen**

Om du inte använder datorn på en stund kan du spara energi med den här funktionen.

- **1.** Tryck på **Machine Setup** på kontrollpanelen.
- **2.** Tryck på **Admin.inst.**.
- **3.** När inloggningsmeddelandet visas anger du lösenordet med sifferknapparna och trycker på **OK**. (Se ["Ange lösenordet" på sidan](#page-40-1) 41.)
- **4.** Tryck på fliken **Allmänt**.
- **5.** Tryck på nedåtpilen för att byta fönster. Tryck på **Energisparläge**.
- **6.** Tryck på **Energispar**.
- **7.** Välj lämplig tid.
- **8.** Tryck på **OK**.

## <span id="page-41-4"></span>**Ange standardkassett och papper**

Du kan välja vilken papperskassett du helst vill använda för utskrifter. (Se ["Allmänna inställningar" på sidan](#page-102-0) 103.)

## **På kontrollpanelen**

- **1.** Tryck på **Machine Setup** på kontrollpanelen.
- **2.** Tryck på **Admin.inst.**.
- **3.** När inloggningsmeddelandet visas anger du lösenordet med sifferknapparna och trycker på **OK**. (Se ["Ange lösenordet" på sidan](#page-40-1) 41.)
- **4.** Tryck på fliken **Allmänt**.
- **5.** Tryck på nedåtpilen för att byta fönster och sedan på **Kassetthantering**.
- **6.** Välj papperskassett och alternativ, till exempel pappersstorlek och typ.
- **7.** Tryck på **OK**.
- Om ingen tillbehörskassett finns så är alternativen nedtonade. 1b

## **På datorn**

#### **Windows**

- **1.** Klicka på **Start**-menyn i Windows.
- **2.** I Windows 2000 väljer du **Inställningar** > **Skrivare**.
	- I Windows XP/2003 väljer du **Skrivare och fax**.
	- I Windows 2008/Vista väljer du **Kontrollpanelen** > **Maskinvara och ljud** > **Skrivare**.
	- I Windows 7 väljer du **Kontrollpanelen** > **Maskinvara och ljud** > **Enheter och skrivare**.
	- I Windows Server 2008 R2 väljer du **Kontrollpanelen** > **Maskinvara** > **Enheter och skrivare**.
- **3.** Högerklicka på din maskin.
- **4.** I Windows XP/2003/2008/Vista trycker du på **Utskriftsinställningar**. I kontextmenyerna i Windows 7 och Windows Server 2008 R2 väljer du **Utskriftsinställningar**.

Om objektet **Utskriftsinställningar** har markerats med tecknet ► kan du välja andra skrivardrivrutiner för den valda skrivaren.

- **5.** Klicka på fliken **Papper**.
- **6.** Välj papperskassett och alternativ, till exempel pappersstorlek och typ.
- **7.** Tryck på **OK**.

## **Macintosh**

Macintosh kan inte hantera den här funktionen. Macintosh-användare måste ändra standardinställningen manuellt varje gång de vill skriva ut med andra inställningar.

- **1.** Öppna ett Macintosh-program och välj den fil som du vill skriva ut.
- **2.** Öppna menyn **File** och klicka på **Print**.
- **3.** Gå till fönstret **Paper Feed**.
- **4.** Välj den papperskassett du vill skriva ut från.
- **5.** Gå till fönstret **Paper**.
- **6.** Ställ in papperstypen så att den överensstämmer med papperet i den kassett som ska användas vid utskrift.
- **7.** Klicka på **Print** när du vill skriva ut.

# <span id="page-42-3"></span><span id="page-42-0"></span>**Ändra standardinställningarna**

Du kan ange standardvärdena för kopiering, faxning, e-post, skanning och papper på samma gång.

- **1.** Tryck på **Machine Setup** på kontrollpanelen.
- **2.** Tryck på **Admin.inst.**.
- **3.** När inloggningsmeddelandet visas anger du lösenordet med sifferknapparna och trycker på **OK**. (Se ["Ange lösenordet" på sidan](#page-40-1) 41.)
- **4.** Tryck på fliken **Allmänt** > **Standardinställningar** > **Stand.alt.**.
- **5.** Tryck på den funktion du vill ändra, och ändra sedan inställningarna. Om du till exempel vill ändra standardinställningarna för ljusstyrka för ett kopieringsjobb trycker du på **Kopia** > **Svärta** och justerar ljusstyrkan.
- **6.** Tryck på **OK**.

# <span id="page-42-1"></span>**Ändra inställningen för typsnitt**

Maskinen är förinställd på det typsnitt som används i ditt område eller land. Om du vill ändra typsnitt eller ställa in typsnitt för speciella förhållanden, till exempel för DOS-miljö, kan du ändra inställningen för typsnitt så här:

- **1.** Starta den nätverksanslutna datorn och öppna en webbläsare.
- **2.** Ange maskinens IP-adress som URL:n i webbläsaren.
- **3.** Klicka på **Gå till** för att komma till SyncThru™ Web Service.
- **4.** Logga in i SyncThru™ Web Service som administratör. (Se ["Använda](#page-113-0)  [SyncThru™ Web Service" på sidan](#page-113-0) 114.)
- **5.** Klicka på **Settings** > **Machine Settings** > **Printer**.
- **6.** Klicka på **PCL**.
- **7.** Välj önskat typsnitt i listan **Symbol Set**.
- **8.** Klicka på **Apply**.
- Nedan anges den lista över typsnitt som gäller för respektive språk.  $\cancel{v}$ 
	- **Ryska:** CP866, ISO 8859/5 Latin Cyrillic
	- **Hebreiska:** Hebrew 15Q, Hebrew-8, Hebrew-7 (endast Israel)
	- **Grekiska:** ISO 8859/7 Latin Greek, PC-8 Latin/Greek
	- **Arabiska och persiska:** HP Arabic-8, Windows Arabic, Code Page 864, Farsi, ISO 8859/6 Latin Arabic
	- **Optisk teckenigenkänning:** OCR-A, OCR-B

## <span id="page-42-2"></span>**Tangentbordet**

Med tangentbordet på pekskärmen kan du skriva bokstäver, siffror och specialtecken. För att det ska vara enkelt att använda ser det här tangentbordet ut som ett vanligt tangentbord.

Tryck på den plats du vill skriva så visas tangentbordet på skärmen. Tangentbordet nedan är det som visas som standard med gemener.

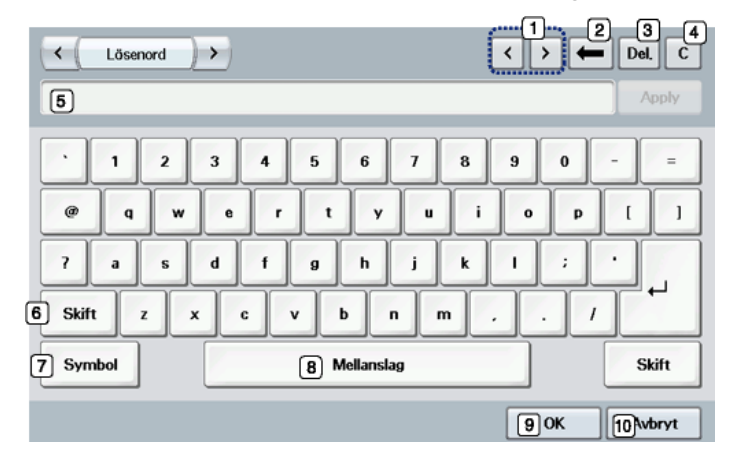

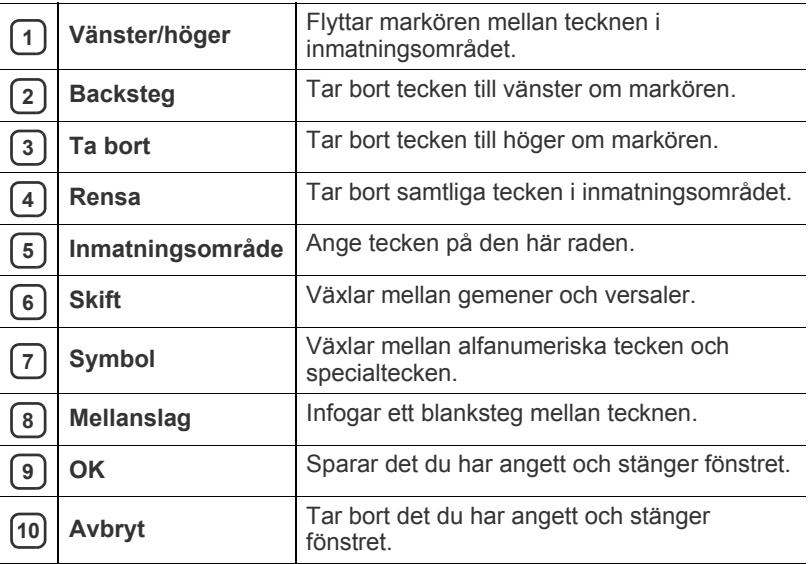

När du anger en e-postadress öppnas tangentbordet för e-post. När  $\mathscr{L}$ du har angett adressen trycker du på **OK** för att aktivera den. Med piltangenterna på sidan växlar du mellan **Från**, **Till**, **Cc**, **Bcc**, **Ämne** och **Meddelande**.

# 5.Medier och kassett

I det här kapitlet beskrivs hur du lägger original och utskriftsmedier i maskinen.

#### **Kapitlet innehåller:**

- [Förbereda original](#page-43-0)
- [Lägga i original](#page-43-1)
- [Välja utskriftsmedier](#page-44-0)
- Ändra kassettstorlek

# <span id="page-43-0"></span>**Förbereda original**

- Fyll inte på papper som är mindre än 142 x 148 mm eller större än 216 x 356 mm.
- Fyll inte på med följande typer av papper, då de kan orsaka pappersstopp, låg utskriftskvalitet och skador på maskinen.
	- Karbonpapper eller papper med karbonbelagd baksida
	- Bestruket papper
	- Onionskin-papper eller tunt papper
	- Veckat eller skrynkligt papper
	- Krökt eller rullat papper
	- Rivet papper
- Ta bort alla klamrar och gem innan du lägger i papperen.
- Kontrollera att eventuellt klister, bläck eller korrigeringsvätska på papperet är helt torrt innan du lägger i originalet.
- Lägg inte i original i olika storlekar eller med olika ytvikter.
- Lägg inte i häften, broschyrer, OH-film eller dokument med andra ovanliga egenskaper.

# <span id="page-43-2"></span><span id="page-43-1"></span>**Lägga i original**

Du kan använda skannerglaset eller den automatiska dokumentinmataren när du lägger i original som ska kopieras, skannas eller faxas.

## **På skannerglaset**

Kontrollera att det inte finns några original i dokumentinmataren. Om ett dokument upptäcks i dokumentinmataren prioriteras detta framför dokumentet på skannerglaset. Skanningskvaliteten blir bäst om du lägger originalet på skannerglaset, särskilt när det gäller bilder i färg eller gråtoner.

- [Fylla på papper i kassetten](#page-45-1)
- [Skriva ut på specialmedier](#page-47-0)
- [Ange pappersstorlek och papperstyp](#page-49-0)
- [Använda utmatningsstödet](#page-49-1)
- **1.** Lyft och öppna skannerlocket.

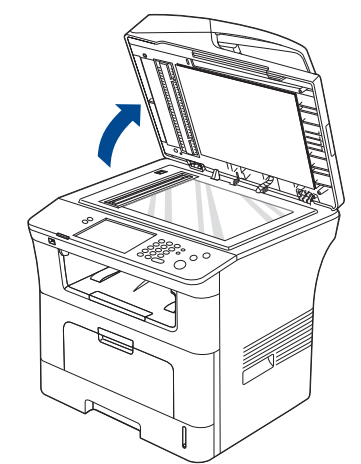

**2.** Lägg originalet med framsidan nedåt på skannerglaset. Justera det rätt efter registreringsmarkeringarna högst upp till vänster på glaset.

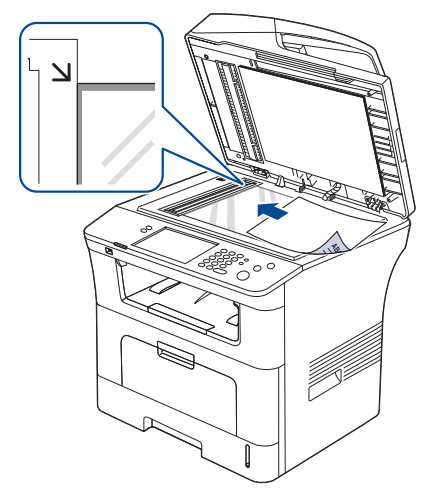

**3.** Stäng skannerlocket.

W

- Om du lämnar skannerlocket öppet när du skannar kan det påverka kopians kvalitet och tonerförbrukningen.
	- Damm på skannerglaset kan orsaka svarta linjer på utskriften. Se till att det är rent. (Se ["Rengöra skannerenheten" på](#page-121-0)  [sidan](#page-121-0) 122.)
- Om du kopierar en sida från en bok eller en tidskrift lyfter du skannerlocket så långt det går och stänger sedan locket. Om boken eller tidskriften är tjockare än 30 mm börjar du att kopiera med locket öppet.
- Var försiktig så att du inte krossar skannerglaset. Du kan skada dig.
	- Ha inga händer i vägen när du stänger skannerlocket. Skannerlocket kan stängas över dina händer och skada dig.
	- Titta inte på ljuset inuti skannern medan du kopierar eller skannar. Det är skadligt för ögonen.

#### **I dokumentinmataren**

I dokumentinmataren ryms det upp till 50 ark papper (80 g/m<sup>2</sup>) för ett jobb.

**1.** Böj eller bläddra pappersbunten så att sidorna separeras innan du lägger i dem.

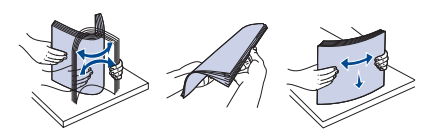

**2.** Lägg i originalet med framsidan uppåt i dokumentinmataren. Kontrollera att botten på originalbunten överensstämmer med den angivna pappersstorleken i inmatningskassetten.

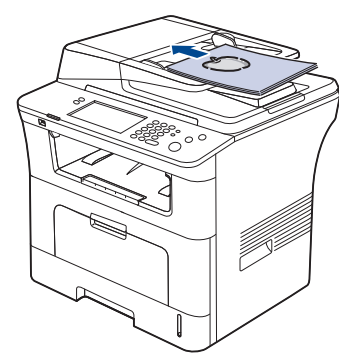

**3.** Justera dokumentbreddsstöden efter pappersstorleken.

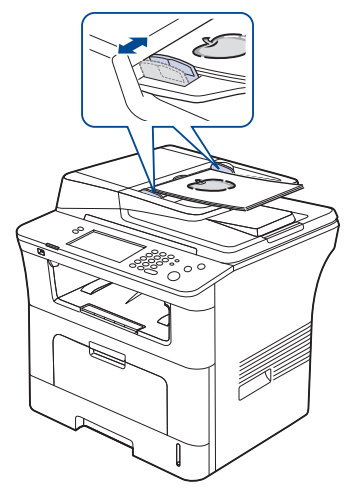

Damm på dokumentmatarglaset kan orsaka svarta ränder på utskriften. Håll alltid glasplattan ren. (Se ["Rengöra](#page-121-0)  [skannerenheten" på sidan](#page-121-0) 122.)

# <span id="page-44-0"></span>**Välja utskriftsmedier**

Du kan skriva ut på en mängd utskriftsmedier, t.ex. vanligt papper, kuvert, etiketter och OH-film. Använd alltid utskriftsmedier som uppfyller riktlinjerna.

## **Riktlinjer för att välja utskriftsmedier**

Utskriftsmedier som inte uppfyller kraven som anges i den här användarhandboken kan orsaka följande problem:

- Dålig utskriftskvalitet
- Pappersstopp
- Ökat slitage av maskinen.

Egenskaper som vikt, sammansättning, fiber- och fuktinnehåll är viktiga faktorer som påverkar maskinens prestanda och utskriftskvaliteten. Tänk på följande när du väljer papper:

- Typ, storlek och vikt för utskriftsmedier för maskinen beskrivs i avsnittet om specifikationer för utskriftsmedier. (Se ["Utskriftsmedier,](#page-148-0)  [specifikationer" på sidan](#page-148-0) 149.)
- Önskat resultat: Det utskriftsmedium du väljer ska vara lämpligt för projektet.
- Ljusstyrka: En del utskriftsmedier är vitare än andra och ger skarpare och mer levande bilder.
- Ytans egenskaper: Utskriftsmediets ytjämnhet påverkar hur skarp utskriften blir.
- Vissa utskriftsmedier uppfyller alla riktlinjerna i det här avsnittet ß men ger ändå inte ett tillfredsställande resultat. Det kan bero på felaktig hantering, olämplig temperatur och luftfuktighet, eller andra omständigheter som inte kan styras.
	- Innan du köper större mängder av ett utskriftsmedium bör du kontrollera att det uppfyller kraven som specificeras i den här användarhandboken.
- Att använda utskriftsmedier som inte uppfyller specifikationerna kan orsaka problem som måste åtgärdas. Dessa reparationer täcks inte av garanti eller serviceavtal.

Mängden papper som ska placeras i kassetten kan variera beroende på vilken medietyp som används. (Se ["Utskriftsmedier, specifikationer" på](#page-148-0)  [sidan](#page-148-0) 149.)

#### **Mediestorlekar som stöds i de olika lägena**

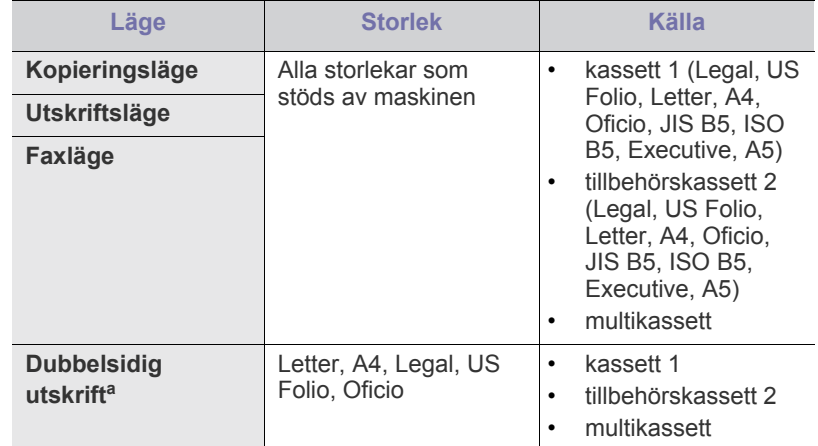

a. Endast 75 till 90 g/m<sup>2</sup>

# <span id="page-45-0"></span>**Ändra kassettstorlek**

Kassetten är förinställd för Letter eller A4 beroende på vilket land du har köpt skrivaren i. Du måste justera pappersstöden om du ändrar pappersformat.

**1.** Dra ut kassettens längdstöd helt så att det blir lika långt som kassettlängden.

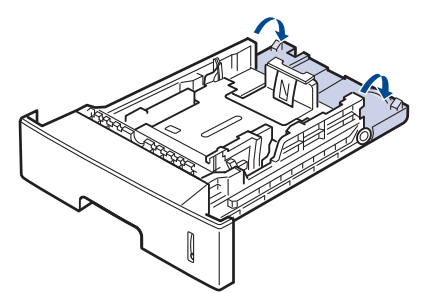

**2.** Kläm ihop papperslängdsstödet och för det till rätt läge för det pappersformat du fyller på enligt markeringen i kassettens botten.

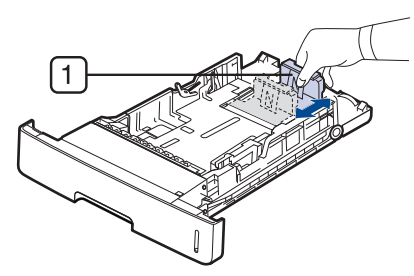

**1 Längdstöd för papper**

**3.** Böj eller bläddra pappersbunten så att sidorna separeras innan du lägger i dem.

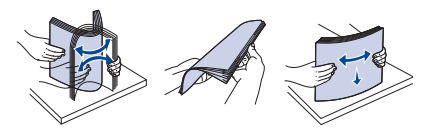

**4.** Efter att du har satt i papperet i kassetten klämmer du ihop pappersbreddsstödet och för det till rätt läge för det pappersformat du fyller på enligt markeringen i kassettens botten.

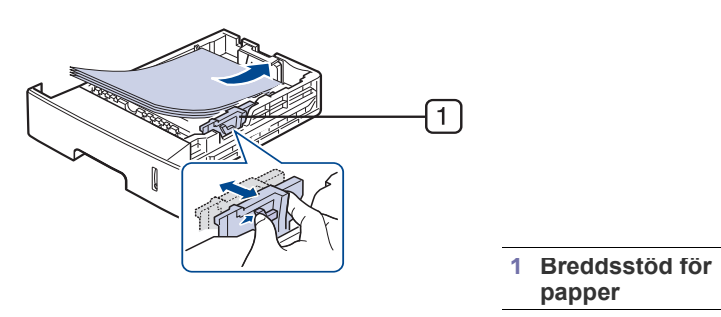

- Tryck inte breddstödet så hårt mot bunten att papperen böjs.
	- Om du inte justerar breddstödet kan du råka ut för pappersstopp.

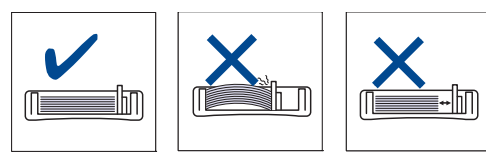

# <span id="page-45-1"></span>**Fylla på papper i kassetten**

#### **kassett 1/tillvalskassett**

Fyll på det utskriftsmaterial av den typ du oftast använder i kassett 1. Kassett 1 rymmer max. 500 ark vanligt papper.

Du kan köpa en tillbehörskassett och montera den under standardkassetten för att kunna fylla på ytterligare 500 ark vanligt papper. (Se ["Tillgängligt](#page-140-0)  [förbrukningsmaterial" på sidan](#page-140-0) 141.)

- Användning av fotopapper eller bestruket papper kan orsaka problem som kräver reparation. Dessa reparationer täcks inte av garanti eller serviceavtal.
- **1.** Dra ut kassetten. Justera kassettstorleken efter den mediestorlek du fyller på. (Se ["Ändra kassettstorlek" på sidan](#page-45-0) 46.)
- **2.** Böj eller bläddra pappersbunten så att sidorna separeras innan du lägger i dem.

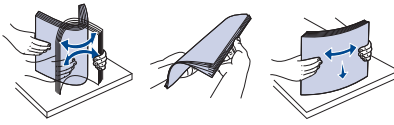

**3.** Lägg papperet med den sida som du vill skriva ut vänd nedåt.

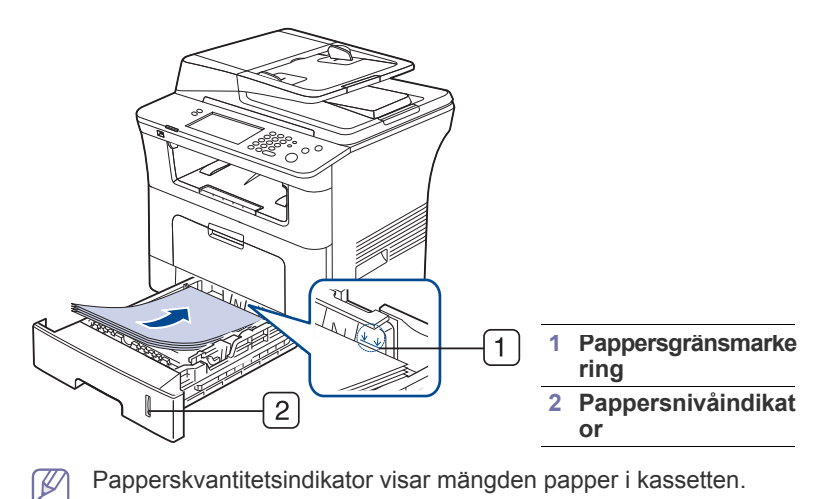

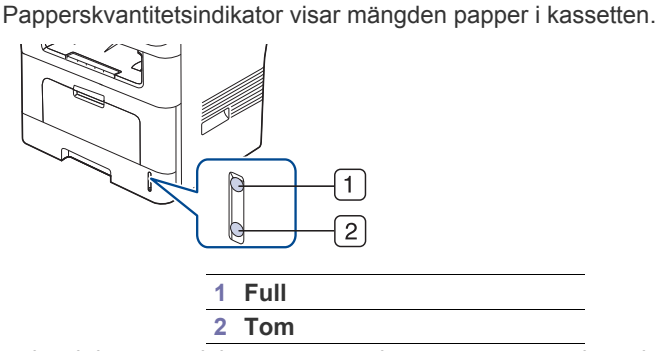

**4.** När du ska skriva ut ett dokument anger du papperstypen och storleken för den kassetten.

Det finns mer information om hur du anger papperstyp och storlek på kontrollpanelen. (Se ["Ange pappersstorlek och papperstyp" på](#page-49-0)  [sidan](#page-49-0) 50.)

• Kontrollera om pappret uppfyller mediespecifikationen om det uppstår några problem med pappersmatningen. Försök sedan med att placera ett ark i taget i multikassetten. (Se ["Utskriftsmedier, specifikationer" på sidan](#page-148-0) 149.)

- Inställningar som görs från maskinens drivrutin åsidosätter inställningarna på kontrollpanelen.
- a) Om du vill skriva ut från ett program öppnar du programmet och öppnar utskriftsmenyn.
- b) Öppna **Utskriftsinställningar**. (Se ["Öppna](#page-54-0)  [Utskriftsinställningar" på sidan](#page-54-0) 55.)
- c) Tryck på fliken **Papper** i **Utskriftsinställningar** och välj lämplig papperstyp. Om du vill använda etiketter till exempel anger du papperstypen som **Etiketter**.
- d) Välj en kassett som papperskälla och tryck sedan på **OK**.
- e) Påbörja utskriften i programmet.

## **Multikassett**

Multikassetten kan innehålla specialtyper av utskriftsmedier i olika storlekar, t.ex. vykort, anteckningskort och kuvert. Det är att rekommendera vid enkelsidig utskrift på färgat papper.

#### **Tips om hur du använder multikassetten**

- Fyll bara på utskriftsmedier av samma typ, storlek och vikt i multikassetten.
- Förhindra pappersstopp genom att inte fylla på papper under utskrift om det fortfarande finns papper kvar i multikassetten. Det gäller även andra typer av utskriftsmedier.
- Utskriftsmaterial fylls på i mitten av multikassetten med utskriftssidan uppåt och den övre kanten läggs inåt.
- Fyll bara på med angivna utskriftsmedier. Därigenom undviker du pappersstopp och problem med utskriftskvaliteten. (Se ["Utskriftsmedier, specifikationer" på sidan](#page-148-0) 149.)
- Jämna till buktningar på vykort, kuvert och etiketter innan du fyller på dem i multikassetten.
- **1.** Håll i multikassettens handtag och öppna den genom att dra handtaget nedåt.

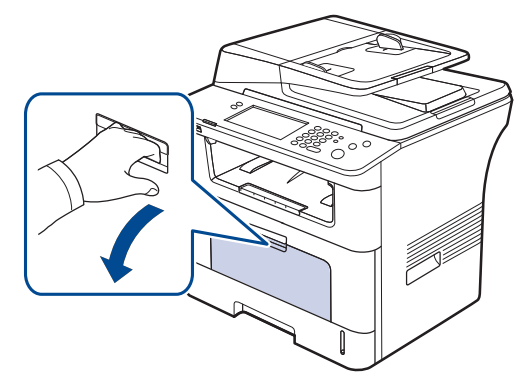

**2.** Böj eller bläddra pappersbunten så att sidorna separeras innan du lägger i dem.

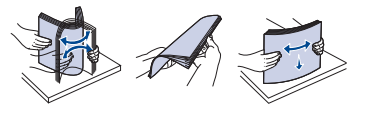

**3.** Fyll på papper.

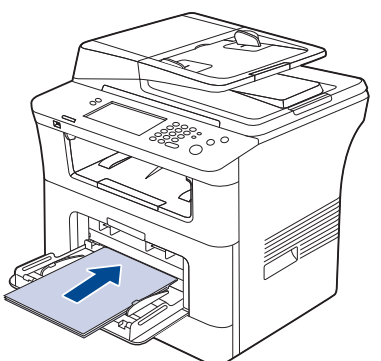

**4.** Tryck ihop multikassettens pappersbreddsledare och justera dem efter papperets bredd. Tryck inte för hårt, då buktas papperet och du riskerar pappersstopp eller skev pappersmatning.

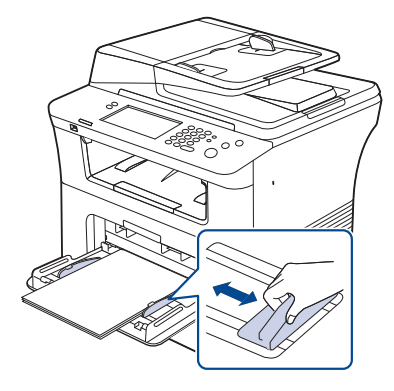

- När du skriver ut specialmedier måste du följa riktlinjerna för att fylla på papper. (Se ["Skriva ut på specialmedier" på](#page-47-0)  [sidan](#page-47-0) 48.)
- När papper överlappar vid utskrift med multikassett öppnar du kassett 1, tar bort överlappande papper och försöker sedan att skriva ut igen.
- När papper inte matas på rätt sätt vid utskrift för du in papperet manuellt tills det börjar matas automatiskt.
- **5.** När du ska skriva ut ett dokument anger du papperstypen och storleken för den multikassetten.

Det finns mer information om hur du anger papperstyp och storlek på kontrollpanelen. (Se ["Ange pappersstorlek och papperstyp" på](#page-49-0)  [sidan](#page-49-0) 50.)

- Inställningar som görs från maskinens drivrutin åsidosätter M inställningarna på kontrollpanelen.
	- a) Om du vill skriva ut från ett program öppnar du programmet och öppnar utskriftsmenyn.
	- b) Öppna **Utskriftsinställningar**. (Se ["Öppna](#page-54-0)  [Utskriftsinställningar" på sidan](#page-54-0) 55.)
	- c) Tryck på fliken **Papper** i **Utskriftsinställningar** och välj lämplig papperstyp. Om du vill använda etiketter till exempel anger du papperstypen som **Etiketter**.
	- d) Välj **Manuell matning** som papperskälla och tryck sedan på **OK**.
	- e) Påbörja utskriften i programmet.
	- f) Stäng multikassetten när utskriften är klar.

# <span id="page-47-0"></span>**Skriva ut på specialmedier**

Tabellen nedan visar tillgängliga specialmedier för varje kassett.

När du använder specialmedier rekommenderar vi att du matar ett W papper åt gången. Kontrollera maximalt antal inmatningar av medier för varje kassett. (Se ["Utskriftsmedier, specifikationer" på sidan](#page-148-0) 149.)

<span id="page-47-1"></span>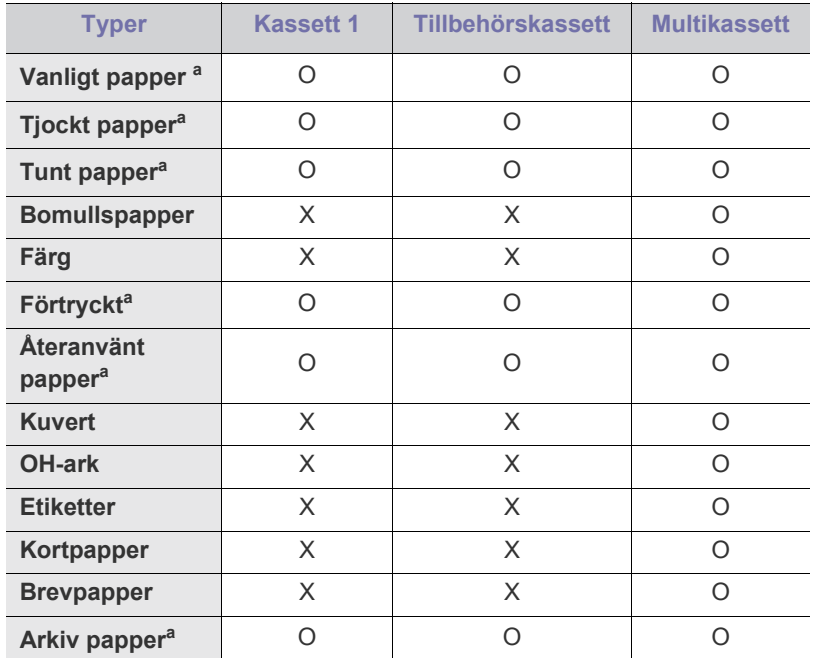

a.A6, Statement kan bara hanteras av multikassetten.

#### **Kuvert**

Papperskvaliteten styr utskriftsresultatet vid utskrift av kuvert. Om du vill skriva ut ett kuvert placerar du det med fliksidan nedåt med frimärksområdet på den övre vänstra sidan.

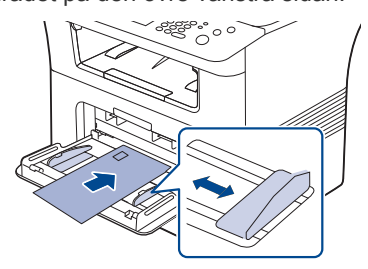

Om du måste göra utskriften med ett skrynkligt kuvert öppnar du den bakre luckan. Tryck ned spakarna på varje sida.

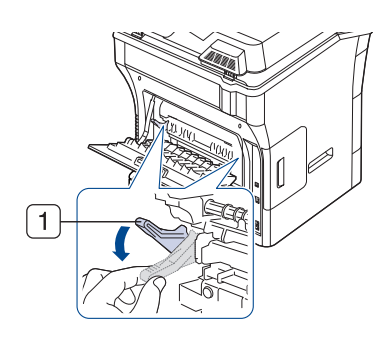

#### **1 Tryckspak**

- Tänk på följande saker när du väljer kuvert:
	- Vikt: Kuvertpapperets vikt bör inte överstiga 90 g/m<sup>2</sup>. Är de tyngre kan de fastna.
	- **Konstruktion:** Innan du skriver ut måste kuverten vara släta och inte bukta sig mer än 6 mm. De får inte innehålla luft. **-Villkor:** Kuvert får inte vara skrynklade, vikta eller skadade på något annat sätt.
	- **Temperatur:** Använd kuvert som tål värmen och trycket som maskinen alstrar.
- Använd endast vältillverkade kuvert med skarpa och väl slutna flikar.
- Använd inte frankerade kuvert.
- Använd inte kuvert med klämmor, snäpplås, fönster, bestruket foder, självhäftande förseglingar eller andra syntetiska material.
- Använd inte skadade eller dåligt tillverkade kuvert.
- Kontrollera att fogen i kuvertets båda ändar fortsätter hela vägen till hörnet.

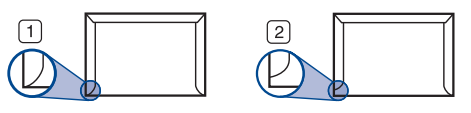

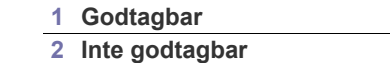

- Kuvert med en klisterremsa som dras av eller med mer än en flik som viks för att försegla kuvertet måste vara belagda med en gummering som klarar maskinens fixeringstemperatur under 0,1 sekunder. Fixeringstemperaturen hittar du i specifikationen för maskinen. (Se ["Allmänna specifikationer" på sidan](#page-144-0) 145.) De extra flikarna och remsorna kan orsaka veck, skrynklor eller pappersstopp och kan också skada värmeenheten.
- För bästa utskriftskvalitet ska marginalerna inte placeras närmare än 15 mm från kuvertets kanter.
- Undvik att skriva på det område där kuvertets skarvar möts.

# **OH-film**

Använd endast OH-film som är avsedd för laserskrivare. Annars kan maskinen skadas.

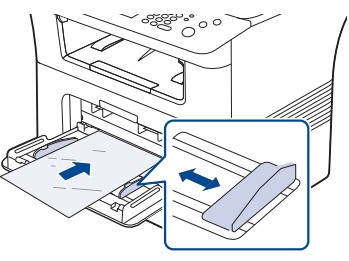

- OH-film som används i maskinen måste tåla maskinens fixeringstemperatur.
- Placera filmerna på en plan yta när du tagit ur dem ur maskinen.
- Lämna inte oanvänd OH-film i papperskassetten under långa perioder. Damm och smuts kan samlas på dem, vilket resulterar i fläckar på utskriften.
- För att undvika suddiga märken från fingeravtryck bör du hantera dem försiktigt.
- Undvik blekning genom att inte utsätta de utskrivna OH-filmerna för solljus under en längre tid.
- Kontrollera att OH-filmen inte är skrynklig, buktig eller har skadade kanter.
- Använd inte OH-film som håller på att lossna från skyddspapperet.
- Låt inte de färdiga OH-filmerna ansamlas när de har skrivits ut, för då kan de klibba fast i varandra.
- Rekommenderade medier: OH-film för en färglaserskrivare från Xerox, t.ex. 3R 91331 (A4), 3R 2780 (Letter).

## **Etiketter**

Använd enbart etiketter som är avsedda för lasermaskiner. Annars kan maskinen skadas.

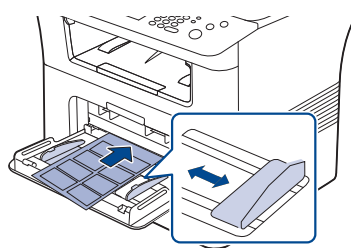

- Tänk på följande saker när du väljer etiketter:
	- **Lim:** Limmet måste tåla maskinens fixeringstemperatur. Maskinens fixeringstemperatur finns i maskinens specifikation. (Se ["Allmänna](#page-144-0)  [specifikationer" på sidan](#page-144-0) 145.)
	- **Arrangemang:** Använd bara etiketter där du inte kan se bakgrundspapperet mellan dem. Etiketter som inte ligger kant i kant kan lossna och orsaka problem.
	- **Buktigt papper:** Etiketterna måste ligga platt och inte kröka sig mer än 13 mm åt något håll innan de skrivs ut.
	- **Villkor:** Använd inte etiketter med skrynklor, bubblor eller andra tecken på att de har lossnat från bakstycket.
- Kontrollera att det inte finns något synligt lim mellan etiketterna. Synliga limområden kan orsaka att etiketterna skalas av under utskriften, vilket kan ge upphov till pappersstopp. Synligt lim kan även skada maskinens delar.
- Kör inte ett ark med etiketter genom maskinen mer än en gång. Skyddspapperet tål bara att passera genom maskinen en gång.
- Använd inte etiketter som har lossnat från skyddsarket, eller är skrynkliga, bubbliga eller skadade på något annat sätt.

## **Kortpapper/Papper i anpassad storlek**

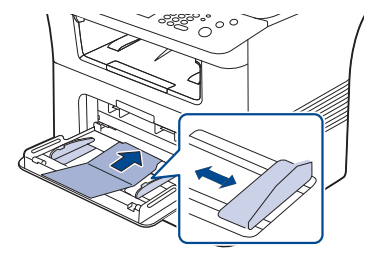

- Skriv inte ut på medier som är smalare än 76,2 mm eller kortare än 127 mm.
- I programvaran ställer du in marginaler som är minst 6,4 mm ifrån kanterna på materialet.

## **Förtryckt papper**

När du fyller på förtryckt papper bör utskriftssidan vara vänd nedåt med en jämn kant längst fram. Får du problem med pappersmatningen vänder du pappersbunten. Observera att utskriftskvaliteten kan försämras.

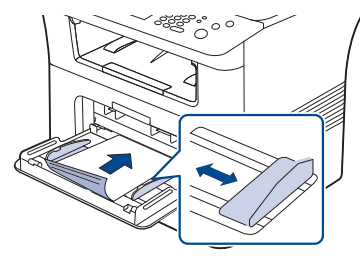

- Förtryckt papper måste tryckas med värmebeständigt bläck som inte smälter, förångas eller frigör farliga gaser när det utsätts för maskinens fixeringstemperatur under 0,1 sekunder. Maskinens fixeringstemperatur finns i maskinens specifikation. (Se ["Allmänna specifikationer" på](#page-144-0)  [sidan](#page-144-0) 145.)
- Bläck på förtryckt papper måste vara brandsäkert och får inte skada maskinens rullar.
- Innan du lägger i förtryckt papper måste du vara säker på att bläcket på papperet är torrt. Under fixeringen kan fuktig färg lossna från förtryckt papper och försämra utskriftskvaliteten.

#### **Foto**

• Använd inte inkjet-fotopapper med den här maskinen. Det kan skada maskinen.

## **Blank**

- Fyll på ett papper åt gången i multikassetten med den blanka sidan  $\not\!\!\!/\,\,\not\!\!\!\!/\,\,$ uppåt.
- Rekommenderade medier: Blankt papper (Letter) för denna maskin från HP Brochure Paper (Produkt: endast Q6611A).
- Rekommenderade medier: Blankt papper (A4) för denna maskin från HP Superior Paper 160 glossy (Produkt: Q6616A).

# <span id="page-49-2"></span><span id="page-49-0"></span>**Ange pappersstorlek och papperstyp**

När du har lagt i papper i papperskassetten ställer du in papperets storlek och typ på kontrollpanelen. Dessa inställningar gäller för fax- och kopieringslägena. Skriver du ut från datorn måste du ställa in pappersstorleken och papperstypen i det program du använder. (Se ["Fliken](#page-55-0)  [Papper" på sidan](#page-55-0) 56.)

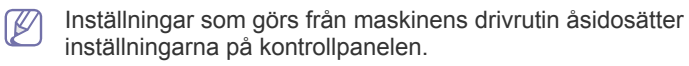

- **1.** Tryck på **Machine Setup** på kontrollpanelen.
- **2.** Tryck på **Admin.inst.**.
- **3.** När inloggningsmeddelandet visas anger du lösenordet med sifferknapparna och trycker på **OK**. (Se ["Ange lösenordet" på sidan](#page-40-3) 41.)
- **4.** Tryck på fliken **Allmänt**.
- **5.** Tryck på nedåtpilen för att byta vy och tryck sedan på **Kassetthantering**.
- **6.** Välj papperskassett och alternativ, t.ex. pappersstorlek och typ.
- **7.** Tryck på **OK**.
- Om du vill använda specialstorlekar av papper, t.ex. för fakturor, väljer  $\cancel{\varphi}$ du **Anpassat** på fliken **Papper** i **Utskriftsinställningar**. (Se ["Fliken](#page-55-0)  [Papper" på sidan](#page-55-0) 56.)

# <span id="page-49-1"></span>**Använda utmatningsstödet**

Ytan på utmatningskassetten kan bli varm om du skriver ut ett stort (K antal sidor på en gång. Se till att inte röra vid ytan och låt inte barn komma i närheten.

Sidorna staplas i utmatningskassetten. Utmatningsstödet hjälper till att lägga utskrifterna rakt. Dra ut utmatningsstödet så långt det går.

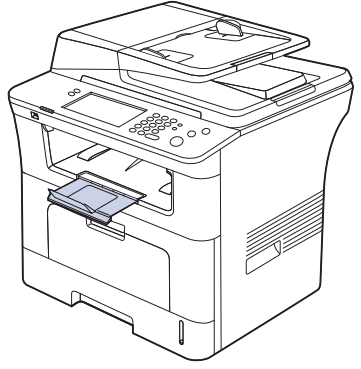

Om det uppstår problem vid utskrift till utmatningskassetten, t.ex. حکا kraftig buktning, försöker du skriva ut till den bakre luckan. Den bakre luckan klarar bara ett papper åt gången, låt det inte samlas papper i den bakre luckan.

# Skriva ut

## I kapitlet beskrivs vanliga utskriftsuppgifter.

#### **Kapitlet innehåller:**

- [Skrivardrivrutinens funktioner](#page-50-0)
- [Grundläggande om utskrift](#page-50-1)
- [Använda specialfunktioner för utskrift](#page-51-0)
- [Förklaring av Utskriftsinställningar](#page-54-1)
- [Använda Direktutskriftsfunktion](#page-57-0)
- [Ändra standardinställningarna för utskrift](#page-58-0)

Procedurerna i det här kapitlet gäller huvudsakligen Windows XP. M

## <span id="page-50-0"></span>**Skrivardrivrutinens funktioner**

Skrivardrivrutinen kan hantera följande standardfunktioner:

- Val av papperets orientering, storlek, källa och medietyp
- Antal kopior

Du kan dessutom använda olika specialfunktioner för utskrift. Följande tabell ger en allmän översikt över de funktioner som kan hanteras av skrivardrivrutinerna:

Vissa modeller och operativsystem kanske inte kan hantera några av funktionerna i tabellen.

## **Skrivardrivrutin för PCL**

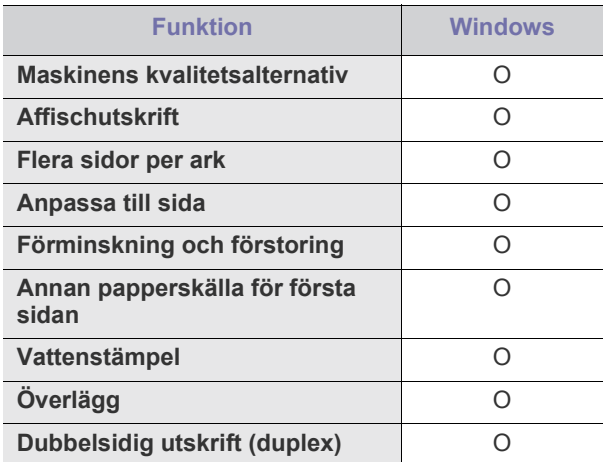

- [Ange att din maskin ska vara standardmaskin](#page-58-1)
- [Skriva till fil \(PRN\)](#page-58-2)
- [Macintosh-utskrift](#page-58-3)
- [Linux-utskrift](#page-60-0)
- [Skriva ut med PS-drivrutin](#page-61-0)

## **Skrivardrivrutin för PostScript**

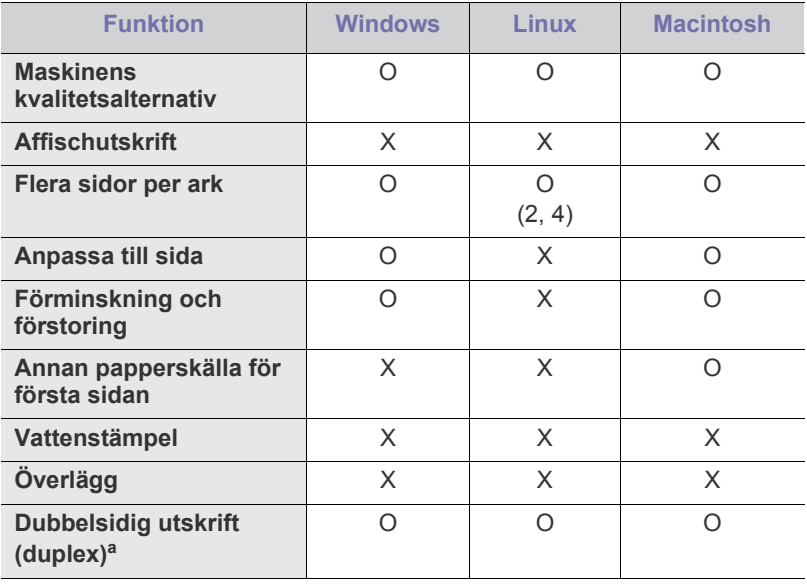

a.Maskinen med duplexfunktion skriver på båda sidor.

# <span id="page-50-1"></span>**Grundläggande om utskrift**

Du kan skriva ut från olika Windows-, Macintosh- och Linux-program. De steg som behöver följas kan variera beroende på vilket program du använder.

- Fönstret **Utskriftsinställningar** som visas i den här W användarhandboken kan se annorlunda ut beroende på vilken maskin som används. Däremot ser fönstret **Utskriftsinställningar** likadant ut. Kontrollera de operativsystem som är kompatibla med din maskin. Se avsnittet om kompatibilitet med operativsystem i skrivarspecifikationerna. (Se ["Skrivarspecifikationer" på](#page-145-0)  [sidan](#page-145-0) 146.)
	- När du väljer ett alternativ i **Utskriftsinställningar** kan en

varningsmarkering,  $\bullet$  eller **i**, visas. Ett utropstecken (**i**) anger att du kan markera det aktuella alternativet men att det inte

rekommenderas, och tecknet & anger att det inte går att markera det alternativet på grund av maskinens inställningar eller miljö.

Följande procedur beskriver de allmänna steg som behövs för att skriva ut från olika Windows-program.

Grundläggande om utskrift från Macintosh. (Se ["Macintosh-utskrift" på](#page-58-3)  [sidan](#page-58-3) 59.)

Grundläggande om utskrift från Linux. (Se ["Linux-utskrift" på](#page-60-0)  [sidan](#page-60-0) 61.)

Fönstret **Utskriftsinställningar** som följer gäller för Anteckningar i Windows XP. Fönstret **Utskriftsinställningar** kan se annorlunda ut beroende på vilket operativsystem eller vilket program som används.

- **1.** Öppna dokumentet du vill skriva ut.
- **2.** Välj **Skriv ut** från menyn **Arkiv**. Fönstret **Skriv ut** visas.
- **3.** Markera din maskin i listan **Välj skrivare**.

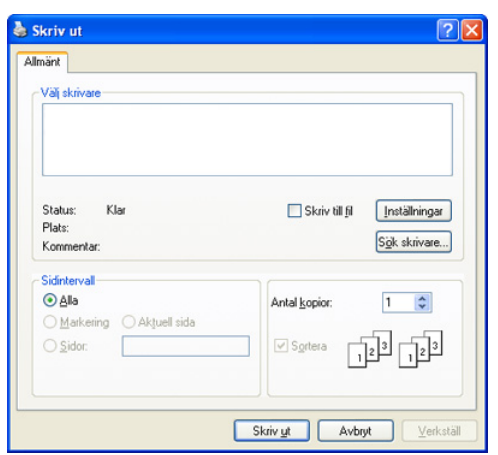

De grundläggande utskriftsinställningarna, som antalet kopior och utskriftsområde, väljs i fönstret **Skriv ut**.

- Om du vill dra nytta av alla funktioner som skrivaren kan hantera klickar du på **Egenskaper** eller **Inställningar** i programmets **Skriv ut**-fönster. Där kan du ändra inställningarna. (Se ["Förklaring av](#page-54-1)  [Utskriftsinställningar" på sidan](#page-54-1) 55.)
- **4.** Starta utskriften genom att klicka på **OK** eller **Skriv ut** i fönstret **Skriv ut**.

## **Avbryta en utskrift**

Om utskriftsjobbet väntar i en kö eller buffert kan du avbryta utskriften på följande sätt:

**1.** I Windows 2000 väljer du **Inställningar** > **Skrivare**.

- I Windows XP/2003 väljer du **Skrivare och fax**.
- I Windows 2008/Vista väljer du **Kontrollpanelen** > **Maskinvara och ljud** > **Skrivare**.
- I Windows 7 väljer du **Kontrollpanelen** > **Maskinvara och ljud** > **Enheter och skrivare**.
- I Windows Server 2008 R2 väljer du **Kontrollpanelen** > **Maskinvara** > **Enheter och skrivare**.
- **2.** För Windows 2000, XP, 2003 och Vista dubbelklickar du på din maskin. I Windows 7 och Windows Server 2008 R2 högerklickar du på skrivarikonen > snabbmenyer > **Visa utskriftsjobb**.
	- Om objektet **Visa utskriftsjobb** är markerat med tecknet ► kan du välja andra skrivardrivrutiner för den valda skrivaren.

**3.** På menyn **Dokument** väljer du **Avbryt**.

Du kan också öppna fönstret genom att dubbelklicka på maskinikonen W

( $\leq$ ) i aktivitetsfältet i Windows.

Du kan också avbryta det aktuella jobbet genom att trycka på **Stop** på kontrollpanelen.

## <span id="page-51-0"></span>**Använda specialfunktioner för utskrift**

Specialfunktionerna för utskrift är:

- ["Skriva ut flera sidor på ett pappersark" på sidan](#page-51-1) 52.
- ["Skriva ut affischer" på sidan](#page-51-2) 52.
- ["Skriva ut häften" på sidan](#page-52-0) 53.
- ["Dubbelsidig utskrift" på sidan](#page-52-1) 53.
- ["Ändra procentsatsen i dokumentet" på sidan](#page-52-2) 53.
- ["Anpassa ett dokument efter en vald pappersstorlek" på sidan](#page-52-3) 53.
- ["Använda vattenstämplar" på sidan](#page-53-0) 54.
- ["Använda överlägg" på sidan](#page-53-1) 54.

## <span id="page-51-1"></span>**Skriva ut flera sidor på ett pappersark**

Du kan välja hur många sidor som du vill skriva ut på ett enda pappersark. Om du vill skriva ut fler än en sida per ark kommer sidorna att förminskas och ordnas på arket på det sätt du anger. Du kan skriva ut högst sexton sidor på ett ark.

- **1.** Om du vill ändra utskriftsinställningarna i programmet går du till **Utskriftsinställningar**. (Se ["Öppna Utskriftsinställningar" på sidan](#page-54-2) 55.)
- **2.** Klicka på fliken **Grundläggande**och välj sedan **Flera sidor per ark** i listrutan **Typ**.
- **3.** Ange hur många sidor per ark du vill ha (2, 4, 6, 9 eller 16) i listan **Sidor per ark**.
- **4.** Välj utskriftsordningen i listrutan **Sidordning** om det behövs.
- **5.** Markera **Skriv ut sidoram** om du vill skriva ut en ram runt varje sida på arket.
- **6.** Klicka på fliken **Papper** och välj **Storlek**, **Källa** och **Typ**.
- **7.** Klicka på **OK** eller **Skriv ut** tills fönstret **Skriv ut** stängs.

## <span id="page-51-2"></span>**Skriva ut affischer**

Med den här funktionen kan du skriva ut ett dokument som består av en sida på 4, 9 eller 16 pappersark som du sedan sammanfogar till en affisch.

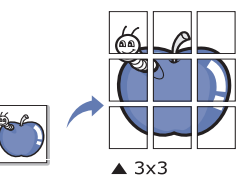

- **1.** Om du vill ändra utskriftsinställningarna i programmet går du till **Utskriftsinställningar**. (Se ["Öppna Utskriftsinställningar" på sidan](#page-54-2) 55.)
- **2.** Klicka på fliken **Grundläggande**och välj sedan **Affischutskrift** i listrutan **Typ**.
- **3.** Välj den sidlayout du vill använda. Specifikationer för olika sidlayouter:
	- **Affisch 2x2:** Dokumentet förstoras och delas upp på fyra ark.
	- **Affisch 3x3:** Dokumentet förstoras och delas upp på nio ark.
	- **Affisch 4x4:** Dokumentet förstoras och delas upp på sexton ark.

**4.** Markera värdet **Överlappning för affisch**. Ange **Överlappning för affisch** i millimeter eller med alternativknappen längst upp till höger på fliken **Grundläggande**. Det gör det lättare att sammanfoga arken.

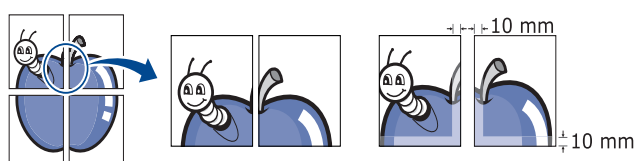

- **5.** Klicka på fliken **Papper** och välj **Storlek**, **Källa** och **Typ**.
- **6.** Klicka på **OK** eller **Skriv ut** tills fönstret **Skriv ut** stängs.
- **7.** Affischen är färdig när du har klistrat ihop arken.

## <span id="page-52-0"></span>**Skriva ut häften**

Med den här funktionen skrivs dokument på båda sidor av papperet och sidorna arrangeras så att pappret kan vikas på mitten efter utskriften och bilda ett häfte.

Häften måste skrivas ut på utskriftsmedia i storleken Letter, Legal, A4, Us Folio eller Oficio.

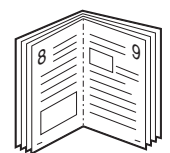

- **1.** Om du vill ändra utskriftsinställningarna i programmet går du till **Utskriftsinställningar**. (Se ["Öppna Utskriftsinställningar" på sidan](#page-54-2) 55.)
- **2.** Klicka på fliken **Grundläggande**och välj sedan **Utskrift av häfte** i listrutan **Typ**.
- **3.** Klicka på fliken **Papper** och välj **Storlek**, **Källa** och **Typ**.
	- Alternativet **Utskrift av häfte** är inte tillgängligt för alla pappersstorlekar. Om du vill ta reda på om en pappersstorlek är tillgänglig för den här funktionen markerar du den pappersstorleken i alternativet **Storlek** på fliken **Papper**. Om du väljer en pappersstorlek som inte är tillgänglig avbryts åtgärden automatiskt. Välj bara tillgängligt papper. (Papper som inte är markerat med  $\mathbf{E}$  eller  $\mathbf{Q}$ .)
- **4.** Klicka på **OK** eller **Skriv ut** tills fönstret **Skriv ut** stängs.
- **5.** Efter utskriften, viker du arken och häftar ihop dem.

## <span id="page-52-1"></span>**Dubbelsidig utskrift**

Du kan skriva ut på båda sidorna av ett papper – duplex. Innan du skriver ut ska du bestämma hur dokumentet ska vara riktat. Den här funktionen fungerar bara med papper i storleken Letter, Legal, A4, US Folio och Oficio.

- Skriv inte ut på båda sidor av specialmedia, till exempel etiketter, V kuvert eller tjockt papper. Då kan pappret fastna eller skada maskinen.
- **1.** Om du vill ändra utskriftsinställningarna i programmet går du till **Utskriftsinställningar**. (Se ["Öppna Utskriftsinställningar" på sidan](#page-54-2) 55.)
- **2.** Klicka på fliken **Grundläggande**.
- **3.** Välj bindningsalternativ i avsnittet **Dubbelsidig utskrift**.
	- **Skrivarens standard:** Om du väljer det här alternativet bestäms funktionen av den inställning du gör på maskinens kontrollpanel.
	- **Ingen**

• **Långsida:** Det här är det normala layoutalternativet vid bokbindning.

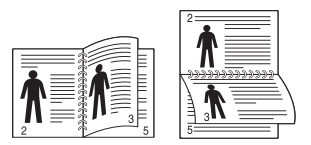

• **Kortsida:** Det här är det normala layoutalternativet vid kalendrar.

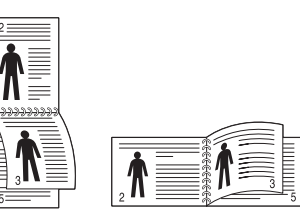

- **Omvänd dubbelsidig utskrift:** Markera det här alternativet för att skriva ut i omvänd ordning vid dubbelsidig utskrift.
- **4.** Klicka på fliken **Papper** och välj **Storlek**, **Källa** och **Typ**.
- **5.** Klicka på **OK** eller **Skriv ut** tills fönstret **Skriv ut** stängs.
- Om maskinen inte har en någon duplexenhet måste du avsluta W utskriften manuellt. Maskinen skriver först ut varannan sida i dokumentet. Därefter visas ett meddelande på datorn. Följ instruktionerna på skärmen för att fullfölja utskriften.

## <span id="page-52-2"></span>**Ändra procentsatsen i dokumentet**

Om du anger en procentsats du vill använda kan du ändra storlek på ett dokument så att det visas i större eller mindre storlek på den utskrivna sidan.

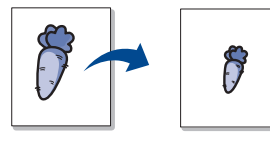

- **1.** Om du vill ändra utskriftsinställningarna i programmet går du till **Utskriftsinställningar**. (Se ["Öppna Utskriftsinställningar" på sidan](#page-54-2) 55.)
- **2.** Klicka på fliken **Papper**.
- **3.** Ange skalningsgrad i inmatningsfältet **Procenttal**. Du kan också ange skalningsgrad med upp-/nedpilarna.
- **4.** Välj **Storlek**, **Källa** och **Typ** under **Pappersalternativ**.
- **5.** Klicka på **OK** eller **Skriv ut** tills fönstret **Skriv ut** stängs.

## <span id="page-52-3"></span>**Anpassa ett dokument efter en vald pappersstorlek**

Med den här skrivarfunktionen kan du ändra storlek på utskriftsjobbet så att det passar valda pappersformat oavsett vilken storlek dokumentet har. Det kan vara bra om du vill kontrollera fina detaljer i ett litet dokument.

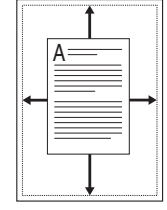

- **1.** Om du vill ändra utskriftsinställningarna i programmet går du till
	- **Utskriftsinställningar**. (Se ["Öppna Utskriftsinställningar" på sidan](#page-54-2) 55.)
- **2.** Klicka på fliken **Papper**.
- **3.** Välj det pappersformat som du vill använda i **Anpassa till sida**.
- **4.** Välj **Storlek**, **Källa** och **Typ** under **Pappersalternativ**.
- **5.** Klicka på **OK** eller **Skriv ut** tills fönstret **Skriv ut** stängs.

## <span id="page-53-0"></span>**Använda vattenstämplar**

Med alternativet Vattenstämpel kan du skapa en vattenstämpel på papperet som ligger "bakom" den övriga texten i dokumentet. Den här funktionen kan du till exempel använda för att skriva ut ordet "UTKAST" eller

"KONFIDENTIELLT" diagonalt över ett dokuments första sida eller samtliga sidor i stora, gråa bokstäver.

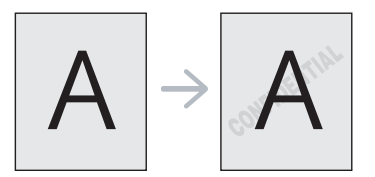

Det finns flera fördefinierade vattenstämplar som medföljer maskinen. Dessa kan ändras och du kan också lägga till nya i listan.

#### **Använda en befintlig vattenstämpel**

- **1.** Om du vill ändra utskriftsinställningarna i programmet går du till **Utskriftsinställningar**. (Se ["Öppna Utskriftsinställningar" på](#page-54-2)  [sidan](#page-54-2) 55.)
- **2.** Klicka på fliken **Avancerat** och välj önskad vattenstämpel i listrutan **Vattenstämpel**. Du kan se den valda vattenstämpeln i förhandsgranskningsfönstret.
- **3.** Klicka på **OK** eller **Skriv ut** tills fönstret **Skriv ut** stängs.

#### **Skapa en vattenstämpel**

- **1.** Om du vill ändra utskriftsinställningarna i programmet går du till **Utskriftsinställningar**. (Se ["Öppna Utskriftsinställningar" på](#page-54-2)  [sidan](#page-54-2) 55.)
- **2.** Klicka på fliken **Avancerat** och välj **Redigera** i listrutan **Vattenstämpel**. Fönstret **Redigera vattenstämpel** öppnas.
- **3.** Skriv ett textmeddelande i rutan **Vattenstämpelns meddelande**. Du kan ange upp till 256 tecken. Meddelandet visas i förhandsgranskningsfönstret.

Om rutan **Endast första sidan** är markerad skrivs vattenstämpeln endast ut på första sidan.

**4.** Välj alternativ för vattenstämpel.

Du kan välja typsnitt, stil, storlek och nyans i avsnittet **Typsnittsattribut** och ange vinkel för vattenstämpeln i avsnittet **Meddelandevinkel**.

- **5.** Klicka på **Lägg till** om du vill lägga till en ny vattenstämpel i listan **Aktuella vattenstämplar**.
- **6.** När du har redigerat klart klickar du på **OK** eller **Skriv ut** tills fönstret **Skriv ut** stängs.

Om du inte vill skriva ut ett vattenstämpel, väljer du **Ingen** i listrutan **Vattenstämpel**.

#### **Redigera en vattenstämpel**

- **1.** Om du vill ändra utskriftsinställningarna i programmet går du till **Utskriftsinställningar**. (Se ["Öppna Utskriftsinställningar" på](#page-54-2)  [sidan](#page-54-2) 55.)
- **2.** Klicka på fliken **Avancerat**och välj sedan **Redigera** i listrutan **Vattenstämpel**. Fönstret **Redigera vattenstämpel** öppnas.
- **3.** Välj den vattenstämpel som du vill redigera i listan **Aktuella vattenstämplar** och ändra vattenstämpelns text och andra alternativ.
- **4.** Klicka på **Uppdatera** för att spara ändringarna.
- **5.** Klicka på **OK** eller **Skriv ut** tills fönstret **Skriv ut** stängs.

#### **Radera en vattenstämpel**

- **1.** Om du vill ändra utskriftsinställningarna i programmet går du till **Utskriftsinställningar**. (Se ["Öppna Utskriftsinställningar" på](#page-54-2)  [sidan](#page-54-2) 55.)
- **2.** Klicka på fliken **Avancerat**och välj sedan **Redigera** i listrutan **Vattenstämpel**. Fönstret **Redigera vattenstämpel** öppnas.
- **3.** Välj den vattenstämpel som du vill ta bort i listan **Aktuella vattenstämplar** och klicka sedan på **Ta bort**.
- **4.** Klicka på **OK** eller **Skriv ut** tills fönstret **Skriv ut** stängs.

## <span id="page-53-1"></span>**Använda överlägg**

#### **Vad är överlägg?**

Ett överlägg är en text och/eller bilder som lagras på datorns hårddisk i ett särskilt filformat. Det kan skrivas ut på ett valfritt dokument. Överlägg används ofta i stället för papper med brevhuvud. I stället för att använda ett förtryckt brevhuvud kan du skapa ett överlägg som innehåller exakt samma information som finns på ditt brevhuvud. För att skriva ut ett brev med ditt företags brevhuvud behöver du inte längre ladda förtryckt papper in i maskinen, utan bara skriva ut brevhuvudsöverlägget på dokumentet.

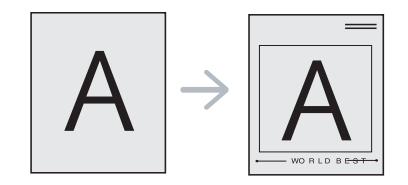

#### **Skapa ett nytt överlägg**

När du vill använda ett överlägg måste du först skapa ett nytt överlägg som innehåller företagets logotyp eller annan information.

- **1.** Skapa eller öppna ett dokument som innehåller den text eller bild som du vill använda för överlägget. Placera de olika objekten exakt på den plats där du vill att de ska visas när de skrivs ut som överlägg.
- **2.** Om du vill spara dokumentet som ett överlägg går du till **Utskriftsinställningar**. (Se ["Öppna Utskriftsinställningar" på](#page-54-2)  [sidan](#page-54-2) 55.)
- **3.** Klicka på fliken **Avancerat** och välj sedan **Redigera** i listrutan **Text**. Fönstret **Redigera överlägg** visas.
- **4.** Klicka på **Redigera överlägg** i fönstret **Redigera överlägg**.
- **5.** I fönstret **Spara som** anger du ett namn på upp till 8 tecken i rutan **Filnamn**. Om nödvändigt anger du sökväg. (Standardinställningen är C:\Formover.)
- **6.** Klicka på **Spara**. Namnet visas i **Överläggslista**.
- **7.** Klicka på **OK** eller **Skriv ut** tills fönstret **Skriv ut** stängs.
- **8.** Filen skrivs inte ut. I stället lagras den på datorns hårddisk.
- Överläggsdokumentets format måste vara likadant som det dokument du vill skriva överlägget på. Skapa inte ett överlägg med en vattenstämpel.

## **Använda ett överlägg**

När du har skapat ett överlägg kan du skriva ut det på dokumenten. Så här skriver du ut ett överlägg tillsammans med ett annat dokument:

- **1.** Skapa eller öppna det dokument du vill skriva ut.
- **2.** Om du vill ändra utskriftsinställningarna i programmet går du till **Utskriftsinställningar**. (Se ["Öppna Utskriftsinställningar" på](#page-54-2)  [sidan](#page-54-2) 55.)
- **3.** Klicka på fliken **Avancerat**.
- **4.** Välj önskat överlägg i listrutan **Text**.
- **5.** Om den överläggsfil du vill använda inte visas i listrutan **Text** väljer du **Redigera** i listan och klickar på **Hämta**. Välj den överläggsfil du vill använda.

Om du har sparat den överläggsfil som du vill använda på en extern plats, kan du också ladda filen när du öppnar fönstret **Ladda överlägg**.

När du har valt filen klickar du på **Öppna**. Filen visas i rutan **Överläggslista** och kan användas för utskrifter. Välj överlägget i rutan **Överläggslista**.

**6.** Markera kryssrutan **Bekräfta sidöverlägg vid utskrift** om det behövs. Om denna ruta är ikryssad, öppnas ett meddelandefönster varje gång du skickar ett dokument till utskrift, där du ska bekräfta att du vill ha ett överlägg på dokumentet.

Om rutan är avmarkerad och du har valt ett överlägg, skrivs detta ut automatiskt på dokumentet.

- **7.** Klicka på **OK** eller **Skriv ut** tills fönstret **Skriv ut** stängs. Det valda överlägget skrivs ut på dokumentet.
- Upplösningen på överläggsdokumentet måste vara samma som det som du vill skriva överlägget på.

#### **Ta bort ett överlägg**

Du kan ta bort överlägg som du inte använder längre.

- **1.** I fönstret **Utskriftsinställningar** klickar du på fliken **Avancerat**.
- **2.** Välj **Redigera** i listrutan **Överlägg**.
- **3.** Markera det överlägg du vill ta bort i rutan **Överläggslista**.
- **4.** Klicka på **Ta bort**.
- **5.** När ett bekräftelsefönster öppnas, klickar du på **Ja**.
- **6.** Klicka på **OK** eller **Skriv ut** tills fönstret **Skriv ut** stängs.

## <span id="page-54-1"></span>**Förklaring av Utskriftsinställningar**

Längst upp till höger på **Utskriftsinställningar** kan du förhandsgranska de inställningar du har valt.

## <span id="page-54-2"></span><span id="page-54-0"></span>**Öppna Utskriftsinställningar**

- **1.** Öppna dokumentet du vill skriva ut.
- **2.** Välj **Skriv ut** i menyn **Arkiv**. Fönstret **Skriv ut** visas.
- **3.** Markera din maskin i listan **Välj skrivare**.
- **4.** Klicka på **Egenskaper** eller **Inställningar**.

## **Fliken Grundläggande**

På fliken **Grundläggande** kan du justera hur dokumenten kommer att se ut på den utskrivna sidan.

Klicka på fliken **Grundläggande** om du vill visa alternativen nedan.

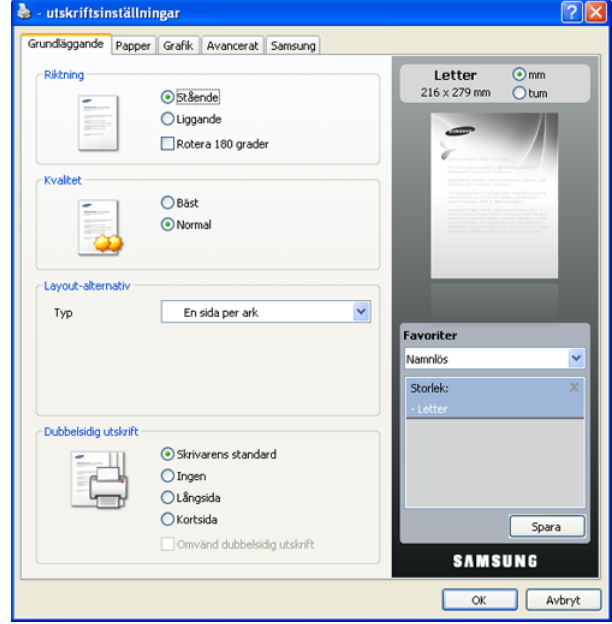

## **Riktning**

Med det här alternativet kan du välja i vilken riktning informationen ska skrivas ut på en sida.

- **Stående:** Med det här alternativet skrivs texten längs papperets bredd, som i ett brev.
- **Liggande:** Med det här alternativet skrivs texten ut längs sidans långsida, som i ett kalkylblad.
- **Rotera 180 grader:** Med det här alternativet kan du rotera sidan 180 grader.

#### **Kvalitet**

Vilka alternativ för **Kvalitet** som är tillgängliga varierar beroende på maskin. Ju högre inställning, desto skarpare blir tecken och grafik. En högre inställning kan också innebära att det tar längre tid att skriva ut dokumentet.

#### **Layout-alternativ**

Med det här alternativet kan du välja olika layouter för dokumentet.

- **En sida per ark:** Enkel layout. Med det här alternativet kan du skriva ut en sida på ena sidan av papperet.
- **Flera sidor per ark:** Med det här alternativet kan du skriva ut flera sidor på ena sidan av papperet. (Se ["Skriva ut flera sidor på ett](#page-51-1)  [pappersark" på sidan](#page-51-1) 52.)
- **Affischutskrift:** Med det här alternativet kan du skriva ut dokumentet i affischstorlek. Dokumentet skrivs ut på flera sidor. Sammanfoga de utskrivna sidorna till en stor affisch. (Se ["Skriva ut](#page-51-2)  [affischer" på sidan](#page-51-2) 52.)
- **Utskrift av häfte:** Med det här alternativet kan du skriva ut dokumentet på båda sidor av papperet och skapa ett häfte. (Se ["Skriva ut häften" på sidan](#page-52-0) 53.)

## **Dubbelsidig utskrift**

Med det här alternativet kan du skriva ut på båda sidor av papperet. (Se ["Dubbelsidig utskrift" på sidan](#page-52-1) 53.)

## <span id="page-55-0"></span>**Fliken Papper**

Med alternativen på fliken **Papper** kan du ange grundläggande specifikationer för pappershanteringen.

Klicka på fliken **Papper** om du vill visa alternativen nedan.

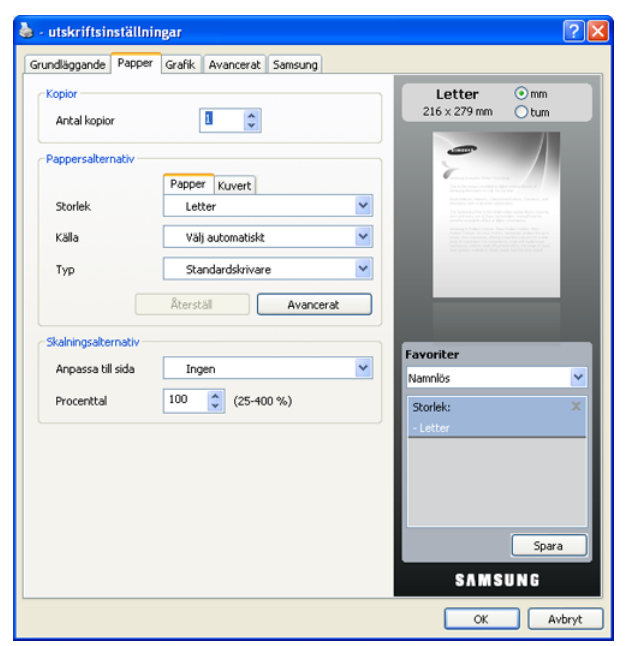

#### **Kopior**

Med det här alternativet väljer du hur många kopior du vill skriva ut. Du kan välja mellan 1 och 999.

#### **Pappersalternativ**

Med det här alternativet väljer du vilken papperskassett som ska användas.

- När du ska skriva ut ett kuvert anger du inställningarna på fliken M **Kuvert**.
- **Storlek:** Med det här alternativet väljer du storlek på det papper som ska fyllas på i kassetten. Inställningen visas nu i listan, så att du kan välja den.
- **Källa:** Kontrollera att **Källa** är inställd på motsvarande papperskassett. Använd **Multi-kassett** när du skriver ut på särskilda material som kuvert och OH-film.
- **Typ:** Med det här alternativet väljer du den papperstyp som ska fyllas på i kassetten. Inställningen visas nu i listan, så att du kan välja den. På så sätt får du bästa utskriftskvalitet. Om du inte väljer inställningen kanske utskriftskvaliteten inte blir lika bra som önskat.
	- **Vanligt papper:** Vanligt papper. Välj den här typen om maskinen är monokrom och skriver ut på 60 g/m<sup>2</sup> bomullspapper.
	- **Tjockt papper:** 90 till 105 g/m<sup>2</sup> tjockt papper.
	- **Tunt papper:** 60 till 70 g/m<sup>2</sup> tunt papper.
	- **Bomullspapper:** 75 till 90 g/m<sup>2</sup> bomullspapper, exempelvis Gilbert 25 % och Gilbert 100 %.
	- **Färg:** 75 till 90 g/m<sup>2</sup> papper med färgad bakgrund.
	- **Förtryckt:** 75 till 90 g/m2 förtryckt papper.
- **Återanvänt papper:** 75 till 90 g/m2 återvunnet papper.
- Kuvert: 75 till 90 g/m<sup>m2</sup> kuvert.
- OH-ark:  $138$  till  $146$  g/m<sup>2</sup> OH-film.
- **Etiketter:** 120 till 150 g/m<sup>2</sup> etikett.
- **Kortpapper:** 90 till 163 g/m<sup>2</sup> kartong.
- **Brevpapper:** 105 till 120 g/m<sup>2</sup> brevpapper.
- **Arkiv papper:** 70 till 90 g/m<sup>2</sup>. Välj det här alternativet om utskrifterna ska lagras länge, till exempel i arkiv.
- **Avancerat:** Med det här alternativet kan du skriva ut första sidan på en annan typ av papper än den som används i resten av dokumentet. Du väljer vilken kassett som ska användas för första sidan. Om du till exempel vill skriva ut den första sidan på färgat papper fyller du på färgat papper i **Multi-kassett** och vanligt papper i **Papperskassett 1**. Sedan väljer du **Papperskassett 1** för alternativet **Källa** och **Multi-kassett** för alternativet **Avancerat**.
	- Om du klickar på **Återställ** återgår inställningarna i alternativet **Avancerat** till standard.

#### **Skalningsalternativ**

Med det här alternativet kan välja om du vill anpassa utskriftsjobbet automatiskt eller manuellt. Alternativet kan vara nedtonat beroende på inställningen **Layout-alternativ** på fliken **Grundläggande**.

- **Anpassa till sida:** Med det här alternativet kan du anpassa utskriftsjobbet till det valda pappersformatet oavsett det digitala dokumentets storlek. (Se ["Anpassa ett dokument efter en vald](#page-52-3)  [pappersstorlek" på sidan](#page-52-3) 53.)
- **Procenttal:** Med det här alternativet kan du ändra storlek på en sidas innehåll så att det visas i större eller mindre storlek på den utskrivna sidan genom att ange önskad procentsats. (Se "Ändra [procentsatsen i dokumentet" på sidan](#page-52-2) 53.)

## **Fliken Grafik**

Med alternativen på fliken **Grafik** kan du justera utskriftskvaliteten enligt dina specifika utskriftsbehov.

Klicka på fliken **Grafik** om du vill visa alternativen nedan.

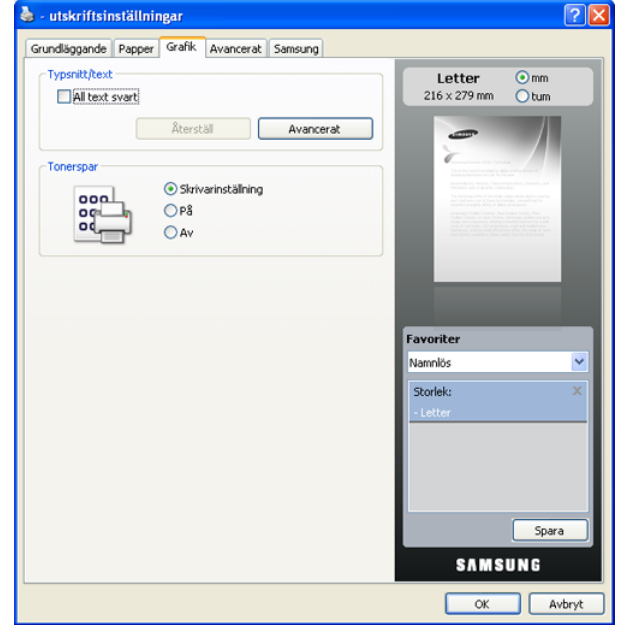

## **Typsnitt/text**

Markera rutan **All text svart** om du vill skriva ut all text i dokumentet helt i svart, oavsett i vilken färg den visas på skärmen.

#### **Avancerat**

- **Ladda ner som konturer:** Med det här alternativet hämtar drivrutinen TrueType-typsnitt som används i dokumentet, men som inte är lagrade i maskinen. Om typsnitten inte skrivs ut korrekt kan du välja **Ladda ner som rasterbild** och göra om utskriften. Denna funktion är endast tillgänglig när du använder PCL-skrivardrivrutinen.
- **Ladda ner som rasterbild:** Med det här alternativet kan skrivardrivrutinen hämta typsnittsdata som bitmappsbilder. Dokument med komplicerade typsnitt, som koreanska eller kinesiska, och vissa andra typsnitt skrivs ut snabbare med den här inställningen. **Ladda ner som rasterbild** är lämplig när du skriver ut från Adobe-program.
- **Skriv ut som grafik:** Med det här alternativet kan skrivardrivrutinen hämta typsnitt som grafik. Vid utskrift av dokument som innehåller mycket grafik och få TrueType-typsnitt kan utskriftshastigheten ökas om denna inställning används.

**Använd skrivarens inbyggda typsnitt**: När alternativet **Använd skrivarens inbyggda typsnitt** är markerat använder skrivaren de typsnitt som är lagrade i minnet (inbyggda typsnitt) för att skriva ut dokumentet, istället för att ladda ner de typsnitt som används i dokumentet. Eftersom det tar tid att ladda ner typsnitt kan utskriften gå snabbare om du väljer detta alternativ. När du använder skrivartypsnitt försöker skrivaren matcha typsnitten i dokumentet med de som finns i minnet. Om du använder typsnitt i dokumentet som skiljer sig mycket från de som finns inbyggda i skrivaren kommer dock utskriften att se mycket annorlunda ut jämfört med det som visas på skärmen.

Om du klickar på **Återställ** återgår inställningarna i alternativet **Avancerat** till standard.

#### **Tonerspar**

Med det här alternativet räcker tonerkassetten längre, och kostnaden per sida minskar utan att utskriftskvaliteten försämras särskilt mycket.

- **Skrivarinställning:** När du väljer det här alternativet bestäms funktionen av den inställning du gör på skrivarens kontrollpanel.
- **På:** Med det här alternativet förbrukar skrivaren mindre toner per sida.
- **Av:** Välj det här alternativet om det inte är nödvändigt att spara toner under utskrifter.

## **Fliken Avancerat**

På fliken **Avancerat** kan du ange flera olika utskriftsalternativ. Klicka på fliken **Avancerat** om du vill visa alternativen nedan.

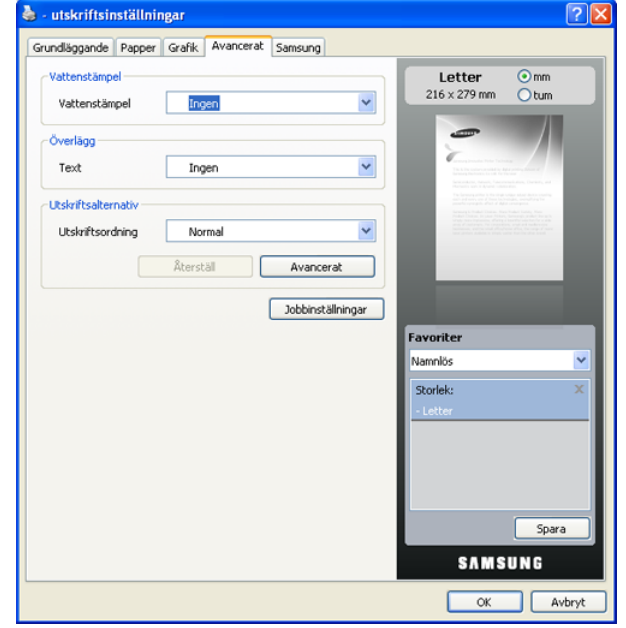

#### **Vattenstämpel**

Med det här alternativet kan du skapa en vattenstämpel på papperet som ligger "bakom" den övriga texten i dokumentet. (Se ["Använda](#page-53-0)  [vattenstämplar" på sidan](#page-53-0) 54.)

## **Överlägg**

Överlägg används ofta i stället för papper med brevhuvud. (Se ["Använda](#page-53-1)  [överlägg" på sidan](#page-53-1) 54.)

#### **Utskriftsalternativ**

Med det här alternativet anger du i vilken ordning sidorna ska skrivas ut. Välj utskriftsordning i listrutan.

- **Normal:** Med det här alternativet skriver du ut alla sidor från första till sista.
- **Vänd om alla sidor:** Med det här alternativet skriver du ut alla sidor från sista till första.
- **Skriv ut udda sidor:** Med det här alternativet skriver du ut alla udda sidor i dokumentet.
- **Skriv ut jämna sidor:** Med det här alternativet skriver du ut alla jämna sidor i dokumentet.
- **Avancerat:** Med det här alternativet anger du avancerade utskriftsalternativ, till exempel att skriva ut en informationssida eller spara som ett formulär för senare användning som överlägg.

Om du klickar på **Återställ** återgår inställningarna i alternativet  $[{\not\! \omega}]$ **Avancerat** till standard.

#### **Säkerhet**

Om användaren väljer **Jobbkryptering** krypteras alla PDL-data för ökad säkerhet.

#### **Jobbinställningar**

Med det här alternativet väljer du hur utskriftsfilen ska skrivas ut eller sparas på hårddisken (tillbehör).

- **Utskriftsläge:** Standardinställningen för **Utskriftsläge** är **Normal**, vilket betyder att filen skrivs ut utan att sparas i hårddisken (tillbehör).
- **Användar-ID:** Med det här alternativet kan du söka efter en sparad fil via kontrollpanelen.
- **Jobbnamn:** Med det här alternativet kan du söka efter en sparad fil via kontrollpanelen.

#### **Fliken Samsung**

På fliken **Samsung** finns information om copyright och drivrutinens versionsnummer. Om datorn är ansluten till Internet har du tillgång till följande tjänster:

Klicka på fliken **Samsung** om du vill visa alternativen.

#### **Hjälp**

Med det här alternativet öppnas **Hjälp**-filen genom att du söker på ett nyckelord.

#### **Service**

- **Köp förbrukningsmaterial:** Med det här alternativet kan du beställa förbrukningsvaror online.
- **Samsungs webbplats:** Alternativet leder direkt till Samsungs hemsida.
- **Registrering:** Med det här alternativet kan du registrera maskinen.
- **Sök efter uppdateringar:** Med det här alternativet kan du hämta uppdateringar för skrivardrivrutinen.

## **Använda en favoritinställning**

Med alternativet **Favoriter**, som syns på alla egenskapsflikar utom fliken **Samsung**, kan du spara aktuella egenskapsinställningar för framtida bruk. Spara ett objekt i Presets:

**1.** Ändra önskade inställningar på varje flik.

**2.** Ange ett namn för objektet i rutan **Favoriter**.

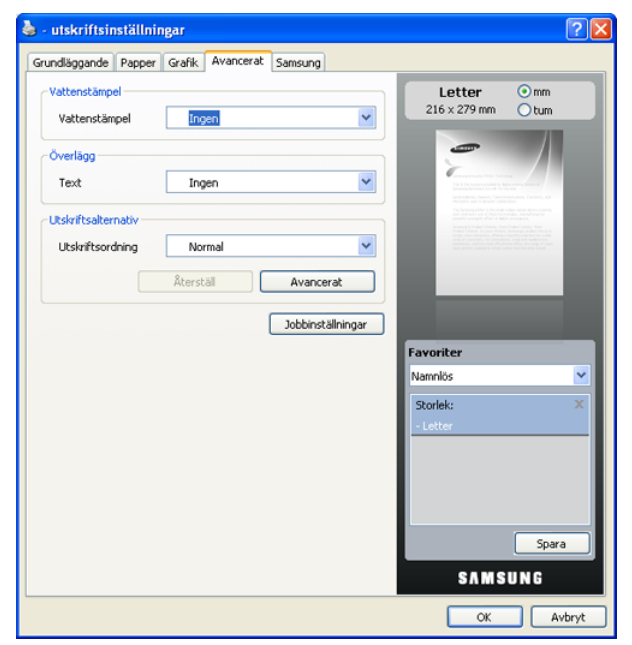

**3.** Klicka på **Spara**. När du sparar Presets sparas alla aktuella inställningar för drivrutinen.

Om du vill använda en sparad inställning väljer du den i listrutan **Favoriter**. Maskinen är nu inställd på utskrift enligt de inställningar du valt.

Om du vill ta bort en sparad inställning väljer du den i listrutan **Favoriter** och klickar på **Ta bort**.

Du kan även återställa standardinställningar av skrivardrivrutinen genom att välja **Skrivarens standard** i listrutan **Favoriter**.

## **Använda hjälpen**

Klicka på längst upp till höger i fönstret och sedan på valfritt alternativ. Hjälpfunktionen ger dig utförlig information om de utskriftsfunktioner som erbjuds av skrivardrivrutinen.

## <span id="page-57-0"></span>**Använda Direktutskriftsfunktion**

Det här kapitlet förklarar hur du använder Direktutskriftsfunktion för att skriva ut PDF-filer utan att öppna filerna.

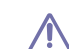

- Hårddisken måste vara installerad på maskinen för att det ska gå att skriva ut PDF-filer med det här programmet.
- Du kan inte skriva ut PDF-filer om restriktionsfunktionen för utskrifter använts för dokumentet. Inaktivera restriktionsfunktionen för utskrifter och försök skriva ut igen.
- Du kan inte skriva ut PDF-filer som är lösenordsskyddade. Inaktivera lösenordsfunktionen och försök skriva ut igen.
- Om en PDF-fil kan skrivas ut med programmet Direktutskriftsfunktion beror på hur PDF-filen skapades.
- Programmet Direktutskriftsfunktion kan hanteras av PDF-version 1.4 och tidigare versioner. Om du har en senare version måste du öppna filen för att kunna skriva ut den.

## **Vad är Direktutskriftsfunktion?**

Direktutskriftsfunktion är ett program som skickar PDF-filen direkt till maskinen utan att filen behöver öppnas. Data skickas genom Windows-bufferten med skrivardrivrutinens port. Programmet kan endast hantera PDF-formatet.

Om du vill installera programmet väljer du **Anpassad installation** och markerar det här programmet när du installerar skrivardrivrutinen.

#### **Skriva ut**

Du kan skriva ut på flera sätt med Direktutskriftsfunktion.

#### **Från fönstret Direktutskriftsfunktion**

**1.** Från **Start**-menyn väljer du **Program** eller **Alla program** > Direktutskriftsfunktion > Direktutskriftsfunktion. Du kan också dubbelklicka på genvägsikonen Direktutskriftsfunktion på skrivbordet.

Fönstret Direktutskriftsfunktion visas.

- **2.** Välj din maskin i listrutan **Välj skrivare** och klicka på **Bläddra**.
- **3.** Välj den PDF-fil du vill skriva ut och klicka på **Öppna**. PDF-filen läggs till avsnittet **Välj filer**.
- **4.** Anpassa maskininställningarna efter dina behov.
- **5.** Klicka på **Skriv ut**. Den valda PDF-filen skickas till maskinen.

## **Att använda genvägsikonen**

- **1.** Markera den PDF-fil du vill skriva ut och dra den till genvägsikonen för Direktutskriftsfunktion på skrivbordet. Den valda PDF-filen skickas till standardmaskinen.
	- Om standardmaskinen inte kan hantera Direktutskriftsfunktion får du ett meddelande som ber dig välja en lämplig maskin. Ange lämplig maskin i avsnittet **Välj skrivare**.
- **2.** Anpassa maskininställningarna efter dina behov.
- **3.** Klicka på **Skriv ut**. Den valda PDF-filen skickas till maskinen.

#### **Att använda högerklicksmenyn**

- **1.** Högerklicka på den PDF-fil du vill skriva ut och välj **Direktutskrift**. Fönstret Direktutskriftsfunktion visas och där finns PDF-filen med.
- **2.** Välj den maskin du vill använda.
- **3.** Anpassa maskininställningarna efter dina behov.
- **4.** Klicka på **Skriv ut**. Den valda PDF-filen skickas till maskinen.

# <span id="page-58-0"></span>**Ändra standardinställningarna för utskrift**

- **1.** Klicka på **Start**-menyn i Windows.
- **2.** I Windows 2000 väljer du **Inställningar** > **Skrivare**.
	- I Windows XP/2003 väljer du **Skrivare och fax**.
	- I Windows 2008/Vista väljer du **Kontrollpanelen** > **Maskinvara och ljud** > **Skrivare**.
	- I Windows 7 väljer du **Kontrollpanelen** > **Maskinvara och ljud** > **Enheter och skrivare**.
	- I Windows Server 2008 R2 väljer du **Kontrollpanelen** > **Maskinvara** > **Enheter och skrivare**.
- **3.** Högerklicka på din maskin.
- **4.** I Windows XP/2003/2008/Vista trycker du på **Utskriftsinställningar**. I kontextmenyerna i Windows 7 och Windows Server 2008 R2 väljer du **Utskriftsinställningar**.
	- Om objektet **Utskriftsinställningar** har markerats med tecknet ► kan du välja andra skrivardrivrutiner för den valda skrivaren.
- **5.** Ändra inställningarna på respektive flik.
- **6.** Klicka på **OK**.
- I **Utskriftsinställningar** kan du ändra inställningarna för varje utskriftsjobb.

# <span id="page-58-1"></span>**Ange att din maskin ska vara standardmaskin**

- **1.** Klicka på **Start**-menyn i Windows.
- **2.** I Windows 2000 väljer du **Inställningar** > **Skrivare**.
	- I Windows XP/2003 väljer du **Skrivare och fax**.
	- I Windows 2008/Vista väljer du **Kontrollpanelen** > **Maskinvara och ljud** > **Skrivare**.
	- I Windows 7 väljer du **Kontrollpanelen** > **Maskinvara och ljud** > **Enheter och skrivare**.
	- I Windows Server 2008 R2 väljer du **Kontrollpanelen** > **Maskinvara** > **Enheter och skrivare**.
- **3.** Markera din maskin.
- **4.** Högerklicka på din maskin och välj **Använd som standardskrivare**.
	- M I Windows 7 och Windows Server 2008 R2 Om objektet **Använd som standardskrivare** är markerat med tecknet ► kan du välja andra skrivardrivrutiner för den valda skrivaren.

## <span id="page-58-2"></span>**Skriva till fil (PRN)**

Ibland kan det vara nödvändigt spara utskriftsdata som en fil. Så här skapar du en fil:

**1.** Markera kryssrutan **Skriv till fil** i fönstret **Skriv ut**.

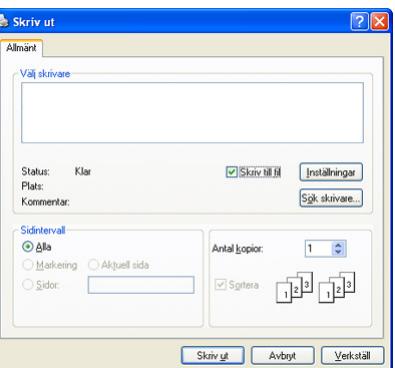

**2.** Välj en mapp, ge filen ett namn och klicka på **Skriv ut**.

## <span id="page-58-3"></span>**Macintosh-utskrift**

Det här avsnittet förklarar hur du skriver ut från en Macintosh. Du måste göra inställningar för utskriftsmiljön innan du skriver ut.

- USB-ansluten (Se ["Macintosh" på sidan](#page-34-0) 35.)
- Nätverksansluten (Se ["Macintosh" på sidan](#page-39-0) 40.)

#### **Skriva ut ett dokument**

När du skriver ut från en Macintosh, måste du kontrollera inställningarna för skrivarens drivrutin i varje program du använder. Gör så här om du vill skriva ut från en Macintosh:

- **1.** Öppna dokumentet du vill skriva ut.
- **2.** Öppna menyn **File** och klicka på **Page Setup** (**Document Setup** i vissa program).

**3.** Välj papperets storlek, orientering, skalning och andra alternativ, och kontrollera att din maskin är markerad. Klicka på **OK**.

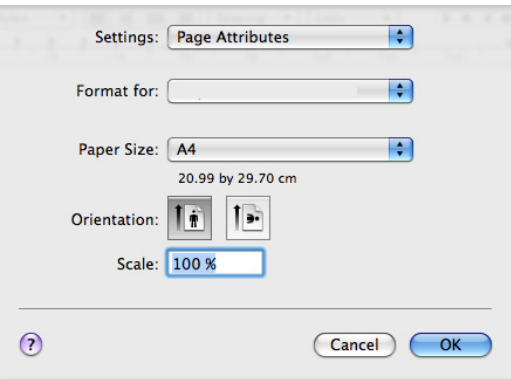

- **4.** Öppna menyn **File** och klicka på **Print**.
- **5.** Välj antal kopior och ange vilka sidor du vill skriva ut.
- **6.** Klicka på **Print**.

## **Ändra utskriftsinställningar**

Du kan använda avancerade utskriftsfunktioner som finns på maskinen.

Öppna ett program och välj **Print** i menyn **File**. Maskinnamnet som visas i fönstret med skrivaregenskaper kan skilja sig beroende på vilken maskin som används. Förutom namnet, är fönstren med skrivaregenskaper ungefär desamma som följande.

Alternativen för inställningar kan skilja sig åt beroende på skrivare och Macintosh-version.

#### **Layout**

Med alternativen på fliken **Layout** kan du justera hur dokumenten kommer att se ut på den utskrivna sidan. Du kan skriva ut flera sidor på ett pappersark. Välj **Layout** i listrutan under **Orientation** för att nå följande funktioner.

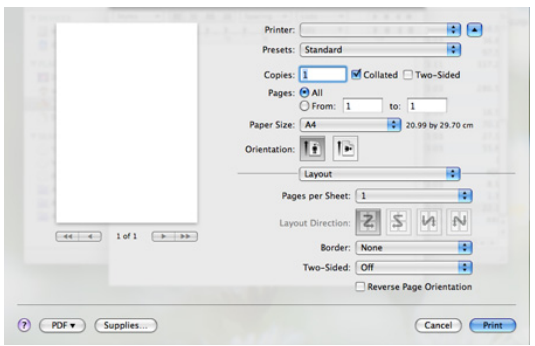

- **Pages per Sheet:** Med det här alternativet bestämmer du hur många sidor som ska skrivas ut på ett ark. (Se ["Skriva ut flera sidor](#page-60-1)  [på ett pappersark" på sidan](#page-60-1) 61.)
- **Layout Direction:** Med det här alternativet väljer du utskriftsriktningen på en sida, ungefär som gränssnittsexemplen.
- **Border:** Med det här alternativet kan du skriva ut en ram runt varje sida på arket.
- **Two-Sided:** Med det här alternativet kan du skriva ut på båda sidor av pappret. (Se ["Dubbelsidig utskrift" på sidan](#page-60-2) 61.)
- **Reverse Page Orientation:** Med det här alternativet kan du rotera pappret 180 grader.

#### **Graphics**

På fliken **Graphics** finns alternativ för att välja **Resolution**. Välj **Graphics** i listrutan under **Orientation** för att nå grafikfunktioner.

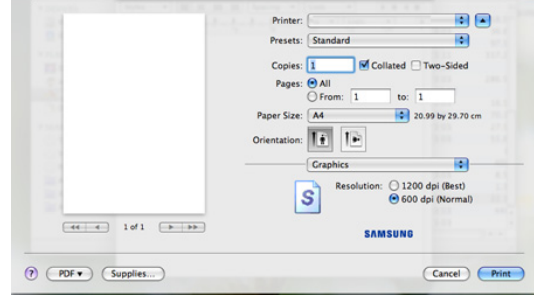

• **Resolution:** Med det här alternativet väljer du utskriftsupplösning. Ju högre inställning, desto skarpare blir tecken och grafik. Den högre inställningen kan också göra att det tar längre tid att skriva ut dokumentet.

#### **Paper**

Ställ in **Paper Type** så att den överensstämmer med papperet som finns i den kassett som ska användas vid utskrift. På så sätt får du bästa utskriftskvalitet. Om du använder en annan typ av utskriftsmaterial väljer du motsvarande papperstyp.

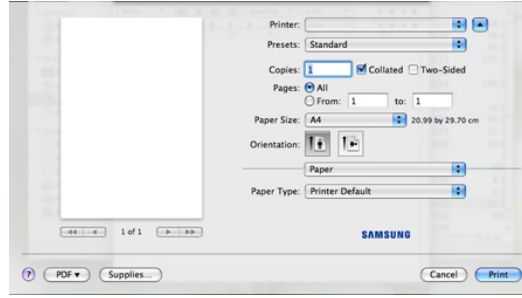

#### **Printer Features**

På fliken **Printer Features** finns alternativen **Reverse Duplex Printing** och **Fit to Page**. Välj **Printer Features** i listrutan under **Orientation** för att nå följande funktioner.

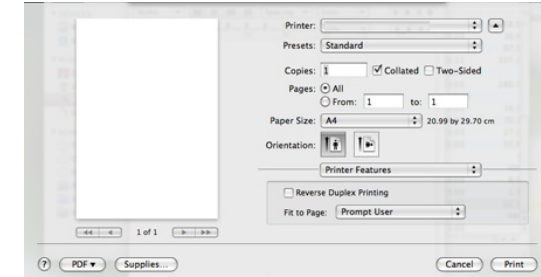

- **Reverse Duplex Printing:** Med det här alternativet kan du välja allmän utskriftsordning jämfört med dubbelsidig utskriftsordning. Om alternativet inte visas har maskinen inte den här funktion.
- **Fit to Page:** Med det här alternativet kan du anpassa utskriftsjobbet till det valda pappersformatet oavsett det digitala dokumentets storlek. Det kan vara bra om du vill kontrollera fina detaljer i ett litet dokument.

# <span id="page-60-1"></span>**Skriva ut flera sidor på ett pappersark**

Du kan skriva ut mer än en sida på ett enda pappersark. Funktionen ger ett billigt sätt att skriva ut utkast.

- **1.** Öppna ett program och välj **Print** i menyn **File**.
- **2.** Välj **Layout** i listrutan under **Orientation**. Välj det antal sidor du vill skriva ut på ett pappersark i listrutan **Pages per Sheet**.

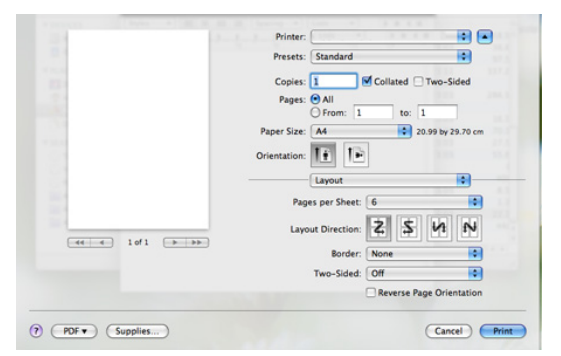

- **3.** Välj övriga alternativ du vill använda.
- **4.** Klicka på **Print** så skriver maskinen ut det valda antalet sidor på samma pappersark.

## <span id="page-60-2"></span>**Dubbelsidig utskrift**

Du kan skriva ut på båda sidor av papperet. Innan du skriver ut dubbelsidiga dokument bör du bestämma vilken kant som skall bindas. Det här är de olika bindningsalternativen:

- **Long-Edge Binding:** Det här är det normala layoutalternativet vid bokbindning.
- **Short-Edge Binding:** Det här alternativet används ofta för kalendrar.
- **1.** Välj **Print** i menyn **File** i Macintosh-programmet.
- **2.** Välj **Layout** i listrutan under **Orientation**.
- **3.** Välj en bindningsorientering från alternativet **Two Sided Printing**.
- **4.** Välj övriga alternativ du vill använda.
- **5.** Klicka på **Print** så skriver maskinen ut på båda sidorna av pappret.

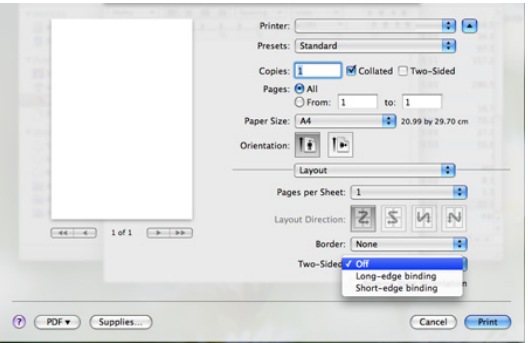

Om du skriver ut mer än två kopior kan den första och andra kopian skrivas ut på samma pappersark. Undvik att skriva ut på båda sidor av pappret om du skriver ut mer än en kopia.

# <span id="page-60-0"></span>**Linux-utskrift**

## **Skriva ut från program**

I många Linux-program kan du skriva ut med hjälp av CUPS (Common UNIX Printing System). Du kan skriva ut på maskinen från sådana program.

- **1.** Öppna ett program och välj **Print** på menyn **File**.
- **2.** Välj **Print** direkt med LPR.
- **3.** I fönstret **LPR GUI** markerar du maskinens modellnamn i skrivarlistan och klickar sedan på **Properties**.

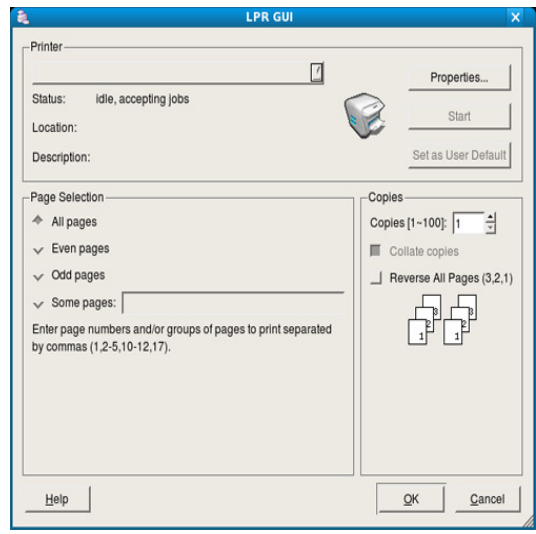

**4.** Ändra egenskaperna för utskriftsjobbet med följande fyra flikar som visas längst upp i fönstret.

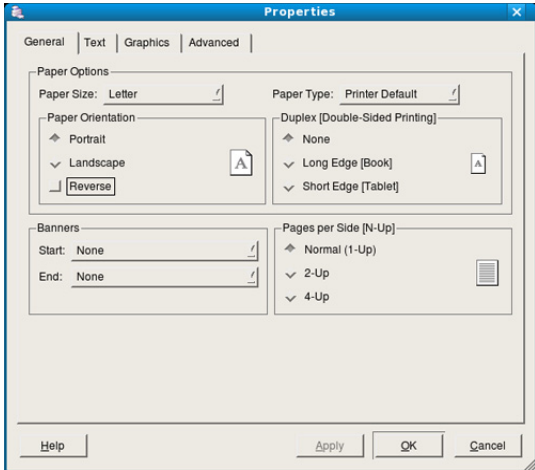

- **General:** Med det här alternativet ändrar du pappersstorlek, papperstyp och dokumentens orientering. Här kan du aktivera duplexfunktionen, lägga till alternativ för början och slut på banderoller och ändra antal sidor per ark.
- **Text:** Med det här alternativet anger du sidmarginaler och ställer in alternativ för text, till exempel radavstånd och kolumner.
- **Graphics:** Med det här alternativet ställer du in in alternativ för bilder som används när du skriver ut bildfiler, till exempel färger, bildstorlek och bildposition.
- **Advanced:** Med det här alternativet anger du utskriftsupplösning, papperskälla och destination.
- **5.** Klicka på **Apply** om du vill spara ändringarna och stänga fönstret **Properties**.
- **6.** Klicka på **OK** i **LPR GUI**-fönstret när du vill starta utskriften.
- **7.** Fönstret **Printing** visas, och där kan du övervaka utskriftsjobbets status. Du kan avbryta det aktuella jobbet genom att klicka på **Cancel**.

## **Skriva ut filer**

Du kan skriva ut många olika typer av filer på maskinen på vanligt CUPS-sätt – direkt från kommandoradsgränssnittet. Detta är möjligt tack vare CUPS LPR-funktionen. Men drivrutinpaketet ersätter det vanliga LPR-verktyget med ett mycket mer användarvänligt LPR-program. Så här skriver du en dokumentfil:

**1.** Skriv LPR <filnamn>i kommandotolken i Linux-skalet och tryck sedan på Enter. Fönstret **LPR GUI** öppnas. Om du bara skriver lpr och trycker på Retur visas först fönstret **Select** 

**file(s) to print**. Välj bara de filer som du vill skriva ut och klicka på **Open**.

- **2.** I fönstret **LPR GUI** väljer du maskinen i listan och ändrar sedan egenskaperna för utskriftsjobbet.
- **3.** Klicka på **OK** när du vill starta utskriften.

## **Konfigurera skrivarens egenskaper**

Med hjälp av fönstret **Printer Properties** i **Printers configuration** kan du ändra olika egenskaper för maskinen i dess egenskap av skrivare.

**1.** Öppna **Unified Driver Configurator**.

Om det behövs kan du växla till **Printers configuration**.

- **2.** Markera din maskin i listan med tillgängliga skrivare och klicka på **Properties**.
- **3.** Fönstret **Printer Properties** visas.

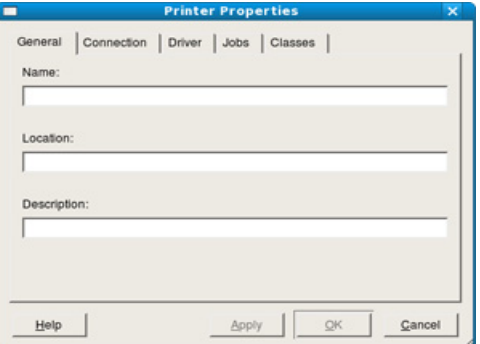

Följande fem flikar finns högst upp i fönstret:

- **General:** Med det här alternativet kan du ändra skrivarens placering och namn. Namnet som anges på den här fliken visas i listan över skrivare i **Printers configuration**.
- **Connection:** Med det här alternativet kan du visa eller välja en annan port. Om du ändrar maskinporten från USB till parallell eller tvärtom medan den används, måste du konfigurera om maskinporten på den här fliken.
- **Driver:** Med det här alternativet kan du visa eller välja en annan maskindrivenhet. Om du klickar på **Options** kan du ange enhetens standardinställningar.
- **Jobs:** Med det här alternativet visar du listan över utskriftsjobb. Klicka på **Cancel job** om du vill avbryta det markerade jobbet, och markera kryssrutan **Show completed jobs** om du vill se de tidigare jobben i jobblistan.
- **Classes:** Med det här alternativet visar du vilken klass maskinen har. Klicka på **Add to Class** om du vill lägga till maskinen i en viss klass, eller klicka på **Remove from Class** om du vill ta bort maskinen från den markerade klassen.
- **4.** Klicka på **OK** om du vill spara ändringarna och stänga fönstret **Printer Properties**.

# <span id="page-61-0"></span>**Skriva ut med PS-drivrutin**

PS-skrivardrivrutinen medföljer CD-skivan med programvara.

Om du väljer **Typisk installation av lokal skrivare** eller **Typisk installation av nätverksskrivare** när du installerar maskinens drivrutin installeras PS-drivrutinen automatiskt. (Se ["Installera USB-ansluten](#page-33-1)  [maskins drivrutin" på sidan](#page-33-1) 34 eller ["Installera nätverksansluten maskins](#page-38-0)  [drivrutin" på sidan](#page-38-0) 39.)

- När du har installerat en minnesmodul måste du välja den i skrivaregenskaperna för PostScript-skrivarens drivrutin, så att du kan använda den. (Se ["Aktivera de extra tillbehören i PS-skrivarens](#page-142-0)  [egenskaper" på sidan](#page-142-0) 143.)
- **1.** Öppna dokumentet du vill skriva ut.
- **2.** Välj **Skriv ut** i menyn **Arkiv**. Fönstret **Skriv ut** visas. Det kan se aningen annorlunda ut beroende på vilket program du använder.

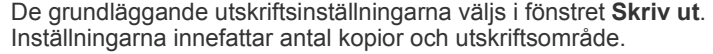

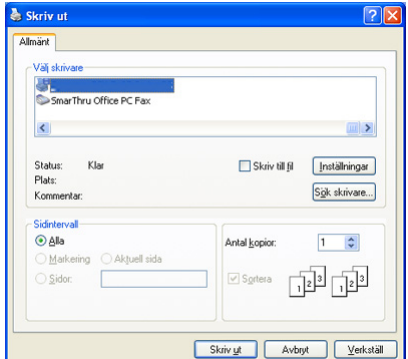

- **3.** Välj maskinens PS-drivrutin i listan **Välj skrivare**.
	- Om du vill dra nytta av alla funktioner som skrivardrivrutinen kan hantera klickar du på **Egenskaper** eller **Inställningar** i programmets **Skriv ut**-fönster. Där kan du ändra inställningarna. (Se ["PS-drivrutinens Utskriftsinställningar" på sidan](#page-62-0) 63.)
- **4.** Starta utskriften genom att klicka på **OK** eller **Skriv ut** i fönstret **Skriv ut**.

## <span id="page-62-0"></span>**PS-drivrutinens Utskriftsinställningar**

#### **Öppna Utskriftsinställningar**

- **1.** Öppna dokumentet du vill skriva ut.
- **2.** Välj **Skriv ut** i menyn **Arkiv**. Fönstret **Skriv ut** visas.
- **3.** Välj maskinens PS-drivrutin i **Välj skrivare**.
- **4.** Klicka på **Egenskaper** eller **Inställningar**.

#### **Fliken Layout**

Med alternativen på fliken **Layout** kan du justera hur dokumenten kommer att se ut på den utskrivna sidan.

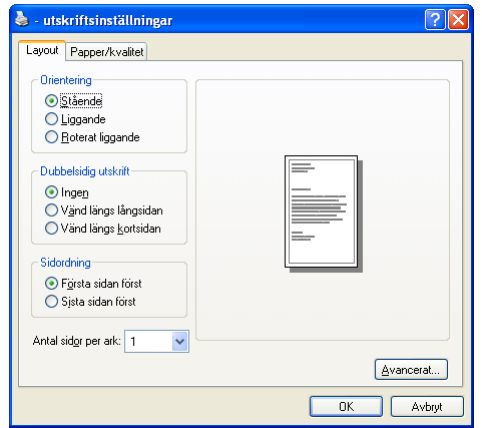

#### **Orientering**

Med det här alternativet kan du välja i vilken riktning informationen ska skrivas ut på en sida.

- **Stående:** Med det här alternativet skrivs texten längs papperets bredd, som i ett brev.
- **Liggande:** Med det här alternativet skrivs texten ut längs sidans långsida, som i ett kalkylblad.
- **Roterat liggande:** Med det här alternativet kan du rotera sidan 180 grader.

#### **Dubbelsidig utskrift**

Du kan skriva ut på båda sidorna av ett papper. Innan du skriver ut ska du bestämma hur dokumentet ska vara riktat.

- **Ingen**
- **Vänd längs långsidan:** Det här är det normala layoutalternativet vid bokbindning.

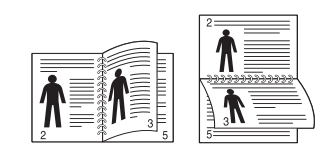

• **Vänd längs kortsidan:** Det här alternativet används ofta för kalendrar.

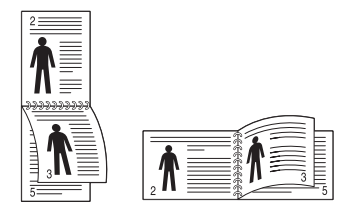

Skriv inte ut på båda sidor av etiketter, OH-film, kuvert eller tjockt papper. Då kan pappret fastna eller skada maskinen.

#### **Antal sidor per ark**

Du kan välja hur många sidor som du vill skriva ut på ett enda pappersark. Om du vill skriva ut fler än en sida per ark kommer sidorna att förminskas och ordnas på arket på det sätt du anger. Du kan skriva ut högst sexton sidor på ett ark.

#### **Avancerat**

Du kan välja **Pappersformat**, **Grafik** och **Dokumentalternativ**.

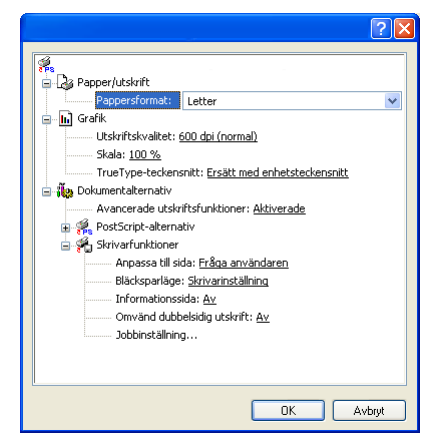

- **Papper/utskrift:** Med det här alternativet väljer du vilken pappersstorlek som ska användas.
- **Grafik:** Med det här alternativet kan du välja alternativ för utskriftskvaliteten.
- **Dokumentalternativ:** Med det här alternativet kan du ange alternativ som **PostScript-alternativ** och **Skrivarfunktioner**.

#### **Fliken Papper/kvalitet**

Du kan välja papperskassett och medietyp.

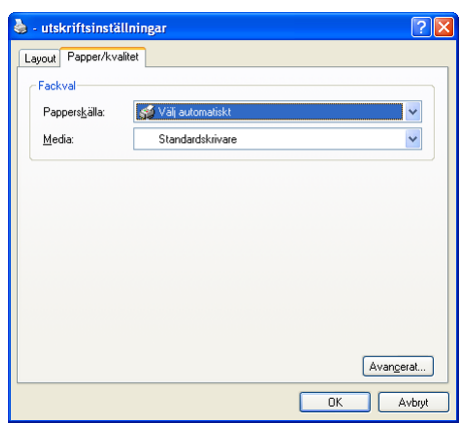

- **Papperskälla:** Med det här alternativet kan du välja vilken kassett som ska användas.
- **Media:** Här kan du välja vilken medietyp som ska användas.

# **Kopiera**

Det här kapitlet innehållet detaljerade anvisningar om hur du kopierar dokument.

#### **Kapitlet innehåller:**

- [Så här fungerar skärmen Kopia](#page-63-0)
- [Vanlig kopiering](#page-64-0)
- [Ändra inställningar för varje kopia](#page-64-1)

# <span id="page-63-0"></span>**Så här fungerar skärmen Kopia**

När du trycker på **Kopia** på huvudmenyn visas fönstret **Kopia** som innehåller ett flertal flikar med många kopieringsalternativ. Alternativen är grupperade enligt funktion så att det ska vara enkelt att konfigurera valen.

Om en annan meny visas på skärmen trycker du på **för att komma till** huvudmenyn.

## **Fliken Grundläggande**

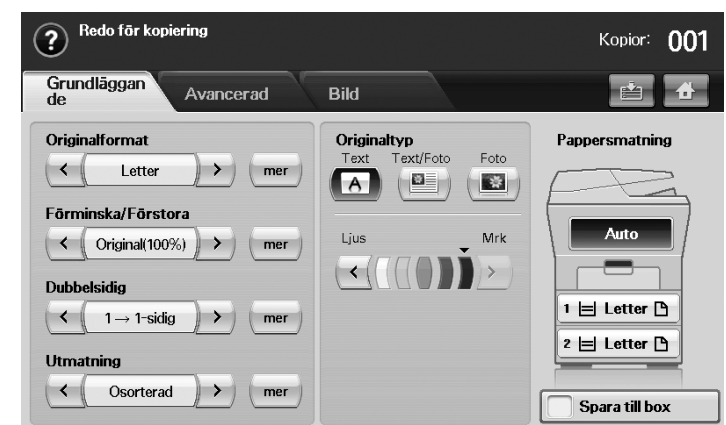

- **Originalformat:** Välj storlek på originalen. (Se ["Välja storleken på](#page-64-2)  [original" på sidan](#page-64-2) 65.)
- **Förminska/Förstora:** Minskar eller förstorar storleken på en kopierad bild. (Se ["Förstora eller förminska kopior" på sidan](#page-64-3) 65.)
- **Dubbelsidig:** Ställer in skrivaren för dubbelsidig utskrift. (Se ["Kopiering](#page-65-0)  [av båda sidor från originalet" på sidan](#page-65-0) 66.)
- **Utmatning:** Väljer alternativet **Sorterad** eller **Osorterad**.
- **Originaltyp:** Förbättrar kvaliteten på kopiorna genom att välja dokumenttyp för aktuell kopiering. (Se ["Välja originaltyp" på sidan](#page-65-1) 66.)
- **Ljus, Mrk:** Justerar ljusstyrkan så att kopian blir tydligare om originalet är otydligt och innehåller mörka bilder. (Se ["Ändra ljusstyrka" på](#page-65-2)  [sidan](#page-65-2) 66.)
- **Pappersmatning:** Väljer papperskassett.
- **Spara till box:** Ställer in skrivaren så att originalen sparas i dokumentboxen för senare användning.

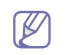

Mer information om hur du använder **Dokumentbox** finns i kapitlet Dokumentbox. (Se ["Använda Dokumentbox" på sidan](#page-95-0) 96.)

- [Använda särskilda kopieringsfunktioner](#page-66-0)
- [Ändra standardinställningar för kopiering](#page-69-0)

# **Fliken Avancerad**

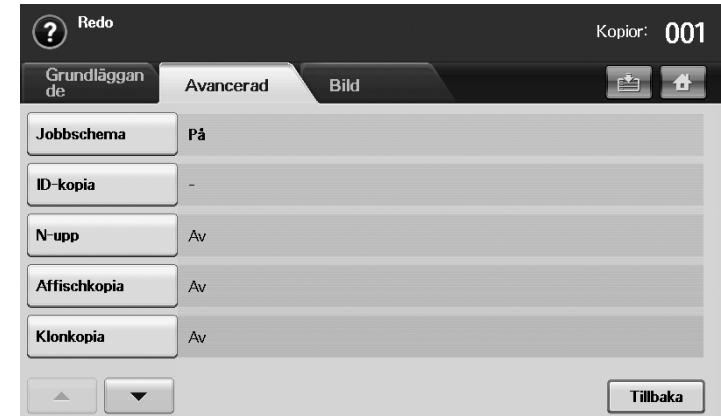

- **Jobbschema:** Här kan du kopiera flera sidor eller olika typer av original till en kopia. (Se ["Koppla flera jobb som en kopia" på sidan](#page-66-1) 67.)
- **ID-kopia:** Skriver dubbelsidigt original på ett pappersark. Den här funktionen är praktisk när du ska kopiera små objekt, till exempel visitkort. (Se ["ID-kortskopiering" på sidan](#page-66-2) 67.)
- **N-upp:** Skriver ut två eller fyra originalbilder som förminskas så att de får plats på ett enda pappersark. (Se ["2-upp- eller 4-upp-kopiering](#page-67-0)  [\(N-upp\)" på sidan](#page-67-0) 68.)
- **Affischkopia:** Skriver ut en stor bild uppdelad på nio sidor. (Se ["Affischkopiering" på sidan](#page-67-1) 68.)
- **Klonkopia:** Skriver ut flera bildkopior från originalet på ett enda pappersark. (Se ["Klonkopiering" på sidan](#page-67-2) 68.)
- **Bundna dokument:** För kopiering av en hel bok. (Se ["Bokkopiering" på](#page-67-3)  [sidan](#page-67-3) 68.)
- **Häfte:** Skapar häften från en sekventiell uppsättning av enkla eller dubbelsidiga original. (Se ["Kopiering till häfte" på sidan](#page-68-0) 69.)
- **Framsidor:** Lägger automatiskt till ett omslag från en annan kassett. (Se ["Omslagskopiering" på sidan](#page-68-1) 69.)
- **OH-film:** Lägger till blanka eller tryckta skiljeark mellan OH-filmer i en uppsättning. (Se ["Kopiering av OH-film" på sidan](#page-68-2) 69.)

## **Fliken Bild**

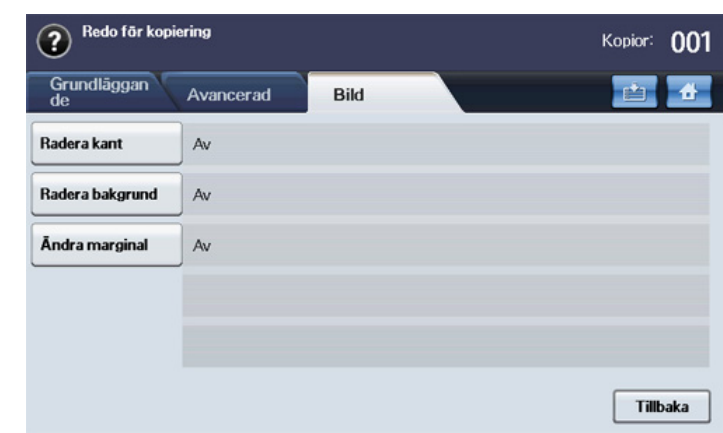

- **Radera kant:** Funktion för att ta bort hålslag, häftklammermärken och "hundöron" längs alla kanter. (Se ["Ta bort kanter" på sidan](#page-68-3) 69.)
- **Radera bakgrund:** Skriver ut en bild utan bakgrund. (Se ["Radera](#page-69-1)  [bakgrundsbilder" på sidan](#page-69-1) 70.)
- **Ändra marginal:** Skapar en bindningskant för dokumentet. (Se "Ändra [marginaler" på sidan](#page-69-2) 70.)

# <span id="page-64-0"></span>**Vanlig kopiering**

Det här är den vanliga proceduren för att kopiera original.

- **1.** Tryck på **Kopia** på huvudmenyn.
- **2.** Lägg originalen med framsidan uppåt i dokumentmataren. Du kan också använda skannerglaset och lägga ett original med informationssidan nedåt och stänga skannerlocket.

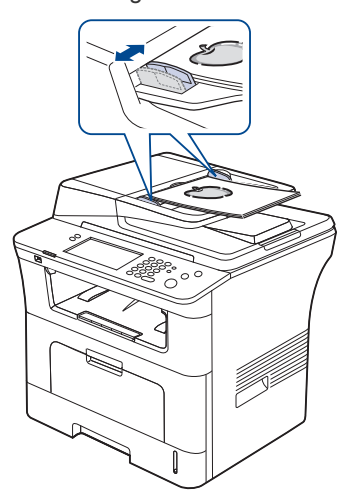

- **3.** Justera eventuellt inställningarna för varje kopia, till exempel **Originalformat, Förminska/Förstora** och Dubbelsidig. (Se "Ändra [standardinställningar för kopiering" på sidan](#page-69-0) 70.)
- **4.** Välj kassett genom att trycka på önskad kassett på skärmen.
- **5.** Ange eventuellt antalet kopior med sifferknapparna.
	- Om du vill göra mer än två kopior av originalet på skannerglaset visas meddelandet **En sida till?** när första sidan har kopierats. Om du väljer **Nej** börjar skrivaren kopiera resten av originalen och sorterar kopiorna i ordning, eftersom standardvärdet för alternativet **Utmatning** är inställt på **Sorterad**.
- **6.** Tryck på **Start** på kontrollpanelen när du vill börja kopiera.
- Om du vill avbryta den aktuella kopieringen trycker du på **Stop** på kontrollpanelen. Du kan ta bort aktuellt och väntande jobb med **Job Status** på kontrollpanelen. Välj det jobb du vill stoppa och tryck på **Radera**.

# <span id="page-64-1"></span>**Ändra inställningar för varje kopia**

På fliken **Grundläggande** i fönstret **Kopia** kan du välja funktioner innan kopieringen påbörjas.

Inställningar på fliken **Grundläggande** gäller endast för den aktuella W kopian. Det betyder att de inte gäller för nästa kopia. Efter kopieringen återställs skrivaren automatiskt till standardvärdena efter en given tid. Eller också återgår maskinen till standardvärdena när du trycker på **Clear All** på kontrollpanelen.

Standardvärdena kan ändras i **Admin.inst.**. (Se ["Kopiering inst" på](#page-103-0)  [sidan](#page-103-0) 104)

## <span id="page-64-2"></span>**Välja storleken på original**

Tryck på fliken **Grundläggande** > **Originalformat** och ändra storleken med vänster-/högerpilarna.

Tryck på **mer** om du vill se detaljinformationen.

- **Anpassad:** Väljer skanningsområde på originalet. Tryck på navigeringspilarna för att ange storleken.
- **Auto:** Känner automatiskt av storleken på original men enbart för formaten Legal, Letter, A4 och A5. Om originalen är av blandad storlekar känner skrivaren av vilket original som är störst och väljer därefter det största formatet i papperskassetten.
- **Blandade format (Letter och Legal):** Med det här alternativet kan du använda både Legal- och Letter-format tillsammans. Skrivaren väljer automatiskt rätt format från olika papperskassetter. Exempel: Om originalet består av tre sidor och första och sista sidan har formatet Letter och andra sidan har formatet Legal så skrivs sidorna ut i rätt ordning och papper hämtas från olika papperskassetter.
- **Övriga förinställda värden:** Användare kan enkelt välja värden som används ofta.

## <span id="page-64-3"></span>**Förstora eller förminska kopior**

Tryck på fliken **Grundläggande** > **Förminska/Förstora** och använd vänster-/högerpilarna för att förstora eller förminska en bild på papperet. Tryck på **mer** om du vill se detaljinformationen.

- **Original(100%):** Skriver ut text och bilder i samma storlek som originalen.
- **AutAnp.:** Förstorar eller förminskar originalet med utgångspunkt från kopieringspapperets storlek.
- **Övriga förinställda värden:** Användare kan enkelt välja värden som förekommer ofta.

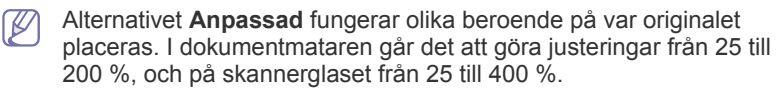

## <span id="page-65-0"></span>**Kopiering av båda sidor från originalet**

Tryck på fliken **Grundläggande** > **Dubbelsidig** och ange **Dubbelsidig**-värdet med vänster-/högerpilarna.

Om du vill kopiera båda sidorna av originalet på skannerglaset visas meddelandet **En sida till?** när första sidan har kopierats. Vänd på originalet så att andra sidan kommer nedåt och tryck på **Ja**. Skrivaren börjar skanna andra sidan.

Tryck på **mer** om du vill se detaljinformationen.

• **1 -> 1-sidig:** Skannar en sida av originalet och skriver ut det på ena sidan av papperet. Funktionen ger exakt samma utskrift som originalen.

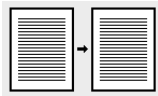

• **1 -> 2-sidig:** Skannar en sida av originalet och skriver ut det på båda sidor av papperet.

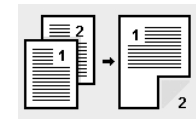

• **1 -> 2-sidig, rotera sida 2:** Skannar en sida av originalen och skriver ut den på båda sidor av papperet. Baksidan av utskriften roteras dock 180°.

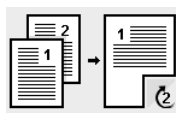

• **2 -> 1-sidig:** Skannar båda sidor av originalen och skriver ut varje sida på separata ark.

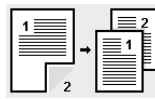

• **2 -> 2-sidig:** Skannar båda sidor av originalen och skriver ut dem på båda sidor av papperet. Kopiorna är identisk med originalet.

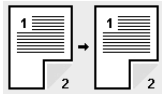

• **2 -> 1-sidig, rotera sida 2:** Skannar båda sidor av originalet och skriver ut varje sida på separata ark. Baksidan av utskriften roteras dock 180°.

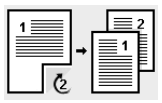

• **Omvänt 1 -> 2-sidig:** Skannar original och skriver ut dem på båda sidorna av ett papper, men kopiorna skrivs ut i omvänd ordning. Med den här funktionen skriver du ut det andra originalet först, vilket innebär att det original du la i först skrivs ut på baksidan av pappret. Om du till exempel skriver ut sex original skrivs de jämna sidorna av originalet ut på framsidorna och de ojämna sidorna på baksidorna.

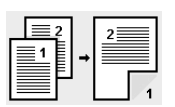

• **Omvänt 1 -> 2-sidig, rotera sida 2:** Skannar original och skriver ut dem på båda sidorna av ett papper, men kopiorna skrivs ut i omvänd ordning. Med den här funktionen skriver du ut det andra originalet först, vilket innebär att det original du la i först skrivs ut på baksidan av pappret. Om du till exempel skriver ut sex original skrivs de jämna sidorna av originalet ut på framsidorna och de ojämna sidorna på baksidorna. Informationen på baksidan är roterad 180°.

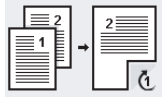

• **Omvänt 2 -> 2-sidig:** Skannar båda sidor av original och skriver ut dem på båda sidor av ett papper, men kopiorna skrivs ut i omvänd ordning. Med den här funktionen skriver du ut baksidorna av originalen först, vilket betyder att framsidan av originalen skrivs ut på baksidan av papperet.

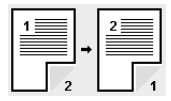

#### **Bestämma hur kopiorna ska sorteras**

Tryck på fliken **Grundläggande** > **Utmatning** och välj **Sorterad** eller **Osorterad** med vänster-/högerpilarna.

Om du vill kopiera båda sidorna av originalet på skannerglaset visas meddelandet **En sida till?** när första sidan har kopierats. Vänd på originalet så att andra sidan kommer nedåt och tryck på **Ja**. Skrivaren börjar skanna andra sidan.

Tryck på **mer** för att se värdena.

• **Sorterad:** Utskriften sker i samma ordning som originalen.

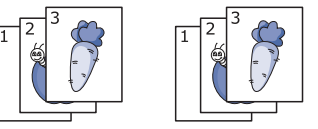

• **Osorterad:** Utskriften sorteras enligt sida.

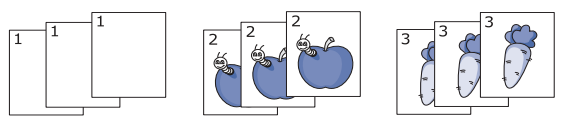

## <span id="page-65-1"></span>**Välja originaltyp**

Tryck på fliken **Grundläggande** och välj en lämplig originaltyp.

- **Text:** Används för original som i huvudsak innehåller text.
- **Text/Foto:** Används för original med både text och fotografier.
- **Foto:** Används när originalen är fotografier.

## <span id="page-65-2"></span>**Ändra ljusstyrka**

På fliken **Grundläggande** kan du bestämma ljusstyrka. Ändra ljusstyrkan på utskriften med vänster-/högerpilarna.

# <span id="page-66-0"></span>**Använda särskilda kopieringsfunktioner**

På fliken **Avancerad** eller fliken **Bild** i fönstret **Kopia** kan du välja särskilda kopieringsfunktioner.

## <span id="page-66-1"></span>**Koppla flera jobb som en kopia**

Med den här funktionen kan du koppla flera kopieringsjobb till en kopia. Du kan till exempel använda den här funktionen om du använder dokumentmataren och skannerglaset för ett kopieringsjobb. På bilden innebär varje nummer varje segmentordning.

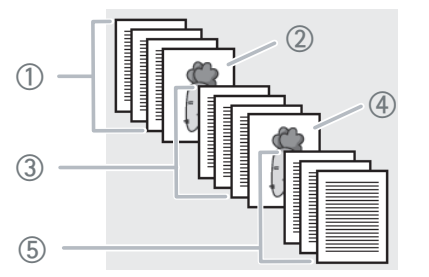

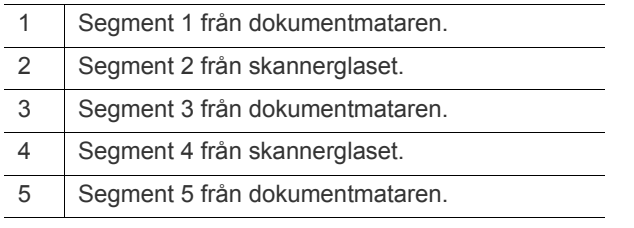

 $\not\!\! \not\!\! \not\!\! \varnothing$ När maskinen går in i energisparläge tas jobben i segmentlistan bort för att förhindra åtkomst av oväntade användare.

- **1.** Tryck på **Kopia** på huvudmenyn.
- **2.** Välj kassett under **Pappersmatning**.
- **3.** Tryck på fliken **Avancerad** > **Jobbschema**.
- **4.** Tryck på **På** om du vill aktivera funktionen för att skapa jobb.

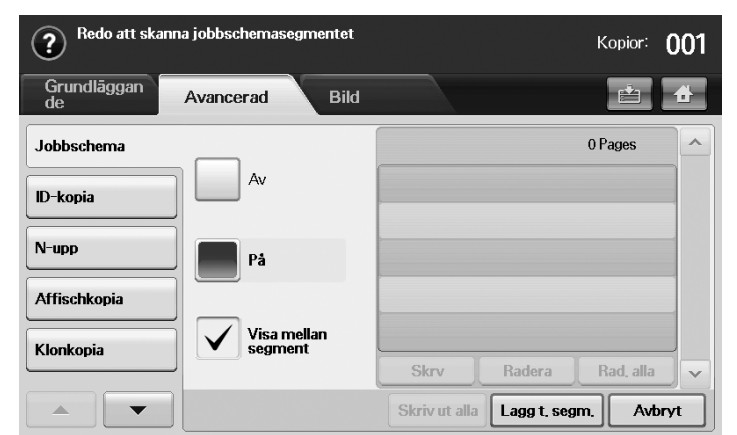

- **Av:** Inaktiverar funktionen **Jobbschema**.
- **På:** Aktiverar funktionen **Jobbschema**.
- **Visa mellan segment:** När ett segment har körts pausas jobbet med den här skärmen. Sedan kan användaren välja att fortsätta kopiera eller avbryta.
- **Skrv:** Skriver ut exempelsidorna i ett segment för att bekräfta innehållet.
- **Radera:** Tar bort ett segment.
- **Rad. alla:** Tar bort alla segment.
- **Skriv ut alla:** Skriver ut alla segment.
- **Lagg t. segm.:** Lägger till ett nytt segment.
- **Avbryt:** Tar bort alla segment i listan och avbryter jobbet.
- **5.** Tryck på **Lagg t. segm.**.
- **6.** Placera originalet med informationssidan uppåt i dokumentmataren eller nedåt på skannerglaset.
- **7.** Tryck på **Start** på kontrollpanelen. Sedan börjar maskinen skanna.
- **8.** Upprepa steg 5 till steg 7.
	- Så länge det finns utrymme kvar på enhetens hårddisk kan du  $\mathbb{Z}$ lägga till segment utan begränsningar.
- **9.** När du har lagt till segment trycker du på **Skriv ut alla**.

## <span id="page-66-2"></span>**ID-kortskopiering**

Med den här funktionen kan du skriva ut en sida av originalet på den övre halvan av papperet och baksidan på den nedre delen, utan att storleken reduceras. Den här funktionen är praktisk när du ska kopiera små objekt, till exempel visitkort.

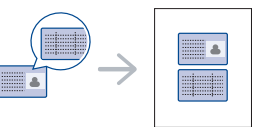

- Den här funktionen går bara att använda om du lägger originalet  $\cancel{\triangleright}$ på skannerglaset.
	- Storleken på det dubbelsidiga originalet måste vara mindre än A5, annars kommer inte allt att kopieras.
- **1.** Lägg ett original med framsidan nedåt där pilarna visar enligt bilden och stäng skannerlocket.

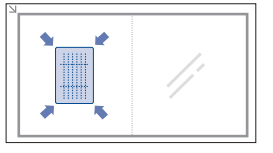

- **2.** Tryck på **Kopia** på huvudmenyn.
- **3.** Välj kassett under **Pappersmatning**.
- **4.** Tryck på fliken **Avancerad** > **ID-kopia**.
- **5.** Tryck på **Start** på kontrollpanelen. Skrivaren börjar skanna framsidan.
- **6.** Vänd på originalet och placera det på skannerglaset där pilarna visar, enligt bilden, och stäng skannerglaset.

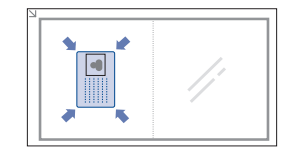

- **7.** Tryck på **Start** på kontrollpanelen när du vill börja kopiera.
	- Om originalet är större än det utskrivbara området kanske vissa delar inte skrivs ut.
		- Om alternativet är nedtonat väljer du **Dubbelsidig** för **1 -> 1-sidig** och **Utmatning** för **Sorterad**.

# <span id="page-67-0"></span>**2-upp- eller 4-upp-kopiering (N-upp)**

Skrivaren reducerar storleken på originalets bilder och skriver ut dem med två eller fyra sidor på samma papper.

Det går bara att kopiera två eller fyra sidor på samma papper om du lägger i originalen i dokumentmataren.

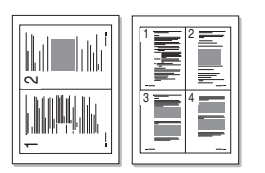

- **1.** Lägg originalen med framsidan uppåt i dokumentmataren. (Se ["Lägga i](#page-43-2)  [original" på sidan](#page-43-2) 44.)
- **2.** Tryck på **Kopia** på huvudmenyn.
- **3.** Välj kassett under **Pappersmatning**.
- **4.** Tryck på fliken **Avancerad** > **N-upp**.
- **5.** Välj **Av**, **2-upp** eller **4-upp**.
	- **Av:** Kopierar ett original på ett ark.
	- **2-upp:** Kopierar två olika original till ett ark.
	- **4-upp:** Kopierar fyra olika original till ett ark.
- **6.** Tryck på **Start** på kontrollpanelen.
- Du kan inte ändra kopians storlek med **Förminska/Förstora** för  $\mathbb {Z}$ funktionen **N-upp**.

## <span id="page-67-1"></span>**Affischkopiering**

Originalet delas upp i nio delar. Du kan klistra ihop de utskrivna arken och tillverka en affisch.

Den här funktionen går bara att använda om du lägger originalet på skannerglaset.

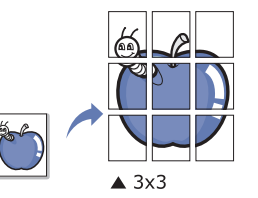

- **1.** Placera ett original med framsidan nedåt på skannerglaset och stäng skannerlocket. (Se ["Lägga i original" på sidan](#page-43-2) 44.)
- **2.** Tryck på **Kopia** på huvudmenyn.
- **3.** Välj kassett under **Pappersmatning**.
- **4.** Tryck på fliken **Avancerad** > **Affischkopia**.
	- Funktionen är bara tillgänglig när alternativen på fliken **Grundläggande** har valts på nedanstående sätt:
		- **Dubbelsidig** till **1 -> 1-sidig**
		- **Förminska/Förstora** till **Original(100%)**
		- **Pappersmatning** till **Kassett**
- **5.** Tryck på **På** när du vill aktivera funktionen.
- **6.** Tryck på **OK**.
- **7.** Tryck på **Start** på kontrollpanelen när du vill börja kopiera.
	- Originalet delas upp i nio delar. Varje del skannas och skrivs ut en del åt gången i följande ordning:

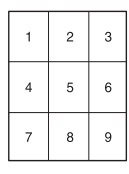

## <span id="page-67-2"></span>**Klonkopiering**

Med den här funktionen kan du skriva ut flera bilder på en sida. Antalet bilder bestäms automatiskt utifrån originalbilden och papperets storlek. Den här funktionen går bara att använda om du lägger originalet på skannerglaset.

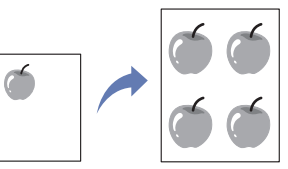

- **1.** Placera ett original med framsidan nedåt på skannerglaset och stäng skannerlocket. (Se ["Lägga i original" på sidan](#page-43-2) 44.)
- **2.** Tryck på **Kopia** på huvudmenyn.
- **3.** Välj kassett under **Pappersmatning**.
- **4.** Tryck på fliken **Avancerad** > **Klonkopia**.
	- Funktionen är bara tillgänglig när alternativen på fliken **Grundläggande** har valts på nedanstående sätt:
		- **Dubbelsidig** till **1 -> 1-sidig**
			- **Förminska/Förstora** till **Original(100%)**
		- **Pappersmatning** till **Kassett**.
- **5.** Tryck på **På** när du vill aktivera funktionen.
- **6.** Tryck på **OK**.
- **7.** Tryck på **Start** på kontrollpanelen när du vill börja kopiera.

## <span id="page-67-3"></span>**Bokkopiering**

Med den här funktionen kan du kopiera en bok. Om boken är för tjock lyfter du på locket tills det tar stopp. Stäng det sedan igen. Om boken eller tidningen är tjockare än 30 mm börjar du kopiera med locket öppet.

Den här funktionen går bara att använda om du lägger originalet på skannerglaset.

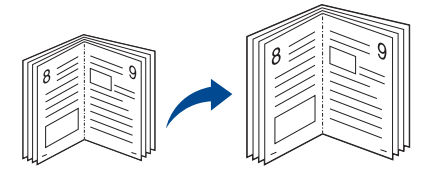

- **1.** Placera originalen med framsidan nedåt på skannerglaset och stäng skannerlocket. (Se ["Lägga i original" på sidan](#page-43-2) 44.)
- **2.** Tryck på **Kopia** på huvudmenyn.
	- $\mathbb{Z}$ Ta bort skuggning av bokkanter genom att trycka på fliken **Bild** > **Radera kant** > **Bokuppslag** och **Radera kant**.
- **3.** Tryck på fliken **Avancerad** > **Bundna dokument**.

#### **4.** Välj passande alternativ.

- Av: Funktionen inaktiveras.
- **Vänster sida:** Vänster sida av boken kopieras.
- **Höger sida:** Höger sida av boken kopieras.
- **Båda sidorna:** Båda sidor av boken kopieras.
- **5.** Tryck på **OK**.
- **6.** Tryck på **Start** på kontrollpanelen när du vill börja kopiera.

## <span id="page-68-0"></span>**Kopiering till häfte**

Med den här funktionen skriver du ut på båda sidor av papperet som sedan viks för att framställa ett häfte med samtliga sidor i rätt ordning.

Den reducerar och korrigerar dessutom positionen av varje bild så att den passar på papperet.

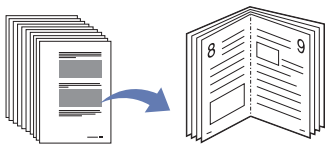

- **1.** Lägg originalen med framsidan uppåt i dokumentmataren. Du kan också placera ett original med framsidan nedåt på skannerglaset och stänga skannerlocket. (Se ["Lägga i original" på sidan](#page-43-2) 44.)
- **2.** Tryck på **Kopia** på huvudmenyn.
- **3.** Välj kassett under **Pappersmatning**.
- **4.** Tryck på fliken **Avancerad** > **Häfte**.
- **5.** Tryck på **På** om du vill använda den här funktionen, och välj sedan detaljerade inställningar för varje alternativ.
	- **1-sidigt original:** Kopierar endast ena sidan av originalet.
	- **2-sidigt original:** Kopierar båda sidor av originalet.
- **6.** Tryck på **OK**.
- **7.** Tryck på **Start** på kontrollpanelen när du vill börja kopiera.
- Funktionen kan endast användas med formaten A4, Letter, Legal, Folio, Oficio, JIS B5, ISO B5, Executive, A5 och Statement.

## <span id="page-68-1"></span>**Omslagskopiering**

Skrivaren lägger automatisk till ett omslag från en annan papperskassett. Omslaget måste vara av samma storlek och orientering som övriga papper.

- **1.** Lägg originalen med framsidan uppåt i dokumentmataren. Du kan också placera ett original med framsidan nedåt på skannerglaset och stänga skannerlocket. (Se ["Lägga i original" på sidan](#page-43-2) 44.)
- **2.** Tryck på **Kopia** på huvudmenyn.
- **3.** Välj kassett under **Pappersmatning**.
- **4.** Tryck på fliken **Avancerad** > **Framsidor**.
	- Om du har angett **Auto** för alternativet **Pappersmatning** går det inte att använda den här funktionen.
- **5.** Tryck på **På** om du vill använda den här funktionen, och välj sedan detaljerade inställningar för varje alternativ.
	- **Position:** Välj om omslaget ska vara på framsidan eller baksidan eller både och.
	- **Framsida:** Välj om försättsbladet ska vara enkelsidigt, dubbelsidigt eller tomt.
	- **Papperskälla:** Välj den papperskassett som försättsbladet ska laddas i.
- **6.** Tryck på **OK**.
- **7.** Tryck på **Start** på kontrollpanelen när du vill börja kopiera.

# <span id="page-68-2"></span>**Kopiering av OH-film**

Använd den här funktionen för att kopiera information när du förbereder OH-film till presentationer.

- Innan du startar specialkopieringen ska kassetternas **Papperstyp** och  $\cancel{\triangleright}$ **Pappersformat** anges till **OH-film**. (Se ["Ange pappersstorlek och](#page-49-2)  [papperstyp" på sidan](#page-49-2) 50.)
- **1.** Lägg originalen med framsidan uppåt i dokumentmataren. Du kan också placera ett original med framsidan nedåt på skannerglaset. (Se ["Lägga i](#page-43-2)  [original" på sidan](#page-43-2) 44.)
- **2.** Fyll på OH-film i rätt storlek i angiven kassett.
- **3.** Ge papperstypen värdet **OH-film**.
- **4.** Tryck på **Kopia** på huvudmenyn.
- **5.** Tryck på fliken **Avancerad** > **OH-film**.
- **6.** Välj alternativet **OH-film**.
	- **Inget skiljeark:** Skiljeark placeras inte mellan OH-filmer.
	- **Tomt ark:** Lägg tomma blad mellan OH-filmerna.
	- **Utskrivet ark:** Samma bild skrivs ut på skiljearket som på OH-filmen.
- **7.** Välj mediekälla om du valde **Tomt ark** eller **Utskrivet ark**.
- **8.** Tryck på **OK**.
- **9.** Tryck på **Start** på kontrollpanelen när du vill börja kopiera.

## <span id="page-68-3"></span>**Ta bort kanter**

Du kan kopiera originalet utan kanter eller marginaler.

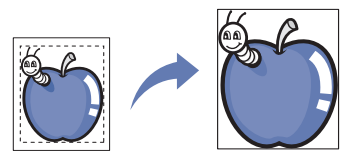

- **1.** Placera ett original med framsidan nedåt på skannerglaset och stäng skannerlocket. Det går också att lägga originalet med framsidan uppåt i dokumentmataren. (Se ["Lägga i original" på sidan](#page-43-2) 44.)
- **2.** Tryck på **Kopia** på huvudmenyn.
- **3.** Tryck på fliken **Bild** > **Radera kant**.
- **4.** Välj passande alternativ.
	- **Av:** Funktionen inaktiveras.
	- **Radera bård:** Tar bort lika mycket på alla kanter av kopiorna.
	- **Litet original Radera:** Tar bort 6 mm från kanterna på kopiorna. Originalet måste placeras på skannerglaset för att den här funktionen ska kunna användas.
	- **Hålslagning Radera:** Tar bort hålslagsmärken på kopians vänstersida.
	- **Bokuppslag och Radera kant:** Tar bort skuggor från bindning eller bokkanter från sidorna och i mitten av boken. Funktionen går bara att använda vid bokkopiering. (Se ["Bokkopiering" på sidan](#page-67-3) 68.)

N'r du har angett **Av** för alternativet **Bundna dokument** går det M inte att använda **Bokuppslag och Radera kant**.

- **5.** Tryck på **OK**.
- **6.** Tryck på **Start** på kontrollpanelen när du vill börja kopiera.

## <span id="page-69-1"></span>**Radera bakgrundsbilder**

Den här funktionen är användbar vid kopiering av original med färgad bakgrund, till exempel tidningssidor eller kataloger.

- **1.** Lägg originalen med framsidan uppåt i dokumentmataren. Du kan också placera ett original med framsidan nedåt på skannerglaset och stänga skannerlocket. (Se ["Lägga i original" på sidan](#page-43-2) 44.)
- **2.** Tryck på **Kopia** på huvudmenyn.
- **3.** Tryck på fliken **Bild** > **Radera bakgrund**.
- **4.** Välj passande alternativ.
	- **Av:** Funktionen inaktiveras.
	- **Auto:** Optimerar bakgrunden.
	- **Förb.:** Ju högre värdet är, desto mer intensiv blir bakgrunden.
	- **Rad.:** Ju högre värdet är, desto ljusare blir bakgrunden.
- **5.** Tryck på **OK**.
- **6.** Tryck på **Start** på kontrollpanelen när du vill börja kopiera.

## <span id="page-69-2"></span>**Ändra marginaler**

Du kan reservera utrymme för bindning genom att ändra marginalen på papperet.

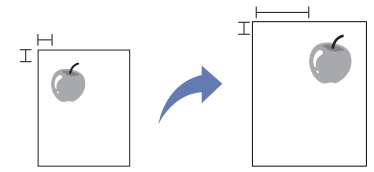

- **1.** Lägg originalen med framsidan uppåt i dokumentmataren. Du kan också placera ett original med framsidan nedåt på skannerglaset och stänga skannerlocket. (Se ["Lägga i original" på sidan](#page-43-2) 44.)
- **2.** Tryck på **Kopia** på huvudmenyn.
- **3.** Tryck på fliken **Bild** > **Ändra marginal**.
- **4.** Välj alternativet **Ändra marginal**.
	- **Av:** Funktionen inaktiveras.
	- **Autocentrera:** Centrerar papperet automatiskt. Originalet måste läggas på skannerglaset för att den här funktionen ska kunna användas.
	- **Anpassad marginal:** Justera marginalerna med pilarna. Alternativet kan användas både om orignalet läggs i skannerglaset och i dokumentmataren.
- **5.** Tryck på **OK**.
- **6.** Tryck på **Start** på kontrollpanelen när du vill börja kopiera.

# <span id="page-69-0"></span>**Ändra standardinställningar för kopiering**

Om du alltid vill använda samma inställningar när du kopierar kan du justera alla standardinställningar för kopiering på en gång. Se "Ändra [standardinställningarna" på sidan](#page-42-3) 43.

# **Skanning**

Genom att skanna med maskinen kan du omvandla bilder och text till digitala filer som du kan lagra på datorn.

#### **Kapitlet innehåller:**

- [Grundläggande skanningsmetod](#page-70-0)
- [Så här fungerar skärmen Skan](#page-70-1)
- [Skanna original och skicka det via e-post \(Skan. epost\)](#page-72-0)
- [Skannar original och skickar till datorn \(Skan. t PC\)](#page-74-0)
- [Skanna original och skicka via SMB/FTP \(Skanna till Server\)](#page-75-0)
- [Använda Samsung Hanterare för skanning](#page-76-0)
- Den maximala upplösningen beror på olika faktorer, t.ex. datorns  $\cancel{\varphi}$ hastighet, tillgängligt hårddiskutrymme, minne, bildstorleken och bitdjupsinställningar. Beroende på vilket system du har och vad du skannar kan det alltså vara omöjligt att skanna i vissa upplösningar, särskilt om du använder utökad upplösning.

# <span id="page-70-0"></span>**Grundläggande skanningsmetod**

Du kan skanna originalen med maskinen via en USB-kabel eller via nätverket.

- **Samsung Hanterare för skanning:** Gå bara fram till maskinen med originalen och skanna dem direkt från kontrollpanelen. Skannade data lagras i mappen **Mina dokument** i den anslutna datorn. När du installerar all programvara från den medföljande CD-skivan installeras även Samsung Hanterare för skanning på datorn automatiskt. Funktionen går att använda via den lokala anslutningen eller nätverksanslutningen. (Se ["Använda Samsung Hanterare för skanning"](#page-76-0)  [på sidan](#page-76-0) 77.)
- **TWAIN:** TWAIN är ett av de förinställda bildprogrammen. När du skannar en bild startas det valda programmet där du kan styra skanningsprocessen. Funktionen går att använda via den lokala anslutningen eller nätverksanslutningen. (Se ["Skanna med](#page-79-0)  [TWAIN-kompatibel programvara" på sidan](#page-79-0) 80.)
- **SmarThru Office:** Programvara som medföljer maskinen. Med det här programmet kan du skanna bilder eller dokument. Funktionen går att använda via den lokala anslutningen eller nätverksanslutningen. (Se ["Smarthru Office" på sidan](#page-115-0) 116.)
- **WIA:** WIA är en förkortning av Windows Images Acquisition. Om du vill använda den här funktionen måste datorn och maskinen vara anslutna direkt med en USB-kabel. (Se ["Skanna med hjälp av WIA-drivrutinen" på](#page-79-1)  [sidan](#page-79-1) 80.)
- **E-post:** Du kan skicka den skannade bilden som bilaga till ett e-postmeddelande. (Se ["Skanna original och skicka det via e-post](#page-72-0)  [\(Skan. epost\)" på sidan](#page-72-0) 73.)
- **FTP:** Du kan skanna bilden och överföra den till en FTP-server. (Se ["Skanna original och skicka via SMB/FTP \(Skanna till Server\)" på](#page-75-0)  [sidan](#page-75-0) 76.)
- **SMB:** Du kan skanna en bild och skicka den till en delad mapp på en SMB-server. (Se ["Skanna original och skicka via SMB/FTP \(Skanna till](#page-75-0)  [Server\)" på sidan](#page-75-0) 76.)
- [Ändra skanningsinställningar](#page-77-0)
- [Skanna med TWAIN-kompatibel programvara](#page-79-0)
- [Skanna med hjälp av WIA-drivrutinen](#page-79-1)
- [Macintosh skanning](#page-80-0)
- [Linux Skanning](#page-81-0)

# <span id="page-70-1"></span>**Så här fungerar skärmen Skan**

När du ska använda skannern trycker du på **Skan** på huvudmenyn. Om en

annan meny visas trycker du på  $\binom{n}{k}$  för att gå till huvudmenyn.

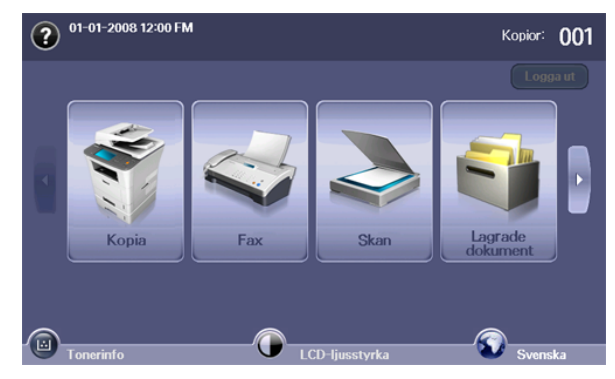

Om du uppmanas att ange **Aut.-ID**, **Lösenord** och **Realm Name** innebär det att nätverksadministratören har angett autentisering i SyncThru™ Web Service. (Se ["Använda SyncThru™ Web Service" på](#page-113-0)  [sidan](#page-113-0) 114.)

#### Tryck på **Skan. epost**, **Skan. t PC** eller **Skanna till Server**.

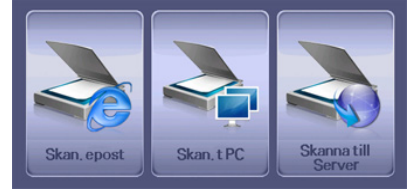

- **Skan. epost:** Skannar och skickar utdata till mottagaren med ett e-postmeddelande. (Se ["Skanna original och skicka det via e-post](#page-72-0)  [\(Skan. epost\)" på sidan](#page-72-0) 73.)
- **Skan. t PC:** Skannar och skickar utdata till din dator. (Se ["Skannar](#page-74-0)  [original och skickar till datorn \(Skan. t PC\)" på sidan](#page-74-0) 75.)
- **Skanna till Server:** Skannar och skickar utdata till mottagaren med SMB och FTP. (Se ["Skanna original och skicka via SMB/FTP \(Skanna](#page-75-0)  [till Server\)" på sidan](#page-75-0) 76.)

## **Fliken Grundläggande**

Det här avsnittet förklarar fliken **Grundläggande** i **Skan. epost**, **Skan. t PC** och **Skanna till Server**.

#### **Skan. epost**

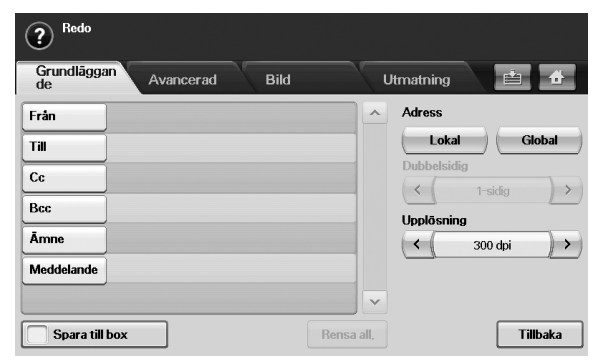

- **Från:** Avsändarens e-postadress.
- **Till/Cc/Bcc:** Mottagaradresser. **Cc** (karbonkopia) är för kopior till en ytterligare mottagare och **Bcc** (hemlig kopia) är samma som **Cc** men mottagarens namn visas inte.
- **Ämne/Meddelande:** E-postmeddelandets ämne och text.
- **Rensa all.:** Tar bort allt i inmatningsområdet.
- **Adress:** Lägg till mottagarens adress genom att trycka på sparade adresser. Du kan spara ofta återkommande e-postadresser från datorn till maskinen med SyncThru™ Web Service. (Se ["Spara](#page-74-1)  [e-postadresser" på sidan](#page-74-1) 75.)
- **Dubbelsidig:** Väljer enkelsidig skanning (**1-sidig**), dubbelsidigt (**2-sidig**) eller båda sidor med baksidan roterad 180 grader (**2-sidig, rotera sida 2**).
- **Upplösning:** Väljer skanningsupplösning.
- **Spara till box:** Ställer in skrivaren så att originalen sparas i dokumentboxen för senare användning.
	- $\cancel{\varphi}$ Mer information om hur du använder **Dokumentbox** finns i kapitlet Dokumentbox. (Se ["Använda Dokumentbox" på](#page-95-0)  [sidan](#page-95-0) 96.)
- **Tillbaka:** Återgår till föregående skärm. Om nätverksautentisering krävs, visas utloggningsmeddelandet och **Skan. epost** avslutas.

#### **Skan. t PC**

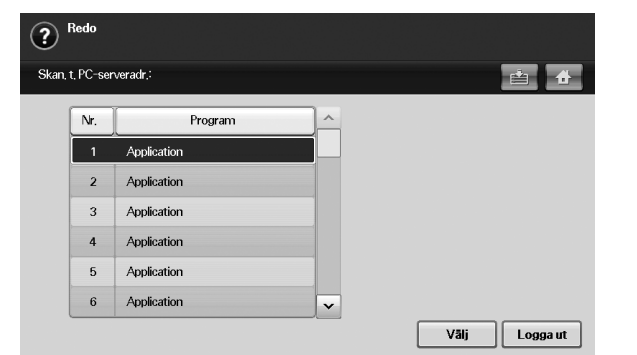

Om autentisering krävs anger du **ID** och **Lösenord** för åtkomst av skärmen **Skan. t PC**.

- **Nr.:** Visar numren för program i nummerordning.
- **Program:** Visar tillgängliga program från datorn.
- **Välj:** Flyttar till det program du har valt.

• **Logga ut:** Logga ut från **Skan. t PC**-skärmen.

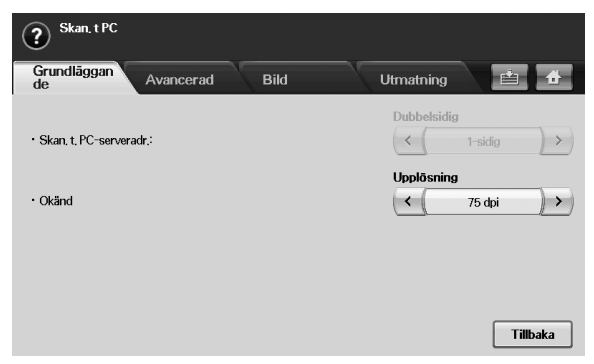

- **Dubbelsidig**: Väljer enkelsidig skanning (**1-sidig**), dubbelsidigt (**2-sidig**) eller båda sidor med baksidan roterad 180 grader (**2-sidig, rotera sida 2**).
- **Upplösning**: Väljer skanningsupplösning.
	- Mer information om hur du använder **Dokumentbox** finns i kapitlet Dokumentbox. (Se ["Använda Dokumentbox" på](#page-95-0)  [sidan](#page-95-0) 96.)
- **Tillbaka**: Återgår till föregående skärm. Om nätverksautentisering krävs, visas utloggningsmeddelandet och **Skan. t PC** avslutas.

#### **Skanna till Server**

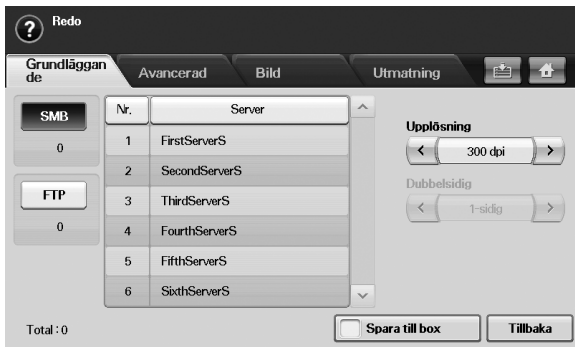

- **SMB:** Skickar den skannade filen till SMB.
- **FTP:** Skickar den skannade filen till FTP.
- **Nr.:** Indexnumret som du angav i SyncThru™ Web Service. (Se ["Skanna original och skicka via SMB/FTP \(Skanna till Server\)" på](#page-75-0)  [sidan](#page-75-0) 76.)
- **Server:** Aliasnamnet som du angav i ["Skanna original och skicka via](#page-75-0)  [SMB/FTP \(Skanna till Server\)" på sidan](#page-75-0) 76 SyncThru™ Web Service.
- **Dubbelsidig:** Väljer enkelsidig skanning (**1-sidig**), dubbelsidigt (**2-sidig**) eller båda sidor med baksidan roterad 180 grader (**2-sidig**, **rotera sida 2**).
- **Upplösning:** Väljer skanningsupplösning.
- **Spara till box:** Ställer in skrivaren så att originalen sparas i dokumentboxen för senare användning.
	- Mer information om hur du använder **Dokumentbox** finns i kapitlet Dokumentbox. (Se ["Använda Dokumentbox" på](#page-95-0)  [sidan](#page-95-0) 96.)
- **Tillbaka:** Återgår till föregående skärm.
# <span id="page-72-0"></span>**Fliken Avancerad**

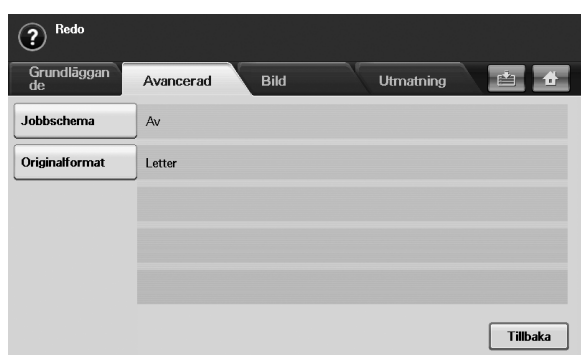

- **Jobbschema:** Här kan du skanna flera original och sedan skicka dem i ett e-postmeddelande eller skicka dem till en eller flera servrar samtidigt. (Se ["Skanna och skicka flera dokument i ett e-postmeddelande" på](#page-73-0)  [sidan](#page-73-0) 74 eller se ["Skanna och skicka till SMB/FTP-server" på sidan](#page-75-0) 76.)
- **Originalformat:** Väljer storleken på original.
- **Tillbaka:** Återgår till föregående skärm.

### **Fliken Bild**

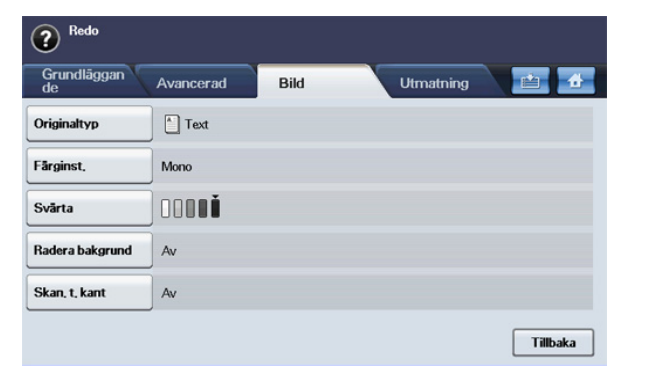

- **Originaltyp:** Väljer om originalet är text eller foto. (Se ["Originaltyp" på](#page-77-0)  [sidan](#page-77-0) 78.)
- **Färginst.:** Justerar färgalternativen för skanningens utdata. Om originalet är i färg och du vill skanna i färg, trycker du på **Färginst.**. (Se ["Färginst." på sidan](#page-78-0) 79.)
- **Svärta:** Justerar ljusstyrkan på skanningens utdata. Använd höger-/ vänsterpilarna för att ändra värdet. (Se ["Svärta" på sidan](#page-78-1) 79.)
- **Radera bakgrund:** Tar bort bakgrunder, t.ex. pappersmönster. (Se ["Radera bakgrund" på sidan](#page-78-2) 79.)
- **Skan. t. kant:** Skannar original från kant till kant. (Se ["Skan. t. kant" på](#page-78-3)  [sidan](#page-78-3) 79.)
- **Tillbaka:** Återgår till föregående skärm.

# **Fliken Utmatning**

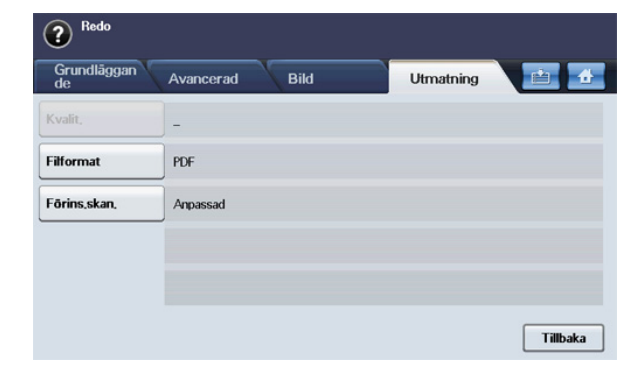

- **Kvalit.:** Justerar visningskvaliteten på skannande utdata. (Se ["Kvalit."](#page-78-4)  [på sidan](#page-78-4) 79.)
- **Förins.skan.:** Ändrar automatiskt vissa alternativ, t.ex. filformat och upplösning. Du kan justera alternativen för olika ändamål. (Se ["Förins.skan." på sidan](#page-79-0) 80.)
- **Filformat:** Väljer filformat för skannade utdata. (Se ["Filformat" på](#page-78-5)  [sidan](#page-78-5) 79.)
- **Tillbaka:** Återgår till föregående skärm.

# <span id="page-72-1"></span>**Skanna original och skicka det via e-post (Skan. epost)**

Du kan skanna och skicka bilder från maskinen till flera olika mottagare med e-post.

#### **Ställa in ett e-postkonto**

Om du vill skanna och skicka en bild som en e-postbilaga måste du ange nätverksparametrar med programmet SyncThru™ Web Service.

- **1.** Starta den nätverksanslutna datorn och öppna en webbläsare.
- **2.** Ange maskinens IP-adress som URL:n i webbläsaren.
- **3.** Klicka på **Gå till** för att komma till SyncThru™ Web Service.
- **4.** Logga in i SyncThru™ Web Service som administratör. (Se ["Använda](#page-113-0)  [SyncThru™ Web Service" på sidan](#page-113-0) 114.)
- **5.** Klicka på **Settings** > **Network Settings** > **Outgoing Mail Server(SMTP)**.
- **6.** Ange serveradressen med decimalpunkter eller som ett värdnamn.
- **7.** Ange serverns portnummer, från 1 till 65535. Standardportnumret är 25.
- **8.** Markera rutan bredvid **SMTP Requires Authentication** för att begära autentisering.
- **9.** Ange SMTP-serverns inloggningsnamn och lösenord.

#### **10.** Klicka på **Apply**.

Om SMTP-serverns autentiseringsmetod är POP3beforeSMTP V markerar du rutan bredvid **SMTP Requires POP3 Before SMTP Authentication**.

- a) Ange IP-adressen med decimalpunkter eller som ett värdnamn.
- b) Ange serverns portnummer från 1 till 65535. Standardportnummer är 25.

Om SMTP-servern kräver SSL/TLS-anslutning aktiverar du säker e-postanslutning med SSL/TLS.

### <span id="page-73-0"></span>**Skanna och skicka flera dokument i ett e-postmeddelande**

Du kan göra flera skanningsjobb till en fil. Och därför kan du skicka dokumentet med ett e-postmeddelande.

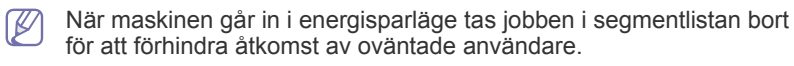

- **1.** Tryck på **Skan** på huvudmenyn.
- **2.** Tryck på **Skan. epost**.
- **3.** Ange skannervärden på flikarna **Avancerad, Bild** eller **Utmatning**. (Se ["Fliken Avancerad" på sidan](#page-72-0) 73.)
- **4.** Tryck på fliken **Avancerad** > **Jobbschema**.
- **5.** Tryck på **På** om du vill aktivera funktionen för att skapa jobb.

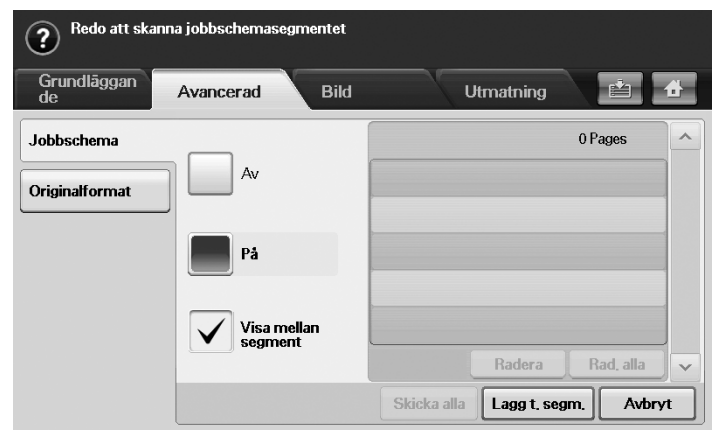

- **Av:** Inaktiverar funktionen **Jobbschema**.
- **På:** Aktiverar funktionen **Jobbschema**.
- **Visa mellan segment:** När ett segment har körts pausas jobbet med den här skärmen. Sedan kan användaren välja att fortsätta skicka en fil eller avbryta.
- **Radera:** Tar bort ett segment.
- **Rad. alla:** Tar bort alla segment.
- **Skicka alla:** Skickar alla segment för skanning.
- Lagg t. segm.: Lägger till ett nytt segment.
- **Avbryt:** Tar bort alla segment i listan och avbryter jobbet.
- **6.** Tryck på **Lagg t. segm.**.
- **7.** Placera originalen med framsidan uppåt i dokumentmataren eller använd skannerglaset för ett pappersark.
- **8.** Tryck på **Start** för att starta skanningsjobbet.
- **9.** Upprepa steg 6 till steg 8.
	- Så länge det finns utrymme kvar på enhetens hårddisk kan du lägga till segment utan begränsningar.
- **10.** När du har lagt till segment trycker du på **Skicka alla**.

### **Skicka en skannad bild till flera mottagare som en e-postbilaga**

- **1.** Lägg originalen med framsidan uppåt i maskinens dokumentinmatare eller lägg ett enda original nedåt på skannerglaset.
	- (Se ["Lägga i original" på sidan](#page-43-0) 44.)

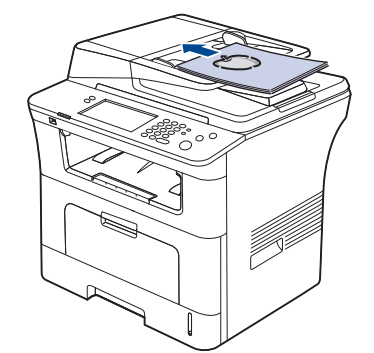

- **2.** Tryck på **Skan** på huvudmenyn.
	- Om ett autentiseringsmeddelande visas, anger du **Aut.-ID**, **Lösenord** och **Realm Name**. Meddelandet visas endast om nätverksadministratören har angett autentisering i SyncThru™ Web Service.
- **3.** Tryck på **Skan. epost**.
- **4.** Ange skannervärden på flikarna **Avancerad**, **Bild** eller **Utmatning**. (Se ["Ändra skanningsinställningar" på sidan](#page-77-1) 78.)
- **5.** Tryck på fliken **Grundläggande** för att ange e-postadressen.
	- **Från:** Tryck på **Från**. Tangentbordet visas på skärmen. Använd popup-tangentbordet för att ange e-postadresser. Du kan också använda **Lokal** och **Global** för att enkelt ange adresser. (Se ["Global"](#page-74-0)  [på sidan](#page-74-0) 75.)
	- **Till/Cc/Bcc:** Ange mottagarens e-postadress manuellt med tangentbordet eller genom att trycka på **Lokal** eller **Global**. **Lokal**eller **Global**-adresser hämtas från adresslistan i datorn eller från LDAP-servern som konfigureras via webbgränssnittet. (Se ["Global"](#page-74-0)  [på sidan](#page-74-0) 75.)
	- **Ämne:** Ämne på e-postmeddelandet.
	- **Meddelande:** Innehållet i e-postmeddelandet. Största storlek är 1 kB.
		- Du tar bort information genom att trycka på **Rensa all.**.
- **6.** Ange skannerkvaliteten med **Dubbelsidig** och **Upplösning**.
	- **Dubbelsidig:** För original som skrivs ut på en eller båda sidor.
	- **Upplösning:** Ange skannerupplösningen med vänster-/ högerpilarna.
- **7.** Tryck på knappen **Start** för att skanna och skicka filen.
- När maskinen skickar ett e-postmeddelande kan du inte kopiera eller skicka fax.

## **Spara e-postadresser**

Det finns två olika typer av e-postadresser – lokala i maskinens minne och globala på LDAP-servern – som skiljer sig åt beroende på var de är lagrade. Lokal betyder att e-postadresserna är lagrade i maskinens minne och Global betyder att de är lagrade på en angiven (LDAP) server. Med SyncThru™ Web Service kan du enkelt ange och spara e-postadresser från datorn.

### **Lagra på den lokala maskinen**

Den här metoden innebär att du lagrar e-postadresser i maskinens minne. Du kan lägga till adresser och gruppera dem i olika kategorier.

#### **Individual**

- **1.** Starta den nätverksanslutna datorn och öppna en webbläsare.
- **2.** Ange maskinens IP-adress som URL:n i webbläsaren.
- **3.** Klicka på **Gå till** för att komma till SyncThru™ Web Service.
- **4.** Klicka på **Address Book**.
- **5.** Klicka på **Add**.
- **6.** När skärmen **Add E-Mail** visas väljer du **Speed No.** från 1 till 500 samt anger **User Name** och **E-mail Address**.
- **7.** Klicka på **Apply**.
- **8.** Kontrollera att din e-post är rätt lagrad och visas på maskinen genom att trycka på **Lokal** > fliken **Individ**.

#### **Group**

- **1.** Åtkomst till SyncThru™ Web Service från datorn.
- **2.** Kontrollera att du konfigurerat **Individual Address Book**.
- **3.** Klicka på **Address Book** > **E-mail Groups**.
- **4.** Klicka på **Add Group**.
- **5.** Ange **Group Name** och **Speed No.**.
- **6.** Lägg till individuella e-postadresser i e-postgruppen.
- **7.** Klicka på **Apply**.
- **8.** Kontrollera att e-postadresserna är rätt lagrade och visas på maskinen genom att klicka på **Group**.

### <span id="page-74-0"></span>**Global**

E-postadresser som är lagrade i **Global** i maskinen bearbetas av LDAP-servern.

- **1.** Starta den nätverksanslutna datorn och öppna en webbläsare.
- **2.** Ange maskinens IP-adress som URL:n i webbläsaren.
- **3.** Klicka på **Gå till** för att komma till SyncThru™ Web Service.
- **4.** Logga in på webbplatsen som administratör. (Se ["Använda](#page-113-0)  [SyncThru™ Web Service" på sidan](#page-113-0) 114.)
- **5.** Klicka på **Security** > **Network Security** > **External Authentication Server** > **LDAP Server**.
- **6.** Ange **LDAP Server** och **Port**.
- **7.** Ange eventuell extra information.
- **8.** Klicka på **Apply**.
- LDAP-serverns administratör måste lagra e-postadresserna. Sättet att lagra varierar beroende på server och operativsystem.

#### **Ange e-postadress med adressboken**

När du har sparat ofta återkommande adresser i adressboken kan du enkelt använda dem. Gör så här:

- **1.** Tryck på **Lokal** eller **Global** på fliken **Grundläggande** på **Skan. epost**.
- **2.** Tryck på första bokstaven i adressen du söker efter. Eller tryck på **Sök** om du vill skriva in hela e-postadressen och tryck på **OK**.

När sökningen är klar, visas resultatet på skärmen.

- **3.** Tryck på **Från** och välj den e-postadress du vill använda i e-postlistan och tryck på **Apply**. Gör samma sak om du vill ange **Till**, **Cc** eller **Bcc**.
- **4.** Tryck på **OK**.

#### **Ange en e-postadress med tangentbordet**

Nar du trycker på inmatningsfältet för **Från**, **Till**, **Cc** eller **Meddelande** visas tangentbordet på skärmen.

Följande procedur är ett exempel på att ange "abcdefg@abc.com".

- **1.** Tryck på **Från** på fliken **Grundläggande** på **Skan. epost**.
- **2.** Tryck på a, b, c, d, e, f, g.
- **3.** Tryck på @.
- **4.** Tryck på a, b, c.
- **5.** Tryck på . och tryck på c, o, m.
	- Du anger innehållet i övriga fält genom att trycka på vänster-/ högerpilen uppe till vänster på tangentbordet.
- **6.** Tryck på **OK** när du är klar.

## **Skannar original och skickar till datorn (Skan. t PC)**

Du kan skanna en bild med maskinen via programmet Samsung Hanterare för skanning som är installerat på din nätverksdator.

## **För USB-anslutna maskiner**

Det här är en grundläggande skanningsmetod för USB-anslutna maskiner.

- **1.** Kontrollera att maskinen är ansluten till datorn och påslagen.
- **2.** Lägg originalen med framsidan uppåt i maskinens dokumentinmatare eller lägg ett enda original nedåt på skannerglaset. (Se ["Lägga i original" på sidan](#page-43-0) 44.)
- **3.** Tryck på **Skan** på huvudmenyn.
- **4.** Tryck på **Skan. t PC**.
- **5.** Kontrollera att **Lokal PC** visas. Vid behov trycker du på högerpilen för att växla mellan **Nätv.-PC** och **Lokal PC**.
- **6.** Tryck på **inlog.**.
- **7.** Välj ett program från listan och tryck på **Välj**.
- **8.** Tryck på knappen **Start** på kontrollpanelen när du vill starta en skanning.
- **9.** Originalet skannas och skickas till datorn.

# **För nätverksanslutna maskiner**

Kontrollera att skrivardrivrutinen är installerad på datorn med CD:n med programvara, eftersom skrivardrivrutinen innehåller skanningsprogrammet. (Se ["Installera nätverksansluten maskins drivrutin" på sidan](#page-38-0) 39.)

- **1.** Kontrollera att maskinen och datorn är anslutna till nätverket och att Samsung Hanterare för skanning är installerad på datorn.
- **2.** Lägg originalen med framsidan uppåt i maskinens dokumentinmatare eller lägg ett enda original nedåt på skannerglaset.
- **3.** Tryck på **Skan** på huvudmenyn.
	- Om ett autentiseringsmeddelande visas, anger du **Aut.-ID**, **Lösenord** och **Realm Name**. Meddelandet visas endast om nätverksadministratören har angett autentisering i SyncThru™ Web Service.
- **4.** Tryck på **Skan. t PC**.
- **5.** Kontrollera att **Nätv.-PC** visas. Vid behov trycker du på högerpilen för att växla mellan **Lokal PC** och **Nätv.-PC**.
- **6.** Välj **ID** och ange **Lösenord**, som du har angett i Samsung Hanterare för skanning.
- **7.** Tryck på **inlog.**.
- **8.** Välj ett alternativ från listan och klicka på **Välj**.
- **9.** Välj skanningsinställning, t.ex. upplösningen eller originalstorlek.
- **10.** Starta skanningen genom att trycka på **Start** på kontrollpanelen.
- **11.** Originalet skannas och skickas till datorn.
- Du kan ändra skanneregenskaper för maskinen och skanningsinställningar i fönstret Samsung Hanterare för skanning. Klicka på **Properties** och ange alternativ på varje flik. (Se ["Använda](#page-113-0)  [SyncThru™ Web Service" på sidan](#page-113-0) 114.)

# <span id="page-75-1"></span>**Skanna original och skicka via SMB/FTP (Skanna till Server)**

Du kan skanna en bild och skicka den till en server via SMB eller FTP.

# **Förbereda för skanning till SMB/FTP**

Välj mapp och dela ut den till maskinen för att kunna ta emot den skannade filen.

- Nästa steg är för SMB-serverinställningar med SyncThru™ Web  $[4] \$ Service. Inställningarna för FTP-servern är samma som för SMB. Använd samma steg för att göra inställningar för FTP-servern.
- **1.** Starta den nätverksanslutna datorn och öppna en webbläsare.
- **2.** Ange maskinens IP-adress som URL:n i webbläsaren.
- **3.** Klicka på **Gå till** för att komma till SyncThru™ Web Service.
- **4.** Klicka på **Address Book**.
- **5.** Klicka på **Add**.
- **6.** Ange ett namn och snabbnummer.
- **7.** Kontrollera **Add SMB**.
- **8.** Ange serveradressen med decimalpunkter eller som ett värdnamn.
- **9.** Ange serverns portnummer från 1 till 65 535. Standardportnumret är 139.
- **10.** Om du vill tillåta oauktoriserad åtkomst till SMB-servern markerar du **Anonymous**. Som standard finns det ingen markering.
- **11.** Ange inloggningsnamnet och lösenord.
- **12.** Ange SMB-serverns domännamn.
- **13.** Ange sökvägen till den delade mappen på SMB-servern för lagring av skannade bilder.
- **14.** Konfigurera **Scan folder creating policy**, **Filing Policy** och **File Name**.
- **15.** Klicka på **Apply**.

# <span id="page-75-0"></span>**Skanna och skicka till SMB/FTP-server**

- **1.** Tryck på **Skan** på huvudmenyn.
	- Om ett autentiseringsmeddelande visas, anger du användarnamn och lösenord. Meddelandet visas endast om nätverksadministratören har angett autentisering i SyncThru™ Web Service. (Se "Hantera maskinen från webbplatsen" på sida 99.)
- **2.** Tryck på **Skanna till Server**.
- **3.** Lägg originalen med informationssidan uppåt i dokumentmataren. Du kan även lägga ett original med informationssidan nedåt på skannerglaset.
- **4.** Justera dokumentinställningarna på fliken **Bild**.
- **5.** Välj **Dubbelsidig** och **Upplösning** på fliken **Grundläggande**.
- **6.** Tryck på **Skanna till Server** för att visa SMB-serverlistan i SyncThru™ Web Service.

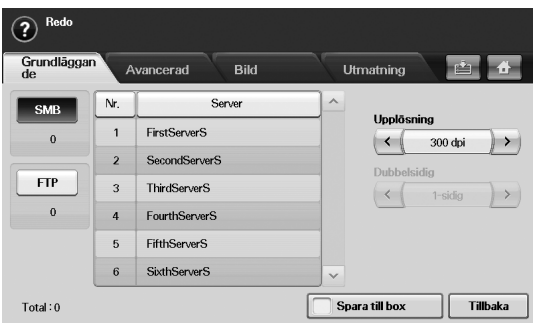

- **7.** Välj mottagande SMB-server.
	- $\mathbb Z$ Du kan välja fem mottagare med både SMB- eller FTP-server. Tryck på **Start** på kontrollpanelen.
- **8.** Maskinen börjar skanna och skickar sedan filen till angiven server.

### **Skanna och skicka flera dokument till SMB-/ FTP-servrar samtidigt**

Du kan göra flera skanningsjobb till en fil. Och därför kan du skicka dokumentet med åtkomst till servern vid ett tillfälle.

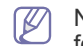

När maskinen går in i energisparläge tas jobben i segmentlistan bort för att förhindra åtkomst av oväntade användare.

- **1.** Tryck på **Scan** på huvudmenyn.
- **2.** Tryck på **Skanna till Server**.
- **3.** Ange skannervärden på flikarna **Avancerad**, **Bild** eller **Utmatning**. (Se ["Fliken Avancerad" på sidan](#page-72-0) 73.)
- **4.** Tryck på fliken **Avancerad** > **Jobbschema**.
- **5.** Tryck på **På** om du vill aktivera funktionen för att skapa jobb.

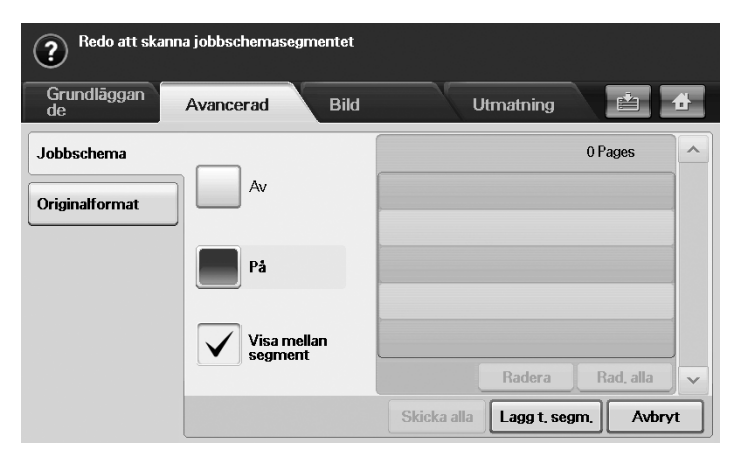

- **Av:** Inaktiverar funktionen **Jobbschema**.
- **På:** Aktiverar funktionen **Jobbschema**.
- **Visa mellan segment:** När ett segment har körts pausas jobbet med den här skärmen. Sedan kan användaren välja att fortsätta skicka en fil eller avbryta.
- **Radera:** Tar bort ett segment.
- **Rad. alla:** Tar bort alla segment.
- **Skicka alla:** Skickar alla segment för skanning.
- Lagg t. segm.: Lägger till ett nytt segment.
- **Avbryt:** Tar bort alla segment i listan och avbryter jobbet.
- **6.** Tryck på **Lagg t. segm.**.
- **7.** Placera originalen med framsidan uppåt i dokumentmataren eller använd skannerglaset för ett pappersark.
- **8.** Tryck på **Start** för att starta skanningsjobbet.
- **9.** Upprepa steg 6 till steg 8.

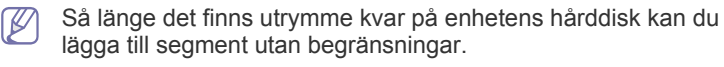

**10.** När du har lagt till segment trycker du på **Skicka alla**.

# **Använda Samsung Hanterare för skanning**

Om du har installerat skrivardrivrutinen har programmet Samsung Hanterare för skanning också installerats. Starta Samsung Hanterare för skanning om du vill få programinformation och information om den installerade skannerdrivrutinen. Via det här programmet kan du även ändra skanningsinställningar och lägga till och ta bort mapparna där de inskannade dokumenten har sparats.

- Samsung Hanterare för skanning kan endast användas under Windows och Mac OS. Se ["Ange skanningsinformation i Scan](#page-80-0)  [Manager" på sidan](#page-80-0) 81 om du använder Macintosh.
- Skanningsdata kan krypteras för att skydda innehållet från obehörig  $\mathbb{Z}$ åtkomst. Du kan aktivera funktionen för säker skanning i SyncThru™ Web Service. Logga in i SyncThru™ Web Service som administratör. (Se ["Använda SyncThru™ Web Service" på sidan](#page-113-0) 114.) Och klicka på **Settings** > **Machine Settings** > **Scan** > **Scan Security** > **PC Scan Security**.
- **1.** Gå till **Start** och klicka på **Kontrollpanelen** > Samsung Hanterare för skanning.
	- Du kan öppna Samsung Hanterare för skanning genom att  $\varnothing$ högerklicka på ikonen Smart Panel i Aktivitetsfältet i Windows och välja **Hanterare för skanning**.
- **2.** Välj maskin i fönstret Samsung Hanterare för skanning.
- **3.** Tryck på **Properties**.
- **4.** På fliken **Set Scan Button** kan du ändra platsen där filer sparas samt skanningsinställningar. Du kan även lägga till och ta bort program och formatera filer.

Du kan ändra skanningsmaskin med hjälp av fliken **Change Port**. (Lokal eller Nätverk).

**5.** När inställningen är klar trycker du på **OK**.

# **Fliken Set Scan Button**

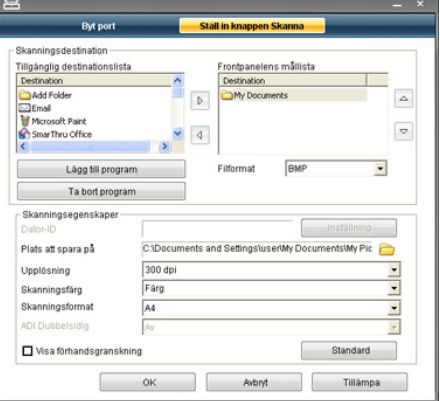

## **Scan Destination**

- **Available Destination List:** Visar listan med aktuella program som är länkade till skannade bilder i datorns register. Välj det program du vill använda, klicka på högerpilen och lägg till det i **Front Panel Destination List**.
- **Front Panel Destination List:** Visar listan med program som kan öppna skannade bilder.
- **Add Application:** Här kan du lägga till program du vill använda i **Available Destination List**.
- **Remove Application:** Gör att du kan ta bort ett alternativ som lagts till av användaren i **Available Destination List**.
- **File Format:** Gör att du kan välja format för skannade data som ska sparas. Du kan välja mellan **BMP**, **JPEG**, **PDF** och **TIFF**.

#### **Scan Property**

- **Computer ID:** Visar datorns ID.
- **Save Location:** Gör att du kan välja placeringen av standardmappen för att spara data.
- **Resolution:** Här kan du välja skanningsupplösning.
- **Scan Color:** Här kan du välja skanningsfärg.
- **Scan Size:** Här kan du välja skanningsstorlek.
- **ADF Duplex:** Skannar automatiskt båda sidorna. Om din modell inte har stöd för det här alternativet visas det nedtonat.
- **Show Preview:** Om du markerar den här rutan kan du förhandsgranska använda skanningsalternativ. Du kan ändra alternativen före skanning.
- **Default:** Här kan du gå tillbaka till standardalternativen.

## **Fliken Change Port**

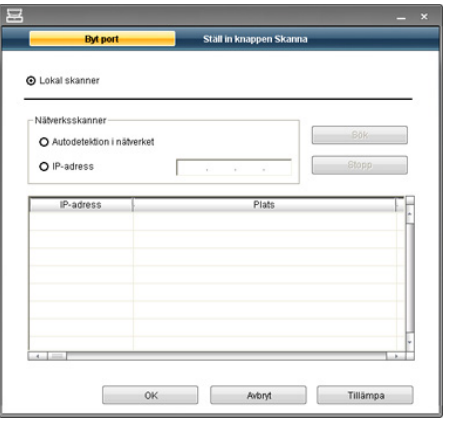

#### **Local Scanner**

Välj det här alternativet när maskinen är ansluten via USB eller LPT-port.

#### **Network Scanner**

Välj det här alternativet när maskinen är ansluten via nätverksport.

- **Auto detection on the network:** Identifierar automatiskt din maskin.
- **IP address:** Ange maskinens IP-adress för att identifiera din maskin.

# <span id="page-77-1"></span>**Ändra skanningsinställningar**

I det är avsnittet beskrivs hur du justerar dokumentinställningarna för varje skanning, t.ex. upplösning, duplex (dubbelsidigt), originalstorlek, typ, färgläge och ljusstyrka. Inställningarna som du ändrar behålls under en viss tid men återställs sedan till standardvärdena.

## **Dubbelsidig**

Den här funktionen passar bra när du ska skanna dubbelsidigt. Du kan välja om maskinen ska skanna endast en sida eller båda sidorna av papperet.

Tryck på **Skan** > **Skan. epost** (eller **Skan. t PC** eller **Skanna till Server**) > fliken **Grundläggande** > **Dubbelsidig**. Ändra värdet med hjälp av höger-/ vänsterpilarna.

- **1-sidig:** För original som skrivs ut på en sida.
- **2-sidig:** För original som skrivs ut på båda sidorna.
- **2-sidig, rotera sida 2:** För original som skrivs ut på båda sidor med baksidan roterad 180 grader.
- Om du ska kunna använda **2-sidig** och **2-sidig, rotera sida 2** måste V du lägga originalen i dokumentmataren. Om maskinen inte känner av originalet i dokumentinmataren så ändras alternativet till **1-sidig**.

# **Upplösning**

Du kan justera dokumentets upplösning.

Tryck på **Skan** > **Skan. epost** (eller **Skan. t PC** eller **Skanna till Server**) > fliken **Grundläggande** > **Upplösning**. Ändra värdet med hjälp av höger-/ vänsterpilarna. Högre värden ger tydligare resultat. Skanningstiden kan dock bli längre.

100 dpi och 200 dpi upplösning är normalt endast möjligt när **Färginst.** har värdet **Färg** eller **Grå**.

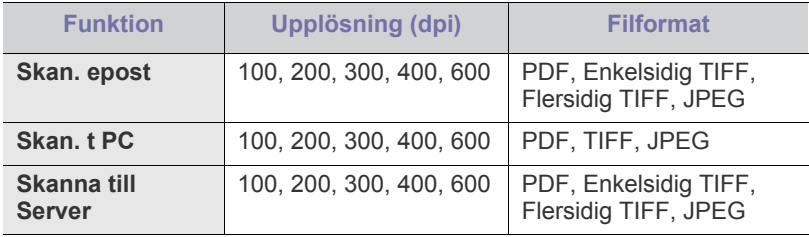

# **Originalformat**

Du kan ange skanningsytan på originalet med de förvalda värdena eller ange marginalvärdena eller **Auto**. Om du anger alternativet till **Auto** identifierar maskinen automatiskt storleken på originalet.

Gå till huvudmenyn och tryck på **Skan** > **Skan. epost** (eller **Skan. t PC** eller **Skanna till Server**) > fliken **Avancerad** > **Originalformat**. Använd upp-/ nedpilarna för att gå till nästa skärm. Välj lämpligt alternativ och tryck på **OK**.

# <span id="page-77-0"></span>**Originaltyp**

Du kan ange vilken originaltyp som ska skannas för att öka kvaliteten. Tryck på **Skan** > **Skan. epost** (eller **Skan. t PC** eller **Skanna till Server**) > fliken **Bild** > **Originaltyp**. Välj lämpligt alternativ och tryck på **OK**.

- **Text:** För original som har text och streckfigurer.
- **Text/Foto:** För original med både text och fotografier.
- **Foto:** För tonade original.

# <span id="page-78-0"></span>**Färginst.**

Använd det här alternativet för att skanna originalet i **Mono**, **Grå** eller **Färginst.**.

Tryck på **Skan** > **Skan. epost** (eller **Skan. t PC** eller **Skanna till Server**) > fliken **Bild** > **Färg**. Välj lämpligt alternativ och tryck på **OK**.

- **Färg:** Visar en bild i färg. 24 bitar per bildpunkt.
- **Grå:** Visar en bild i gråtoner. 8 bitar per bildpunkt.

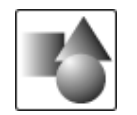

• **Mono:** Visar en bild i svartvitt. 1 bit per bildpunkt.

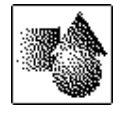

Det går inte att välja filformatet **JPEG** i alternativet **Filformat** om **Mono** har valts för **Färginst.**.

# <span id="page-78-2"></span>**Radera bakgrund**

Du kan öka ljusstyrkan för att reducera eller ta bort en mörk bakgrund vid skanning från färgat papper eller tidningssidor.

Tryck på **Skan** > **Skan. epost** (eller **Skan. t PC** eller **Skanna till Server**) > fliken **Bild** > **Radera bakgrund**. Välj **På** och tryck på **OK**.

- **Av:** Inaktiverar det här alternativet.
- **Auto:** Justerar automatiskt bakgrundens ljusstyrka.
- **Förb.:** Gör bakgrunden mörkare. Ändra värdet med hjälp av höger-/ vänsterpilarna.
- **Rad.:** Gör bakgrunden ljusare. Ändra värdet med hjälp av höger-/ vänsterpilarna.

# <span id="page-78-1"></span>**Svärta**

Du kan ange graden av ljusstyrkan på det skannade resultatet. Om originalet är ljust eller bleknat trycker du på den högra pilen för att minska ljusstyrkan.

Tryck på **Skan** > **Skan. epost** (eller **Skan. t PC** eller **Skanna till Server**) > fliken **Bild** > **Svärta**. Tryck på den högra piltangenten för att minska ljusstyrkan och tryck på **OK**.

# **Radera bakgrund**

Du kan öka ljusstyrkan, reducera eller ta bort en mörk bakgrund vid skanning från färgat papper eller tidningssidor.

Tryck på **Skan** > **Skan. epost** (eller **Skan. t PC** eller **Skanna till Server**) > fliken **Bild** > **Radera bakgrund**. Välj lämpligt alternativ och tryck på **OK**.

- **Av:** Inaktiverar det här alternativet.
- **Auto:** Justerar automatiskt bakgrundens ljusstyrka.
- **Förb.:** Gör bakgrunden mörkare. Ändra värdet med hjälp av höger-/ vänsterpilarna. Ju högre värdet är, desto mer intensiv blir bakgrunden.
- **Rad.:** Gör bakgrunden ljusare. Ändra värdet med hjälp av höger-/ vänsterpilarna. Ju högre värdet är, desto ljusare blir bakgrunden.

## <span id="page-78-3"></span>**Skan. t. kant**

Du kan ange att hela sidan ska skannas som den är. Normalt skannar maskinen en sida förutom marginalerna, speciellt när du kopierar med speciell pappersstorlek. Om du skannar och skickar direkt via nätverket som en fil behöver maskinen inte utesluta marginalerna.

Tryck på **Skan** > **Skan. epost** (eller **Skan. t PC** eller **Skanna till Server**) > fliken **Bild** > **Skan. t. kant**. Välj **På** och tryck på **OK**.

## <span id="page-78-4"></span>**Kvalit.**

Du kan använda det här alternativet för att få hög kvalitet på dokumentet. Ju högre kvalitet du väljer, desto större filstorlek.

Tryck på **Skan** > **Skan. epost** (eller **Skan. t PC** eller **Skanna till Server**) > fliken **Utmatning** > **Kvalit.**.

När du anger **Färginst.** till **Mono** inaktiveras **Kvalit.**.  $\mathscr Y$ 

## <span id="page-78-5"></span>**Filformat**

Du kan välja filformat innan du börjar skanna.

Tryck på **Skan** > **Skan. epost** (eller **Skan. t PC** eller **Skanna till Server**) > fliken **Utmatning** > **Filformat**.

• **PDF:** Skannar original till PDF-format.

Du kan lägga till en digital signatur i PDF-filen med certifiering. Om du vill lägga till den digitala signaturen måste du skapa certifieringen i SyncThru™ Web Service. Logga in i SyncThru™ Web Service som administratör. (Se ["Använda SyncThru™ Web Service" på sidan](#page-113-0) 114.) Och klicka på **Settings** > **Machine Settings** > **Scan** > **Scan Security** > **Digital Signature in PDF**. Den digitala signaturen kan användas i funktionen **Skanna till Server**.

Du kan även skapa en **PDF-kryptering** som är krypterad för att skydda innehållet från obehörig åtkomst. Du kan ange krypteringsnivå, lösenord och åtkomstbehörighet, till exempel läsa, skriva ut eller ändra. **PDF-kryptering** kan användas i funktionen **Skanna till Server**. (Se ["PDF-kryptering" på sidan](#page-79-1) 80.)

- **Enkelsidig TIFF:** Skannar original till TIFF (Tagged Image File Format), flera sidor skannas till en fil.
- **Flersidig TIFF:** Skannar original till TIFF (Tagged Image File Format), flera sidor skannas till flera filer.
- **JPEG:** Skannar original till JPEG-format.
- **BMP:** Skannar original till BMP-format.

Det går inte att välja filformatet **JPEG** i alternativet **Filformat** om **Mono** har valts för **Färginst.**.

# <span id="page-79-1"></span>**PDF-kryptering**

Om du vill kryptera PDF-filer måste du ställa in parametrar för bland annat krypteringsnivå, lösenord och åtkomstbehörighet.

- **PDF-kryptering** kan användas i funktionen **Skanna till Server**. W
- **1.** Tryck på **Skan** > **Skanna till Server** > fliken **Utmatning** > **Filformat** > **PDF**.
- **2.** Tryck på **PDF-kryptering**.
- **3.** Tryck på **På**.

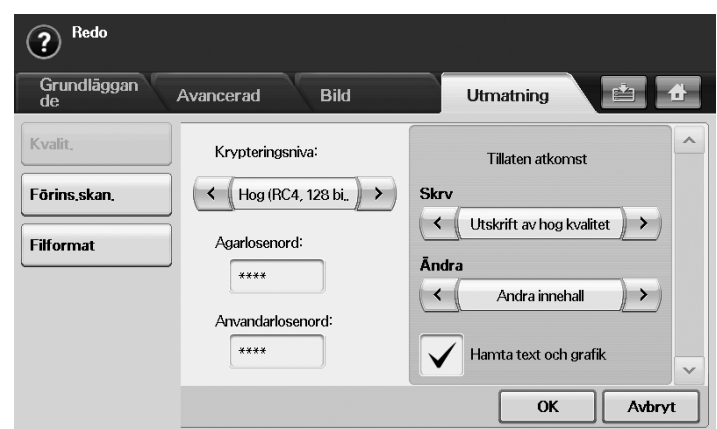

- **4.** Välj en krypteringsnivå.
	- **Lag (RC4, 40 bitar)**: Rekommenderas för Acrobat 3.0 eller senare version.
	- **Hog (RC4, 128 bitar)**: Rekommenderas för Acrobat 5.0 eller senare version.
	- **Hog (AES, 128 bitar)**: Rekommenderas för Acrobat 7.0 eller senare version.
- **5.** Ange **Agarlosenord** för att få fullständig behörighet för PDF-filen.
- **6.** Ange **Anvandarlosenord** för att få **Tillaten atkomst** inställd av menyn **Tillaten atkomst** nedan.
- **7.** Ange **Tillaten atkomst** för utskrift eller ändring. Den här konfigurationen påverkar användare med **Anvandarlosenord**.
- **8.** Markera **Hamta text och grafik** om du vill ge användare behörighet att extrahera text eller grafik.
- **9.** Tryck på **OK**.

### <span id="page-79-0"></span>**Förins.skan.**

Med det här alternativet kan du optimera inställningarna för ett specifikt skannerjobb.

Tryck på **Skan** > **Skan. epost** (eller **Skan. t PC** eller **Skanna till Server**) > fliken **Utmatning** > **Förins.skan.**.

- **Delning och Utskrift:** Skapar en liten fil för dokument med normal kvalitet.
- **Utskrift hög kval.:** Det här alternativet ger högkvalitetsutskrift med största filstorlek.
- **Arkivposter:** För filen som har minsta storlek för utdata.
- **OCR:** Skapar skannerutdata för OCR-program. Du kan förvänta dig bilder med hög kvalitet.
- **Enkel skan.:** Används för enklare dokument med enbart text. Utdatafilen är liten.
- **Anpassad:** Tillämpar de aktuella skannerinställningar som du har angett.

# **Skanna med TWAIN-kompatibel programvara**

Om du vill använda annan programvara för att skanna dokument, måste du använda TWAIN-kompatibel programvara, t.ex. Adobe Photoshop.

Följ stegen nedan för att skanna med TWAIN-kompatibel programvara:

- **1.** Kontrollera att maskinen är ansluten till datorn och påslagen.
- **2.** Lägg originalen med framsidan uppåt i maskinens dokumentinmatare eller lägg ett enda original nedåt på skannerglaset. (Se ["Lägga i original" på sidan](#page-43-0) 44.)
- **3.** Öppna ett program, t.ex. Adobe Photoshop.
- **4.** Öppna TWAIN-fönstret och ställ in skanningsalternativen.
- **5.** Skanna och spara den skannade bilden.

# **Skanna med hjälp av WIA-drivrutinen**

Maskinen stöder även WIA-drivrutinen (Windows Image Acquisition) för skanning av bilder. WIA är en av standardkomponenterna som medföljer Microsoft Windows XP och fungerar med digitalkameror och skannrar. I motsats till TWAIN-drivrutinen kan du med WIA-drivrutinen skanna och enkelt justera bilder utan att använda andra program.

WIA-drivrutinen fungerar endast med Windows XP/Vista och USB-portar.

# **Windows XP**

- **1.** Kontrollera att maskinen är ansluten till datorn och påslagen.
- **2.** Lägg originalen med framsidan uppåt i maskinens dokumentinmatare eller lägg ett enda original nedåt på skannerglaset. (Se ["Lägga i original" på sidan](#page-43-0) 44.)
- **3.** Öppna **Start**-menyn och välj **Kontrollpanelen** > **Skannrar och kameror**.
- **4.** Dubbelklicka på skannerdrivrutinens ikon. **Guiden Skanner och kamera** öppnas.
- **5.** Klicka på **Nästa**.
- **6.** Ange alternativet i **Välj skanningsinställningar**-fönstret och klicka på **Förhandgranska** för att se hur dina val påverkar bilden.
- **7.** Klicka på **Nästa**.
- **8.** Ange ett bildnamn, välj filformat och den plats där du vill att bilden ska sparas.
- **9.** Bilden har kopierats till datorn. Välj ett av alternativen på skärmen.
- **10.** Klicka på **Nästa**.
- **11.** Klicka på **Slutför**.

# **Windows Vista**

- **1.** Kontrollera att maskinen är ansluten till datorn och påslagen.
- **2.** Lägg originalen med framsidan uppåt i maskinens dokumentinmatare eller lägg ett enda original nedåt på skannerglaset. (Se ["Lägga i original" på sidan](#page-43-0) 44.)
- **3.** På menyn **Start** väljer du **Kontrollpanelen** > **Maskinvara och ljud** > **Skannrar och kameror**.
- **4.** Dubbelklicka på **Skanna ett dokument eller en bild**. Programmet **Windows Fax och Skanna** öppnas.
	- Du kan klicka på **Visa skannrar och kameror** om du vill visa W skannrar.
		- Om **Skanna ett dokument eller en bild** inte visas kan du öppna programmet MS paint, gå till menyn **Arkiv** och klicka på **Från skanner eller kamera...**.
- **5.** Klicka på **Ny skanning**. Skannerdrivrutin öppnas.
- **6.** Välj skannerinställningar och klicka sedan på **Förhandgranska** om du vill se hur inställningarna påverkar bilden.
- **7.** Klicka på **Skanna**.

Om du vill avbryta skanningsjobbet trycker du på knappen **Avbryt** i **Guiden Skanner och kamera**.

## **Windows 7**

- **1.** Kontrollera att maskinen är ansluten till datorn och påslagen.
- **2.** Lägg originalen med framsidan uppåt i maskinens dokumentinmatare eller lägg ett enda original nedåt på skannerglaset. (Se ["Lägga i original" på sidan](#page-43-0) 44.)
- **3.** På menyn **Start** väljer du **Kontrollpanelen** > **Maskinvara och ljud** > **Enheter och skrivare**.
- **4.** Högerklicka med musen på ikonen till enhetens drivrutin i **Skrivare och fax** och sedan **Starta sökningen**. Programmet **Ny skanning** visas.
- **5.** Välj skannerinställningar och klicka sedan på **Förhandgranska** om du vill se hur inställningarna påverkar bilden.
- **6.** Klicka på **Skanna**.

# **Macintosh skanning**

Du kan skanna dokument med hjälp av **Image Capture**-program. Macintosh har **Image Capture**-program.

# **Skanna med USB**

- **1.** Kontrollera att maskinen är ansluten till datorn och påslagen.
- **2.** Lägg originalen med framsidan uppåt i maskinens dokumentinmatare eller lägg ett enda original nedåt på skannerglaset.

(Se ["Lägga i original" på sidan](#page-43-0) 44.)

- **3.** Starta **Applications** och klicka på **Image Capture**.
	- Om meddelandet **No Image Capture device connected** visas kopplar du från USB-kabeln och kopplar in den igen. Om problemet kvarstår läser du i hjälpinformationen för **Image Capture**.
- **4.** Ställ in programmets skanningsalternativ.
- **5.** Skanna och spara den skannade bilden.
- Mer information om att använda **Image Capture** finns i W hjälpinformationen för **Image Capture**.
	- Använd TWAIN-kompatibel programvara om du vill använda fler skanningsalternativ.
	- Du kan även skanna med hjälp av TWAIN-kompatibel programvara, t.ex.Adobe Photoshop.
	- Om skanningen inte fungerar i **Image Capture** uppdaterar du Mac OS till den senaste versionen. **Image Capture** fungerar korrekt i Mac OS X 10.3.9 eller senare och Mac OS X 10.4.7 eller senare.

## **Skanna via nätverket**

- **1.** Kontrollera att maskinen är ansluten till datorn och påslagen.
- **2.** Lägg originalen med framsidan uppåt i maskinens dokumentinmatare eller lägg ett enda original nedåt på skannerglaset. (Se ["Lägga i original" på sidan](#page-43-0) 44.)
- **3.** Starta **Applications** och klicka på **Image Capture**.
- **4.** I Mac OS X 10.4–10.5 Klicka på **Devices** och sedan på **Browse Devices**. I Mac OS X 10.6 Välj enhet under **SHARED**. Gå till steg 7.
- **5.** I Macintosh X 10.4:

Välj maskinen vid alternativet **Twain devices**. Kontrollera att kryssrutan **Use TWAIN software** är markerad och klicka på **Connect**.

- Om ett varningsmeddelande visas klickar du på **Change Port..** för att välja port.
- Om TWAIN-gränssnittet visas klickar du på fliken **Preference** och sedan på **Change Port..** för att välja port.
	- Se Scan Manager för användning av **Change port..**. (Se ["Ange skanningsinformation i Scan Manager" på sidan](#page-80-0) 81.)

#### I Macintosh X 10.5:

Kontrollera att kryssrutan **Connected** är markerad bredvid maskinen i **Bonjour Devices**.

Om du vill skanna med TWAIN följer du anvisningarna för Macintosh X 10.4 ovan.

- **6.** Ställ in programmets skanningsalternativ.
- **7.** Skanna och spara den skannade bilden.
- Mer information om att använda **Image Capture** finns i  $\cancel{\triangleright}$ hjälpinformationen för **Image Capture**.
	- Använd TWAIN-kompatibel programvara om du vill använda fler skanningsalternativ.
	- Du kan även skanna med hjälp av TWAIN-kompatibel programvara, t.ex. Adobe Photoshop.
	- Om skanningen inte fungerar i **Image Capture** uppdaterar du Mac OS till den senaste versionen. **Image Capture** fungerar korrekt i Mac OS X 10.3.9 eller senare och Mac OS X 10.4.7 eller senare.

### <span id="page-80-0"></span>**Ange skanningsinformation i Scan Manager**

Om du vill veta mer om programinformation till Scan Manager, om du vill kontrollera den installerade drivrutinens status, om du vill ändra skanningsinställningarna och om du vill lägga till eller ta bort mappar där dina skannade dokument ska sparas i programmet Scan Manager, följer du de här anvisningarna:

- **1.** På menyn Smart Panel i statusfältet klickar du på Scan Manager.
- **2.** Välj lämplig maskin i Scan Manager.
- **3.** Tryck på **Properties**.
- **4.** Använd **Set Scan Button** för att ändra filsökvägen samt skanningsinställningar. Du kan även lägga till och ta bort program och formatera filer. Du kan ändra skanningsmaskin med hjälp av **Change port**. (Lokal eller Nätverk).
- **5.** När du är klar trycker du på **OK**.

# **Linux Skanning**

Du kan skanna ett dokument med hjälp av fönstret **Unified Driver Configurator**.

# **Skanning**

- **1.** Dubbelklicka på **Unified Driver Configurator** på skrivbordet.
- **2.** Klicka på knappen **inder attavala till Scanners Configuration**.
- **3.** Välj skannern i listan.

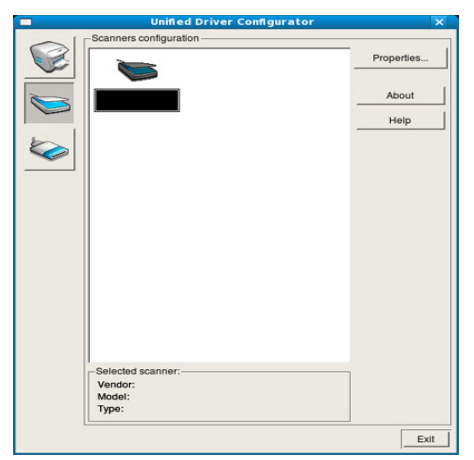

Om du bara har en maskinenhet och den är ansluten till datorn och påslagen visas skannern i listan och väljs automatiskt.

Om två eller fler skannrar är anslutna till datorn kan du när du vill välja vilken skanner du vill använda. Om t.ex. bildhämtning pågår i den första skannern kan du välja den andra skannern, ställa in alternativ för enheten och starta bildhämtningen samtidigt.

- **4.** Klicka på **Properties**.
- **5.** Lägg originalen med framsidan uppåt i maskinens dokumentinmatare eller lägg ett enda original nedåt på skannerglaset. (Se ["Lägga i original" på sidan](#page-43-0) 44.)
- **6.** Klicka på fönstret **Scanner Properties** och klicka sedan på **Preview**. Dokumentet skannas och förhandsgranskningen av bilden visas i **Preview Pane**.

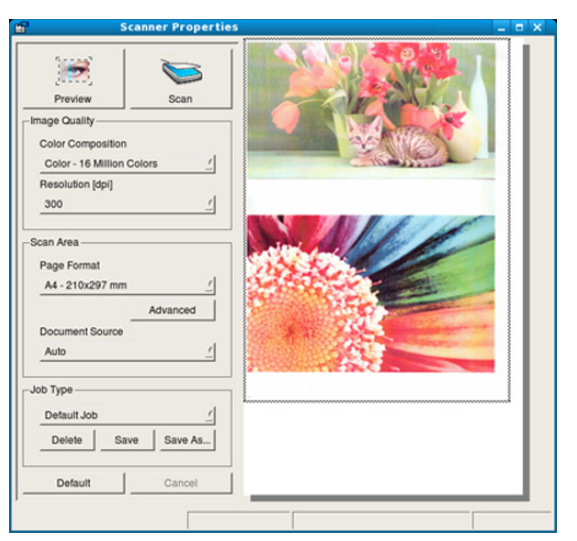

**7.** Dra med markören för att ange det bildområde du vill skanna i **Preview Pane**.

- **8.** Ändra skanningsalternativen i avsnitten **Image Quality** och **Scan Area**.
	- **Image Quality:** Det här alternativet gör att du kan välja färgkomposition och skanningsupplösning för bilden.
	- **Scan Area:** Det här alternativet gör att du kan välja sidstorlek. Knappen **Advanced** gör det möjligt att ange sidstorleken manuellt.

Om du vill använda något av de förinställda skanningsalternativen kan du välja det i nedrullningslistan **Job Type**. (Se ["Lägga till](#page-81-0)  [jobbtypsinställningar" på sidan](#page-81-0) 82.)

Klicka på **Default** för att återställa standardinställningarna för skanningsalternativen.

- **9.** Starta skanningen genom att klicka på **Scan** när du är klar. En stapel visas längst ned till vänster i fönstret och anger skanningens förlopp. Avbryt skanningen genom att klicka på **Cancel**.
- **10.** Den skannade bilden visas.

Om du vill redigera den skannade bilden använder du verktygsfältet. (Se ["Använda Image Manager" på sidan](#page-82-0) 83.)

- **11.** Klicka på **Save** i verktygsfältet när du är klar.
- **12.** Välj den filkatalog där du vill spara bilden och ange ett filnamn.
- **13.** Klicka på **Save**.

# <span id="page-81-0"></span>**Lägga till jobbtypsinställningar**

Du kan spara dina skanningsalternativ så att du kan använda dem senare.

#### **Så här sparar du en ny jobbtypsinställning:**

- **1.** Ändra alternativen i fönstret **Scanner Properties**.
- **2.** Klicka på **Save As**.
- **3.** Ange ett namn på inställningen.
- **4.** Klicka på **OK**. Inställningen läggs till i nedrullningslistan **Saved Settings**.

#### **Så här sparar du en jobbtypsinställning för nästa skanningsjobb:**

- **1.** Välj den inställning du vill använda i nedrullningslistan **Job Type**.
- **2.** Nästa gång du öppnar fönstret **Scanner Properties** väljs den sparade inställningen automatiskt för skanningsjobbet.

### **Så här tar du bort en jobbtypsinställning:**

- **1.** Välj den inställning du vill ta bort i nedrullningslistan **Job Type**.
- **2.** Klicka på **Delete**.

Inställningen tas bort från listan.

# <span id="page-82-0"></span>**Använda Image Manager**

Image Manager innehåller menykommandon och verktyg för redigering av den skannade bilden.

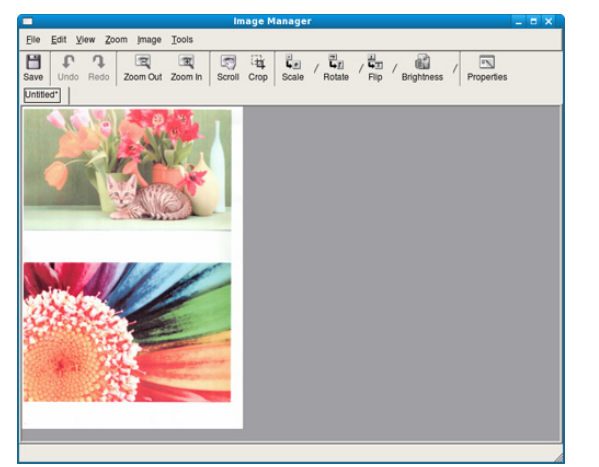

Använd följande verktyg för att redigera bilden:

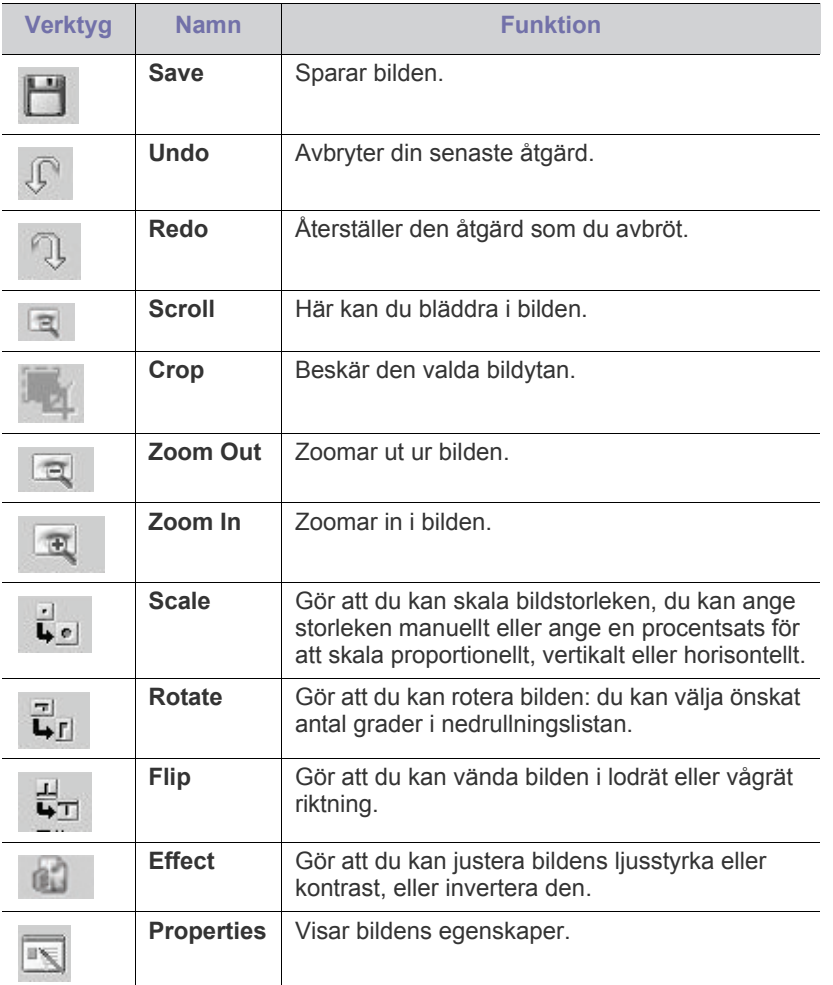

Mer information om programmet Image Manager finns i direkthjälpen.

# **Faxning**

# I det här kapitlet finns anvisningar om hur du använder maskinen som fax.

#### **Kapitlet innehåller:**

- [Förbereda fax](#page-83-0)
- [Förklaring av faxskärmen](#page-83-1)
- [Skicka ett fax](#page-84-0)
- [Ta emot ett fax](#page-86-0)
- [Justera dokumentinställningar](#page-87-0)
- 
- Vi rekommenderar att du använder en traditionell analog B telefontjänst (det allmänna telefonnätet) när du ansluter telefonledningarna för faxen. Om du använder andra Internettjänster (DSL, ISDN, ViIP) kan du förbättra kvaliteten på anslutningen med hjälp av mikrofiltret. Mikrofiltret tar bort onödiga ljudsignaler och förbättrar anslutningskvaliteten eller Internetkvaliteten. DSL-mikrofiltret inte ingår när du köper maskinen – kontakta Internetleverantören för att få tillgång till det.

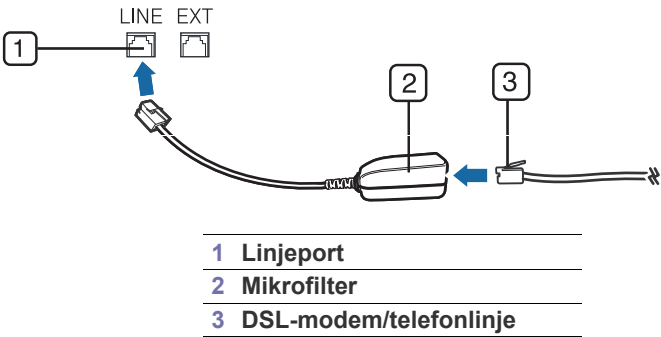

• Om du vill använda de avancerade funktionerna för faxen trycker du på **Machine Setup** på kontrollpanelen och sedan på **Admin.inst.** > **Inställning** > **Faxinställning**. (Se ["Faxinställning"](#page-104-0)  [på sidan](#page-104-0) 105.)

# <span id="page-83-2"></span><span id="page-83-0"></span>**Förbereda fax**

Innan du skickar eller tar emot ett fax måste faxen anslutas till telefonuttaget. I snabbinstallationsanvisningen kan du läsa hur du ska göra. Det kan variera mellan olika länder hur en anslutning görs.

- [Använda pollningsalternativet](#page-89-0)
- [Använda brevlådan](#page-89-1)
- [Skriva ut en rapport efter att ett fax har skickats](#page-90-0)
- [Skicka fax under lågpristid](#page-90-1)
- [Vidarebefordra ett fax till en annan mottagare](#page-90-2)
- Konfigurera en faxtelefonbok [Ställa in slutsignalen för fax](#page-91-0)

# <span id="page-83-1"></span>**Förklaring av faxskärmen**

Välj **Fax** på huvudmenyn när du vill använda faxfunktionerna. Om en annan meny visas på skärmen trycker du på **för att komma till huvudmenyn.** 

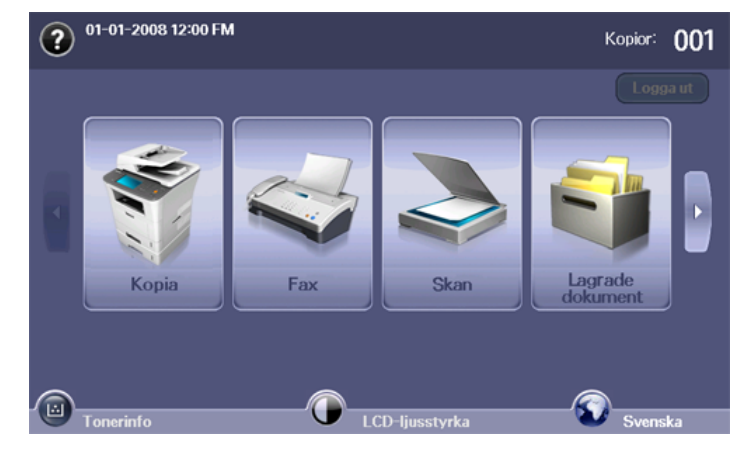

# **Fliken Grundläggande**

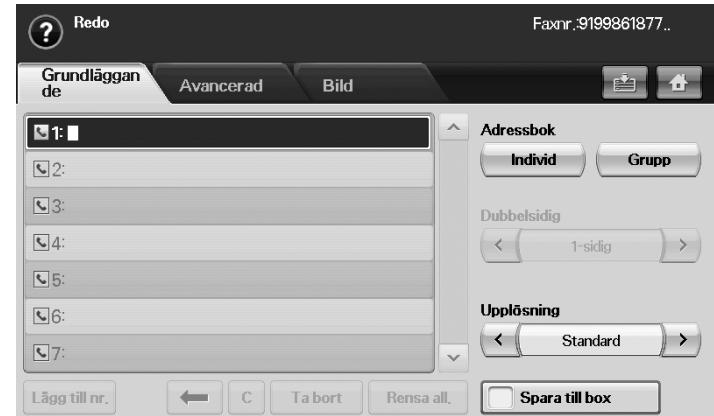

- **Inmatningsområde för faxnummer:** Här kan du ange mottagarens faxnummer med sifferknapparna på kontrollpanelen. Om du har konfigurerat telefonboken trycker du på **Individ** eller **Grupp**. (Se ["Konfigurera en faxtelefonbok" på sidan](#page-88-0) 89.)
- **Lägg till nr.:** Ger möjlighet till att lägga till fler mottagare.
- **:** Tar bort den sista siffran.
- **:** Tar bort samtliga siffror i valt faxnummer.
- **Ta bort:** Tar bort valt faxnummer.
- **Rensa all.:** Tar bort samtliga faxnummer i inmatningsområdet.
- **Adress:** Väljer automatiskt de mest använda faxnumren från maskinen eller från SyncThru™ Web Service. (Se ["Konfigurera en faxtelefonbok](#page-88-1)  [med SyncThru™ Web Service" på sidan](#page-88-1) 89.)
- **Dubbelsidig:** Val av enkel eller dubbelsidig faxning.
- **Upplösning:** Justering av upplösning.
- **Spara till box:** Ställer in skrivaren så att originalen sparas i dokumentboxen för senare användning.

Mer information om hur du använder **Dokumentbox** finns i kapitlet Dokumentbox. (Se ["Använda Dokumentbox" på sidan](#page-95-0) 96.)

## **Fliken Avancerad**

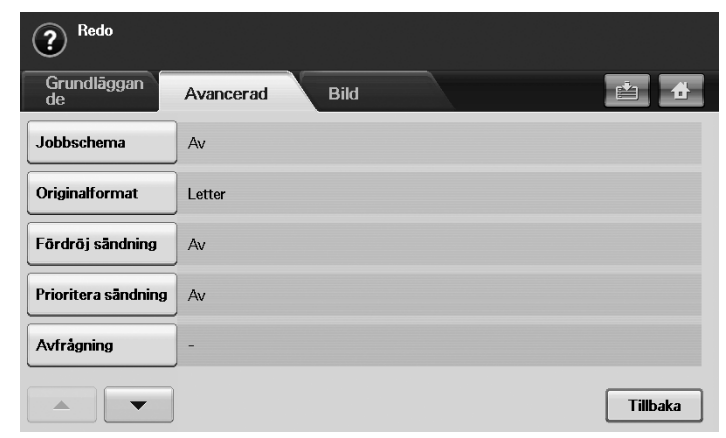

- **Jobbschema:** Här kan du skicka flera faxjobb i en faxsändning. (Se ["Skicka flera fax i en sändning" på sidan](#page-86-1) 87.)
- **Originalformat:** Val av storlek på originaldokument. Tryck på **OK** för att uppdatera aktuell inställning.
- **Fördröj sändning:** Inställning för senareläggning av automatisk faxsändning. (Se ["Senareläggning av faxsändning" på sidan](#page-85-0) 86.)
- **Prioritera sändning:** Skickar ett brådskande fax före reserverade sändningar. (Se ["Skicka ett prioriterat fax" på sidan](#page-86-2) 87.)
- **Avfrågning:** Används när mottagaren eller avsändaren önskar erhålla faxet fjärrstyrt. För att pollningsfunktionen ska kunna användas måste originalen finnas lagrade i maskinen. (Se ["Lagra original för pollning" på](#page-89-2)  [sidan](#page-89-2) 90.)
- **Brevlåda:** Används för att lagra mottagna fax eller original i minnet för automatisk sändning (pollning). Du kan använda en brevlåda på den maskin du använder eller på en fjärrstyrd. Varje brevlåda har ett motsvarande brevlådenummer, namn och lösenord. (Se ["Använda](#page-89-1)  [brevlådan" på sidan](#page-89-1) 90.)
- **Tillbaka:** Går tillbaka till fliken **Grundläggande**.

# **Fliken Bild**

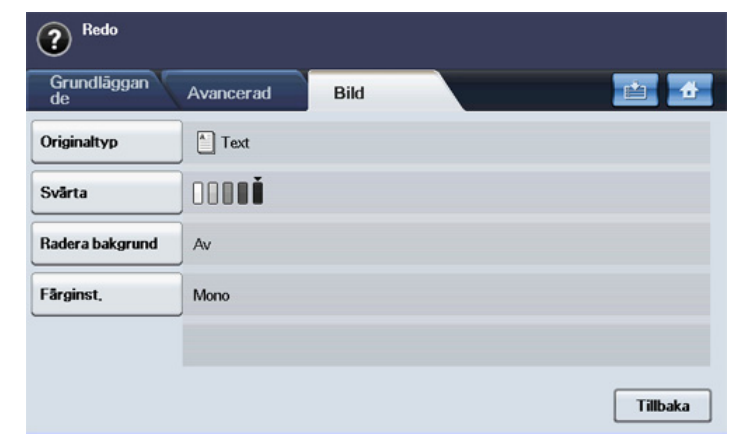

- **Originaltyp:** Höjer kvaliteten på faxet baserat på originaldokumentet som skannats. (Se ["Originaltyp" på sidan](#page-87-1) 88.)
- **Svärta:** Justering av faxets ljusstyrka. (Se ["Svärta" på sidan](#page-88-2) 89.)
- **Radera bakgrund:** Reducerar mörka bakgrunder, till exempel i tidningsoriginal. (Se ["Radera bakgrund" på sidan](#page-88-3) 89.)
- **Färginst.:** Val för att skicka faxet i färg eller svartvitt. (Se ["Färginst." på](#page-88-4)  [sidan](#page-88-4) 89.)
- **Tillbaka:** Går tillbaka till fliken **Grundläggande**.

# <span id="page-84-0"></span>**Skicka ett fax**

Den här delen förklarar hur du skickar ett fax samt metoder för överföring.

Originalen kan läggas antingen i dokumentmataren eller på  $\cancel{\varphi}$ skannerglaset. (Se ["Lägga i original" på sidan](#page-43-0) 44.) Om original läggs både i dokumentmataren och på skannerglaset har dokumentmataren högre prioritet.

# **Ställa in sidhuvud för fax**

I vissa länder krävs enligt lag att avsändarens faxnummer visas på alla skickade fax.

- **1.** Tryck på **Machine Setup** på kontrollpanelen.
- **2.** Tryck på **Admin.inst.**. När inloggningsmeddelandet visas anger du lösenordet och trycker på **OK**. (Se ["Ange lösenordet" på sidan](#page-40-0) 41.)
- **3.** Tryck på fliken **Inställning** > **Faxinställning** > **Maskin-ID & faxnr.**.
- **4.** Tryck på inmatningsområdet för att ange maskin och faxnummer.
- **5.** Tryck på **OK**.

# **Skicka ett fax**

- **1.** Tryck på **Fax** på huvudmenyn.
- **2.** Lägg originalen med framsidan uppåt i dokumentmataren.

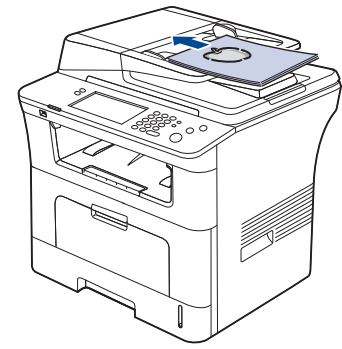

- **3.** Justera dokumentinställningarna på fliken **Bild**.
- **4.** Välj alternativen **Dubbelsidig** och **Upplösning** på fliken **Grundläggande**.
	- Om originalen är dubbelsidiga väljer du **2-sidig** med vänster-/ högerpilarna i funktionen **Dubbelsidig**.
- **5.** När markören blinkar i inmatningsfältet anger du faxnumret med sifferknapparna på kontrollpanelen. Du kan också välja **Adress** på höger sida av skärmen om du har sparat faxnummer du använder ofta. Om du vill spara ett nummer trycker du på **Lägg till nr.**.
- **6.** Tryck på **Start** på kontrollpanelen. Maskinen skannar faxet och skickar det till mottagaren.
- Med SmarThru Office kan du skicka fax direkt från datorn. (Se M ["Använda SmarThru Office" på sidan](#page-115-0) 116.)
	- Om du vill avbryta sändningen av ett fax trycker du på **Stop** innan överföringen startar. Du kan också trycka på **Job Status**, markera det fax som inte ska skickas och sedan trycka på **Radera**.
	- Om du använder skannerglaset visar maskinen ett meddelande med frågan om du vill faxa ännu en sida.
	- Du kan inte skicka ett e-postmeddelande samtidigt som maskinen skickar ett fax. (Se ["Skanna original och skicka det via e-post](#page-72-1)  [\(Skan. epost\)" på sidan](#page-72-1) 73.)

# <span id="page-85-1"></span>**Skicka ett fax manuellt**

Faxet skickas med funktionen **On Hook Dial** på kontrollpanelen.

- **1.** Tryck på **Fax** på huvudmenyn.
- **2.** Lägg originalen med framsidan uppåt i dokumentmataren.

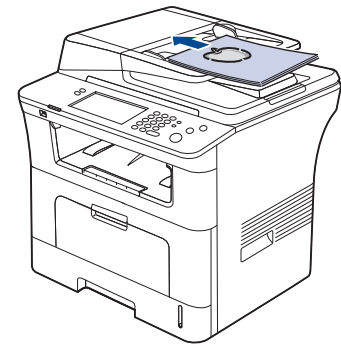

**3.** Justera dokumentinställningarna på fliken **Bild**.

- **4.** Välj alternativen **Dubbelsidig** och **Upplösning** på fliken **Grundläggande**.
	- Om originalen är dubbelsidiga väljer du **2-sidig** med vänster-/ högerpilarna i funktionen **Dubbelsidig**.
- **5.** Tryck på **On Hook Dial** på kontrollpanelen.
- **6.** Ange mottagarens faxnummer med sifferknapparna på kontrollpanelen. Om du nyligen har använt numret kan du trycka på **Redial/Pause** på kontrollpanelen. Då visas de tio senast faxade numren. Välj ett nummer.
- **7.** När du hör en faxsignal från mottagarens faxmaskin trycker du på knappen **Start**.

# **Automatisk återsändning**

Om numret du har slagit är upptaget eller om ingen svarar, ringer maskinen automatiskt upp numret igen.

Gör så här om du vill ändra tidsintervallet mellan återuppringningar och/eller numret:

- **1.** Tryck på **Machine Setup** på kontrollpanelen.
- **2.** Välj **Admin.inst.**. När inloggningsmeddelandet visas anger du lösenordet och trycker på **OK**. (Se ["Ange lösenordet" på sidan](#page-40-0) 41.)
- **3.** Tryck på fliken **Inställning** > **Faxinställning**.
- **4.** Tryck på **Återuppringning**.
- Välj **Återuppringningsintervall** och **Återuppringningstider**.
- **5.** Tryck på **OK**.

# **Återuppringning av det senaste numret**

- **1.** Tryck på **Fax** på huvudmenyn.
- **2.** Justera dokumentinställningarna på fliken **Bild**.
- **3.** Lägg originalen med framsidan uppåt i dokumentmataren.
- **4.** Tryck på **Redial/Pause** på kontrollpanelen. Då visas de tio senast faxade numren.
- **5.** Välj ett faxnummer i listan och tryck på **OK**. Maskinen startar sändningen automatiskt.

# <span id="page-85-0"></span>**Senareläggning av faxsändning**

Du kan ställa in att maskinen skickar ett faxmeddelande vid ett senare tillfälle när du inte är närvarande.

- **1.** Tryck på **Fax** på huvudmenyn.
- **2.** Lägg originalen med framsidan uppåt i dokumentmataren.
- **3.** Justera dokumentinställningarna på fliken **Bild** och på fliken **Grundläggande**.
- **4.** Tryck på fliken **Avancerad** > **Fördröj sändning**. Tryck på **På**.
- **5.** Ange **Job.namn** med tangentbordet på skärmen och välj **Starttid** med vänster-/högerpilarna.

Om du inte anger **Job.namn** får jobbet namnet "**Faxsändningsjobb xxx**". "xxx" anges i nummerordning.

- Starttid är den tid du vill att faxet ska skickas. Du kan ange Starttid på 24-timmarsbasis och 15 minuter senare än aktuell tid. Om klockan är 01:00 kan du ange starttiden till 01:15. Om starttiden är felaktig kommer varningsmeddelandet att visas och maskinen återgår till aktuell tid.
- **6.** Tryck på **OK** så lagras det skannade originalet i minnet.
- Om du vill senarelägga ett fax trycker du på **Av** innan sändningen aktiveras.

Färgfax går bara att skicka manuellt. (Se ["Färginst." på sidan](#page-88-4) 89.)

#### <span id="page-86-4"></span>**Lägga till dokument till ett sparat och senarelagt faxjobb**

Du kan lägga till ytterligare dokument i senarelagda faxjobb som har sparats i minnet.

- **1.** Tryck på **Machine Setup** på kontrollpanelen.
- **2.** Tryck på **Admin.inst.**. När inloggningsmeddelandet visas anger du lösenordet och trycker på **OK**. (Se ["Ange lösenordet" på sidan](#page-40-0) 41.)
- **3.** Tryck på fliken **Inställning** > **Faxinställning**.
- **4.** Flytta nedåt med nedåtpilen till höger.
- **5.** Tryck på **Skicka i omgångar**.
- **6.** Tryck på **På**.
- **7.** Tryck på **OK**.

Om ett fax ska skickas till samma nummer som ett senarelagt fax får du frågan om det ska läggas till det senarelagda faxet.

## <span id="page-86-2"></span>**Skicka ett prioriterat fax**

Funktionen används om ett prioriterat fax ska skickas före reserverade sändningar. Originalet skannas in i minnet och skickas omedelbart när den pågående åtgärden har slutförts. Prioriterade sändningar avbryter en sändning till flera mottagare mellan uppringningarna (till exempel när sändning till mottagare A avslutats och innan sändning till mottagare B påbörjas) eller mellan återuppringningar.

- **1.** Tryck på **Fax** på huvudmenyn.
- **2.** Lägg originalen med framsidan uppåt i dokumentmataren.
- **3.** Justera dokumentinställningarna på fliken **Bild** och på fliken **Grundläggande**.
- **4.** Tryck på fliken **Avancerad** > **Prioritera sändning**.
- **5.** Tryck på **På**.
- **6.** Tryck på **OK**.
- **7.** Om du vill starta ett brådskande fax trycker du på **Start**.

## <span id="page-86-1"></span>**Skicka flera fax i en sändning**

Du kan skicka flera faxjobb i en sändning.

- När maskinen går in i energisparläge tas jobben i segmentlistan bort för att förhindra åtkomst av oväntade användare.
- **1.** Tryck på **Fax** på huvudmenyn.
- **2.** Justera dokumentinställningarna på fliken **Bild** och på fliken **Grundläggande**.
- **3.** Tryck på fliken **Avancerad** > **Jobbschema**.
- **4.** Tryck på **På** om du vill aktivera funktionen för att skapa jobb.

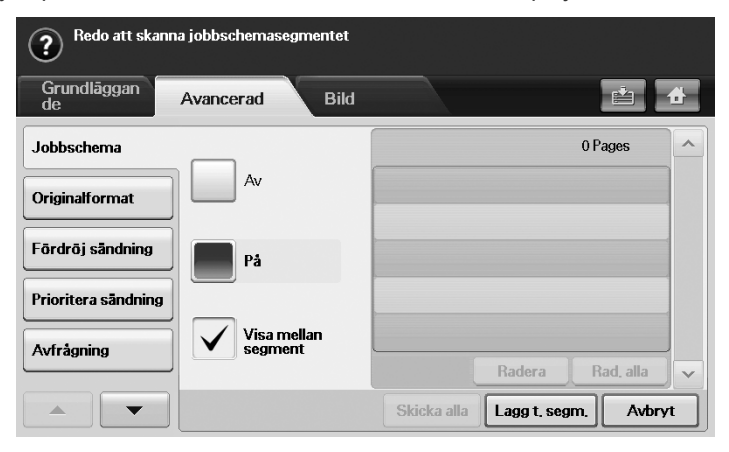

- **Av:** Inaktiverar funktionen **Jobbschema**.
- **På:** Aktiverar funktionen **Jobbschema**.
- **Visa mellan segment:** När ett segment har körts pausas jobbet med den här skärmen. Sedan kan användaren välja att fortsätta skicka fax eller avbryta.
- **Radera:** Tar bort ett segment.
- **Rad. alla:** Tar bort alla segment.
- **Skicka alla:** Skickar alla segment.
- Lagg t. segm.: Lägger till ett nytt segment.
- **Avbryt:** Tar bort alla segment i listan och avbryter jobbet.
- **5.** Tryck på **Lagg t. segm.**.
- **6.** Lägg originalen med informationssidan uppåt i dokumentmataren.
- **7.** Tryck på **Start** om du vill börja skanna ett segment för ett faxjobb.
- **8.** Upprepa steg 5 till steg 7.
	- Så länge det finns utrymme kvar på enhetens hårddisk kan du  $[{\mathscr{G}}]$ lägga till segment utan begränsningar.
- **9.** När du har lagt till segment trycker du på **Skicka alla**.

# <span id="page-86-0"></span>**Ta emot ett fax**

Den här delen beskriver hur du tar emot ett fax och vilka metoder som kan användas.

## <span id="page-86-3"></span>**Ändring av mottagningslägen**

Maskinen är förinställd på faxläget som standard. När du tar emot ett fax svarar maskinen efter ett visst antal ringtoner och tar sedan automatiskt emot faxet. Gör så här om du vill ändra faxläget till ett annat läge:

- **1.** Tryck på **Machine Setup** på kontrollpanelen.
- **2.** Välj **Admin.inst.**. När inloggningsmeddelandet visas anger du lösenordet och trycker på **OK**. (Se ["Ange lösenordet" på sidan](#page-40-0) 41.)
- **3.** Tryck på fliken **Inställning** > **Faxinställning** > **Inledande inställning av fax** > **Mottagningsläge**.
- **4.** Välj alternativet.
	- **Telefon:** Tar emot ett fax när du trycker på **On Hook Dial** och sedan på **Start**.
	- **Fax:** Svarar på inkommande fax och hamnar automatiskt i mottagningsläge.
	- **Telefonsvarare/Fax:** Används när en telefonsvarare är kopplad till faxen. Maskinen svarar på ett inkommande samtal och den uppringande kan lämna ett meddelande på telefonsvararen. Om faxen känner av en faxton på linjen växlar maskinen automatiskt till faxläget för att ta emot fax.
- **5.** Tryck på **OK**.
	- När minnet är fullt kan maskinen inte ta emot inkommande fax. Se  $\mathbb Z$ till att det finns tillgängligt minne genom att ta bort data som lagras i minnet.

## **Manuell mottagning i telefonläge**

Du kan ta emot ett fax genom att trycka på **On Hook Dial** och sedan på **Start** när du hör en faxton från den andra maskinen. Maskinen börjar ta emot faxet.

# **Automatisk mottagning i läget Telefonsvarare/Fax**

För att kunna använda läget måste en telefonsvarare anslutas till EXT-uttaget på baksidan av maskinen. (Se ["Bakifrån" på sidan](#page-27-0) 28.) Om den uppringande personen lämnar ett meddelande sparar telefonsvararen detta som vanligt. Om maskinen upptäcker en faxton börjar den automatiskt ta emot faxet.

- Om du har satt maskinen i det här läget och telefonsvararen inte är (K inkopplad i EXT-uttaget eller är frånslagen, kommer faxmaskinen automatisk gå i faxläge efter ett antal fördefinierade svarssignaler.
	- Om telefonsvararen går att ställa in så att den svarar efter ett visst antal signaler ska du välja att den svarar efter en signal.
	- Om du vill prata i telefon när telefonsvararen är ansluten till maskinen måste du stänga av telefonsvararen. Annars avbryts samtalet av det utgående meddelandet från telefonsvararen.

## <span id="page-87-2"></span>**Manuell mottagning av fax med en anknytningstelefon**

Den här funktionen fungerar bäst om du använder en anknytningstelefon som är ansluten till EXT-kontakten på maskinens baksida. Du kan ta emot fax från någon du pratar med på anknytningstelefonen utan att gå till faxmaskinen.

Om du tar emot ett samtal med anknytningstelefonen och hör faxtoner trycker du på \*9\* på telefonen. Maskinen tar emot faxet.

Tryck inte sekvensen för snabbt! Om faxtonerna från den sändande maskinen fortfarande hörs kan du försöka trycka på \*9\* en gång till. Gör så här om du vill ändra \*9\* till \*3\* till exempel:

- **1.** Tryck på **Machine Setup** på kontrollpanelen.
- **2.** Välj **Admin.inst.**. När inloggningsmeddelandet visas anger du lösenordet och trycker på **OK**. (Se ["Ange lösenordet" på sidan](#page-40-0) 41.)
- **3.** Tryck på fliken **Inställning** > **Faxinställning** > **Tag emot startkod**.
- **4.** Välj **På**.
- **5.** Tryck på vänster-/högerpilarna tills siffran 3 visas.
- <span id="page-87-3"></span>**6.** Tryck på **OK**.

## **Ta emot i säkert mottagningsläge**

Du kan behöva skydda dina mottagna fax så att inte obehöriga kommer åt dem. Du kan aktivera säkert mottagningsläge så att faxen inte skrivs ut när maskinen är obevakad. I säkert mottagningsläge sparas alla inkommande fax i minnet. Om du vill skriva ut mottagna data anger du det lösenord du har bestämt för den här funktionen.

- **1.** Tryck på **Machine Setup** på kontrollpanelen.
- **2.** Välj **Admin.inst.**. När inloggningsmeddelandet visas anger du lösenordet och trycker på **OK**. (Se ["Ange lösenordet" på sidan](#page-40-0) 41.)
- **3.** Tryck på fliken **Inställning** > **Faxinställning** > **Säker mottagn.**.
- **4.** Välj **På**.
- **5.** Ange det fyrsiffriga lösenordet med sifferknapparna på kontrollpanelen.
- Du inaktiverar funktionen **Säker mottagn.** genom att trycka på **Av**. I det fallet kommer det mottagna faxet att skrivas ut.

# **Utskrift av mottagna fax på båda sidor av papperet**

Välj duplexfunktionen när du vill spara papper. Maskinen skriver ut faxinformationen på båda sidor av papperet.

- **1.** Tryck på **Machine Setup** på kontrollpanelen.
- **2.** Välj **Admin.inst.**. När inloggningsmeddelandet visas anger du lösenordet och trycker på **OK**. (Se ["Ange lösenordet" på sidan](#page-40-0) 41.)
- **3.** Tryck på fliken **Inställning** > **Faxinställning** > **Mottaget fax skrivs ut** > **Dubbelsidig**.

Välj lämpligt alternativ.

- **Av:** Skriver bara ut på ena sidan av papperet.
- **Långsida:** Skriver ut på båda sidor av papperet med bindning längs långsidan.
- **Kortsida:** Skriver ut på båda sidor av papperet med bindning längs kortsidan.
- **4.** Tryck på **OK**.

## **Ta emot fax i minnet**

Eftersom maskinen kan utföra flera uppgifter samtidigt kan den ta emot fax medan du kopierar eller skriver ut. Om maskinen tar emot ett fax medan du kopierar eller skriver ut lagrar den inkommande fax i minnet. Så snart du är klar med kopieringen eller utskriften skriver maskinen ut faxet automatiskt.

# <span id="page-87-0"></span>**Justera dokumentinställningar**

Innan faxet skickas kan du justera dokumentinställningarna, till exempel upplösning, ljusstyrka, dubbelsidigt och så vidare. I förklaringen för det här avsnittet finns det mer information.

De här dokumentinställningarna gäller bara för aktuellt jobb. Om du vill ändra standardinställningarna för dokument går du till **Admin.inst.** > fliken **Allmänt** > **Standardinställningar**. (Se ["Allmänna inställningar"](#page-102-0)  [på sidan](#page-102-0) 103.)

# **Dubbelsidig**

Den här informationen gäller enbart för dubbelsidiga original. Du kan välja om faxet ska skickas på en eller båda sidor.

Lägg originalen i dokumentmataren om du vill använda den här funktionen. Tryck på **Fax** > fliken **Grundläggande** > **Dubbelsidig**. Ändra värdet med vänster-/högerpilarna.

- **1-sidig:** Gäller endast för original som ska skrivas på en sida.
- **2-sidig:** Gäller endast för original som ska skrivas på båda sidor.

# **Upplösning**

Om du ändrar upplösningen kan det påverka utseendet på det mottagna dokumentet.

Tryck på **Fax** > fliken **Grundläggande** > **Upplösning**. Ändra värdet med vänster-/högerpilarna.

- **Standard:** Rekommenderas normalt för original som enbart innehåller text. Faxet skickas fortare med det här alternativet.
- **Fin:** Rekommenderas för original som innehåller små tecken, tunna linjer eller text som skrivits ut med en matrismaskin.
- **Superfin:** Rekommenderas för original som är mycket detaljerade. Alternativet kan endast användas om den mottagande maskinen kan hantera Superfin-upplösning.

Vid minnessändning är läget **Superfin** inte tillgängligt. Upplösningen W ändras automatiskt till **Fin**.

# <span id="page-87-1"></span>**Originaltyp**

Du kan ange att den skannade versionen av originaldokumentet ska få bättre kvalitet.

Tryck på **Fax** > fliken **Bild** > **Originaltyp**. Välj lämplig alternativ på skärmen och tryck på **OK**.

- **Text:** Används för original med text eller konturteckningar.
- **Text/Foto:** Används för original med både text och fotografier.
- **Foto:** För tonade original.

# <span id="page-88-2"></span>**Svärta**

Du kan välja ljusstyrka för originaldokumentet.

Tryck på **Fax** > fliken **Bild** > **Svärta**. Öka ljusstyrkan med den högra piltangenten och välj **OK**.

# <span id="page-88-3"></span>**Radera bakgrund**

Mörka bakgrunder från skannade färgade papper eller tidningsoriginal kan göras ljusare eller mörkare eller tas bort.

Tryck på **Fax** > fliken **Bild** > **Radera bakgrund**. Tryck på **Rad.** för att aktivera funktionen. Välj **Niv.** och tryck på **OK**.

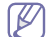

**Radera bakgrund** är inaktiverat om **Originaltyp** har värdet **Foto**.

# <span id="page-88-4"></span>**Färginst.**

Du kan skicka ett färgfax med den här funktionen. Funktionen kan bara användas om du skickar ett fax med **On Hook Dial** på kontrollpanelen. Tryck på **Fax** > fliken **Bild** > **Färginst.**. Välj alternativ och **OK**.

- **Mono:** Skickar ett svartvitt fax.
- **Färg:** Skickar ett fax i färg.

Färgfax (**Färginst.**) går bara att skicka manuellt. (Se ["Skicka ett fax](#page-85-1)  [manuellt" på sidan](#page-85-1) 86.)

# <span id="page-88-0"></span>**Konfigurera en faxtelefonbok**

Med den här funktionen kan du lagra mottagarnamn och faxnummer och göra överföringsinställningar. Det finns två alternativ, **Individ** och **Grupp**.

- **Individ:** Lagrar upp till 500 faxnummer. Gäller även faxnumren som är lagrade i individuella arbeten som **Snabbvalsnr.**.
- **Grupp:** Skapar grupper när du ofta skickar samma dokument till flera mottagare. Du kan lagra upp till 100 grupper för uppringning. Informationen som lagras här är tillgänglig på sändlistan på fliken **Grundläggande** för **Fax**. En grupp kan också innehålla olika individuella nummer.

# <span id="page-88-5"></span>**Lagring av individuella faxnummer (Snabbvalsnr.)**

- **1.** Tryck på **Fax** > fliken **Grundläggande** > **Individ**.
	- **Red.:** Ändrar **ID**, **Snabbvalsnr.** och **Faxnr.**.
	- **Ny:** Skapar det nya **Snabbvalsnr.**.
	- **Radera:** Tar bort det valda **Snabbvalsnr.**.
	- **Sök:** Söker efter faxnumret som nyligen har lagts till den individuella telefonboken. När tangentbordet visas skriver du **ID**.
	- **Detalj:** Visar **ID**, **Faxnr.** samt eventuell gruppinformation. (Se ["Lagring av individuella faxnummer \(Snabbvalsnr.\)" på sidan](#page-88-5) 89.)
	- **Apply:** Lägger in det valda faxnumret till sändlistan under fliken **Grundläggande**.
- **Avbryt:** Avbryter pågående jobb och går tillbaka till föregående vy. **2.** Tryck på **Ny**.
- **3.** Ange namn och faxnumret i fältet **ID** med tangentbordet som visas, och ange faxnumret i **Faxnr.**-området med sifferknapparna på
	- kontrollpanelen. • **ID:** Anger namnet.
	- **Snabbvalsnr.:** Det första lediga numret fylls automatiskt i. Om du vill använda ett annat nummer använder du vänster-/högerpilarna.
	- **Faxnr.:** Anger ett faxnummer, enbart siffrorna, med riktnumret om det behövs.
- **4.** Tryck på **OK**.

# **Lagring av gruppfaxnummer (Gruppnr.)**

- **1.** Tryck på **Fax** > fliken **Grundläggande** > **Grupp**.
- **2.** Tryck på **Ny**.
- **3.** Tryck på inmatningsområdet i **Gruppuppring.-ID** så visas tangentbordet. Ange sedan namnet.
	- Välj **Gruppuppring.nr.** med vänster-/högerpilarna.
	- **Gruppuppring.-ID:** Anger gruppnamnet.
	- **Gruppuppring.nr.:** Det första lediga numret fylls automatiskt i. Om du vill använda ett annat nummer använder du vänster-/ högerpilarna.
- **4.** Tryck på **OK**.
- **5.** Välj från **Snabbvalslista** och tryck på **Lägg till**. Upprepa det här steget tills du har lagt alla nummer du vill. Kontrollera att den valda **Snabbvalslista** har kopierats till grupplistan på vänster sida.
- **6.** Tryck på **OK** för att spara numren.

## <span id="page-88-1"></span>**Konfigurera en faxtelefonbok med SyncThru™ Web Service**

Du kan enkelt spara faxnummer från en nätverksdator med SyncThru™ Web Service.

## **Individ**

- **1.** Öppna webbläsaren på datorn.
- **2.** Ange IP-adressen till maskinen. Sedan visas SyncThru™ Web Service.

(Exempel: http://123.123.123.123)

- **3.** Tryck på **Address Book** > **Individual**.
- **4.** Tryck på **Add**.
- **5.** Ange **Name**, **Speed No.** och **Fax Number**.
- **6.** Tryck på **Apply**.

## **Grupp**

- **1.** Öppna webbläsaren på datorn.
- **2.** Ange IP-adressen till maskinen. Sedan visas SyncThru™ Web Service.
	- (Exempel: http://123.123.123.123)
- **3.** Tryck på **Address Book** > **Group**.
- **4.** Tryck på **Add Group**.
- **5.** Ange **Group Name** och **Speed No.**.
- **6.** Lägg till individuella adresser i faxgruppen.
- **7.** Tryck på **Apply**.

# <span id="page-89-0"></span>**Använda pollningsalternativet**

Pollning används när en faxmaskin begär att en annan fax ska skicka ett dokument. Funktionen kan användas när personen som ska skicka faxet inte är på kontoret. Personen som vill ta emot dokumentet ringer upp faxen där originalet finns och begär att dokumentet ska skickas. Med andra ord skickar personen en förfrågan om faxet och maskinen som har sparat dokumentet skickar det automatiskt.

Båda maskinerna måste kunna hantera funktionen för att den ska gå att använda.

Pollningen går till på följande sätt:

- **1.** Avsändaren lagrar originalen i maskinen. (Se ["Lagra original för](#page-89-2)  [pollning" på sidan](#page-89-2) 90.)
- **2.** Sändaren ger lösenordet till mottagaren.
- **3.** Mottagaren ringer upp faxnumret och anger lösenordet vid uppmaning. (Se ["Pollning för en annan fax" på sidan](#page-89-3) 90.) Mottagaren trycker på **Start** för att ta emot det lagrade faxet.

# <span id="page-89-2"></span>**Lagra original för pollning**

- **1.** Tryck på **Fax** på huvudmenyn.
- **2.** Lägg originalen med framsidan uppåt i dokumentmataren. Du kan även använda skannerglaset – då ska originalet läggas med framsidan nedåt.
- **3.** Justera dokumentinställningarna på fliken **Bild** och på fliken **Grundläggande**.
- **4.** Tryck på fliken **Avancerad** > **Avfrågning** > **Lagra**.
- **5.** Tryck på inmatningsområdet och sedan på popup-tangentbordet och ange lösenordet (de fyra siffrorna som du måste informera mottagaren om). Om du inte vill ange lösenordet anger du siffrorna 0000. Då går det att lagra, ta bort, skriva ut och ta emot fax för pollning utan lösenord.
	- Om du vill använda **Brevlåda** kan du lagra original i **Brevlåda**. (Se ["Lagra original för pollning" på sidan](#page-89-2) 90.)
- **6.** Välj alternativet **Radera vid hämtning**. Om du väljer **Av** kommer faxinformationen som skickats att finnas kvar i maskinens minne efter att faxet har skickats. Om du **På** väljer tas faxinformationen bort när allt är klart.
- **7.** Tryck på **OK** för att påbörja lagring av original i minnet för pollning.
- **8.** Lämna lösenordet till mottagaren.

# **Skriva ut (Ta bort) dokumentet för pollning**

- **1.** Tryck på **Fax** på huvudmenyn.
- **2.** Tryck på fliken **Avancerad** > **Avfrågning** > **Skrv** (eller **Radera**).
- **3.** Ange **Lösenord**.
- **4.** Tryck på **OK**.

# <span id="page-89-3"></span>**Pollning för en annan fax**

Med det här alternativet kan du hämta fax som är lagrade på en annan maskin (utföra en pollning).

- **1.** Tryck på **Fax** på huvudmenyn.
- **2.** Tryck på fliken **Avancerad** > **Avfrågning** > **Avfråga från Fjärr**.
	- Du kan använda **Fördröj Fjärravfrågning** om du vill göra en pollning vid en viss tidpunkt inom 24 timmar.
- **3.** Ange **Lösenord** och **Dest. faxnr.** med sifferknapparna på kontrollpanelen. Du måste ha fått information om lösenordet av avsändaren med den andra maskinen.
- **4.** Tryck på **OK**.

# **Pollning från en annan brevlåda**

Med det här alternativet kan du hämta (förfråga) fax som är lagrade i brevlådan på en annan maskin. Innan du påbörjar en pollning måste du få information om **Brevlåd.nr.** samt **Lösenord** från avsändaren. (Se ["Använda](#page-89-1)  [brevlådan" på sidan](#page-89-1) 90.)

- **1.** Tryck på **Fax** på huvudmenyn.
- **2.** Tryck på fliken **Avancerad** > **Brevlåda** > **Avfråga från Fjärr**.
- **3.** Ange **Fjärrfaxnr.**, **Brevlåd.nr.** och **Lösenord**. Samtliga fält är ifyllda med information från avsändaren.
	- Du kan använda **Fördröj Fjärravfrågning** för att förfråga ett fax  $[\mathscr{G}]$ från en annan maskins brevlåda vid en angiven tidpunkt, inom 24 timmar.
- **4.** Tryck på **OK**.

# <span id="page-89-4"></span><span id="page-89-1"></span>**Använda brevlådan**

Du kan lagra originalinformationen i brevlådan när du inte är på plats och mottagaren behöver hämta ett fax från dig. Med den här funktionen kan du ange upp till 15 separata brevlådor. Innan du lagrar originalen, måste brevlådan skapas.

## <span id="page-89-5"></span>**Skapa brevlåda**

- **1.** Tryck på **Machine Setup** på kontrollpanelen.
- **2.** Välj **Admin.inst.**. När inloggningsmeddelandet visas skriver du lösenordet och trycker på **OK**. (Se ["Ange lösenordet" på sidan](#page-40-0) 41.)
- **3.** Tryck på fliken **Inställning** > **Faxinställning**.
- **4.** Bläddra nedåt med hjälp av nedåtpilen om det behövs.
- **5.** Tryck på **Brevlådeinställning**.
- **6.** Tryck på **Konfigurering av brevlåda**. **Brvlåd.list.** visas på skärmen.
- **7.** Välj en brevlåda i **Brvlåd.list.**.
- **8.** Tryck på **Redigera brevlåda**.
- **9.** Tryck på **BrvlådeID** och ange ett ID med sifferknapparna på kontrollpanelen. Du kan ange upp till 20 siffror.
- **10.** Ange **Brvlådenamn** med tangentbordet som visas. Det kan vara bokstäver eller siffror och bestå av högst 20 tecken.
- **11.** Ange **Lösen brevlåda** med sifferknapparna på kontrollpanelen.
	- Om du anger **Lösen brevlåda** med numret 0000 frågar maskinen inte efter ett lösenord för att använda brevlådan för t.ex. lagring, borttagning, utskrift eller mottagning.
- **12.** Ge alternativet **Meddelande** värdet **På** om du vill ha ett meddelande om att du har fått ett fax i brevlådan.
- **13.** Tryck på **OK**.

# **Lagra original i brevlådan**

När du skapat brevlådan, kan du lagra original i den.

- **1.** Tryck på **Fax** på huvudmenyn.
- **2.** Lägg originalen med framsidan uppåt i dokumentmataren. Om du använder skannerglaset för enstaka dokument ska framsidan vara nedåt.
- **3.** Justera dokumentinställningarna på fliken **Bild** och på fliken **Grundläggande**.
- **4.** Tryck på fliken **Avancerad** > **Brevlåda** > **Lagra**.
- **5.** Ange **Brevlåd.nr.** och **Lösenord**. (Se "Skapa brevlåda" på sidan 7.)
- **6.** Tryck på **OK**.
- Ta bort information i en specifik brevlåda
	- a) Tryck på **Fax** > fliken **Avancerad** > **Brevlåda** > **Radera**.
	- b) Ange **Brevlåd.nr.** och **Lösenord**, och tryck på **OK**. När bekräftelsemeddelandet visas trycker du på **Ja** för att slutföra jobbet.

Skriva ut en brevlåda

- a) Tryck på **Fax** > fliken **Avancerad** > **Brevlåda** > **Skrv**.
- b) Ange **Brevlåd.nr.** och **Lösenord**, och tryck på **OK**.

# **Faxa till en annan brevlåda**

När du vill faxa och lagra original i en mottagares brevlåda på denna maskin kan du använda funktionen **Skicka till Fjärr**.

- **1.** Tryck på **Fax** på huvudmenyn.
- **2.** Lägg originalen med framsidan uppåt i dokumentmataren. Om du använder skannerglaset för enstaka dokument ska framsidan vara nedåt.
- **3.** Justera dokumentinställningarna på fliken **Bild** och på fliken **Grundläggande**.
- **4.** Tryck på fliken **Avancerad** > **Brevlåda** > **Skicka till Fjärr**.
- **5.** Ange **Fjärrfaxnr.**, **Brevlåd.nr.** och **Lösenord**. Samtliga fält är ifyllda med information från mottagaren.
- **6.** Tryck på **OK**.

# <span id="page-90-0"></span>**Skriva ut en rapport efter att ett fax har skickats**

Du kan välja om maskinen ska skriva ut en rapport när ett fax har skickats.

- Den detaljerade informationen är tillgänglig i delen med avancerade inställningar. (Se ["Skriva ut en rapport" på sidan](#page-110-0) 111.)
- **1.** Tryck på **Machine Setup** på kontrollpanelen.
- **2.** Tryck på **Admin.inst.**. När inloggningsmeddelandet visas anger du lösenordet och trycker på **OK**. (Se ["Ange lösenordet" på sidan](#page-40-0) 41.)
- **3.** Tryck på fliken **Skriv ut/Rapport** > **Rapp.** > **Faxrapp.** > **Rapp. Skick. fax**.
- **4.** Tryck på **På**.
- **5.** Tryck på **OK**.

# <span id="page-90-3"></span><span id="page-90-1"></span>**Skicka fax under lågpristid**

Använd funktionen att faxa under lågpristid om du vill minska telefonkostnaden. Om du valt det här alternativet sparas faxinformationen i maskinens minne och skickas under lågpristid.

- **1.** Tryck på **Machine Setup** på kontrollpanelen.
- **2.** Tryck på **Admin.inst.**. När inloggningsmeddelandet visas anger du lösenordet och trycker på **OK**. (Se ["Ange lösenordet" på sidan](#page-40-0) 41.)
- **3.** Tryck på fliken **Inställning** > **Faxinställning**.
- **4.** Tryck på nedåtpilen på höger sida.
- **5.** Tryck på **Ekonomisamtal**.
- **6.** Tryck på **På**.
- **7.** Tryck på **Starttid** och ange startdatum och tidpunkt med vänster-/ högerpilarna.
- **8.** Tryck på **OK**.
- **9.** Tryck på **Sluttid** och ange slutdatum och tidpunkt med vänster-/ högerpilarna.
- **10.** Tryck på **OK**.
- **11.** Tryck på **OK**.

# <span id="page-90-4"></span><span id="page-90-2"></span>**Vidarebefordra ett fax till en annan mottagare**

Vidarebefordran kan ske till en annan mottagare via fax eller e-post. Om du inte är på plats men måste ta emot faxet kan du använda den här funktionen.

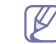

- När du vidarebefordrar ett fax via e-post måste du först ange e-postserver och IP-adress i SyncThru™ Web Service. (Se ["Använda SyncThru™ Web Service" på sidan](#page-113-0) 114.)
- Om funktionen **Inst. Vid.bef. fax** är aktiverad (**På**) går det inte att använda en fax med knappen **On Hook Dial** på kontrollpanelen.

### **Vidarebefordra ett skickat fax till en annan mottagare via fax**

Det går att ange att maskinen ska vidarebefordra alla fax till en annan mottagare via fax.

- **1.** Tryck på **Machine Setup** på kontrollpanelen.
- **2.** Tryck på **Admin.inst.**. När inloggningsmeddelandet visas anger du lösenordet och trycker på **OK**. (Se ["Ange lösenordet" på sidan](#page-40-0) 41.)
- **3.** Tryck på fliken **Inställning** > **Faxinställning**.
- **4.** Tryck på nedåtpilen på höger sida.
- **5.** Tryck på **Inst. Vid.bef. fax** > **Vidarebefordra t. faxinställningar** > **Vidarebefordra skickat**.
- **6.** Tryck på **På** och ange ett faxnummer med sifferknapparna på kontrollpanelen.
- **7.** Tryck på **OK**.

### **Vidarebefordra ett mottaget fax till en annan mottagare via fax**

Med den här funktionen kan du vidarebefordra alla mottagna fax till en annan mottagare via fax. När maskinen tar emot ett fax lagras det först i minnet och skickas sedan till angiven mottagare.

- **1.** Tryck på **Machine Setup** på kontrollpanelen.
- **2.** Tryck på **Admin.inst.**. När inloggningsmeddelandet visas anger du lösenordet och trycker på **OK**. (Se ["Ange lösenordet" på sidan](#page-40-0) 41.)
- **3.** Tryck på fliken **Inställning** > **Faxinställning**.
- **4.** Tryck på nedåtpilen på höger sida.
- **5.** Tryck på **Inst. Vid.bef. fax** > **Vidarebefordra t. faxinställningar** > **Vidarebefordra mottaget**.
- **6.** Tryck på **Vidarebefordra** och ange ett faxnummer med sifferknapparna på kontrollpanelen.
	- Om du vill ange starttid och sluttid väljer du **Starttid** och **Sluttid**.
	- Om du vill att en rapport ska skrivas ut när du har vidarebefordrat ett fax anger du det med **Vidarebefordra & utskrift**.
- **7.** Tryck på **OK**.

## **Vidarebefordra ett skickat fax till en annan mottagare via e-post**

- **1.** Tryck på **Machine Setup** på kontrollpanelen.
- **2.** Tryck på **Admin.inst.**. När inloggningsmeddelandet visas anger du lösenordet och trycker på **OK**. (Se ["Ange lösenordet" på sidan](#page-40-0) 41.)
- **3.** Tryck på fliken **Inställning** > **Faxinställning**.
- **4.** Tryck på nedåtpilen på höger sida.
- **5.** Tryck på **Inst. Vid.bef. fax** > **Vidarebefordra t. e-postinställn.** > **Vidarebefordra skickat**.
- **6.** Tryck på **På**.
- **7.** Ställ in alternativen **Från** och **E-postdestination** med tangentbordet på skärmen.
- **8.** Tryck på **OK**.

## **Vidarebefordra ett mottaget fax till en annan mottagare via e-post**

- **1.** Tryck på **Machine Setup** på kontrollpanelen.
- **2.** Tryck på **Admin.inst.**. När inloggningsmeddelandet visas anger du lösenordet och trycker på **OK**. (Se ["Ange lösenordet" på sidan](#page-40-0) 41.)
- **3.** Tryck på fliken **Inställning** > **Faxinställning**.
- **4.** Tryck på nedåtpilen på höger sida.
- **5.** Tryck på **Inst. Vid.bef. fax** > **Vidarebefordra t. e-postinställn.** > **Vidarebefordra mottaget**.
- **6.** Tryck på **Vidarebefordra** och ställ in **Från** och **E-postdestination** med tangentbordet på skärmen.

Om du vill att en rapport ska skrivas ut när du har vidarebefordrat ett fax anger du det med **Vidarebefordra & utskrift**.

**7.** Tryck på **OK**.

# <span id="page-91-1"></span><span id="page-91-0"></span>**Ställa in slutsignalen för fax**

Slutsignalen som hörs när ett fax har tagits emot går att stänga av och sätta på.

- **1.** Tryck på **Machine Setup** på kontrollpanelen.
- **2.** Tryck på **Admin.inst.**. När inloggningsmeddelandet visas anger du lösenordet och trycker på **OK**. (Se ["Ange lösenordet" på sidan](#page-40-0) 41.)
- **3.** Tryck på fliken **Inställning** > **Faxinställning**.
- **4.** Tryck på nedåtpilen på höger sida.
- **5.** Tryck på **Ljud vid fax klar**.
- **6.** Tryck på **På**.
- **7.** Tryck på **OK**.

# Använda en USB-minnesenhet

# Det här kapitlet förklarar hur du använder en USB-minnesenhet med maskinen.

#### **Kapitlet innehåller:**

- [Om USB-minnesenhet](#page-92-0)
- [Så här fungerar skärmen USB](#page-93-0)
- [Skanna till en USB-minnesenhet](#page-93-1)

# <span id="page-92-0"></span>**Om USB-minnesenhet**

USB-minnesenheter kan ha olika mycket minne där du kan lagra dokument, presentationer, musik och film, fotografier med hög upplösning eller andra valfria filer som du vill lagra eller flytta.

Du kan göra följande med maskinen om du har en USB-minnesenhet:

- Skanna dokument och spara dem på en USB-minnesenhet.
- Skriva ut data från en USB-minnesenhet.
- Formatera USB-minnesenheten.

Maskinen kan använda USB-minnesenheter med filsystemen FAT16/ FAT32 och en sektorstorlek på 512 byte.

Kontrollera USB-enhetens filsystem hos återförsäljaren.

Du kan bara använda en auktoriserad USB-minnesenhet med en kontakt av A-typ.

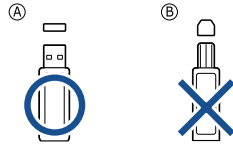

Använd bara en USB-minnesenhet som har en metallskyddad kontakt.

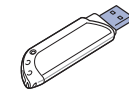

- [Ändra skanningsinställningar](#page-93-2)
- [Skriva ut från en USB-minnesenhet](#page-94-0)

Sätt in en USB-minnesenhet i USB-minnesporten på maskinen.

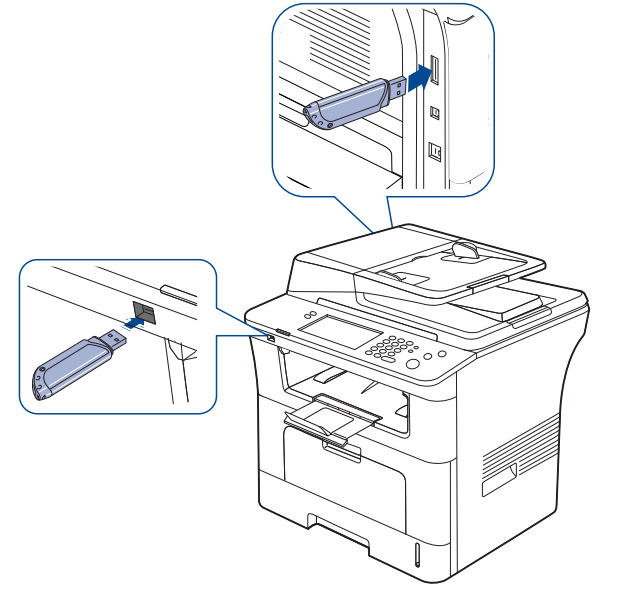

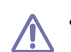

• Ta inte bort USB-minnesenheten medan den används. Maskinens garanti täcker inte skador som orsakats av användarens misstag.

• Om USB-minnesenheten har vissa funktioner, till exempel säkerhets- och lösenordsinställningar, kanske maskinen inte upptäcker det automatiskt. Information om dessa funktioner finns i enhetens användarhandbok.

# <span id="page-93-0"></span>**Så här fungerar skärmen USB**

Välj **USB** på huvudmenyn när du vill använda **USB**-funktionen. Om en

annan meny visas trycker du på (**11**) för att gå till huvudmenyn.

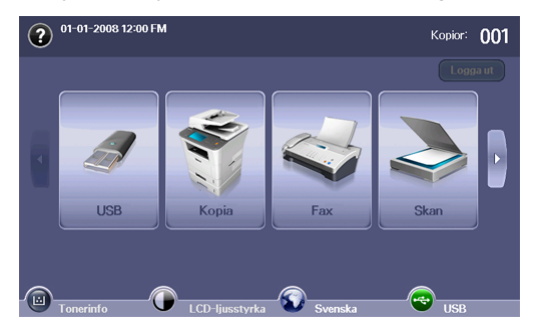

När du har satt i en USB-minnesenhet i USB-minnesporten på maskinen, visas ikonen **USB** på skärmen.

Tryck på **USB-formatering**, **USB-utskrift** eller **Skanna till USB** på **USB**-skärmen.

- **USB-formatering:** Du kan ta bort filer som har lagrats på en USB-minnesenhet en i taget eller alla på en gång genom att formatera om enheten.
- **USB-utskrift:** Du kan direkt skriva ut filer som lagras på en USB-minnesenhet. Du kan skriva ut TIFF-, BMP-, JPEG-, PDF- och PRN-filer. (Se ["Skriva ut från en USB-minnesenhet" på sidan](#page-94-0) 95.)
- **Skanna till USB:** Du kan skanna data och skicka det direkt till USB-minnesenheten. Du kan specificera bildstorlek, filformat eller färgläge för varje skanning till en USB-enhet. (Se ["Skanna till en](#page-93-1)  [USB-minnesenhet" på sidan](#page-93-1) 94.)

# <span id="page-93-1"></span>**Skanna till en USB-minnesenhet**

Du kan skanna ett dokument och spara den skannade bilden på en USB-minnesenhet. När du skannar ett dokument, använder maskinen standardinställningarna för t.ex. upplösningen. Du kan även göra egna skanningsinställningar. (Se ["Ändra skanningsinställningar" på sidan](#page-93-2) 94.)

- **1.** Sätt in en USB-minnesenhet i USB-minnesporten på maskinen.
- **2.** Lägg originalen med framsidan uppåt i dokumentmataren. Du kan också placera ett original med framsidan nedåt på skannerglaset.
- **3.** Tryck på **USB** på huvudmenyn.
- **4.** Tryck på **Skanna till USB**.
- **5.** Ange skannervärden på flikarna **Avancerad**, **Bild** eller **Utmatning**. (Se ["Ändra skanningsinställningar" på sidan](#page-93-2) 94.)
- **6.** Tryck på **Start** på kontrollpanelen för att starta skanningen.
- **7.** När skanningen är klar kan du ta bort USB-minnesenheten från maskinen.

# <span id="page-93-2"></span>**Ändra skanningsinställningar**

I den är delen beskrivs hur du justerar dokumentinställningarna för varje skanning, t.ex. upplösning, duplex (dubbelsidigt), originalstorlek, originaltyp, färgläge och ljusstyrka. Alternativen som du ändrar behålls under en viss tid men återställs sedan till standardvärdena.

## **Dubbelsidig**

Den här funktionen passar bra när du ska skanna dubbelsidigt. Du kan välja om du vill skanna bara ena sidan av papperet eller båda två.

Tryck på **USB** > **Skanna till USB** > fliken **Grundläggande** > **Dubbelsidig**. Ändra värdet med hjälp av höger-/vänsterpilarna.

- **1-sidig:** För original som skrivs ut på en sida.
- **2-sidig:** För original som skrivs ut på båda sidorna.
- **2-sidig, rotera sida 2:** För original som skrivs ut på båda sidorna. Baksidan roteras 180 grader.
- Om du ska kunna använda **2-sidig** och **2-sidig, rotera sida 2** måste V du lägga originalen i dokumentmataren. Orsaken är att om maskinen inte känner av originalet i dokumentinmataren så ändras alternativet automatiskt till **1-sidig**.

## **Upplösning**

Du kan justera dokumentets upplösning.

Tryck på **USB** > **Skanna till USB** > fliken **Grundläggande** > **Upplösning**. Ändra värdet med hjälp av höger-/vänsterpilarna. Högre värden ger tydligare resultat. Skanningstiden kan dock bli längre.

## **Originalformat**

Du kan justera dokumentets storlek.

Tryck på **USB** > **Skanna till USB** > fliken **Avancerad** > **Originalformat**. Välj lämpligt alternativ och tryck på **OK**.

# **Originaltyp**

Du kan ange vilken originaltyp som ska skannas för att öka kvaliteten. Tryck på **USB** > **Skanna till USB** > fliken **Bild** > **Originaltyp**. Välj lämpligt alternativ och tryck på **OK**.

- **Text:** Används för original som i huvudsak innehåller text.
- **Text/Foto:** Används för original med både text och fotografier.
- **Foto:** Används när originalen är fotografier.

## **Färginst.**

Använd det här alternativet för att skanna originalet i Mono, Grå eller Färginst.. Tryck på **USB** > **Skanna till USB** > fliken **Bild** > **Färginst.**. Välj lämpligt alternativ och tryck på **OK**.

- **Färg:** Visar en bild i färg. 24 bitar per bildpunkt.
- **Grå:** Visar en bild i gråtoner. 8 bitar per bildpunkt.

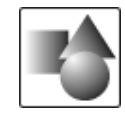

• **Mono:** Visar en bild i svartvitt. 1 bit per bildpunkt.

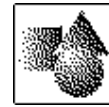

Det går inte att välja filformatet **JPEG** i alternativet **Filformat** om ۱ይ **Mono** har valts för **Färginst.**.

# **Svärta**

Du kan ange graden av ljusstyrkan på det skannade resultatet. Om originalet är ljust eller bleknat trycker du på den högra pilen för att minska ljusstyrkan.

Tryck på **USB** > **Skanna till USB** > fliken **Bild** > **Svärta**. Tryck på den högra piltangenten för att minska ljusstyrkan och tryck på **OK**.

# **Radera bakgrund**

Du kan öka ljusstyrkan, reducera eller ta bort en mörk bakgrund vid skanning från färgat papper eller tidningssidor.

Tryck på **USB** > **Skanna till USB** > fliken **Bild** > **Radera bakgrund**. Välj lämpligt alternativ och tryck på **OK**.

- **Av:** Inaktiverar det här alternativet.
- **Auto:** Justerar automatiskt bakgrundens ljusstyrka.
- **Förb.:** Gör bakgrunden mörkare. Ändra värdet med hjälp av höger-/ vänsterpilarna. Ju högre värdet är, desto mer intensiv blir bakgrunden.
- **Rad.:** Gör bakgrunden ljusare. Ändra värdet med hjälp av höger-/ vänsterpilarna. Ju högre värdet är, desto ljusare blir bakgrunden.

# **Skan. t. kant**

Du kan ange att hela sidan ska skannas som den är. Normalt skannar maskinen en sida förutom marginalerna, speciellt när du kopierar med speciell pappersstorlek. Om du skannar och skickar direkt via nätverket som en fil behöver maskinen inte utesluta marginalerna.

Tryck på **USB** > **Skanna till USB** > fliken **Bild** > **Skan. t. kant**. Välj **På** och tryck på **OK**.

# **Kvalit.**

Du kan använda det här alternativet för att få hög kvalitet på dokumentet. Ju högre kvalitet, desto större blir filen.

Tryck på **USB** > **Skanna till USB** > fliken **Utmatning** > **Kvalit.**. Välj lämpligt alternativ och tryck på **OK**.

När du anger **Färginst.** till **Mono** inaktiveras **Kvalit.**.

## **Förins.skan.**

Med det här alternativet kan du optimera inställningarna för ett specifikt skannerjobb.

Tryck på **USB** > **Skanna till USB** > fliken **Utmatning** > **Förins.skan.**. Välj lämpligt alternativ och tryck på **OK**.

- **Delning och Utskrift:** Skapar en liten fil för dokument med normal kvalitet.
- **Utskrift hög kval.:** Det här alternativet ger högkvalitetsutskrift med största filstorlek.
- **Arkivposter:** För filen som har minsta storlek för utdata.
- **OCR:** Skapar skannerutdata för OCR-program. Du kan förvänta dig bilder med hög kvalitet.
- **Enkel skan.:** Används för enklare dokument med enbart text. Utdatafilen är liten.
- **Anpassad:** Tillämpar de aktuella skannerinställningar som du har angett.

# **Filformat**

Du kan välja filformat innan du börjar skanna.

Tryck på **USB** > **Skanna till USB** > fliken **Utmatning** > **Filformat**. Välj lämpligt alternativ och tryck på **OK**.

- **PDF:** Skannar original till PDF-format.
- **Enkelsidig TIFF:** Skannar original till TIFF (Tagged Image File Format), flera sidor skannas till en fil.
- **Flersidig TIFF:** Skannar original till TIFF (Tagged Image File Format), flera sidor skannas till flera filer.
- **JPEG:** Skannar original till JPEG-format.
- **BMP:** Skannar original till BMP-format.
- Det går inte att välja filformatet **JPEG** i alternativet **Filformat** om **Mono** har valts för **Färginst.**.

## **Filhant.**

Du kan välja hur filnamn ska genereras innan du går vidare med skanningsjobbet via USB. Om USB-minnet har samma namn som det nya filnamn du angav, kan du döpa om det eller skriva över det.

Tryck på **USB** > **Skanna till USB** > fliken **Utmatning** > **Filhant.**. Välj lämpligt alternativ och tryck på **OK**.

- **NyNamn:** Om USB-minnet har samma namn som det nya filnamn du anger, sparas filen under annat namn, som skapas automatiskt.
- **SkrivÖver:** Du kan ange att maskinen ska ta bort föregående jobbinformation från USB-minnet när du lagrar nya jobb.

# <span id="page-94-0"></span>**Skriva ut från en USB-minnesenhet**

Du kan direkt skriva ut filer som lagras på en USB-minnesenhet. Du kan skriva ut TIFF-, BMP-, JPEG- och PRN-filer.

Filtyper som stöds med alternativet för direktutskrift:

- **PRN:** Endast filer som skapats med den drivrutin som medföljer maskinen är kompatibla. PRN-filer skapas genom att du markerar kryssrutan **Skriv till fil** när du skriver ut ett dokument. Dokumentet sparas som en PRN-fil i stället för att skrivas ut på papper. Endast PRN-filer som har skapats på det här sättet går att skriva ut direkt från USB-minnesenheten. (Se ["Skriva till fil \(PRN\)" på sidan](#page-58-0) 59.)
- **BMP:** BMP okomprimerat
- **TIFF:** TIFF 6.0 Baseline
- **JPEG:** JPEG Baseline
- **PDF:** PDF 1.4 och under

Så här skriver du ut från en USB-minnesenhet:

- **1.** Sätt in en USB-minnesenhet i USB-minnesporten på maskinen. Enheten identifieras automatiskt och data läses. (Se ["Om](#page-92-0)  [USB-minnesenhet" på sidan](#page-92-0) 93.)
- **2.** Tryck på **USB** på huvudmenyn.
- **3.** Tryck på upp-/nedpilarna tills den önskade filen visas. Markera filnamnet. Välj mappnamnet om filen ligger i en mapp. Tryck på **Välj**.
- **4.** Tryck på **USB-utskrift**.
- **5.** Tryck på **Start** på kontrollpanelen.

# <span id="page-95-0"></span>11.Använda **Dokumentbox**

# I det här kapitlet beskrivs hur du använder **Dokumentbox** med maskinen.

#### **Kapitlet innehåller:**

- [Om Dokumentbox](#page-95-1)
- [Om skärmen för dokumentboxar](#page-95-2)

# <span id="page-95-1"></span>**Om Dokumentbox**

Med funktionen **Dokumentbox** kan du lagra skannade data på hårddisken. Användare kan skicka lagrade data till exempelvis utskrift, fax, e-post eller en FTP-/SMB-server. **Dokumentbox** innehåller tre typer av boxar: publik

( $\Box$ ), skyddad ( $\Box$ ) och gemensam ( $\Box$ ). Den publika boxen kan skapas av alla användare och alla användare kan lagra data i publika boxar. Den skyddade boxen kan skapas med lösenord av alla användare. Det innebär att endast de användare som känner till lösenordet har åtkomst till boxen och kan lagra data. En gemensam box finns som standard. Användare kan inte skapa, redigera och ta bort den gemensamma boxen. När en användare behöver lagra ett jobb som inte är tilldelat till en box (t.ex. faxmottagning eller PC-utskrift i lagringsläge) lagras dessa data som standard i den gemensamma boxen. Du kan även se fliken **Systembox** från skärmen **Dokumentbox**. **Systembox** används för tillfällig säkerhetskopiering av data, till exempel utskrift i fördröjt läge eller utskrift av korrektursida.

# <span id="page-95-2"></span>**Om skärmen för dokumentboxar**

Om du vill använda funktionen **Dokumentbox** trycker du på **Dokumentbox** på huvudmenyn. Om en annan skärm visas trycker du på ( $\bullet$ ) för att gå till huvudskärmen.

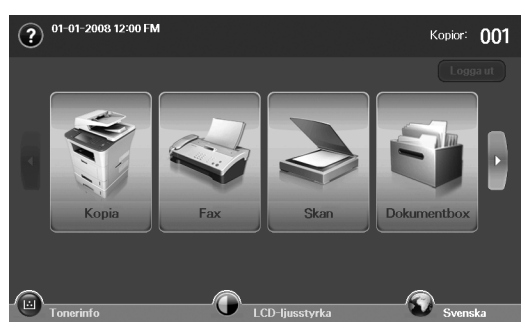

# **Skärmen för dokumentboxar**

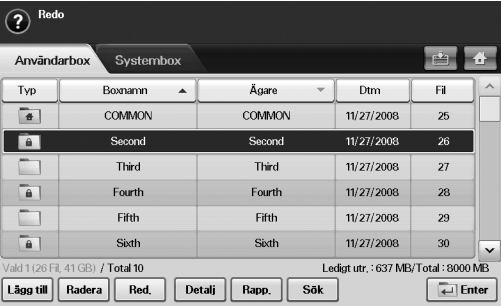

- [Lagra dokument i en dokumentbox](#page-96-0)
- **Fliken Användarbox:** Skapa en box där du kan spara dokument, till exempel filen du har skrivit ut, skickat via e-post eller skannat. När du skapar en box kan du ange lösenordet för att skydda boxen. Boxen med ett lösenord kallas **Säker låda** och den utan lösenord kallas publik box.
- **Fliken Systembox:** Det finns standardboxar för maskinen som inte går att ändra.
- **Typ:** Visar om boxen är skyddad eller inte.
- **Boxnamn:** Visar boxens namn.
- **Ägare:** Visar användarnamnet för en box.
- **Dtm:** Visar det datum då en box skapades.
- Fil: Visar det totala antalet filer i boxen.
- **Lägg till:** Ger möjlighet att lägga till fler boxar.
- **Radera:** Tar bort vald box.
- **Red.:** Ger möjlighet att ändra namnet på en box samt ägarens namn.
- **Detalj:** Visar boxinformation.
- **Rapp.:** Skriver ut information om dokumenten i den valda boxen.
- **Sök:** Söker efter en box med ett visst boxnamn eller ägarnamn.
- **Enter:** Skriver ut eller skickar den lagrade filen i boxen.

## **Skärmen för att lägga till boxar**

Du kan skapa en ny box för att lagra skannade data. Om du vill lägga till en ny dokumentbox trycker du på **Lägg till** på skärmen **Dokumentbox**.

- Nedan anges några begränsningar för dokumentboxen.  $\not\!\!\!D$ 
	- Du kan skapa högst 100 dokumentboxar.
	- En dokumentbox kan innehålla upp till 200 lagrade dokument.
	- Längden på ett boxnamn är begränsat till 20 tecken.
	- En gemensam  $(\bullet)$  box skapas som standard.

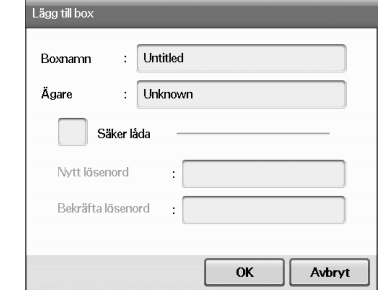

- **Boxnamn:** Ange ett boxnamn.
- **Ägare:** Ange användarnamnet för boxens ägare.
- **Säker låda:** Markera om du vill skapa en skyddad box.
- **Nytt lösenord:** Ange ett nytt lösenord för att komma åt boxen.
- **Bekräfta lösenord:** Ange lösenordet igen.

# **Skärmen för att redigera en box**

Du kan ändra ett boxnamn eller ett ägarnamn. Om du vill ändra en dokumentbox väljer du en box i listan **Dokumentbox** och trycker på **Red.**.

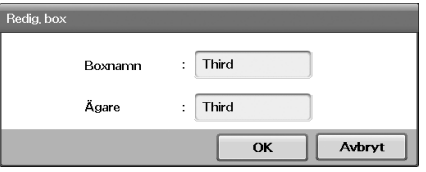

- **Boxnamn:** Ange ett nytt boxnamn.
- **Ägare:** Ange ett användarnamn för en box.

## **Skärmen för dokumentlista**

Du kan öppna en dokumentbox genom att klicka på **Enter** på skärmen **Dokumentbox** och använda lagrade dokument igen.

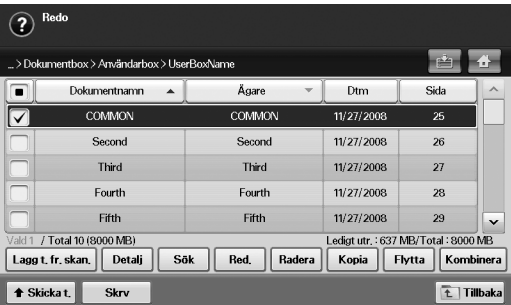

- **Dokumentnamn:** Visar dokumentets namn.
- **Ägare:** Visar användarnamnet för ett dokument.
- **Dtm:** Visar det datum då ett dokument lagrades.
- **Sida:** Visar det totala antalet sidor i dokumentet.
- **Lagg t. fr. skan.:** Ger möjlighet att lägga till ett nytt dokument från skanning.
- **Detalj:** Visar ett dokuments information.
- **Sök:** Söker efter en fil med ett visst dokumentnamn eller ägarnamn.
- **Red.:** Ger möjlighet att ändra namnet på ett dokument samt ägarens namn.
- **Radera:** Tar bort valt dokument.
- **Kopia:** Kopierar ett valt dokument till en annan dokumentbox.
- **Flytta:** Flyttar ett valt dokument till en annan dokumentbox.
- **Kombinera:** Koppla dokument i två eller fler boxar.
- **Skicka t.:** Skickar de valda dokumenten till exempelvis e-post, fax, server eller USB.
- **Skrv:** Skriver ut de valda dokumenten.
- **Tillbaka:** Återgår till föregående skärm.

# <span id="page-96-0"></span>**Lagra dokument i en dokumentbox**

Med den här maskinen kan du lagra skannade data på hårddisken.

## **Lagra dokument från en dokumentbox**

Du kan skanna original direkt från menyn **Dokumentbox**.

- **1.** Lägg originalen med informationssidan uppåt i dokumentmataren. Du kan även använda skannerglaset – då ska originalet läggas med framsidan nedåt.
- **2.** Tryck på **Dokumentbox** på huvudskärmen.
- **3.** Tryck på en dokumentbox där du vill lagra ett dokument.
- **4.** Tryck på **Enter**.

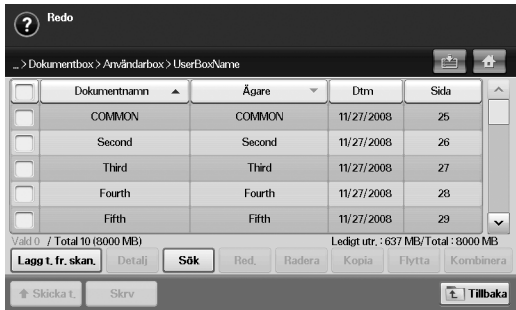

**5.** Tryck på **Lagg t. fr. skan.**.

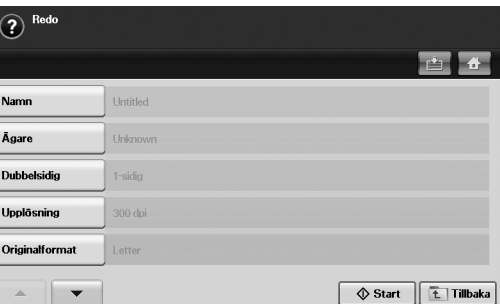

- **6.** Ange skanningsinställningarna.
- **7.** Tryck på **Start** för att börja skanna.

## **Lagra dokument när du kopierar, skannar eller faxar**

När du kopierar, skannar eller faxar kan du spara de skannade originalen i **Dokumentbox** på maskinen.

- **1.** Lägg originalen med informationssidan uppåt i dokumentmataren. Du kan även använda skannerglaset – då ska originalet läggas med framsidan nedåt.
- **2.** Tryck på **Kopia** > fliken **Grundläggande** > **Spara till box**. Eller tryck på **Skan** > **Skan. epost** (**Skanna till Server** eller **Skan. t PC**) > fliken **Grundläggande** > **Spara till box**. Eller tryck på **Fax** > fliken **Grundläggande** > **Spara till box**.

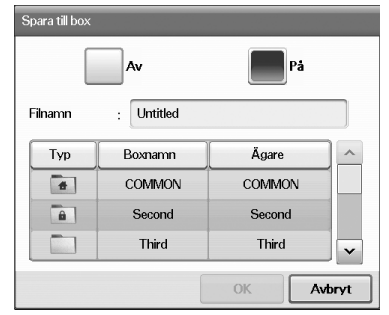

**3.** Ange filnamnet i fältet **Filnamn** med tangentbordet som visas. Tryck sedan på **OK**.

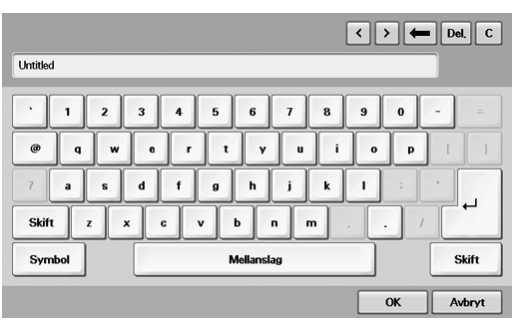

- **4.** Välj en destinationsbox och tryck på **OK**.
- **5.** Tryck på **Start** på kontrollpanelen om du vill starta ett jobb.

# 12.Använda standardarbetsflöde

# I det här kapitlet förklaras hur du använder standardarbetsflöde med maskinen.

#### **Kapitlet innehåller:**

- [Om standardarbetsflöde](#page-98-0)
- [Om skärmen standard workflow](#page-98-1)

# <span id="page-98-0"></span>**Om standardarbetsflöde**

**Standard Workflow** är en användarfunktion som gör det smidigt att hantera jobb med färdiga uppgiftsuppsättningar som kallas arbetsformulär. Med **Standard Workflow** går det att köra flera jobb i en och samma session genom att definiera jobbarbetsformulären. När du har skapat ett arbetsformulär kan du återanvända samma arbetsflöde genom en knapptryckning.

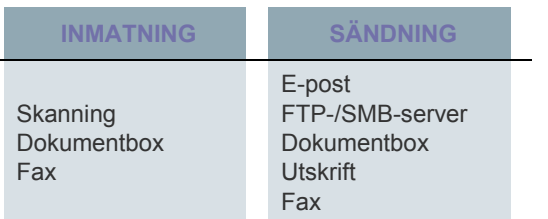

# <span id="page-98-1"></span>**Om skärmen standard workflow**

Om du vill använda funktionen **Standard Workflow** trycker du på **Standard Workflow** på huvudmenyn.

Om du vill byta till den andra visningsskärmen trycker du på vänster لحکا eller höger pil på visningsskärmen.

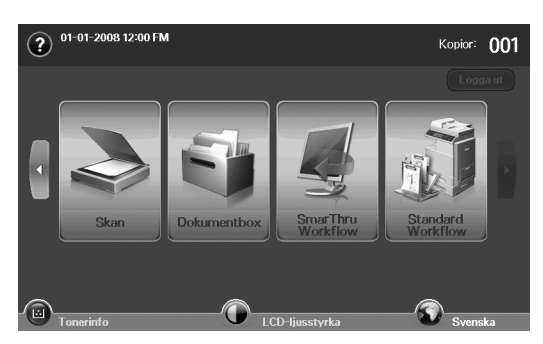

• [Olika åtgärder med arbetsformulär](#page-100-0)

# **Arbetsflödesskärmen**

## **Fliken Favorit**

Arbetsformuläret Favorit är en genväg till offentliga eller privata arbetsformulär. Du väljer ett offentligt eller privat arbetsformulär som används ofta och sedan visas arbetsformuläret på arbetsformulärsfliken Favorit.

Arbetsformuläret faxinmatning körs automatiskt när ett fax tas  $\not\!\! \not\!\! \varnothing$ emot. Därför går det inte att ange faxinmatningsformulär som ett favoritformulär.

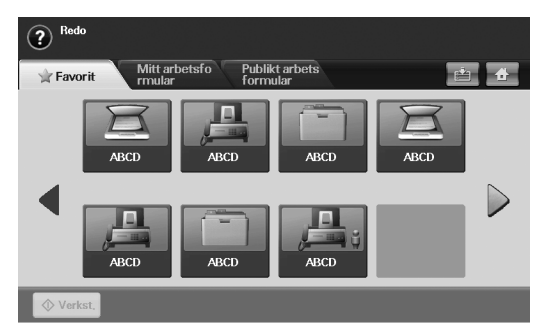

• **Verkst.:** Jobbet som definieras i arbetsformuläret startar.

#### **Flikarna Mitt arbetsformular och Publikt arbetsformular**

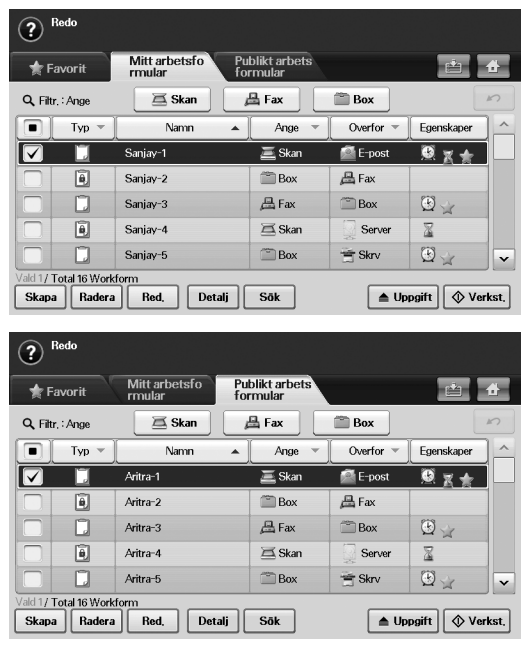

- **Typ:** Visar om personen som skapade arbetsformuläret har låst det eller inte.
- **Namn:** Visar arbetsformulärets namn.
- **Ange:** Visar namnet på arbetsformulärets inmatningsmodul.
- **Overfor:** Visar namnet på arbetsformulärets sändningsmodul. Om två eller fler moduler läggs till i samma arbetsformulär för sändning, visas Multi för denna kolumn, utan någon ikon.
- **Egenskaper:** Visar arbetsformulärets egenskaper.
- **Skapa:** Skapar ett nytt privat arbetsformulär.
- **Radera:** Tar bort det markerade arbetsformuläret.
- **Red.:** Låter dig ändra ett arbetsformulär.
- **Detalj:** Visar detaljerad information om arbetsformulär.
- **Sök:** Söker efter ett arbetsformulär med ett visst arbetsformulärnamn.
- **Uppgift:** Importerar ett arbetsformulär från USB, exporterar ett arbetsformulär till USB, kopierar eller flyttar ett arbetsformulär till ett offentligt arbetsformulär. En genväg skapas också på fliken Favorit när du klickar på **Stall in favoritarb.form** eller tas bort när du klickar på **Stall in norm. arb.form**.
- **Verkst.:** Jobbet som definieras i arbetsformuläret startar.

### **Skärmen för att skapa arbetsformulär**

Du kan skapa ett nytt arbetsformulär. Om du vill lägga till ett nytt arbetsformulär trycker du på **Skapa** på någon av flikarna **Mitt arbetsformular** eller **Publikt arbetsformular**.

Du kan skapa högst 100 arbetsformulär.

### **Fliken Ange**

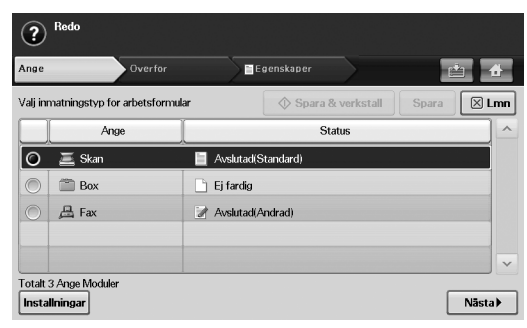

- **Ange:** Visar namnet på arbetsformulärets inmatningsmodul.
- **Status:** Visar inställningsstatus. Om du vill skapa ett arbetsformulär måste du ange alla obligatoriska objekt för den tilldelade inmatningsmodulen.
	- När du har fyllt i alla obligatoriska objekt aktiveras knapparna  $\lbrack \not \in \rangle$ **Spara & verkstall** och **Spara**.
- **Installningar:** Konfigurerar inställningsvärdena för modulen.
- **Nästa:** Flyttar till nästa flik.

#### **Fliken Overfor**

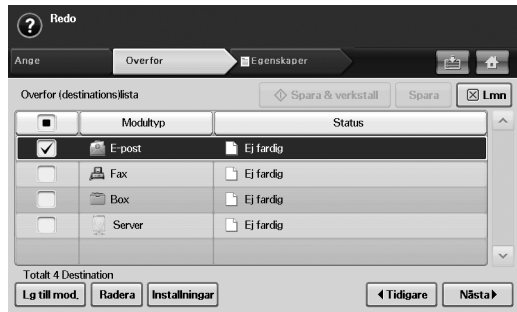

- **Overfor:** Visar namnet på arbetsformulärets sändningsmodul.
- **Status:** Visar inställningsstatus. Om du vill skapa ett arbetsformulär måste du ange alla obligatoriska objekt för den tilldelade inmatningsmodulen.
	- När du har fyllt i alla obligatoriska objekt aktiveras knapparna ۱ **Spara & verkstall** och **Spara**.
- **Lg till mod.:** Lägg till sändningsmoduler.
	- Innan du lägger till en modul ska du kontrollera att parametrarna är rätt konfigurerade för varje modul.
		- **Fax:** Se ["Förbereda fax" på sidan](#page-83-2) 84.
		- **E-post:** Se ["Skanna original och skicka det via e-post](#page-72-1)  [\(Skan. epost\)" på sidan](#page-72-1) 73.
		- **Server:** Se ["Skanna original och skicka via SMB/FTP](#page-75-1)  [\(Skanna till Server\)" på sidan](#page-75-1) 76.
- **Radera:** Tar bort den markerade modulen.
- **Installningar:** Konfigurerar inställningsvärdena för modulen.
- **Tidigare:** Flyttar till föregående flik.
- **Nästa:** Flyttar till nästa flik.

## **Fliken Egenskaper**

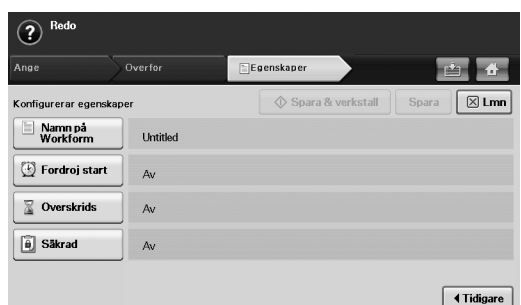

- **Namn på Workform:** Anger arbetsformulärets namn.
- **Fordroj start:** Schemalägger startdatum och starttid.
- **Overskrids:** Anger datum då arbetsformuläret upphör att gälla.
- **Säkrad:** Låser arbetsformuläret med lösenordsskydd.
- **Tidigare:** Flyttar till föregående flik.

# <span id="page-100-0"></span>**Olika åtgärder med arbetsformulär**

Användare kan hantera olika jobb med arbetsformulär. Med följande objekt visas några exempel.

## **Skanna till flera destinationer**

Du kan skanna ett dokument en gång och skicka det till exempelvis e-post, SMB-/FTP-server, dokumentbox och utskrift.

- Innan du lägger till en modul ska du kontrollera att parametrarna är  $|\mathscr{Y}|$ rätt konfigurerade för varje modul.
	- **Fax:** Se ["Förbereda fax" på sidan](#page-83-2) 84.
	- **E-post, server:** Se ["Skanna original och skicka via SMB/FTP](#page-75-1)  [\(Skanna till Server\)" på sidan](#page-75-1) 76.

## **Vidarebefordra fax**

Du kan vidarebefordra det mottagna faxet till andra destinationer. Om du vill vidarebefordra ett fax, kontrollerar maskinen uppringarens ID som tillhandahålls av faxtjänsten. När uppringaren är en Samsung-faxmaskin, kontrollerar din maskin det faxnummer som användaren definierade för maskininformationen.

Kontrollera att du har aktiverat **Standardfax** i **Machine Setup** > **Admin.inst.** > fliken **Inställning** > **Standardhantering av arbetsflode**. (Se ["Hantering av standardarbetsflöde" på sidan](#page-110-1) 111.)

När du behöver vidarebefordra olika destinationer för varje uppringare kan du skapa flera arbetsformulär för varje uppringares ID.

## **Automatisk omdirigering**

Om faxsändningen misslyckades skickar maskinen faxbilden på nytt till användarens e-postadress.

Kontrollera att du har aktiverat **Standardfax** i **Machine Setup** > M **Admin.inst.** > fliken **Inställning** > **Standardhantering av arbetsflode**. (Se ["Hantering av standardarbetsflöde" på sidan](#page-110-1) 111.)

## **Funktionen fördröjd start**

Du kan schemalägga jobbets körningstid genom att ställa in **Fordroj start** på fliken **Egenskaper** när du skapar ett arbetsformulär.

# **Funktionen avisering**

Du kan avisera resultatet av jobbearbetningen till ett e-postmeddelande.

Kontrollera att du har aktiverat **Avsluta meddelande** i **Machine**  M **Setup** > **Admin.inst.** > fliken **Inställning** > **Standardhantering av arbetsflode**. (Se ["Hantering av standardarbetsflöde" på sidan](#page-110-1) 111.)

## **Funktionen godkännande**

Innan du kör sändningsmodulen kan du få godkännande från en administratör.

 $\cancel{\mathbb{Z}}$ 

Kontrollera att du har aktiverat **Godkann** i **Machine Setup** > **Admin.inst.** > fliken **Inställning** > **Standardhantering av arbetsflode**. (Se ["Hantering av standardarbetsflöde" på sidan](#page-110-1) 111.)

# Maskinstatus och avancerade funktioner

I det här kapitlet finns anvisningar för hur du kontrollerar maskinens status samt ställer in avancerade inställningar. Läs igenom kapitlet noga så att du kan hantera maskinens olika funktioner.

#### **Kapitlet innehåller:**

- [Machine Setup](#page-101-0)
- [Kontrollera maskinens status](#page-101-1)
- [Allmänna inställningar](#page-102-1)
- [Kopiering inst](#page-103-0)
- **Faxinställning** • Faxinställning **blandet av Starte av Starte av Starte av Starte av Starte av Starte av [Menykarta](#page-111-0)**

# <span id="page-101-0"></span>**Machine Setup**

- **1.** Tryck på **Machine Setup** på kontrollpanelen.
- **2.** Välj det alternativ du vill använda.

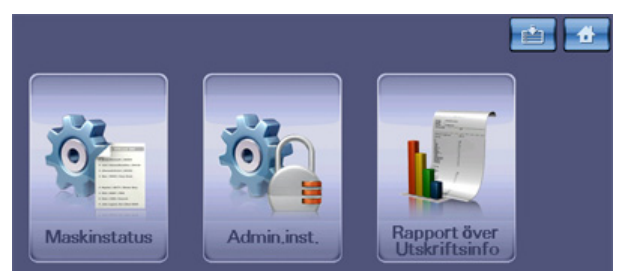

- **Maskinstatus:** Visar aktuell maskinstatus.
- **Admin.inst.:** På den här menyn finns inställningar för administratören.

När du trycker på **Admin.inst.** visas ett inloggningsmeddelande. Ange lösenordet och tryck på **OK**. (Fabriksinställningen är 1111.)

• **Rapport över Utskriftsinfo:** Du kan skriva ut en rapport med uppgifter om antalet utskrifter per pappersstorlek och typ.

## **Skärmen Maskinstatus**

Tryck på **Machine Setup** på kontrollpanelen och sedan på **Maskinstatus**.

- **Fliken Liv. förbr.art.:** Visar både förbrukat och återstående förbrukningsmaterial för maskinen. Byt skärmbild med uppåt-/ nedåtpilarna.
- **Fliken Maskininfo:** Visar detaljerad information om maskinen samt olika alternativ för att verifiera den.
- **Tillbaka:** Återgår till föregående skärm.
- [Nätverksinställning](#page-105-0)
- [Sakerhet](#page-105-1)
- [Alternativ service](#page-109-0)
- [Skriva ut en rapport](#page-110-2)
- 

## **Skärmen Admin.inst.**

Ger åtkomst till detaljerade maskininställningar.

- När du trycker på **Admin.inst.** visas inloggningsmeddelandet. Om administratören har angett ett lösenord måste du ange det varje gång du vill använda **Admin.inst.**. (Se ["Ange lösenordet" på sidan](#page-40-0) 41.)
- **Fliken Allmänt:** Anger grundparametrarna för maskinen, till exempel plats, datum och tid. (Se ["Allmänna inställningar" på sidan](#page-102-1) 103.)
- **Fliken Inställning:** Anger värden för fax, nätverk och inloggning. Du kan även aktivera funktionerna som finns listade på skärmen.
- **Fliken Skriv ut/Rapport:** Skriver ut konfigurationen eller typsnittslistan samt visar en rapport över maskinfunktionerna. (Se ["Skriva ut en](#page-110-2)  [rapport" på sidan](#page-110-2) 111.)
- **Tillbaka:** Återgår till föregående skärm.

# <span id="page-101-1"></span>**Kontrollera maskinens status**

Du kan kontrollera maskininformationen och verifiera vissa funktioner.

- **1.** Tryck på **Machine Setup** på kontrollpanelen.
- **2.** Tryck på **Maskinstatus** > fliken **Maskininfo**.

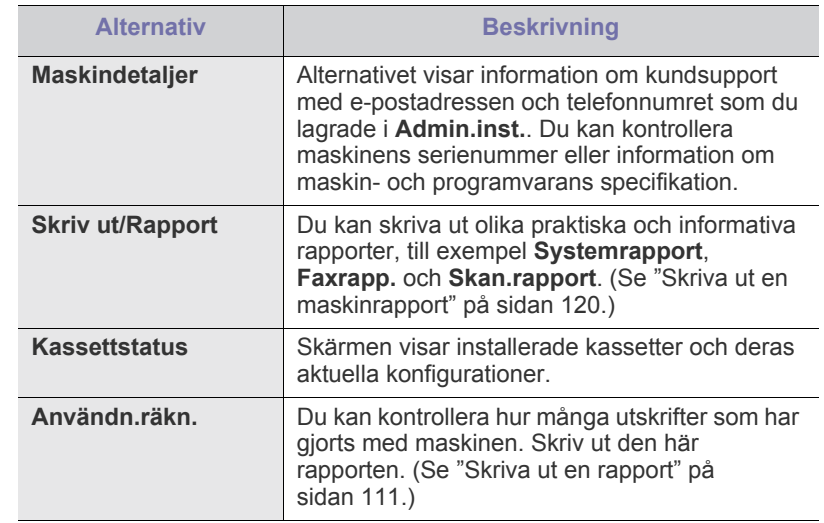

# <span id="page-102-1"></span><span id="page-102-0"></span>**Allmänna inställningar**

Innan du använder maskinen bör du konfigurera parametrarna på följande sätt:

- **1.** Tryck på **Machine Setup** på kontrollpanelen.
- **2.** Tryck på **Admin.inst.**. När inloggningsmeddelandet visas anger du lösenordet och trycker på **OK**. (Fabriksinställningen är 1111.)
- **3.** Tryck på fliken **Allmänt**.

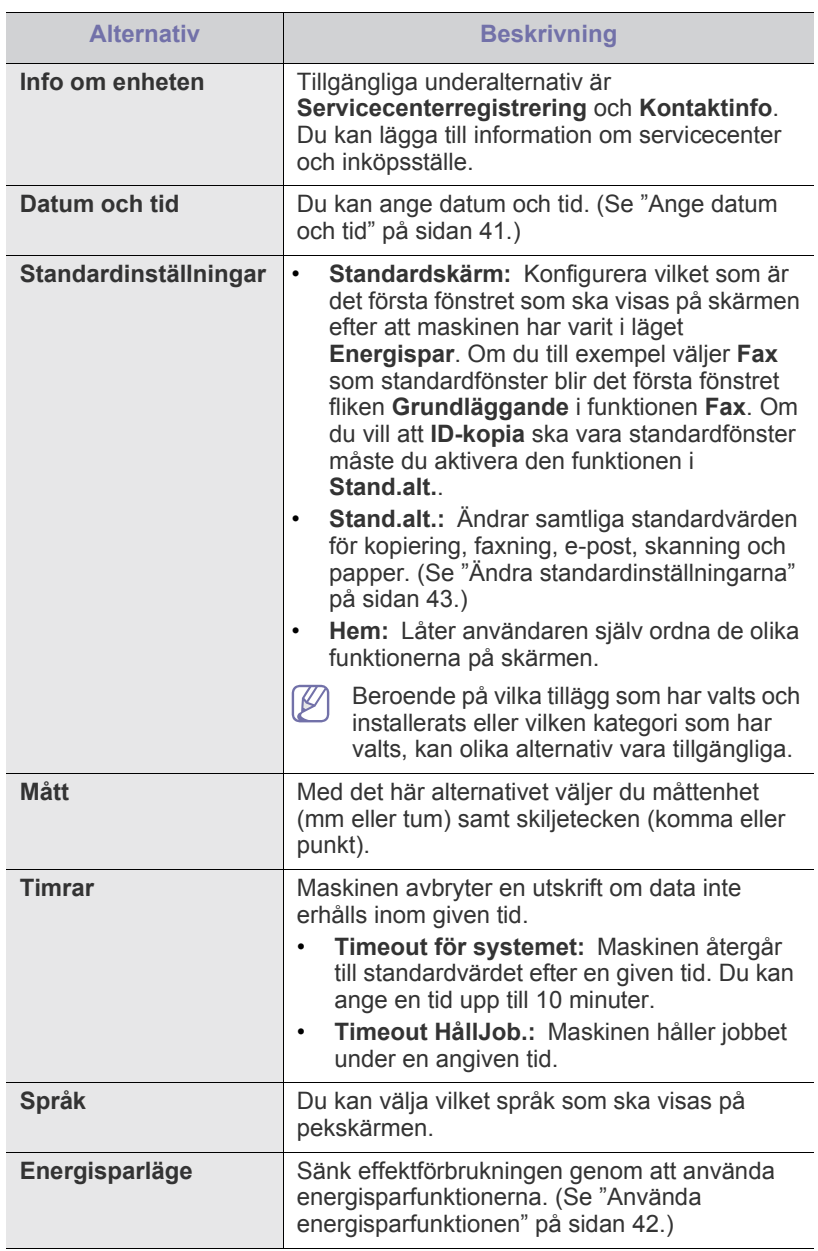

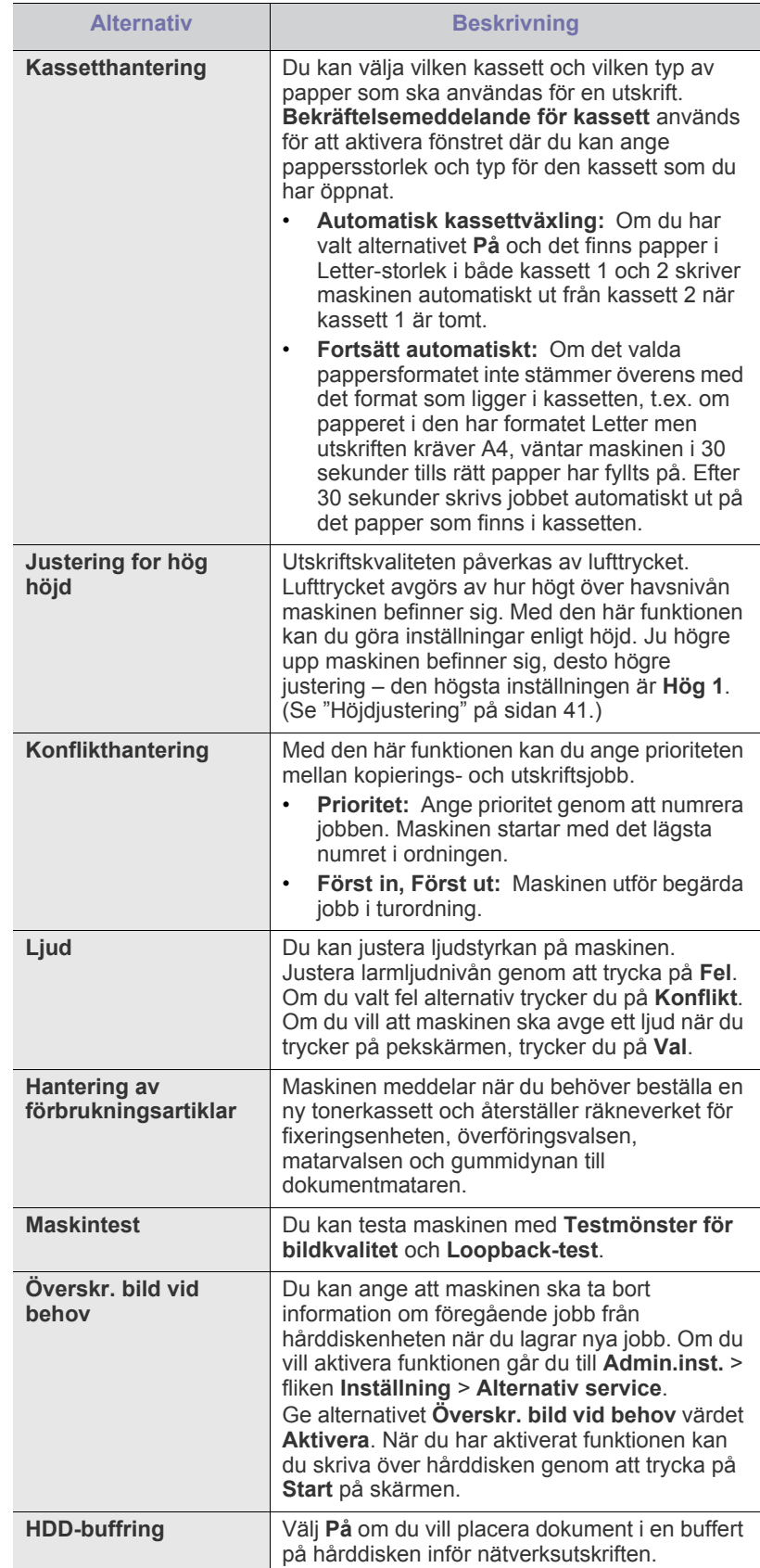

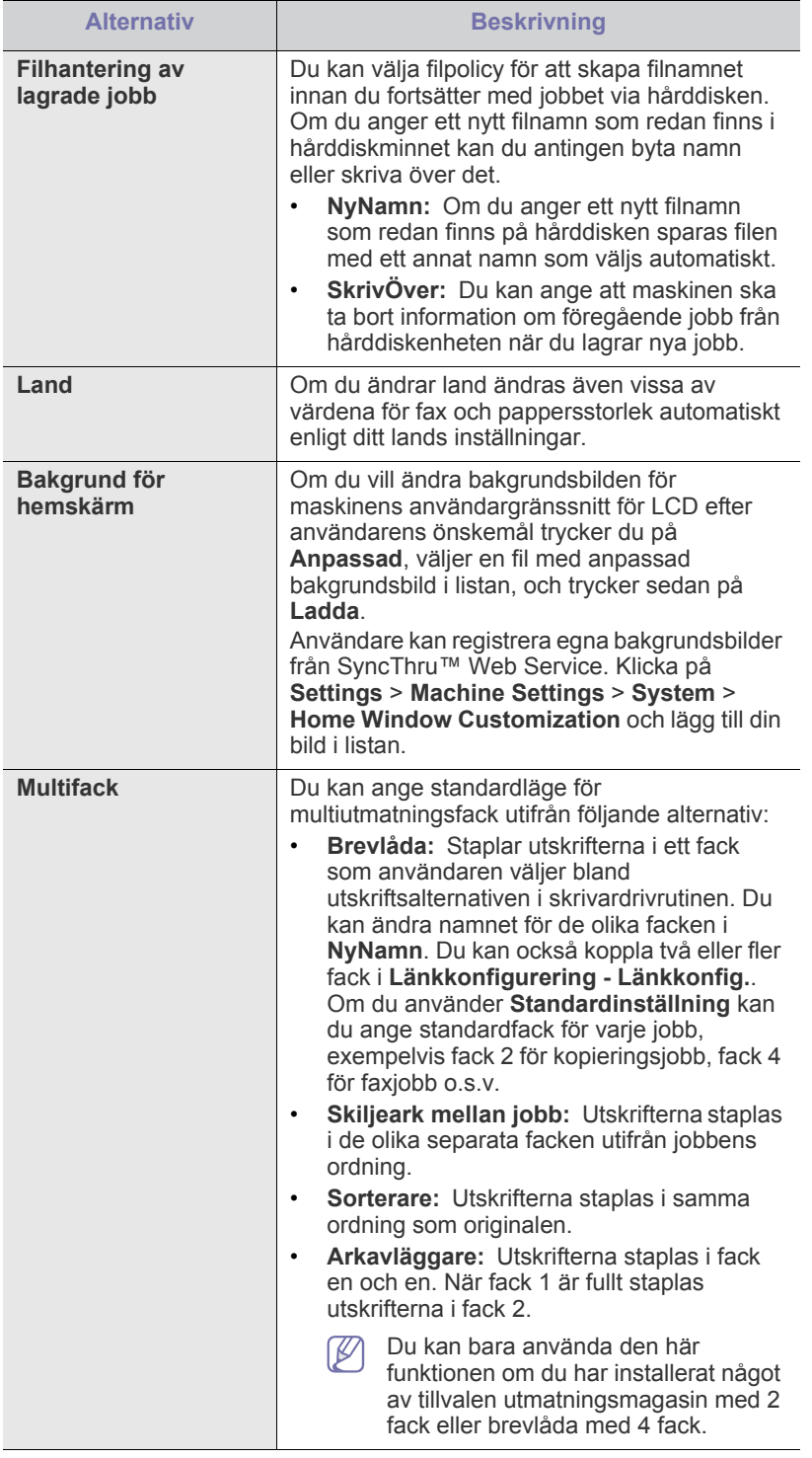

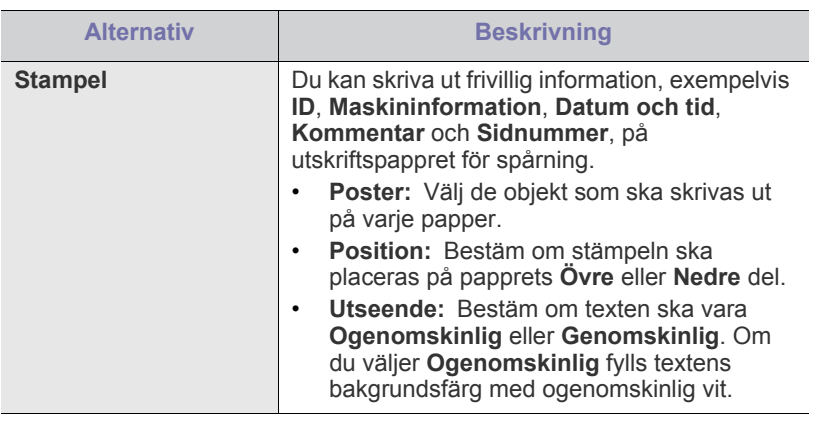

# <span id="page-103-0"></span>**Kopiering inst**

Det finns ett antal förinställningar du kan göra för kopiering.

- **1.** Tryck på **Machine Setup** på kontrollpanelen.
- **2.** Tryck på **Admin.inst.**. När inloggningsmeddelandet visas anger du lösenordet och trycker på **OK**.
- **3.** Tryck på fliken **Inställning** > **Kopieringsinställning**.

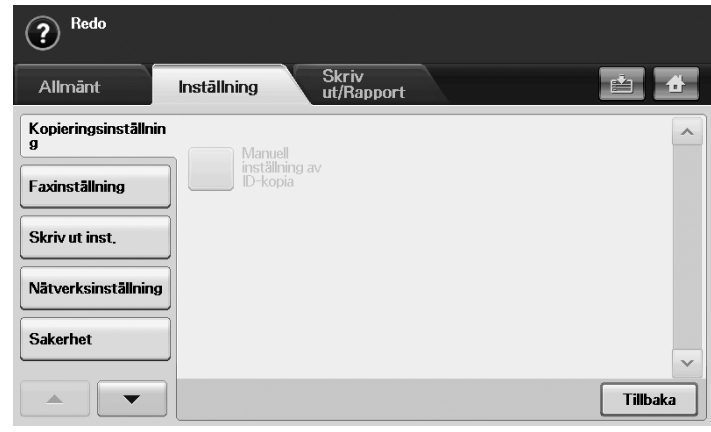

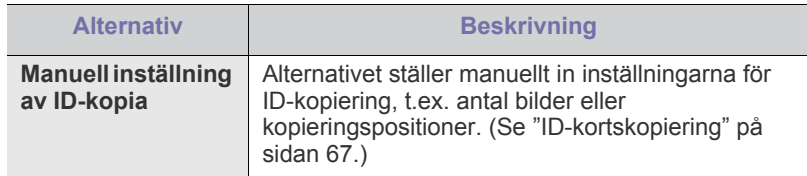

# <span id="page-104-1"></span><span id="page-104-0"></span>**Faxinställning**

Det finns flera olika inställningar för faxfunktionen. Du kan ändra standardinställningar efter behov. Gör så här:

- **1.** Tryck på **Machine Setup** på kontrollpanelen.
- **2.** Tryck på **Admin.inst.**. När inloggningsmeddelandet visas anger du lösenordet och trycker på **OK**.
- **3.** Tryck på fliken **Inställning** > **Faxinställning**.
- Faxalternativen varierar mellan olika länder vilket beror på olikheter i  $\mathscr{D}$ kommunikationsreglerna. Om några av faxalternativen som förklaras i anvisningarna är nedtonade betyder det att dessa alternativ inte kan användas i din kommunikationsmiljö.

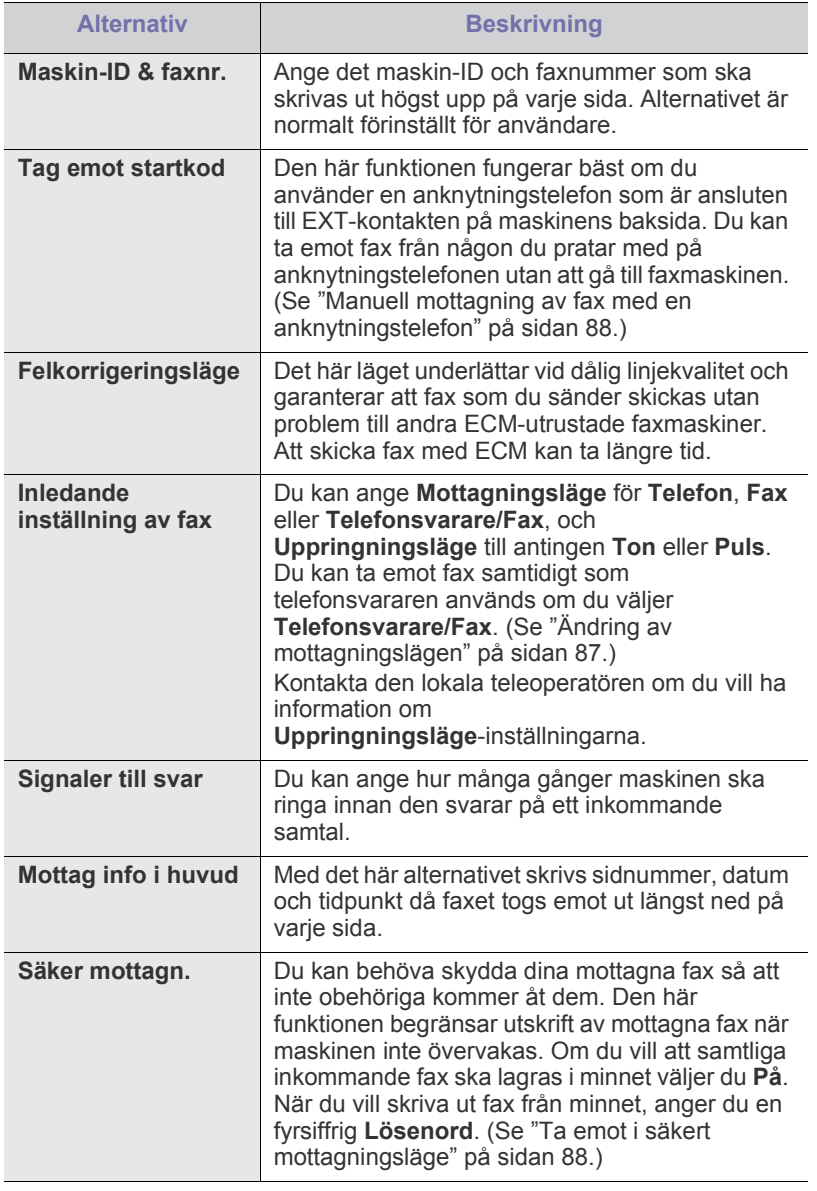

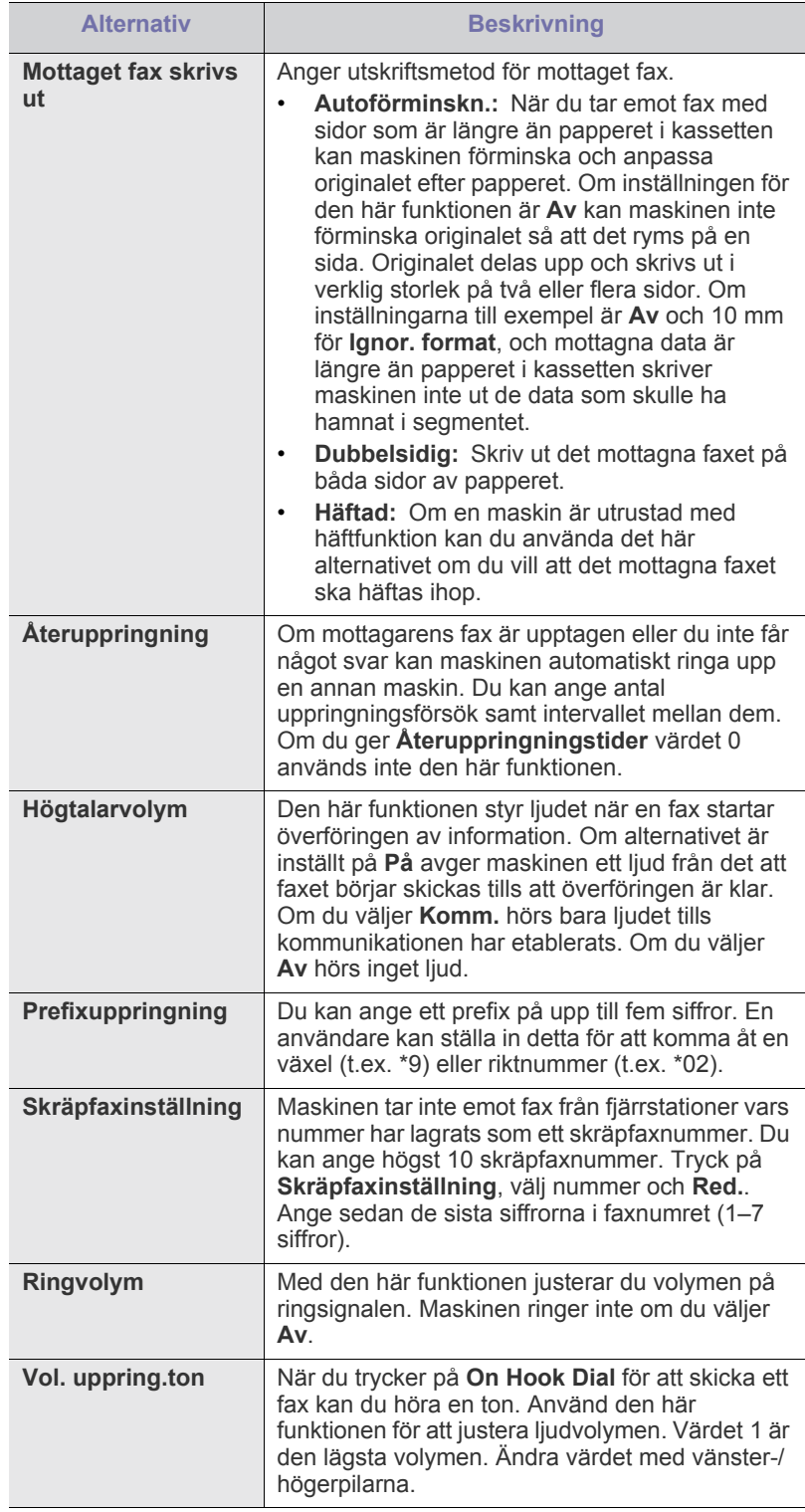

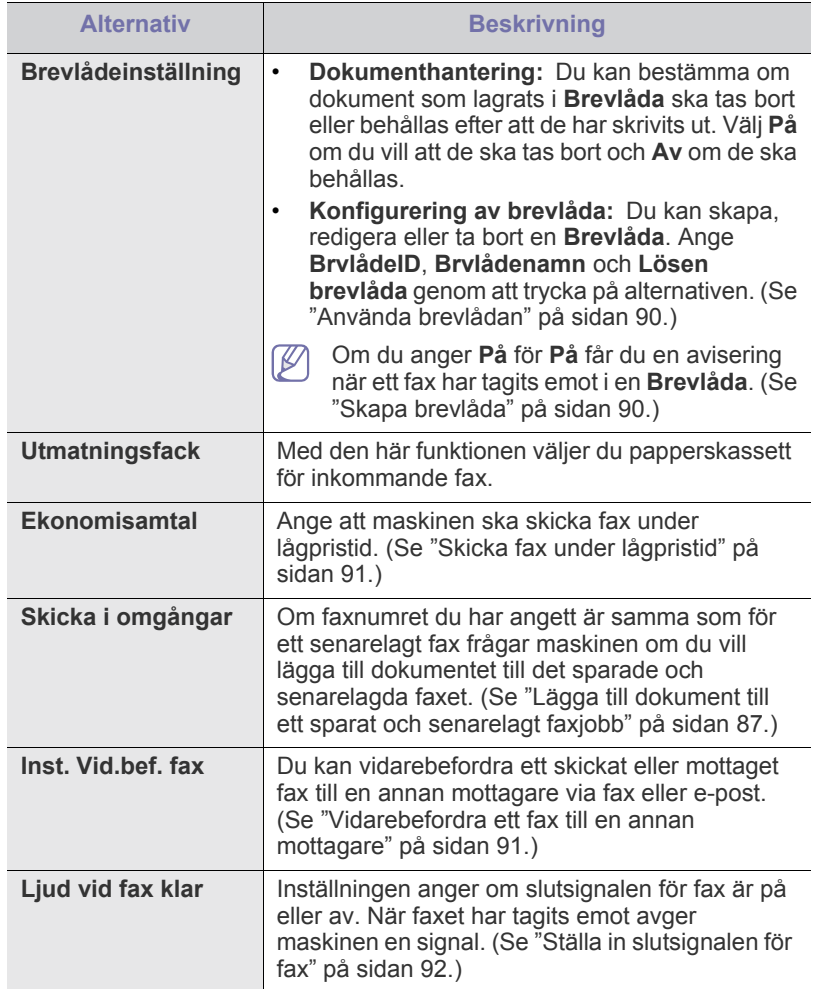

# <span id="page-105-0"></span>**Nätverksinställning**

Du kan ställa in nätverksanslutningen med pekskärmen. Innan du startar måste du ha all relevant information om vilket nätverksprotokoll och datorsystem som används. Kontakta nätverksadministratören om du är osäker på vilka inställningar som ska användas.

- **1.** Tryck på **Machine Setup** på kontrollpanelen.
- **2.** Tryck på **Admin.inst.**. När inloggningsmeddelandet visas anger du lösenordet och trycker på **OK**.
- **3.** Tryck på fliken **Inställning** > **Nätverksinställning**.

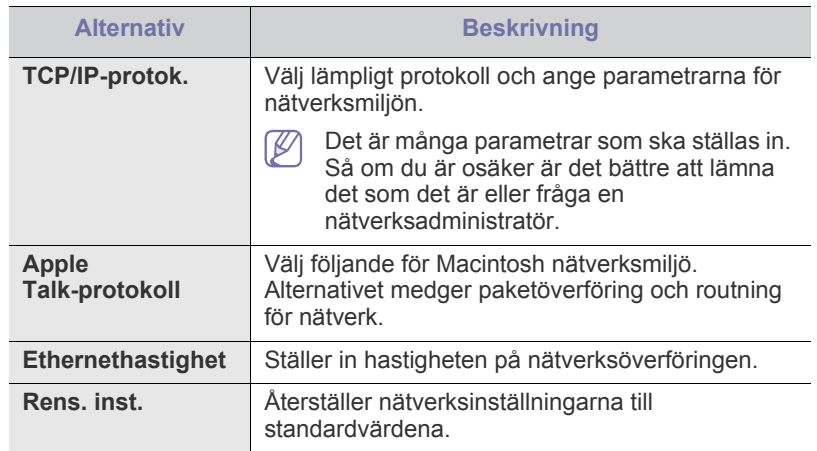

# <span id="page-105-1"></span>**Sakerhet**

Funktionen används för att styra och blockera utgående information eller för att byta lösenord.

- **1.** Tryck på **Machine Setup** på kontrollpanelen.
- **2.** Tryck på **Admin.inst.**. När inloggningsmeddelandet visas anger du lösenordet och trycker på **OK**.
- **3.** Tryck på fliken **Inställning** > **Sakerhet**.

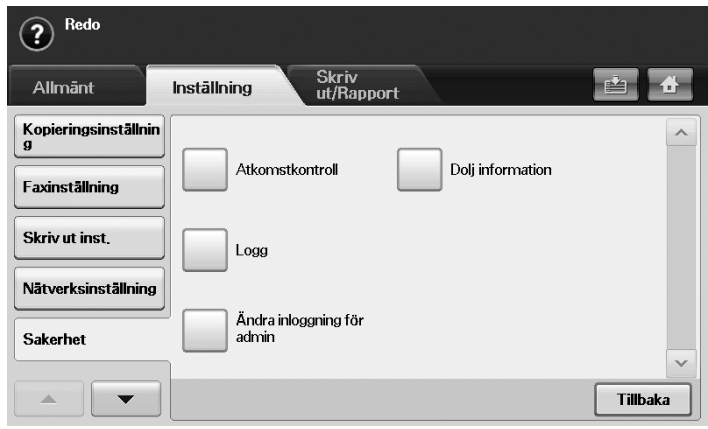

# **Atkomstkontroll**

- Med SyncThru™ Web Service kan administratörer dela in W användare i olika grupper utifrån deras olika roller. Auktorisering, autentisering och kontroll för varje användare kontrolleras utifrån den roll som angetts för gruppen. Om grupp A exempelvis bara har auktorisering för att använda kopieringsfunktionen kan användare i grupp A bara kopiera med maskinen. De kan inte faxa eller skanna. Den här funktionen ställer du in i SyncThru™ Web Service. Klicka på **Security** > **User Access Control** > **Authority**.
	- När funktionen enkel inloggning (SSO) är aktiverad räcker det att användare loggar in på tjänsten en gång. Sedan kontrollerar systemet automatiskt användarens auktorisering utifrån användar-ID och lösenord. Funktionen SSO hör ihop med säkerhetsfunktionerna autentisering, auktorisering och kontroll. Funktionen SSO kan konfigureras i SyncThru™ Web Service. Logga in i SyncThru™ Web Service som administratör. (Se ["Använda SyncThru™ Web Service" på sidan](#page-113-0) 114.) Klicka sedan på **Security** > **User Access Control** > **Authentication** > **Options**.

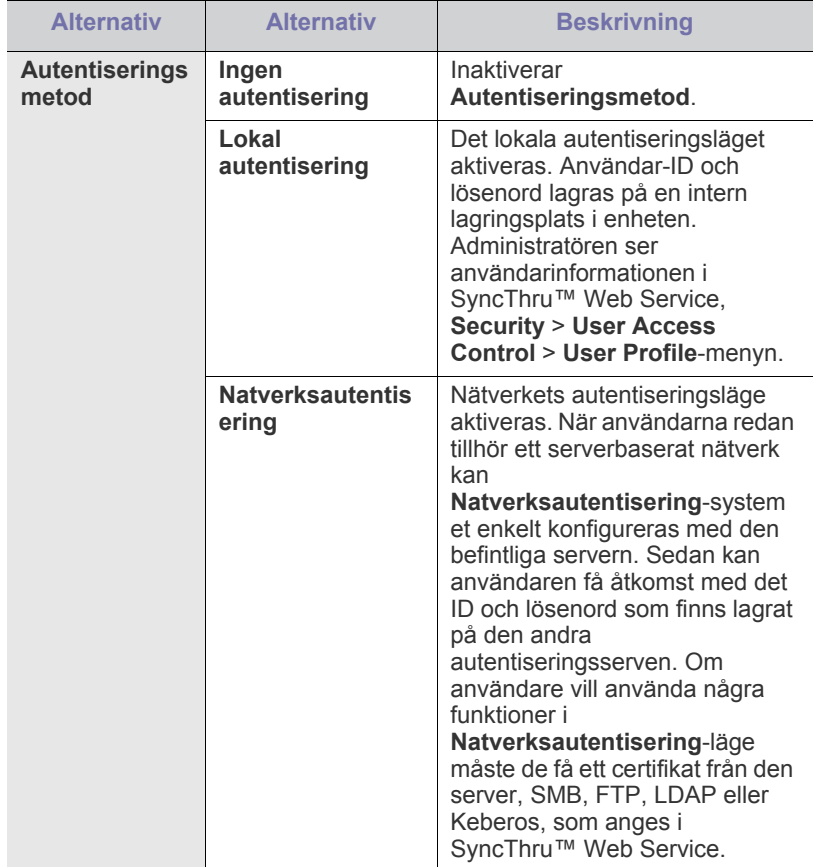

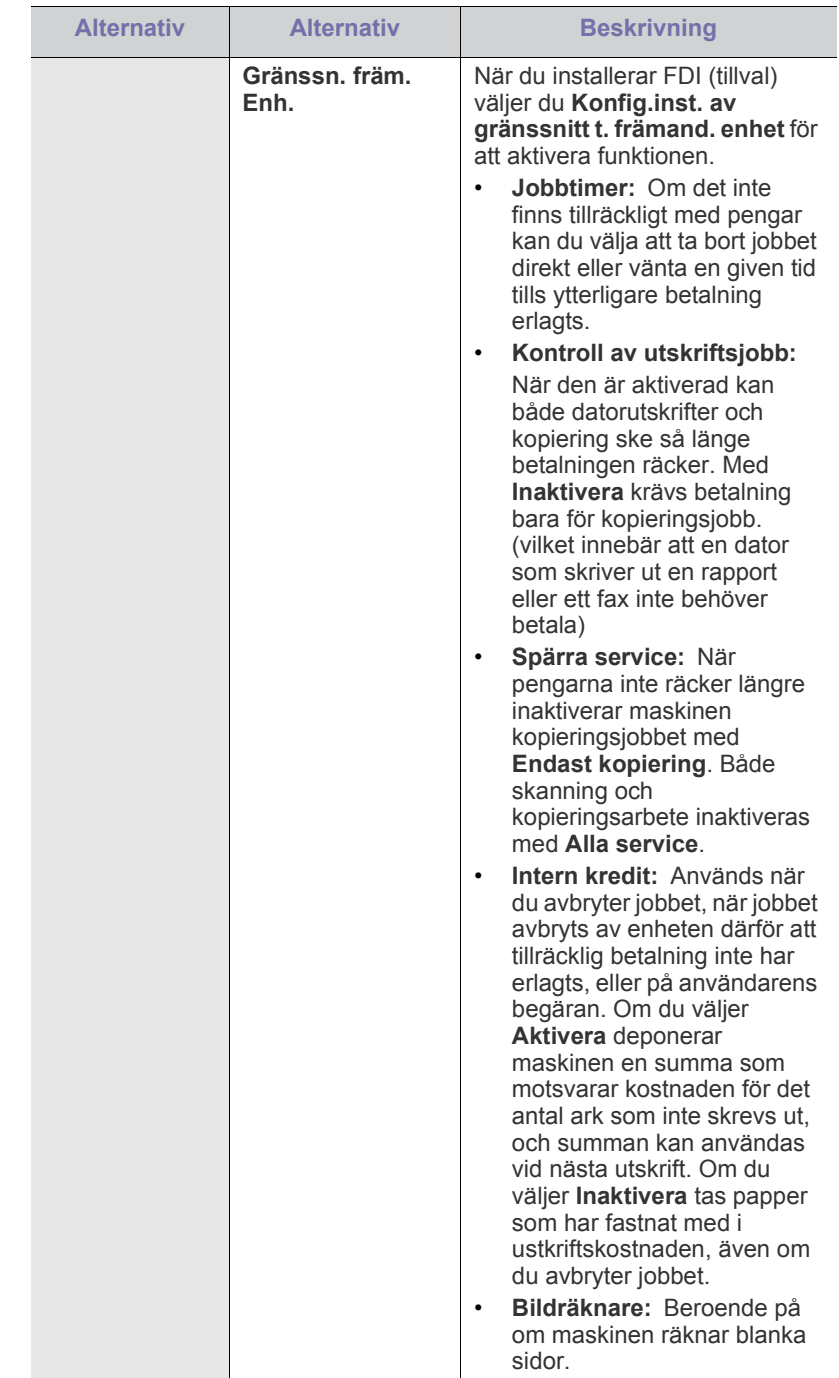

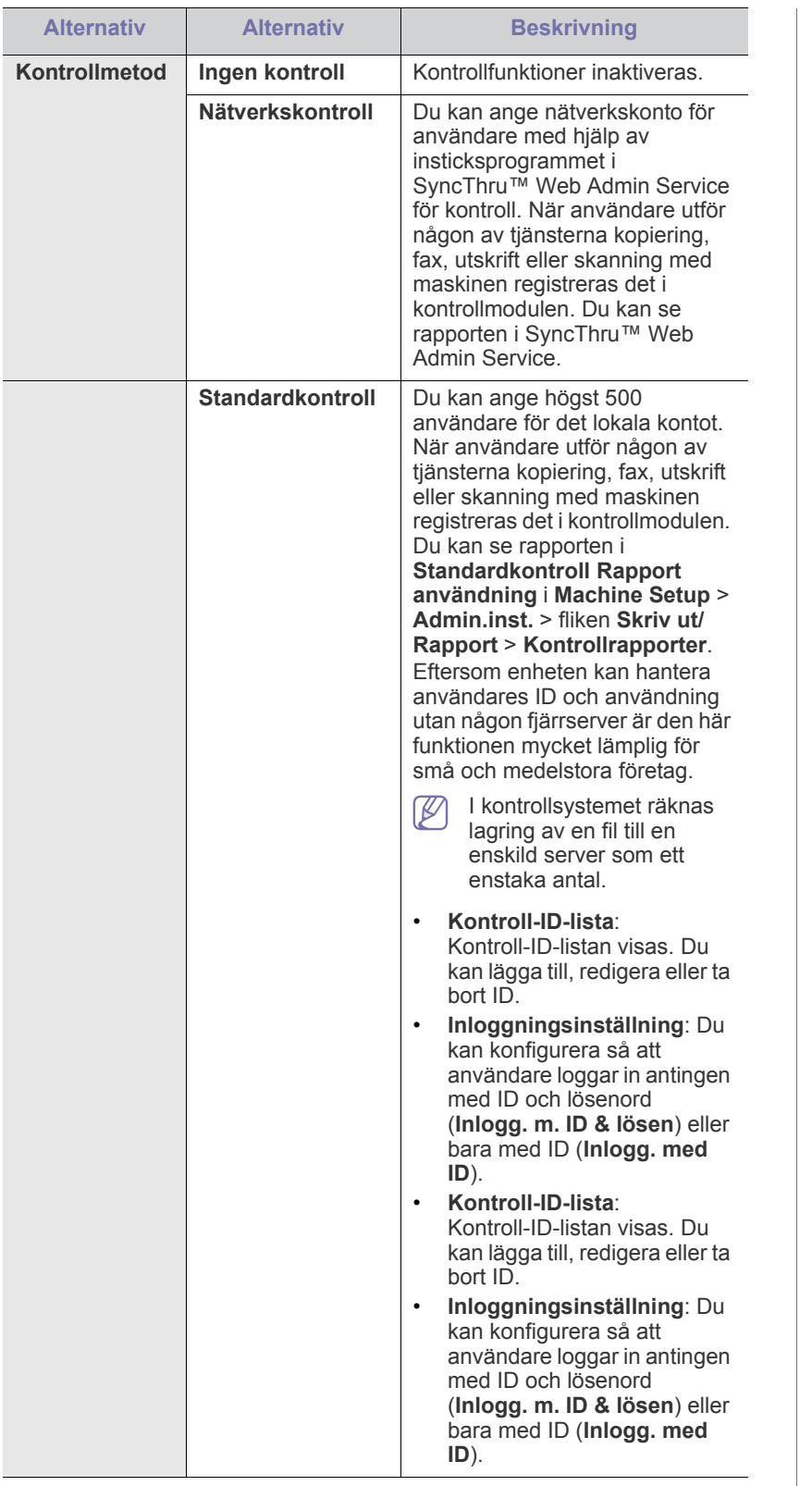

## **Autentiseringsmetod för användare**

Om du är administratör kan du aktivera autentiseringstjänsten innan du använder maskinen och förbättra enhetens säkerhet. Om autentiseringstjänsten har aktiverats kan bara auktoriserade användare

använda enheten. Med autentiseringstjänsten kan du också bevilja varje användare behörighet, och ange högsta antalet jobb en användare får köra.

Autentiseringstjänsten och kontrolltjänsten kan aktiveras separat. Tjänsterna refererar till användarinformationen på olika sätt från fall till fall.

• Med bara **Lokal autentisering**,

Med **Lokal autentisering** och **Standardkontroll**, Med **Lokal autentisering** och **Nätverkskontroll**: Refererar till **User Profile** i **Security** > **User Access Control**-menyn.

- Med bara **Natverksautentisering**, Med **Natverksautentisering** och **Standardkontroll**, Med **Natverksautentisering** och **Nätverkskontroll**: Refererar till användarinformationen i nätverkets autentiseringsserver. Får användaren att inaktivera **User Profile**.
- Bara **Standardkontroll**: Refererar till **Standard Account List** i SyncThru™ Web Service > **Security** > **User Access Control** > **Accounting**. (Se ["Använda SyncThru™ Web Service" på](#page-113-0)  [sidan](#page-113-0) 114.)
- Bara **Nätverkskontroll**: Refererar till användarinformationen i nätverkets autentiseringsserver.

#### **Registrera lokala auktoriserade användare**

- **1.** Ange maskinens IP-adress som URL i webbläsaren och klicka på **Gå till**, så får du åtkomst till SyncThru™ Web Service för maskinen.
- **2.** Logga in i SyncThru™ Web Service som administratör. (Se ["Använda SyncThru™ Web Service" på sidan](#page-113-0) 114.)
- **3.** Välj **Security** > **User Access Control** > **Authentication** > **Authentication Method**.
- **4.** Välj **Local Authentication**.
- **5.** Klicka på knappen **Apply**.
- **6.** Klicka på **Authority** och markera ett **Role Name** enligt den aktuella användarens roll.
	- Du kan skapa en ny grupp genom att klicka på knappen **Add**.
- **7.** Klicka på **User Profile** och markera användarna.
	- Du kan lägga till användare genom att klicka på knappen **Add**.
	- Om du vill lägga till information i **Address Book** markerar du **Automatically add your information to Address Book**.
	- Välj användarens kontroll-ID om kontrolltjänsten är aktiverad.
	- Välj användarens roll från **Role**-objekt.
- **8.** Klicka på **Apply**.

#### **Registrera auktoriserade nätverksanvändare**

- **1.** Ange maskinens IP-adress som URL i en webbläsare och klicka på **Gå till**, så öppnas SyncThru™ Web Service för maskinen.
- **2.** Logga in i SyncThru™ Web Service som administratör. (Se ["Använda SyncThru™ Web Service" på sidan](#page-113-0) 114.)
- **3.** Välj **Security** > **User Access Control** > **Authentication** > **Authentication Method**.
- **4.** Välj **Kerberos**, **SMB** eller **LDAP**.
	- Innan du konfigurerar nätverksautentisering måste du W konfigurera **External Authentication Server** i **Security** > **Network Security**.
- **5.** Klicka på knappen **Apply**.
- **6.** Klicka på **Authority** och markera **Role Name** enligt den aktuella användarens roll.
	- Användare kan skapa en ny grupp genom att klicka på knappen **Add**.
- **7.** Klicka på **User Profile** och markera användarna.
	- Du kan skapa en ny grupp genom att klicka på knappen **Add**.
	- Om du vill lägga till informationen i **Address Book** markerar du **Automatically add your information to Address Book**.
	- Välj användarens kontroll-ID om kontrolltjänsten är aktiverad.
	- Välj användarens roll i **Role**.
- **8.** Klicka på **Apply**.

#### **Aktivera nätverksautentisering med Kerberos**

- **1.** Logga in i SyncThru™ Web Service som administratör. (Se ["Använda SyncThru™ Web Service" på sidan](#page-113-0) 114.)
- **2.** Välj **Security** > **Network Security** > **External Authentication Server** > **Kerberos Server**.
	- Klicka på knappen **Add** om du vill lägga till fler servrar.
- **3.** Ange sfären som används för **Kerberos**-inloggningen.
- **4.** Välj **IP Address** eller **Host Name**.
- **5.** Ange IP-adressen med decimalpunkter eller som ett värdnamn.
- **6.** Ange serverns portnummer, från 1 till 65535. Standardportnumret är 88.
- **7.** Du kan lägga till en reservdomän som föregående steg.
- **8.** Klicka på **Apply**.

#### **Aktivera nätverksautentisering med SMB**

- **1.** Logga in i SyncThru™ Web Service som administratör. (Se ["Använda SyncThru™ Web Service" på sidan](#page-113-0) 114.)
- **2.** Välj **Security** > **External Authentication Server** > **SMB Server**.
	- Klicka på knappen **Add** om du vill lägga till fler servrar.
- **3.** Ange domänen som används för **SMB**-inloggningen.
- **4.** Välj **IP Address** eller **Host Name**.
- **5.** Ange IP-adressen med decimalpunkter eller som ett värdnamn.
- **6.** Ange serverns portnummer, från 1 till 65535. Standardportnumret är 139.
- **7.** Användare kan lägga till en reservdomän som föregående steg.
- **8.** Klicka på **Apply**.

Användare kan lägga till upp till sex alternativa domäner.

#### **Aktivera nätverksautentisering med LDAP**

- **1.** Logga in i SyncThru™ Web Service som administratör. (Se ["Använda SyncThru™ Web Service" på sidan](#page-113-0) 114.)
- **2.** Välj **Security** > **Network Security** > **External Authentication Server** > **LDAP Server**.
	- Klicka på knappen **Add** om du vill lägga till fler servrar.
- **3.** Ange maskinens IP-adress som URL i en webbläsare och klicka på **Gå till**, så öppnas SyncThru™ Web Service för maskinen.
- **4.** Logga in i SyncThru™ Web Service som administratör. (Se ["Använda SyncThru™ Web Service" på sidan](#page-113-0) 114.)
- **5.** Klicka på **Security** > **Network Security** > **External Authentication Server** > **LDAP Server**.
- **6.** Välj **IP Address** eller **Host Name**.
- **7.** Ange IP-adressen med decimalpunkter eller som ett värdnamn.
- **8.** Ange serverns portnummer, från 1 till 65535. Standardportnumret är 389.
- **9.** Ange **Search Root Directory** som är den översta söknivån i LDAP-katalogträdet.
- **10.** Välj **Authentication Method**. Det finns två alternativ för LDAP-serverinloggning:

**Anonymous**: Detta används för att binda med NULL-lösenord och inloggnings-ID (lösenord och inloggnings-ID visas nedtonade i SWS).

**Simple**: Detta används för att binda med inloggnings-ID och lösenord i SWS.

- **11.** Markera rutan bredvid **Append Root to Base DN**.
- **12.** Välj **Match User's Login ID to the following LDAP attribute** (alternativen är CN, UID och UserPrincipalName).
- **13.** Ange inloggningsnamn, lösenord, maximalt antal sökresultat och timeout för sökning.
	- **LDAP Referral**: LDAP-klienten söker på hänvisningsservern om LDAP-servern inte har några data som svar på frågan och om LDAP-servern har en hänvisningsserver.

#### **14.** Välj **Search Name Order**.

- **15.** Markera rutan bredvid **"From:" Field Security Options**.
	- Det här alternativet visas bara om du har valt nätverksautentisering i inställningen för användarautentisering. Du kan markera det här alternativet om du vill söka efter information i en standardgrupp för e-postadresser.
- **16.** Klicka på **Apply**.

#### **Kontrollmetod för användare**

#### **Aktivera kontrollmetod**

- **1.** Ange maskinens IP-adress som URL i en webbläsare och klicka på **Gå till**, så öppnas SyncThru™ Web Service för maskinen.
- **2.** Logga in i SyncThru™ Web Service som administratör. (Se ["Använda SyncThru™ Web Service" på sidan](#page-113-0) 114.)
- **3.** Välj **Security** > **User Access Control** > **Accounting** > **Accounting Method**.
- **4.** Välj **Standard Accounting**.

Om du vill tillåta att användare loggar in med bara ID ska du markera **Authenticate with Login ID only**.

**5.** Klicka på knappen **Apply**.

#### **Standardkontrollista**

- **1.** Ange maskinens IP-adress som URL i en webbläsare och klicka på **Gå till**, så öppnas SyncThru™ Web Service för maskinen.
- **2.** Logga in i SyncThru™ Web Service som administratör. (Se ["Använda SyncThru™ Web Service" på sidan](#page-113-0) 114.)
- **3.** Välj **Security** > **User Access Control** > **Accounting** > **Standard Accounting List**.
- **4.** Välj **Standard Accounting**.
	- Du lägger till användare i kontrollistan genom att klicka på  $\mathbb{Z}$ knappen **Add**. Ange ID och lösenord för en användare och tilldela jobbegränsning.
- **5.** Klicka på knappen **Apply**.

#### **Logg**

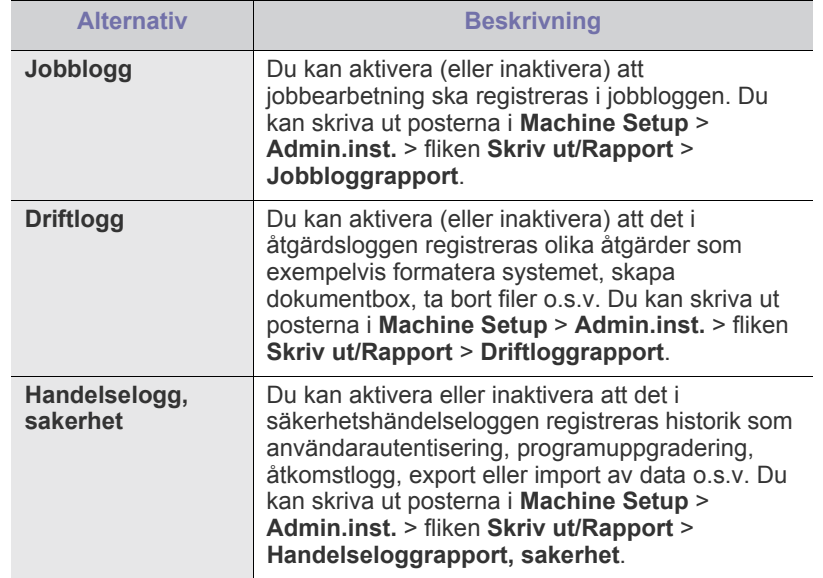

#### **Ändra inloggning för admin**

Du kan byta lösenord för **Admin.inst.**-autentiseringen.

#### **Dölja information**

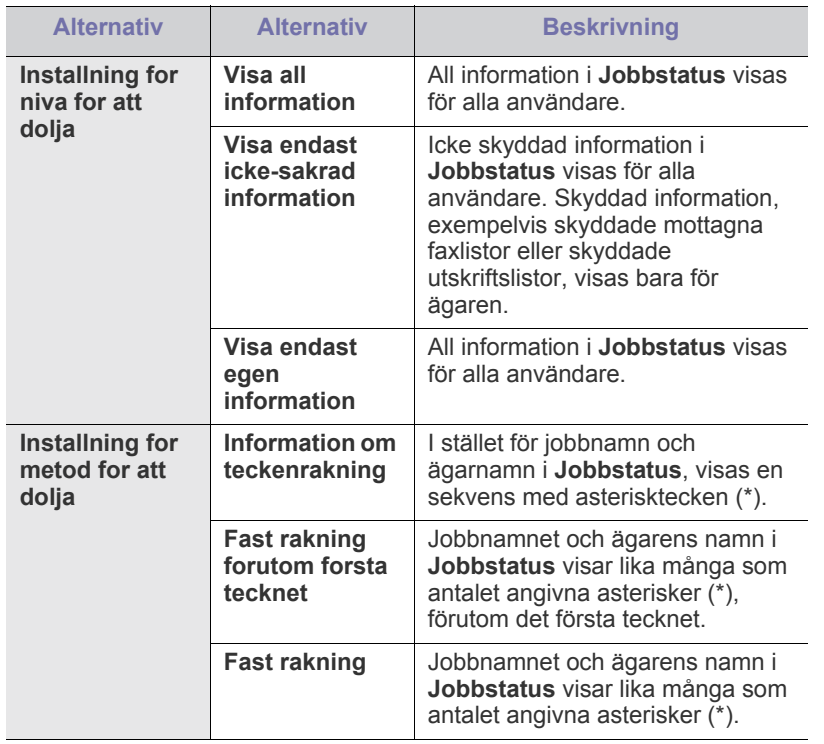

## **Alternativ service**

Om du vill lägga till tillvalsfunktionerna måste du installera tillvalsenheten och sedan göra så att maskinen aktiverar funktionerna. Gör så här när du vill aktivera funktionerna:

- **1.** Tryck på **Machine Setup** på kontrollpanelen.
- **2.** Tryck på **Admin.inst.**. När inloggningsmeddelandet visas anger du lösenordet och trycker på **OK**.
- **3.** Tryck på fliken **Inställning** > **Alternativ service**.

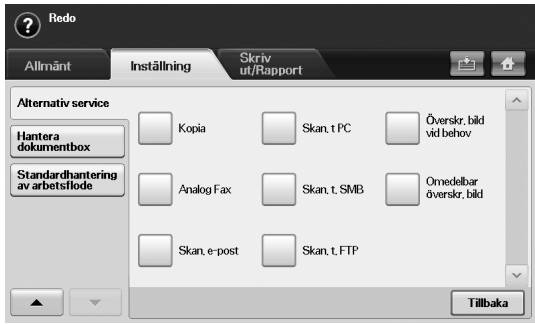

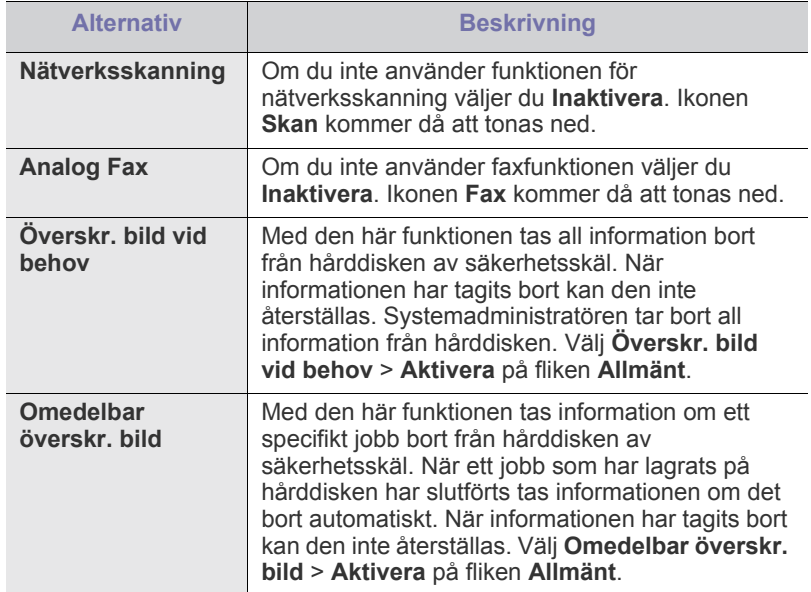

#### **Hantering av dokumentbox**

Du kan ange en person som ska utföra borttagning av publika boxar i Användarbox.

- **1.** Tryck på **Machine Setup** på kontrollpanelen.
- **2.** Tryck på **Admin.inst.**. När inloggningsmeddelandet visas anger du lösenordet och trycker på **OK**.
- **3.** Tryck på fliken **Inställning** > **Hantera dokumentbox**.

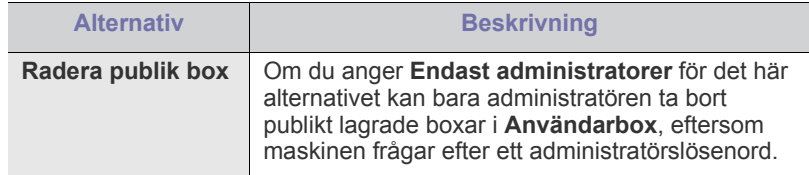

## **Hantering av standardarbetsflöde**

Du kan ange om du vill använda eller inte använda de funktioner som finns i standardarbetsflödet.

- **1.** Tryck på **Machine Setup** på kontrollpanelen.
- **2.** Tryck på **Admin.inst.**. När inloggningsmeddelandet visas anger du lösenordet och trycker på **OK**.
- **3.** Tryck på fliken **Inställning** > **Standardhantering av arbetsflode**.

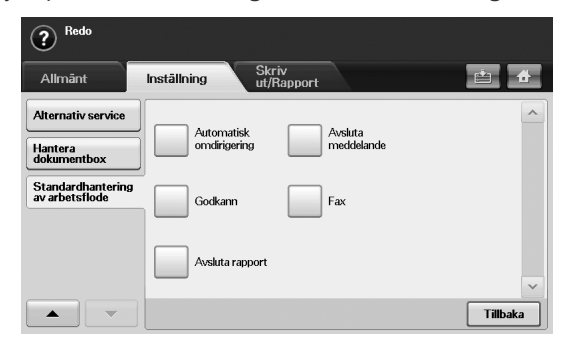

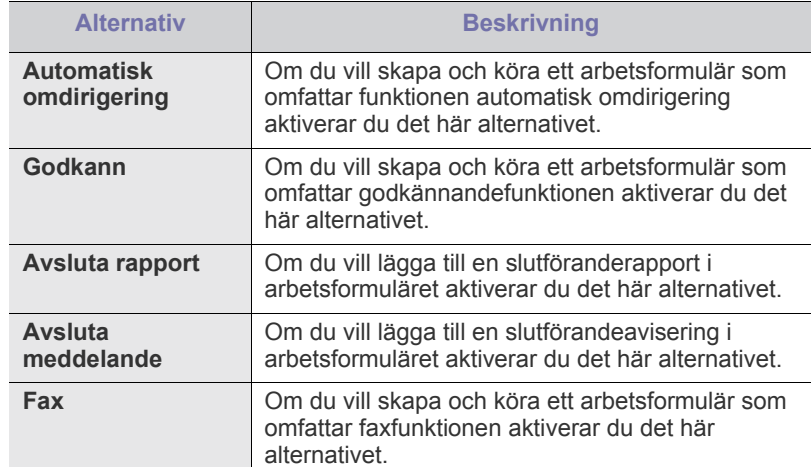

#### <span id="page-110-0"></span>**Skriva ut en rapport**

Du kan skriva ut en rapport om maskinens konfigurering eller en typsnittslista o.s.v.

- **1.** Tryck på **Machine Setup** på kontrollpanelen.
- **2.** Tryck på **Admin.inst.**. När inloggningsmeddelandet visas anger du lösenordet och trycker på **OK**.
- **3.** Tryck på fliken **Skriv ut/Rapport**.

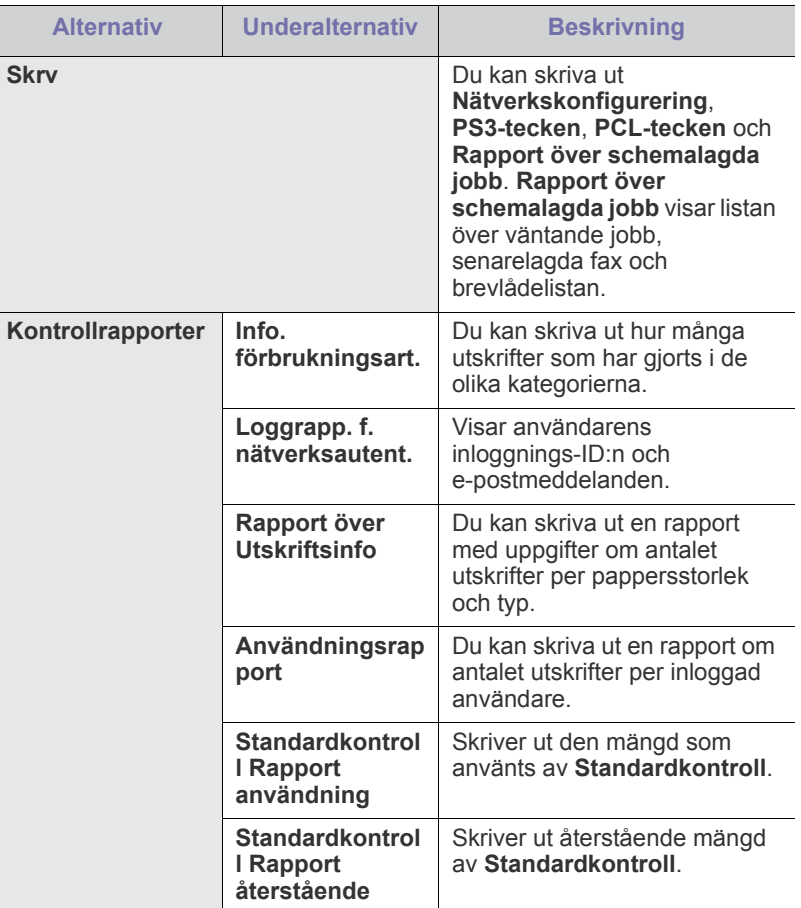

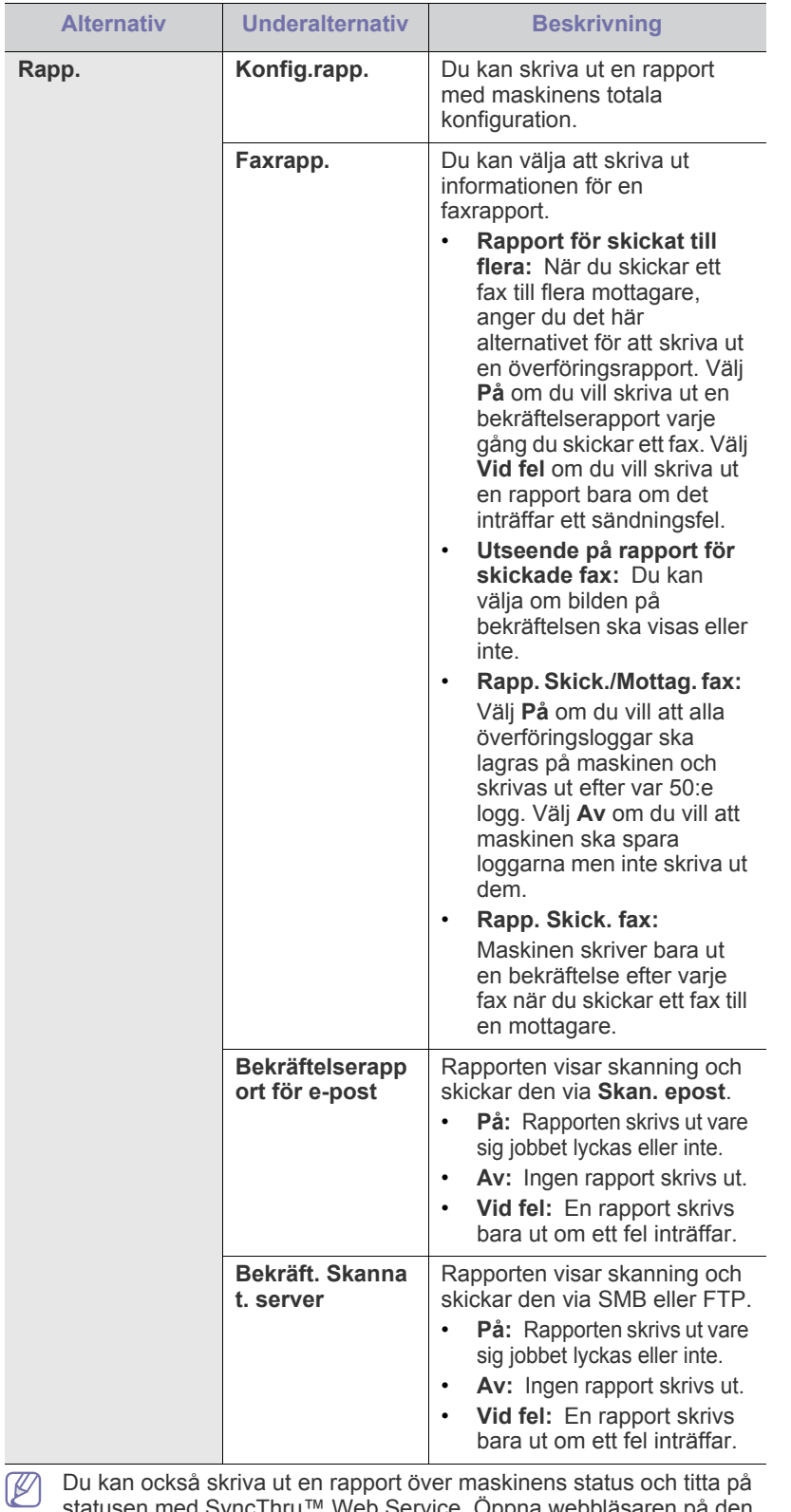

statusen med SyncThru™ Web Service. Öppna webbläsaren på den nätverksanslutna datorn och fyll i IP-adressen till maskinen. När SyncThru™ Web Service öppnas klickar du på **Information** > **Print information**.

## **Menykarta**

Kontrollpanelen har olika menyer där du kan göra inställningar eller använda maskinens funktioner. Menyerna kan nås genom att trycka på **Machine Setup**, **Job Status** eller genom att trycka på menyerna på skärmen. Se följande tabell.

Vissa menyer visas kanske inte i displayen, beroende på tillval eller  $\mathscr{D}$ modell. Om så är fallet är dessa ej tillämpbara för din dator.

#### **Huvudmeny**

Huvudmenyn visas på skärmen på kontrollpanelen. Vissa menyer kan vara nedtonade beroende på modell.

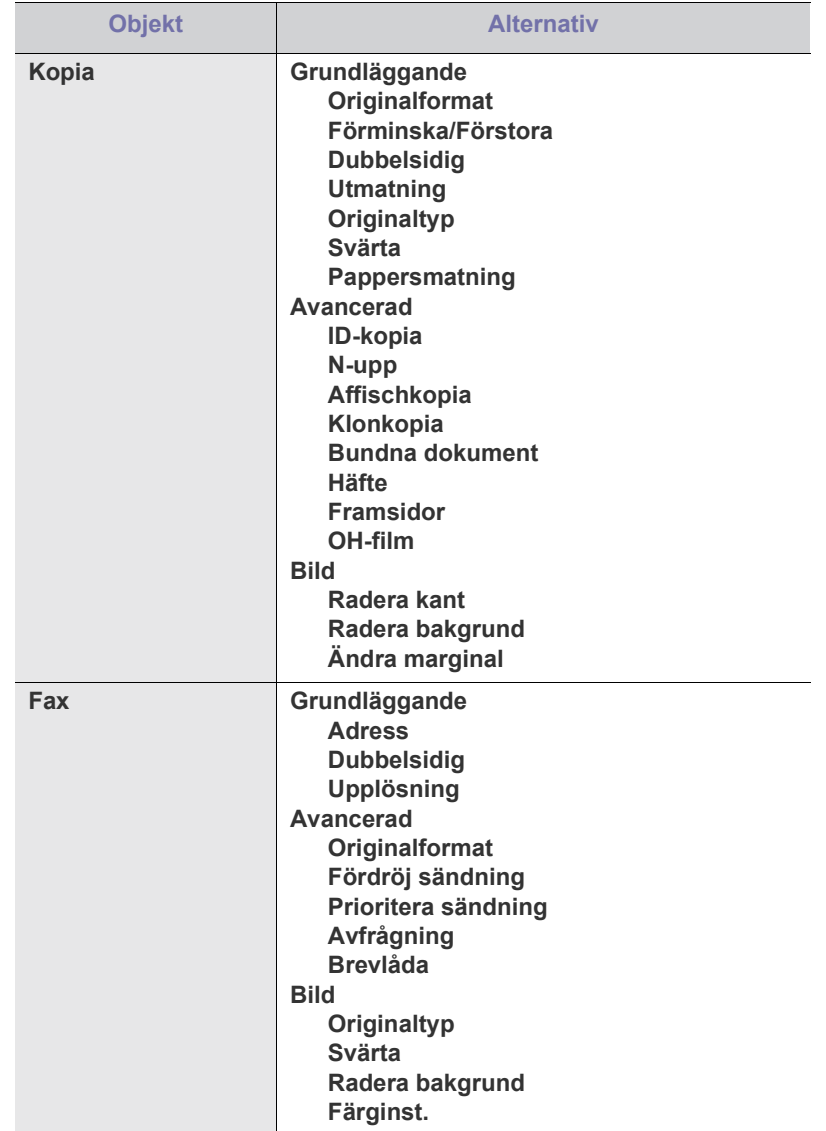

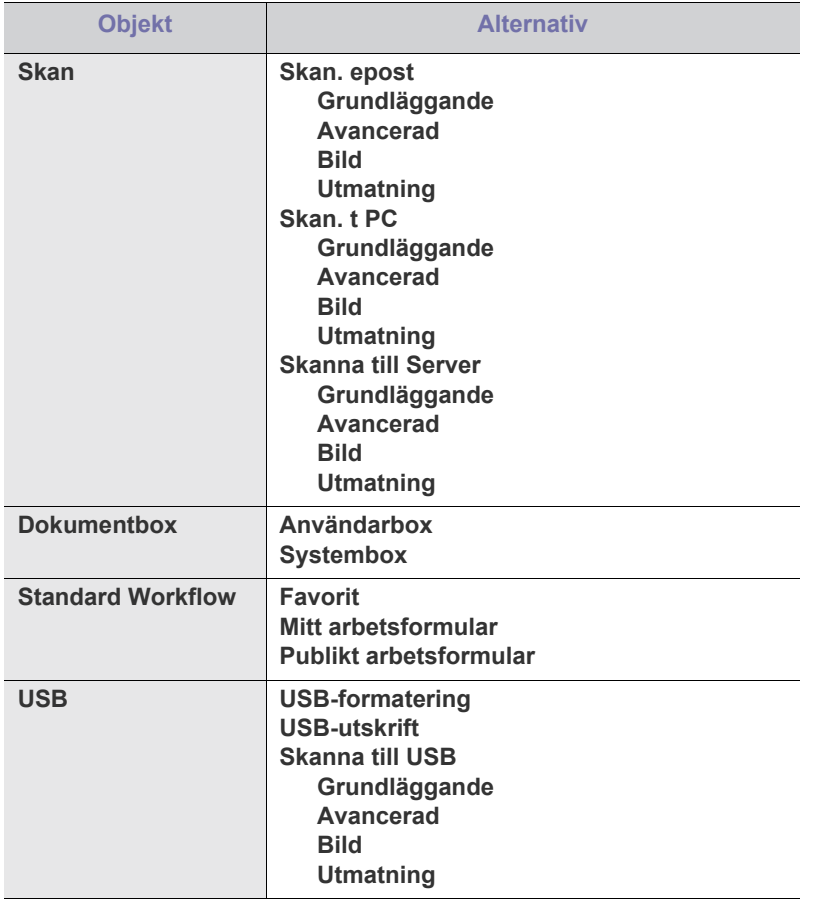

#### **Knappen Machine Setup**

När du trycker på knappen **Machine Setup** på kontrollpanelen visas tre menyer på displayen. **Maskinstatus** visar livstid på förbrukningsmaterial, räknare och rapporter. Med **Admin.inst.** kan du välja avancerat läge för att använda maskinens avancerade funktioner på ett enkelt sätt. Med **Rapport över Utskriftsinfo** skrivs en rapport ut, med uppgifter om antalet utskrifter per pappersstorlek och typ.

#### **Maskinstatus**

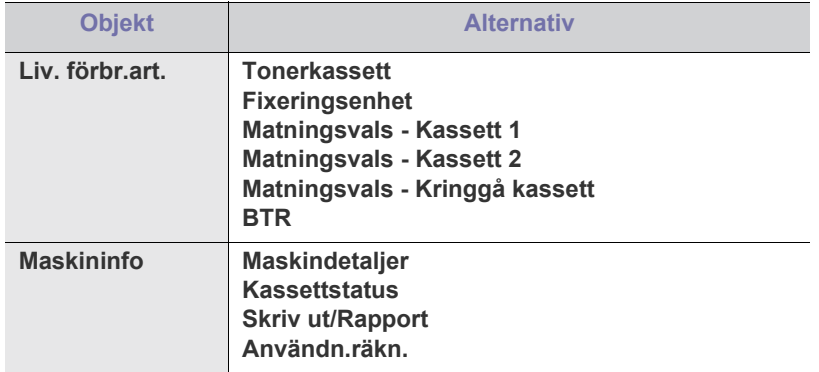

#### **Admin.inst.**

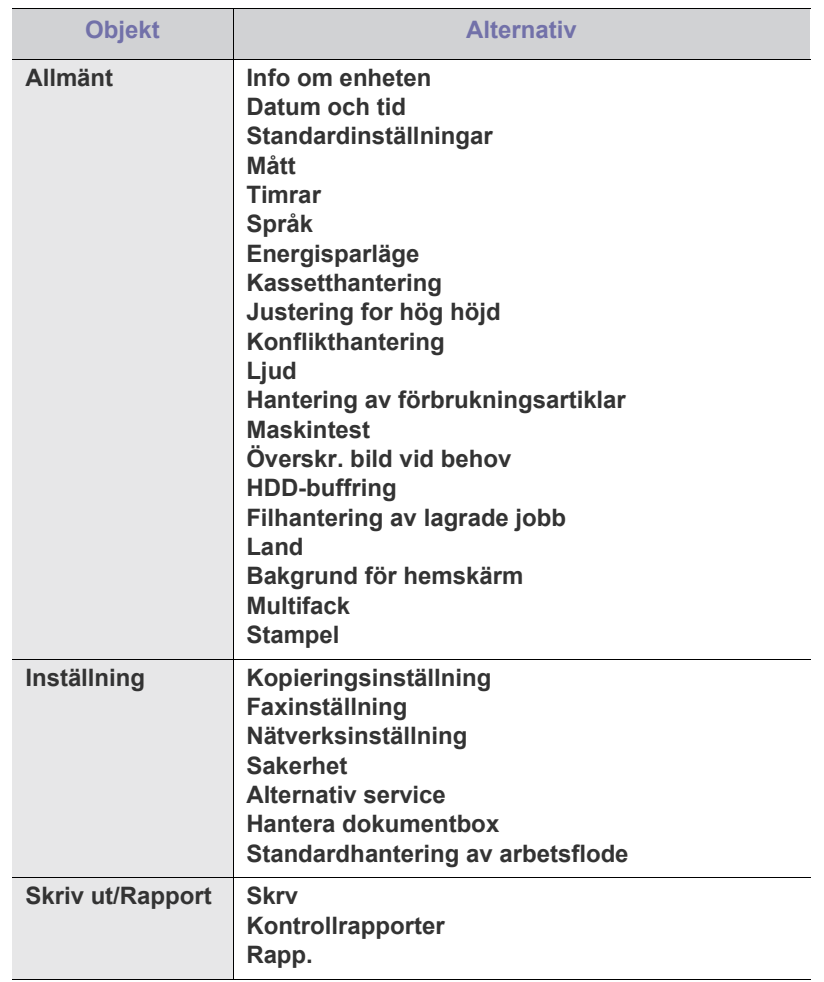

#### **Rapport över Utskriftsinfo**

När meddelandet "**Är du säker på att du vill skriva ut den?**" visas trycker du på **Ja**.

#### **Knappen Job Status**

På den här menyn visas pågående jobb, väntande jobb, slutförda jobb och felmeddelanden. (Se ["Knappen Job Status" på sidan](#page-30-0) 31.)

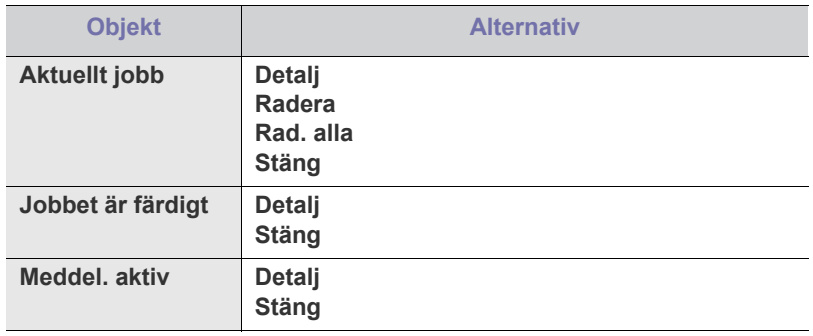

# Hanteringsverktyg

I det här kapitlet beskrivs de hanteringsverktyg som medföljer och som hjälper dig att använda enheten på bästa sätt.

#### **Kapitlet innehåller:**

- [Introduktion till användbara hanteringsverktyg](#page-113-1)
- [Använda SyncThru™ Web Service](#page-113-2)
- Använda programmet Smart Panel

#### <span id="page-113-1"></span>**Introduktion till användbara hanteringsverktyg**

Med programmen nedan är det enklare för dig att använda enheten.

- ["Använda SyncThru™ Web Service" på sidan](#page-113-2) 114.
- ["Använda programmet Smart Panel" på sidan](#page-114-0) 115.
- ["Smarthru Office" på sidan](#page-115-0) 116.
- ["Använda programmet SetIP" på sidan](#page-116-0) 117.
- ["Använda Linux Unified Driver Configurator" på sidan](#page-116-1) 117.

#### <span id="page-113-2"></span><span id="page-113-0"></span>**Använda SyncThru™ Web Service**

Om du har anslutit maskinen till ett nätverk och ställt in TCP/ IP-nätverksparametrarna korrekt kan du hantera maskinen via SyncThru™ Web Service, som är en inbyggd webbservertjänst. Du kan använda SyncThru™ Web Service för att göra följande:

- Visa maskinens enhetsinformation och kontrollera dess aktuella status.
- Ändra TCP/IP-parametrar och ställa in andra nätverksparametrar.
- Ändra skrivarinställningar.
- Ange att du ska få e-postaviseringar om maskinens status.
- Få support för maskinen.

#### **Så här når du SyncThru™ Web Service:**

- **1.** Öppna en webbläsare i Windows, t.ex. Internet Explorer. Ange maskinens IP-adress (http://xxx.xxx.xxx.xxx) i adressfältet och tryck på Enter eller klicka på **Gå till**.
- **2.** Maskinens inbyggda webbplats öppnas.
	- SyncThru™ Web Service innehåller inställningar för administratören. Om du vill öppna menyn **Settings** eller **Security** måste du logga in först. Tryck på knappen **Login** och ange användar-ID och lösenord från popup-fönstret. Tryck sedan på knappen **Login**.

Den ursprungliga administratörsinställningen är följande:

- Standard-ID: **admin**
- Standardlösenord: **sec00000**
- [Smarthru Office](#page-115-0)
- [Använda programmet SetIP](#page-116-0)
- [Använda Linux Unified Driver Configurator](#page-116-1)

#### **Översikt över SyncThru™ Web Service**

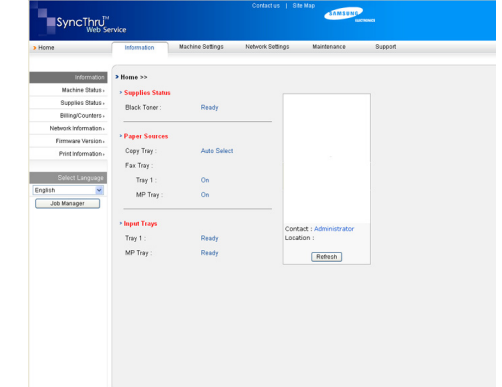

- **Fliken Information:** På den här fliken får du allmän information om maskinen. Du kan kontrollera olika saker, t.ex. maskinens IP-adress, återstående tonernivå, ethernet-information och version av inbyggd programvara. Du kan även skriva ut rapporter, t.ex. felrapporter.
- **Fliken Machine Settings:** På den här fliken kan du ställa in alternativ för din maskin.
- **Fliken Network Settings:** På den här fliken kan du granska och ändra nätverksmiljön. Du kan ställa in olika alternativ, t.ex. TCP/IP, aktivera Ether Talk och så vidare.
- **Fliken Maintenance:** På den här fliken kan du underhålla maskinen genom att uppgradera inbyggd programvara och ange säkerhetsinformation.
- **Fliken Support:** På den här fliken kan du ange kontaktinformation för att skicka e-post. Du kan även ansluta till SEC-webbplatsen eller hämta drivrutiner genom att välja **Link**.

## **E-mail Notification Setup**

Du kan ange att du vill få e-postmeddelanden om maskinens status.

- **1.** Starta en webbläsare i Windows, t.ex. Internet Explorer. Ange maskinens IP-adress (http://xxx.xxx.xxx.xxx) i adressfältet och tryck på Enter eller klicka på **Gå till**.
- **2.** Maskinens inbyggda webbplats öppnas.
- **3.** Under **Machine Settings** väljer du **E-mail Notification Setup**.
- **4.** Ange nödvändiga inställningar.

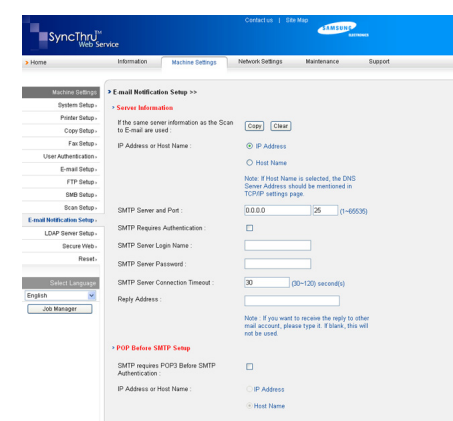

#### **5.** Klicka på **Apply**.

## <span id="page-114-0"></span>**Använda programmet Smart Panel**

Smart Panel är ett program som övervakar och upplyser dig om maskinens status och som gör att du kan anpassa maskinens inställningar. I Windows och Macintosh installeras Smart Panel automatiskt när du installerar maskinprogramvaran. I Linux kan du hämta Smart Panel från Samsungs webbplats och installera programmet (se ["Installera SmartPanel" på](#page-35-0)  [sidan](#page-35-0) 36).

Om du vill använda programmet måste systemet uppfylla följande  $\cancel{\varphi}$ krav:

- Windows Ett Windows-operativsystem som är kompatibelt med din maskin. (Se ["Systemkrav" på sidan](#page-32-0) 33.)
- Macintosh X 10.3 eller senare
- Linux. Ett Linux-system som är kompatibelt med din maskin. (Se ["Systemkrav" på sidan](#page-32-0) 33.)
- Internet Explorer 5.0 eller senare för Flash-animationer i HTML-hjälpen.

Om du behöver veta maskinens fullständiga modellnamn kontrollerar du den medföljande CD-skivan med programvara.

#### **Om Smart Panel**

Om ett fel uppstår under utskrift kan du kontrollera felet i Smart Panel. Du kan även starta Smart Panel manuellt. Dubbelklicka på ikonen för Smart Panel i Aktivitetsfältet i Windows eller meddelandeområdet i Linux. Du kan även klicka på den i statusfältet i Macintosh X.

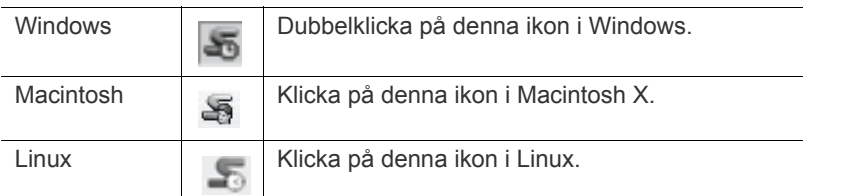

Om du använder Windows kan du också starta programmet via menyn **Start** genom att välja **Program** eller **Alla program** > namnet på skrivardrivrutinen > Smart Panel.

 $\not\!\!\!D$ • Om du redan har installerat fler än en Samsung-maskin måste du ange rätt maskinmodell innan du kan använda motsvarande Smart Panel.

> Högerklicka (i Windows eller Linux) eller klicka (i Mac OS X) på ikonen för Smart Panel och välj din maskin.

• Fönstret Smart Panel och dess innehåll som visas i denna användarhandbok kan variera beroende på vilken maskin eller vilket operativsystem som används.

I Smart Panel-programmet visas aktuell status för maskinen, mängd toner som finns kvar i tonerkassetten/-kassetterna och annan information. Du kan även ändra inställningarna.

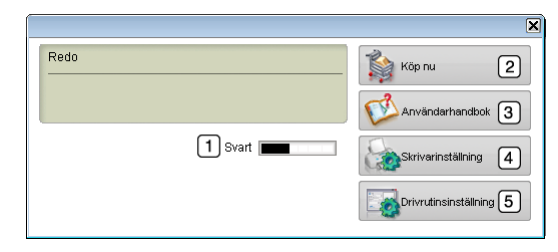

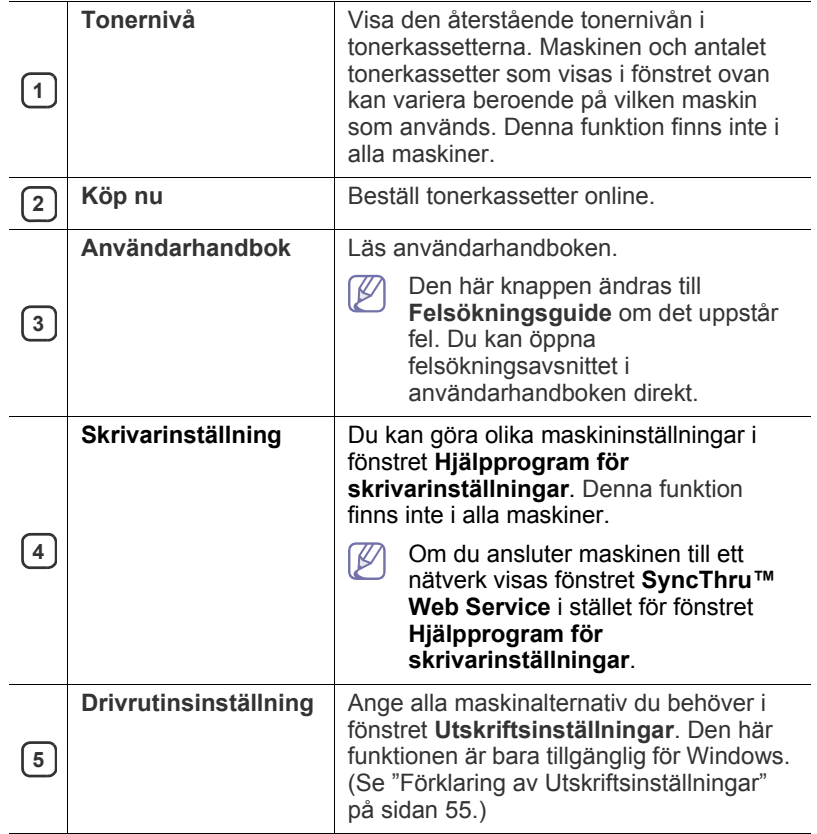

#### **Öppna felsökningsguiden**

Hitta lösningar på problem med hjälp av **Felsökningsguide**. Högerklicka (i Windows eller Linux) eller klicka (i Mac OS X) på ikonen för Smart Panel och välj **Felsökningsguide**.

## **Ändra programinställningarna för Smart Panel**

Högerklicka (i Windows eller Linux) eller klicka (i Mac OS X) på ikonen för Smart Panel och välj **Alternativ**. Välj de inställningar du vill ha i fönstret **Alternativ**.

## <span id="page-115-0"></span>**Smarthru Office**

CD-skivan med programvara innehåller SmarThru Office. SmarThru Office innehåller användbara funktioner för maskinen.

### **Starta SmarThru Office**

Följ stegen nedan för att starta SmarThru Office:

- **1.** Kontrollera att maskinen och datorn är påslagna och anslutna till varandra.
- **2.** När du har installerat SmarThru Office visas ikonen SmarThru Office på skrivbordet.
- **3.** Dubbelklicka på ikonen SmarThru Office.

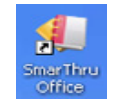

**4.** SmarThru Office visas.

Om du vill ha mer information klickar du på **Help** > **SmarThru Office help**.

#### **Quick Start Guide**

På den här menyn finns direktknappar för en del funktioner. Några direktknappar är: **Categories**, **Binder**, **Life Cycle**, **Scan and OCR**, **Fix and Enhance** och **Samsung Website**. Du kan inaktivera menyn genom att markera "**Do not show this diaglog again**".

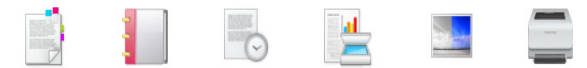

#### **Använda SmarThru Office**

#### **Skanning**

- **1.** Klicka på skanningsikonen.
	- Med operativsystemet Windows XP kan du använda SmarThru Office-startaren som finns längst till höger i aktivitetsfältet för att enkelt öppna fönstret **Scan Setting**.

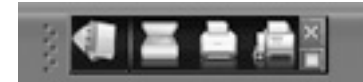

• För andra operativsystem än Windows XP klickar du på

SmarThru-ikonen SmarThru i systemfältet i Windows aktivitetsfält för att aktivera SmarThru Office-startaren.

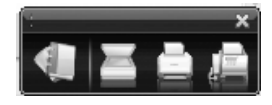

**2. Scan Setting**-fönstret öppnas.

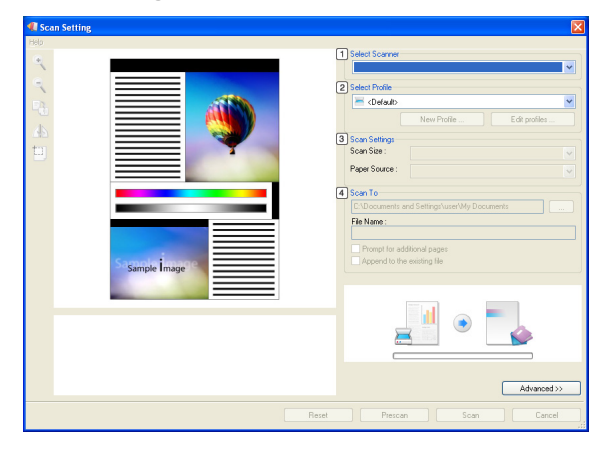

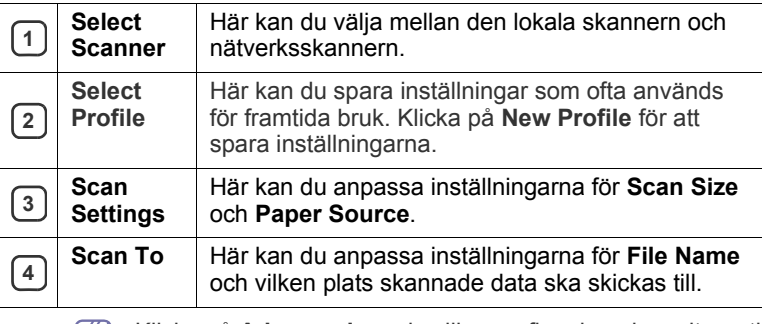

Klicka på **Advanced** om du vill ange fler skanningsalternativ. 1 K/I

**3.** Ange skanningsinställningar och klicka på **Scan**. Om du vill ha mer information klickar du på **Help** > **SmarThru Office help**.

#### **Send to**

#### **FTP**

Du kan överföra filer till en FTP-server medan du arbetar i SmarThru Office.

- **1.** Välj **File** > **Send to** > **Send By FTP**.
- **2.** Fönstret **Send By FTP** visas.
- **3.** Lägg till din fil och klicka på **Upload**.

#### **E-post**

Du kan skicka e-post samtidigt som du arbetar med SmarThru Office.

- Du behöver ett e-postprogram som till exempel Outlook Express om du vill skicka e-post med SmarThru Office. Metoderna för hur e-post skickas kan skilja sig åt beroende på vilket e-postprogram du använder.
- **1.** Ange **File** > **Send to** > **Send By E-mail**.
- **2.** En e-postklient öppnas.
- **3.** Skriv in nödvändig information och skicka ditt e-postmeddelande.

#### **Fax**

- Du kan skicka e-post samtidigt som du arbetar med SmarThru Office.
- **1.** Välj **File** > **Send to** > **Send By Fax**.
- **2.** Fönstret **Send Fax** visas.
- **3.** Skriv in nödvändig information och klicka på **Send Fax**.
- Om du vill ha mer information om SmarThru Office klickar du på **Help** > **SmarThru Office help**. Fönstret **SmarThru Office help** öppnas; du kan se hjälp på skärmen som finns i SmarThru-programmet.

Följ stegen nedan om du vill avinstallera SmarThru Office. Innan du börjar avinstallationen måste du stänga alla program som är igång.

- a) Öppna **Start**-menyn och välj **Program** eller **Alla program**.
- b) Välj SmarThru Office och sedan **Uninstall SmarThru Office**.
- c) När du uppmanas bekräfta valet läser du meddelandet och klickar på **OK**.
- d) Klicka på **Finish**.

## <span id="page-116-0"></span>**Använda programmet SetIP**

Macintosh och Linux stöder inte det här programmet.  $\cancel{\mathbb{Z}}$ 

Programmet används för att ställa in nätverks-IP med hjälp av MAC-adressen, som är serienumret för programvaran på nätverkets skrivarkort eller gränssnitt.

Det är avsett för nätverksadministratören som ställer in flera nätverks-IP åt gången.

Du kan bara använda programmet SetIP om skrivaren är ansluten till  $\cancel{\varphi}$ ett nätverk.

#### **Installera programmet**

- **1.** Sätt i CD-skivan med programvara som levererades tillsammans med maskinen. När CD-skivan med programvara körs automatiskt stänger du fönstret.
- **2.** På **Start**-menyn väljer du **Den här datorn** och öppnar enheten X. (X står för cd-rom-enheten).
- **3.** Dubbelklicka på **Application** > SetIP.
- **4.** Dubbelklicka på **Setup.exe** för att installera programmet.
- **5.** Klicka på **OK**.
- **6.** Om det behövs väljer du ett språk i listrutan.
- **7.** Följ instruktionerna i fönstret för att slutföra installationen.

#### **Skriva ut maskinens MAC-adress**

- **1.** Tryck på **Machine Setup** på kontrollpanelen.
- **2.** Tryck på **Maskinstatus** > fliken **Maskininfo** > **Skriv ut/Rapport**.
- **3.** Tryck på **Systemrapport**.
- **4.** Bläddra nedåt i listan till höger och välj **Rapport för nätverkskonfigurering**.
- **5.** Tryck på **Skrv**.

#### **Ange värden för nätverk**

- **1.** Skriv ut maskinens **Rapport för nätverkskonfigurering** för att hitta maskinens MAC-adress.
- **2.** I **Start**-menyn i Windows väljer du **Program** eller **Alla program** > **Samsung Network Printer Utilities** > **SetIP** > **SetIP**.
- **3.** Klicka för att öppna TCP/IP-konfigurationsfönstret.
- **4.** Ange nätverkskortets MAC-adress, IP-adress, nätmask och standardgateway, och klicka sedan på **Apply**.
	- När du anger MAC-adressen skriver du in den utan kolon (:).  $\mathbb W$
- **5.** Klicka på **OK**. Maskinen skriver ut nätverksinformationen. Bekräfta att inställningarna är korrekta.
- **6.** Klicka på **Exit**.

## <span id="page-116-1"></span>**Använda Linux Unified Driver Configurator**

Unified Driver Configurator är ett verktyg som främst används för att konfigurera maskinenheter. Du måste installera Unified Linux Driver för att kunna använda Unified Driver Configurator (se ["Installera Linux Unified](#page-35-1)  [Driver-paketet" på sidan](#page-35-1) 36).

När du har installerat drivrutinen i Linux skapas ikonen för Unified Driver Configurator automatiskt på skrivbordet.

#### **Öppna Unified Driver Configurator**

- **1.** Dubbelklicka på **Unified Driver Configurator** på skrivbordet. Du kan även klicka på ikonen **Startup** och välja **Samsung Unified Driver** > **Unified Driver Configurator**.
- **2.** Tryck på knapparna till vänster när du vill växla till motsvarande konfigurationsfönster.

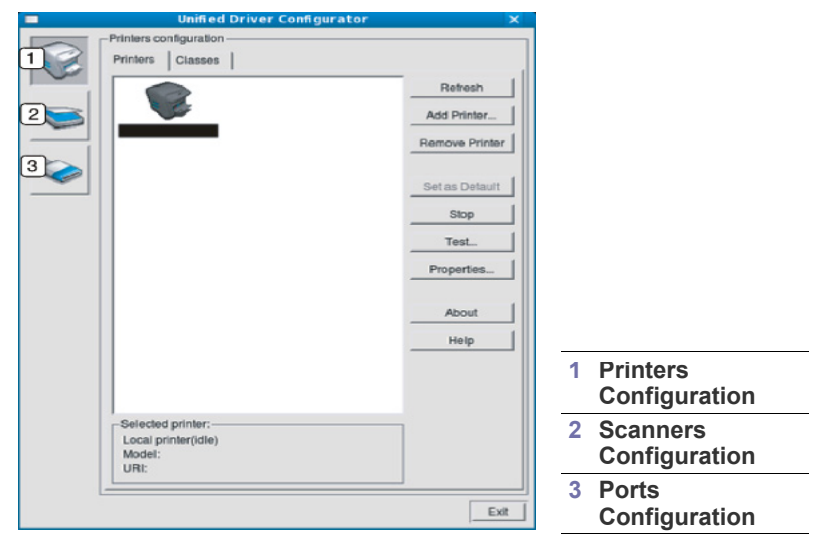

Om du vill öppna hjälpen på skärmen klickar du på **Help**.

**3.** När du har ändrat konfigurationerna stänger du Unified Driver Configurator genom att klicka på **Exit**.

 $\cancel{\varphi}$ 

#### **Printers configuration**

**Printers configuration** innehåller de två flikarna **Printers** och **Classes**.

#### **Fliken Printers**

Visa det aktuella systemets skrivarkonfiguration genom att klicka på maskinikonknappen till vänster i fönstret Unified Driver Configurator.

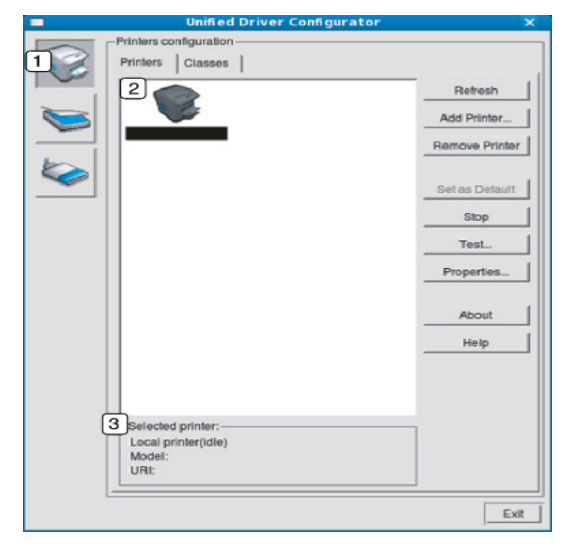

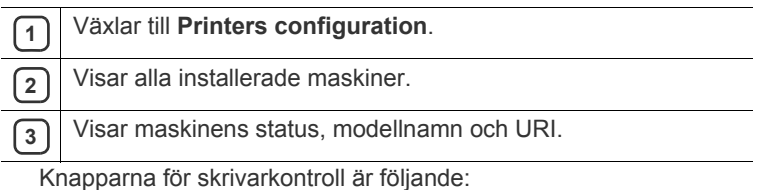

- **Refresh:** Uppdaterar listan med tillgängliga maskiner.
- **Add Printer:** Här kan du lägga till en ny maskin.
- **Remove Printer:** Tar bort den markerade maskinen.
- **Set as Default:** Här anger du att den valda maskinen ska vara standardmaskin.
- **Stop/Start:** Stoppar/startar maskinen.
- **Test:** Här kan du skriva ut en testsida för att kontrollera att maskinen fungerar ordentligt.
- **Properties:** Här kan du granska och ändra skrivaregenskaper.

#### **Fliken Classes**

På fliken Classes visas en lista med tillgängliga maskinklasser.

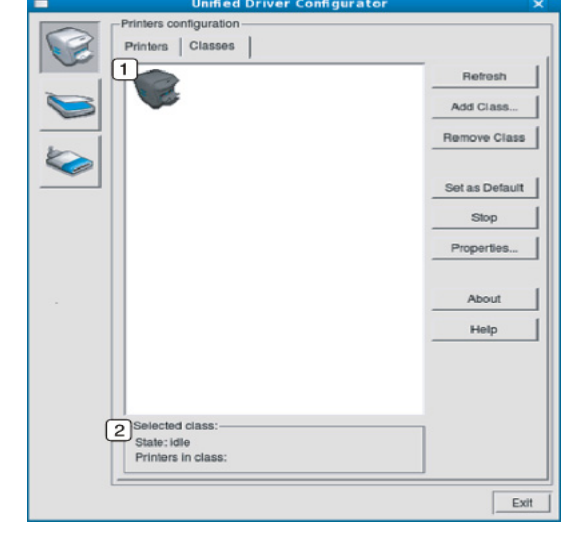

**1** Visar alla maskinklasser.

- **2** Visar status för klassen och antalet maskiner i klassen.
	- **Refresh:** Uppdaterar listan med klasser.
	- **Add Class:** Här kan du lägga till en ny maskinklass.
	- **Remove Class:** Tar bort den markerade maskinklassen.

#### **Scanners configuration**

I det här fönstret kan du övervaka aktiviteten hos skannerenheter, visa en lista med installerade Samsung-maskinenheter, ändra enhetsegenskaper och skanna bilder.

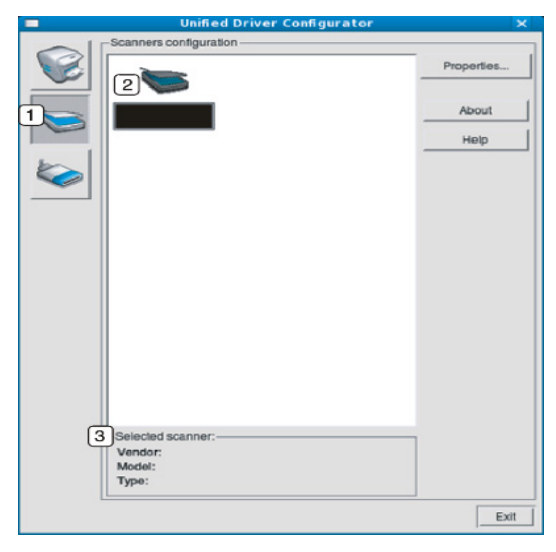

**<sup>1</sup>** Växlar till **Scanners configuration**.

**2** Visa alla installerade skannrar.

**3** Visar leverantör, modellnamn och skannertyp.

• **Properties:** Här kan du ändra skanningsegenskaperna och skanna ett dokument.

#### **Ports configuration**

I det här fönstret kan du visa en lista med tillgängliga portar, kontrollera status för varje port och frisläppa en port som har fastnat i upptagetläge när dess ägare av någon anledning avslutat ett jobb.

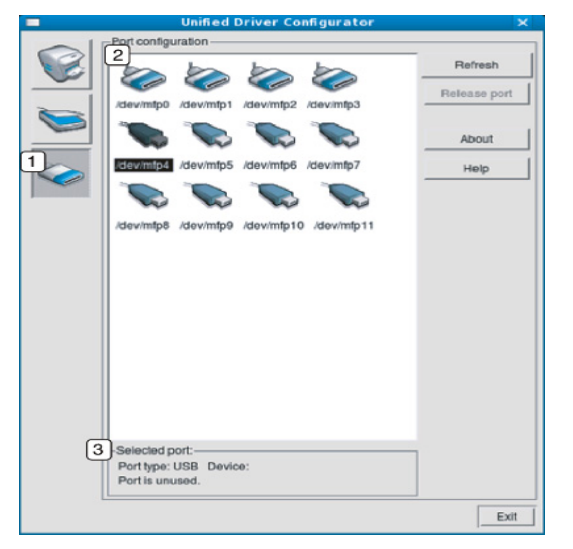

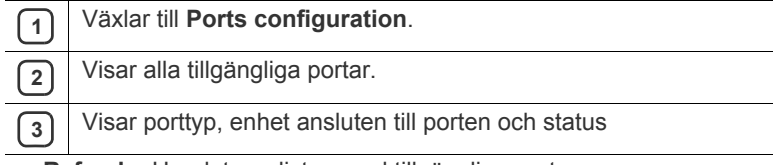

- **Refresh:** Uppdaterar listan med tillgängliga portar.
- **Release port:** Frigör den valda porten.

#### **Portdelning för skrivare och skannrar**

Din maskin kan vara ansluten till en värddator via en parallellport eller USB-port. Eftersom maskinenheten innehåller mer än en enhet (skrivare och skanner) måste åtkomster från användarprogram till de här enheterna organiseras via den enskilda I/O-porten.

Unified Linux Driver-paketet innehåller en mekanism för lämplig portdelning som används av skrivar- och skannerdrivrutiner från Samsung. Drivrutinernas enheter adresseras via så kallade maskinportar. Aktuell status för alla maskinportar kan ses via **Ports configuration**. Genom portdelning förhindras åtkomst till ett funktionellt block i maskinenheten medan ett annat block används.

När du installerar en ny maskinenhet i systemet rekommenderas du att göra detta med hjälp av en Unified Driver Configurator. Du ombeds att välja en I/O-port till den nya enheten. Det här valet ger den bästa konfigurationen för maskinens funktioner. För maskinskannrar väljs I/ O-portar automatiskt av skannerdrivrutinerna, så att rätt inställningar tillämpas som standard.

# Underhåll

#### Det här kapitlet innehåller information om hur du underhåller maskinen och tonerkassetten.

#### **Kapitlet innehåller:**

- [Skriva ut en maskinrapport](#page-119-0)
- [Kontrollera förbrukningsmaterialets status](#page-119-1)
- [Kontrollera serienumret](#page-119-2)
- [Rensa faxminnet](#page-119-3)
- [Skicka avisering om låg tonernivå](#page-119-4)

## <span id="page-119-0"></span>**Skriva ut en maskinrapport**

Se ["Skriva ut en rapport" på sidan](#page-110-0) 111.

#### <span id="page-119-1"></span>**Kontrollera förbrukningsmaterialets status**

Gör så här om du vill visa indikatorerna för förbrukningsmaterialets status:

- **1.** Tryck på **Machine Setup** på kontrollpanelen.
- **2.** Tryck på **Maskinstatus**.
- **3.** Kontrollera hur mycket som har använts av varje förbrukningsmaterial.

## <span id="page-119-2"></span>**Kontrollera serienumret**

Gör så här om du vill kontrollera serienumret på skärmen:

- **1.** Tryck på **Machine Setup** på kontrollpanelen.
- **2.** Tryck på **Maskinstatus** > fliken **Maskininfo** > **Maskindetaljer**.

## <span id="page-119-3"></span>**Rensa faxminnet**

Det går att radera faxminnet. Det finns två olika sätt att radera faxminnet. Gör så här:

Om du rensar faxminnet utan att skriva ut ett faxjobb gör du det utan M att kontrollera innehållet. Var försiktig så att du inte raderar viktiga dokument.

#### **Rensa faxminnet genom att skriva ut ett faxjobb**

Skriv ut mottaget fax. Faxminnet raderas automatiskt.

#### **Rensa faxminnet utan att skriva ut ett faxjobb**

Från **Jobbstatus** > fliken **Aktuellt jobb** på faxens huvudskärm.

- Om du vill radera alla jobb i listan klickar du på **Rad. alla**. Med det här alternativet raderas alla jobb i minnet. Var försiktig så att du inte raderar andra dokument än för faxen.
- Om du bara vill radera faxjobb i listan markerar du alla faxjobb i **Jobbtyp** och klickar på **Radera**.
- [Kontrollera lagrade dokument](#page-119-5)
- [Rengöra maskinen](#page-120-0)
- [Förvara tonerkassetten](#page-121-0)
- [Tips för att flytta och förvara maskinen](#page-121-1)

## <span id="page-119-4"></span>**Skicka avisering om låg tonernivå**

Gör så här om du vill ange att maskinen ska skicka en avisering om att tonernivån är låg och att en ny måste beställas:

- **1.** Tryck på **Machine Setup** på kontrollpanelen.
- **2.** Tryck på **Admin.inst.**. När inloggningsmeddelandet visas anger du lösenordet och trycker på **OK**.
- **3.** Tryck på fliken **Allmänt** > **Hantering av förbrukningsartiklar** > **Beställningsmeddelande för tonerkassett**.
- **4.** Tryck på **Beställning av toner vid Återstående liv.** och välj procenttal.
- **5.** Tryck på **OK**.

## <span id="page-119-5"></span>**Kontrollera lagrade dokument**

Maskinen visar dokumentlistan över utskrifter eller faxjobb.

Tryck på **Lagrade dokument** på huvudmenyn. Om en annan meny visas på skärmen trycker du på **för att komma till huvudmenyn.** 

- **Fliken Publik:** Visar listan över senarelagda utskrifter och lagrade utskrifter.
- **Fliken Säkrad:** Visar listan över säkra utskrifter, säkra mottagna utskrifter och säkra lagrade utskrifter.
- **AnvNamn:** Visar användarnamn på den som registrerat jobbet.
- **Filnamn:** Visar jobbnamnet som är lagrat som jobbinformation. Filnamnet visas för datorutskrift.
- **Dtm:** Visar det datum jobbet lagrades.
- **Sida:** Visar antalet sidor i jobbet.
- **Detalj:** Ett separat meddelande om grundläggande jobbinformation med filstorlek, pappersstorlek och papperstyp visas.
- **Red.:** Medger ändring av filnamnet.
- **Radera:** Tar bort vald lista.
- **Rad. alla:** Tar bort hela listan.
- **Skrv:** Skriver ut vald lista.

## <span id="page-120-0"></span>**Rengöra maskinen**

Om du får problem med utskriftskvaliteten eller om maskinen befinner sig i en dammig miljö måste du rengöra maskinen regelbundet för att få bästa möjliga utskrifter och för att maskinen ska hålla längre.

• Om du rengör maskinens hölje med rengöringsmedel som innehåller stora mängder alkohol, lösningsmedel eller andra starka substanser kan höljet missfärgas eller skadas.

• Om det läcker ut toner i eller kring maskinen torkar du upp det med en trasa eller papper fuktat med vatten. Om du använder en dammsugare frigörs tonern i luften och kan vara skadlig för din hälsa.

#### **Rengöra utsidan**

Rengör maskinens utsida med en mjuk, luddfri trasa. Fukta trasan försiktigt i vatten, men var noga med att inte droppa vatten på eller i maskinen.

#### <span id="page-120-1"></span>**Rengöra insidan**

Vid utskrift kan papperspartiklar, toner och damm samlas inuti skrivaren. Detta kan orsaka problem med utskriftskvaliteten, till exempel tonerfläckar eller utsmetad toner. Rengöring av skrivarens insida kan lösa och minimera dessa problem.

- **1.** Stäng av maskinen och dra ur nätsladden. Låt maskinen svalna en stund.
- **2.** Öppna den främre luckan och dra ut tonerkassetten. Placera den på en ren och plan yta.

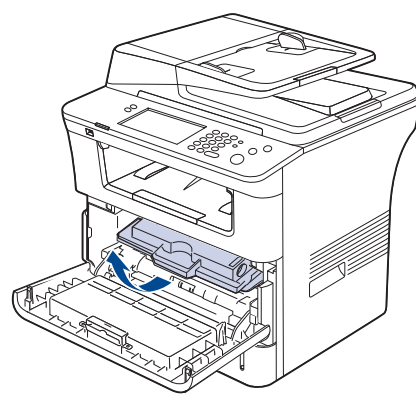

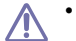

• Utsätt inte tonerkassetten för ljus i mer än ett par minuter, annars kan den skadas. Täck vid behov över den med papper.

• Rör inte vid den gröna undersidan av tonerkassetten. Undvik att röra detta område genom att använda handtaget på kassetten.

**3.** Torka bort damm och spilld toner med en torr och luddfri trasa från området kring tonerkassetterna.

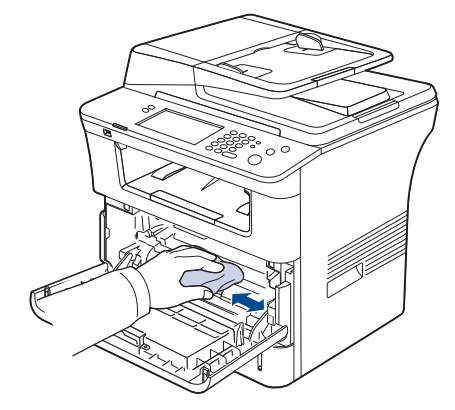

- Var försiktig när du rengör maskinens insida så att inte överföringsvalsen eller några andra delar skadas. Använd inga lösningsmedel som bensin eller thinner när du rengör. Det kan uppstå problem med utskriften som skadar maskinen.
- **4.** Rengör försiktigt laserskanningsenheten i den övre delen av kassettfacket med en trasa.

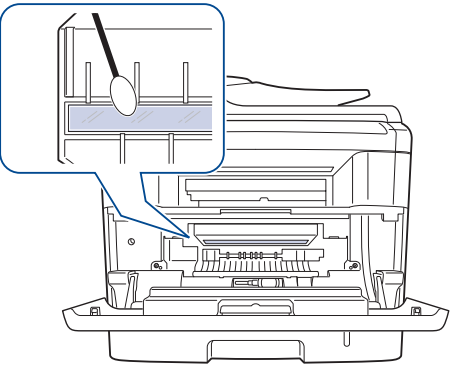

- **5.** Sätt tillbaka tonerkassetten och stäng framluckan.
- **6.** Sätt i nätsladden och slå på maskinen.

#### <span id="page-121-2"></span>**Rengöra skannerenheten**

Att hålla skannerenheten ren hjälper dig att få bästa möjliga resultat när du skannar bilder. Vi föreslår att du rengör skannerenheten det första du gör varje dag och vid behov även under dagen.

- **1.** Fukta lätt en mjuk luddfri trasa eller pappershandduk med vatten.
- **2.** Öppna skannerlocket.
- **3.** Torka av skanner- och dokumentmatarglaset tills det är rent och torrt.

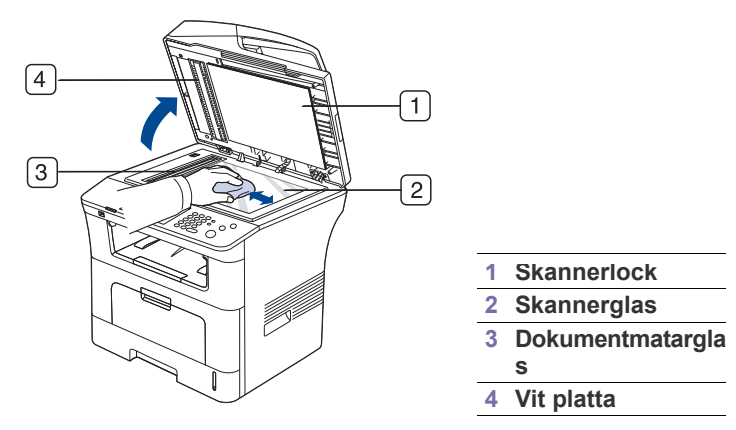

- **4.** Torka av skannerlockets undersida och den vita plattan tills den är ren och torr.
- **5.** Stäng skannerlocket.

#### <span id="page-121-0"></span>**Förvara tonerkassetten**

Du får bästa möjliga utskriftskvalitet av tonerkassetten om du tänker på följande:

- Ta inte ur tonerkassetten ur förpackningen innan du ska använda den.
- Fyll inte på tonerkassetten. Skrivarens garanti täcker inte skador som orsakats på grund av användning av återfyllda tonerkassetter.
- Förvara tonerkassetterna i samma miljö som skrivaren.

#### **Förväntad kassettlivslängd**

Hur länge en kassett räcker beror på den mängd toner som utskrifterna kräver. Det faktiska antalet kan också skilja sig beroende på trycksvärtningen på sidorna du skriver ut, och kan också påverkas av driftsmiljö, utskriftsintervall, medietyp och mediestorlek. Om du till exempel skriver ut mycket grafik kan du behöva byta kassett oftare.

## <span id="page-121-1"></span>**Tips för att flytta och förvara maskinen**

- Luta inte maskinen och vänd den inte upp och ner när du flyttar den. Toner kan läcka ut och smutsa ner maskinen inuti, vilket kan påverka utskriftskvaliteten eller skada maskinen.
- Var minst två personer när ni flyttar maskinen och håll i den ordentligt.
- Lås skannerlocket om maskinen ska flyttas eller om den inte används på länge. (Se ["Framifrån" på sidan](#page-26-0) 27.)

## **Felsökning**

I det här kapitlet finns information om vad du ska göra om ett fel uppstår.

#### **Kapitlet innehåller:**

- [Omfördela toner](#page-122-0)
- [Ta bort originaldokument som fastnat](#page-123-0)
- Så undviker du pappersstopp [Åtgärda andra problem](#page-129-0)

## <span id="page-122-0"></span>**Omfördela toner**

När tonerkassetten nästan är tom:

- Vita streck på utskrifterna eller ljus utskrift.
- **Tonernivån är låg. Beställ ny tonerkassett** visas på displayen.
- **Status**-indikatorn blinkar rött.

Om det händer kan du tillfälligt förbättra utskriftskvaliteten genom att omfördela resterande toner i tonerkassetten. I vissa fall kvarstår de vita strecken eller den ljusa utskriften även om du omfördelar tonern.

- **1.** Öppna den främre luckan.
- **2.** Dra ut tonerkassetten.

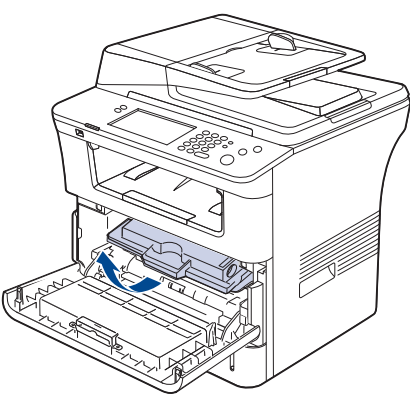

**3.** Skaka kassetten ordentligt fem till sex gånger för att fördela tonern jämnt.

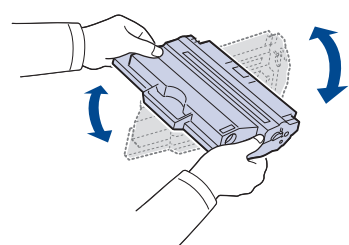

- Om du får toner på kläderna bör du torka bort den med en torr  $\cancel{\mathbb{Z}}$ trasa och tvätta kläderna i kallt vatten. Varmt vatten gör att tonern fastnar i tyget.
	- Rör inte vid den gröna undersidan av tonerkassetten. Undvik att röra detta område genom att använda handtaget på kassetten.
- [Ta bort papper som fastnat](#page-124-0)
- [Meddelanden på skärmen](#page-128-0)
- 
- **4.** Håll tonerkassetten i handtaget och sätt försiktigt in den i öppningen på maskinen.

Skenorna på kassettens sida och motsvarande spår i maskinen ser till att kassetten hamnar på rätt plats.

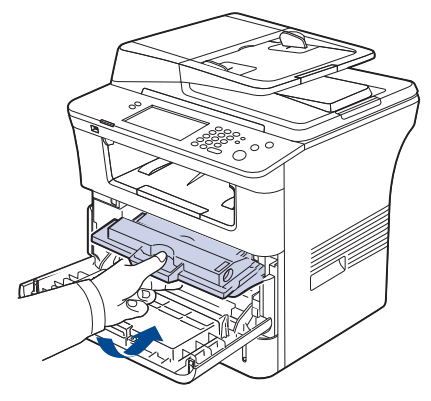

**5.** Stäng den främre luckan. Stäng luckan ordentligt.

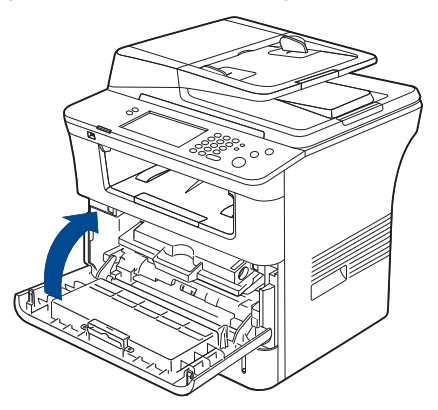

## <span id="page-123-0"></span>**Ta bort originaldokument som fastnat**

Om ett original fastnar medan det passerar genom dokumentinmataren visas ett varningsmeddelande på skärmen.

- Undvik att papper som har fastnat går sönder genom att dra ut det sakta och försiktigt.
- Förhindra att papper fastnar genom att använda skannerglaset för  $\not\!\! \not\!\! \varphi$ tjocka, tunna eller blandade papperstyper med original.
- **1.** Ta bort de dokument som finns kvar i dokumentinmataren.
- **2.** Ta tag i det felmatade papperet och ta bort det från utmatningsområdet genom att försiktigt dra det åt höger med båda händerna.

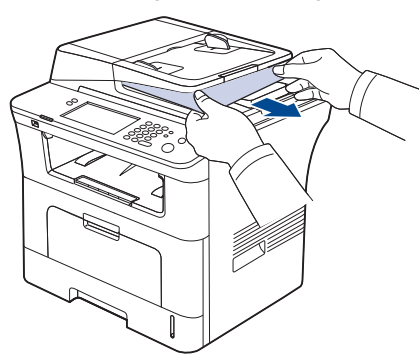

- Om du inte ser något papper i det här området går du till nästa steg
- **3.** Öppna dokumentinmatarens lucka.

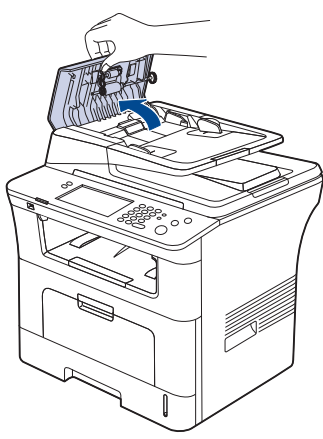

**4.** Ta försiktigt bort dokumentet från dokumentinmataren.

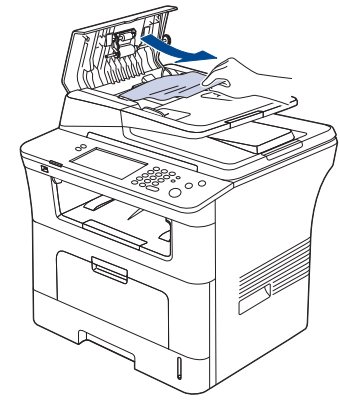

Om du inte ser något papper i det här området går du till nästa steg

**5.** Öppna dokumentinmatarens inre lucka. Ta försiktigt bort papperet.

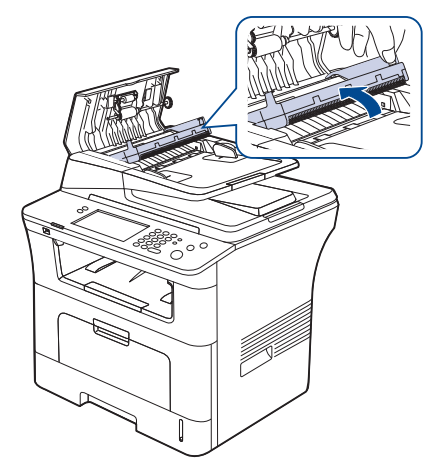

- Om du inte ser något papper i det här området går du till steg 7. M
- **6.** Stäng dokumentinmatarens inre lucka och dokumentinmatarens lucka. Lägg tillbaka eventuella papper som tagits bort i dokumentinmataren.
- **7.** Öppna skannerlocket.
- **8.** Ta tag i det felmatade papperet och ta bort det från inmatningsområdet genom att försiktigt dra det åt höger med båda händerna.

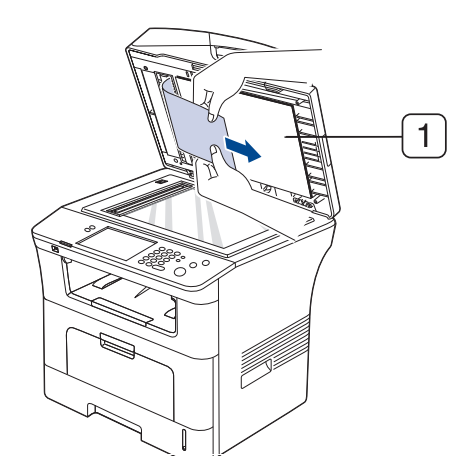

**1 skannerlock**

**9.** Stäng skannerlocket. Lägg tillbaka de borttagna sidorna i dokumentinmataren.

## <span id="page-123-1"></span>**Så undviker du pappersstopp**

Genom att välja rätt medietyper går de flesta pappersstopp att undvika. Läs följande riktlinjer om ett papper fastnar.

- Kontrollera att de justerbara stöden är rätt placerade. (Se ["Fylla på](#page-45-0)  [papper i kassetten" på sidan](#page-45-0) 46.) Fyll inte på för mycket papper i kassetten. Kontrollera att pappersnivån är under kapacitetsmärket på insidan av kassetten.
- Ta inte bort papper ur kassetten under utskrift.
- Böj, bläddra och jämna till pappersbunten innan du lägger i den.
- Använd inte veckade, fuktiga eller kraftigt skrynklade papper.
- Blanda inte olika papperstyper i kassetten.
- Använd enbart rekommenderade utskriftsmedier. (Se ["Ange](#page-49-0)  [pappersstorlek och papperstyp" på sidan](#page-49-0) 50.)
- Kontrollera att den rekommenderade utskriftssidan på utskriftsmediet ligger nedåt i kassetten eller uppåt i multikassetten.
- Om papper ofta fastnar när du skriver ut på papper i A5/B5-storlek: Fyll på papper i kassetten med den långa sidan mot kassettens framsida.

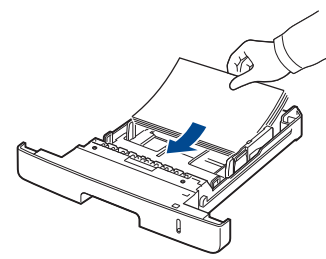

Om papperet läggs i på detta sätt går det inte att göra dubbelsidiga utskrifter (duplex).

I fönstret **Utskriftsinställningar** ställer du in sidorientering på 90 grader. (Se ["Fliken Papper" på sidan](#page-55-0) 56.)

## <span id="page-124-0"></span>**Ta bort papper som fastnat**

Vid pappersstopp visas ett varningsmeddelande på skärmen.

Undvik att papper som har fastnat går sönder genom att dra ut det <u>/I</u> sakta och försiktigt. Ta bort papper som fastnat genom att följa instruktionerna i följande avsnitt.

#### <span id="page-124-1"></span>**I kassett 1**

- [Klicka på den här länken så öppnas en animation om att ta bort](../common/swf/jam_tray1.htm)  papper som fastnat.
- **1.** Öppna och stäng den främre luckan. Papperet som fastnat matas automatiskt ut från maskinen.

Om papperet inte kommer ut går du vidare till nästa steg.

**2.** Dra ut kassett 1.

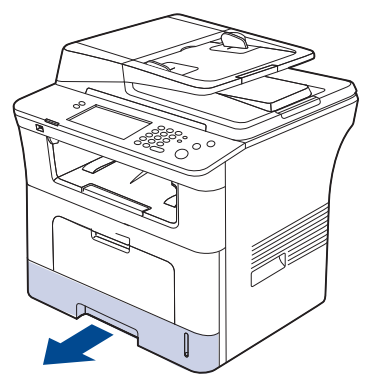

**3.** Ta bort papperet som har fastnat genom att försiktigt dra det rakt ut.

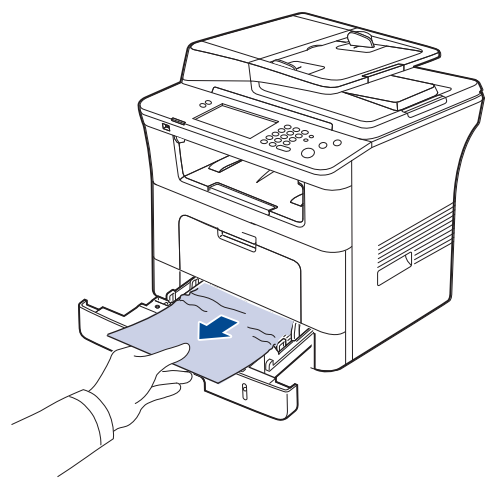

Om papperet inte rör sig när du drar i det eller om du inte kan se papperet i detta område letar du i fixeringsområdet runt tonerkassetten. (Se ["Inuti maskinen" på sidan](#page-125-0) 126.)

**4.** Sätt i kassett 1 i maskinen tills den låses på plats. Utskriften fortsätter automatiskt.

#### <span id="page-124-2"></span>**I tillbehörskassett 2**

- [Klicka på den här länken så öppnas en animation om att ta bort](../common/swf/jam_tray2.htm)  papper som fastnat.
- **1.** Öppna tillbehörskassett 2.
- **2.** Avlägsna det papper som har fastnat från maskinen.

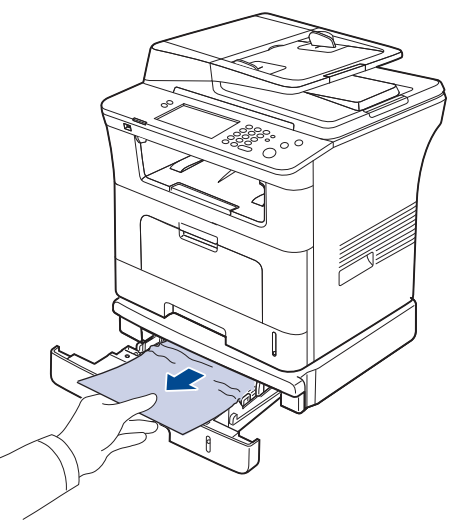

Om papperet inte rör sig när du drar i det eller om du inte kan se papperet i det här området, fortsätter du till nästa steg.

**3.** Dra ut kassett 1 halvvägs.

**4.** Dra papperet rakt upp och ut.

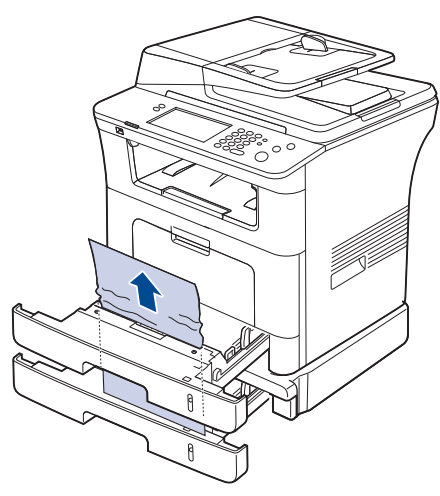

**5.** Sätt tillbaka kassetterna i maskinen. Utskriften fortsätter automatiskt.

#### <span id="page-125-1"></span>**I multikassetten**

- [Klicka på den här länken så öppnas en animation om att ta bort](../common/swf/jam_mp.htm)   $\mathbb{Z}$ papper som fastnat.
- **1.** Om papperet inte matas in ordentligt tar du ut det ur maskinen.

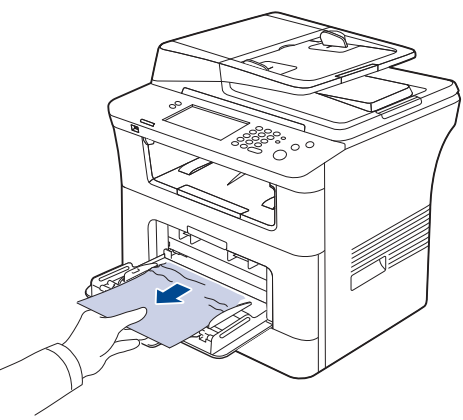

**2.** Öppna och stäng den främre luckan för att återuppta utskriftsjobbet.

#### <span id="page-125-0"></span>**Inuti maskinen**

- [Klicka på den här länken så öppnas en animation om att ta bort](../common/swf/jam_inside.htm)   $\mathbb{Z}$ papper som fastnat.
- Fixeringsområdet är hett. Var försiktig när du tar ut papper ur  $\mathbb{Z}$ maskinen.
- **1.** Öppna den främre luckan och dra ut tonerkassetten medan du lätt trycker ner den.

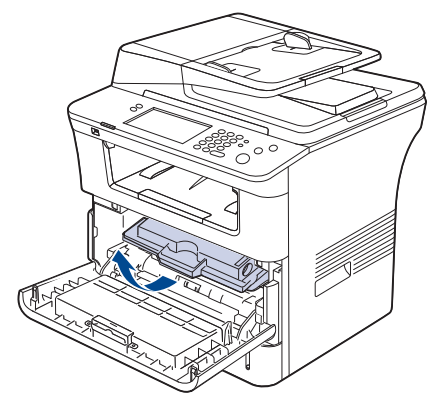

**2.** Ta bort papperet som har fastnat genom att försiktigt dra det rakt ut.

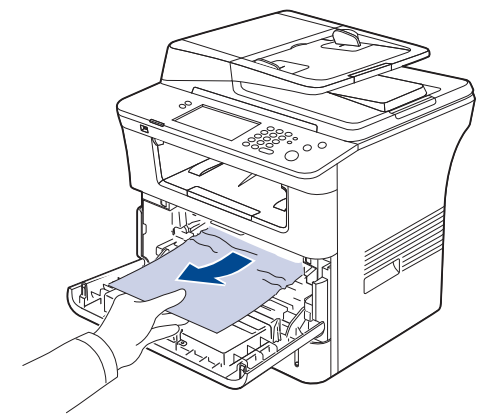

**3.** Sätt tillbaka tonerkassetten och stäng framluckan. Utskriften fortsätter automatiskt.

#### <span id="page-126-0"></span>**I utmatningsområdet**

- [Klicka på den här länken så öppnas en animation om att ta bort](../common/swf/jam_exitarea.htm)   $\varphi$ papper som fastnat.
- **1.** Öppna och stäng den främre luckan. Papperet som fastnat matas automatiskt ut från maskinen.
	- Om du inte ser något papper går du vidare till nästa steg.
- **2.** Dra försiktigt ut papperet ur utmatningskassetten.

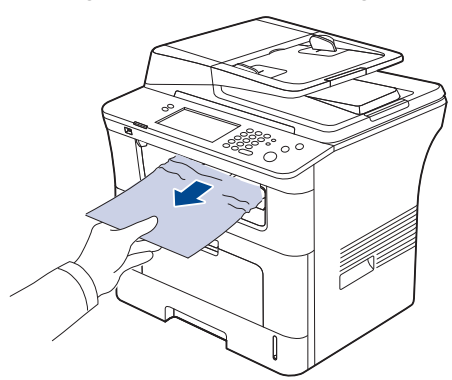

Om du inte kan se papperet som fastnat, eller om du känner motstånd och papperet inte rör sig när du drar i det, slutar du dra i papperet och går till nästa steg.

- **3.** Öppna den bakre luckan.
- **4.** Om du ser papperet som har fastnat trycker du upp spakarna på varje sida och tar bort det. Gå till steg 9.

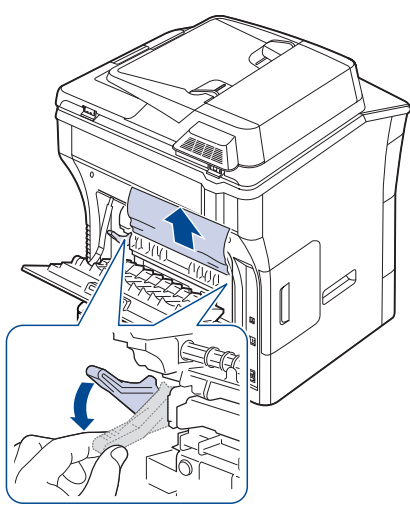

Om du fortfarande inte ser papperet fortsätter du till nästa steg.

**5.** Frigör remsan och stoppet för den bakre luckan. Öppna därefter helt den bakre luckan enligt bilden.

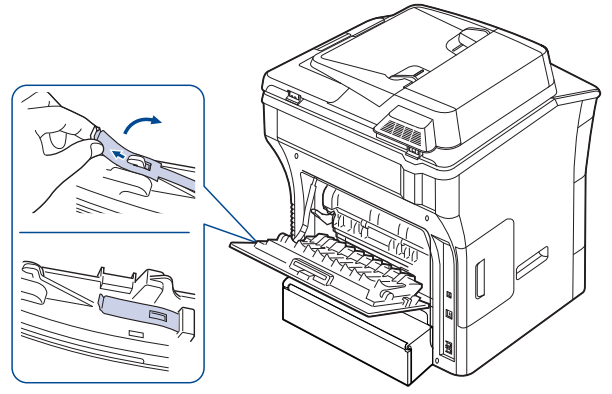

**6.** Vik upp duplexguiden helt.

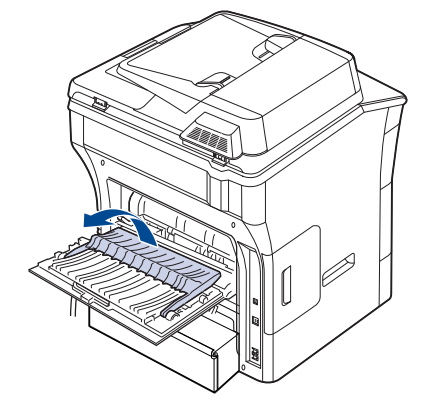

**7.** När du för fixeringsspaken åt höger öppnas fixeringsluckan.

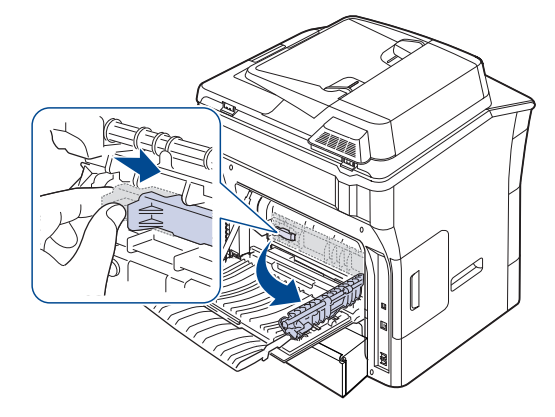

**8.** Dra ut papperet som sitter fast.

Om papperet som fastnat inte rörs när du drar trycker du upp spakarna på var sida för att frigöra det, och tar sedan bort det.

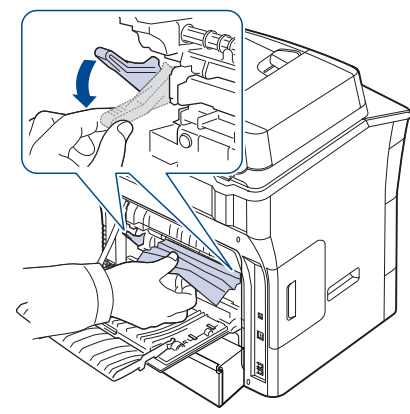

**9.** Sätt tillbaka spak, lucka, propp och guide i deras ursprungliga positioner. **10.** Stäng den bakre luckan. Utskriften fortsätter automatiskt.

#### <span id="page-127-0"></span>**I duplexenhetens område**

[Klicka på den här länken så öppnas en animation om att ta bort](../common/swf/jam_duplex.htm)   $\mathbb{Z}$ papper som fastnat.

Om duplexenheten inte sätts in riktigt kan pappersstopp uppstå. Kontrollera att duplexenheten är riktigt insatt.

**1.** Dra ut duplexenheten från maskinen.

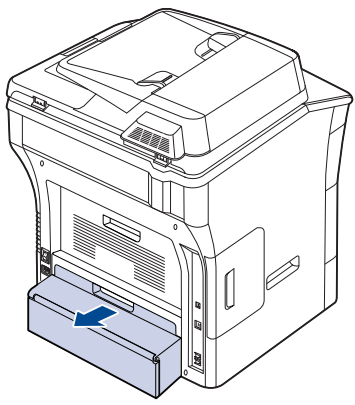

**2.** Ta bort papperet som fastnat från duplex-enheten.

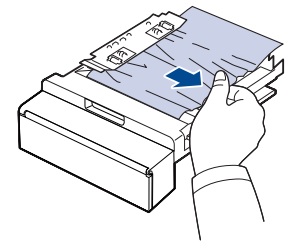

Om papperet inte kommer ut med duplexenheten tar du ut papperet från maskinens undersida.

Skjut in duplexenheten i maskinen.

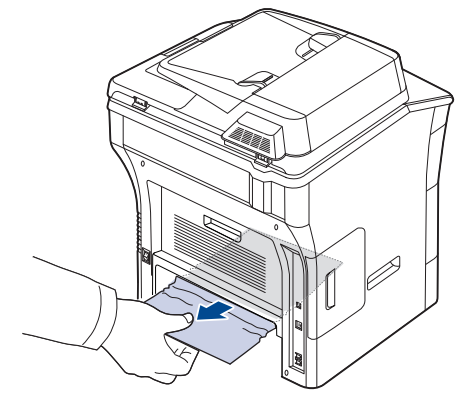

Om du fortfarande inte ser papperet fortsätter du till nästa steg.

- **3.** Öppna den bakre luckan.
- **4.** Vik upp duplexguiden helt.

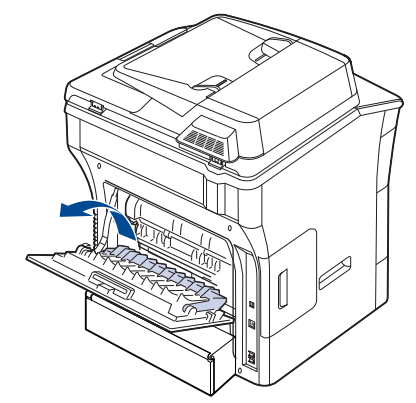

**5.** Dra ut papperet som sitter fast.

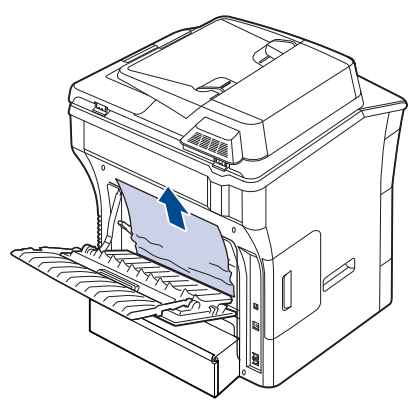

**6.** Vik in duplexgejden och stäng bakluckan.

## <span id="page-128-0"></span>**Meddelanden på skärmen**

Meddelanden visas på kontrollpanelen. De visar maskinens status eller felmeddelanden. Tabellerna här nedan visar vad meddelandena betyder och hur du korrigerar problem vid behov.

- Om ett meddelande inte står i tabellen startar du om skrivaren och  $\mathbb{\mathbb{Z}}$ försöker skriva ut igen. Kontakta en servicetekniker om problemet kvarstår.
	- När du ringer service är det bra om du kan tala om för serviceteknikern vilket meddelande som visas i fönstret.
	- Vissa meddelanden kanske inte visas på skärmen beroende på vilka alternativ eller modeller som används.
	- [zzz] visar felkoden. När du kontaktar kundtjänst kan den här felkoden hjälpa dig att hantera problemet.
	- Det kan visas ett utropstecken  $\binom{1}{k}$  eller ett kryss  $\binom{1}{k}$  uppe till vänster på skärmen. Tryck då på frågetecknet för att hitta mer information om förbrukningsmaterialen.

## $\bigcirc$  01-01-2008 12:00 AM

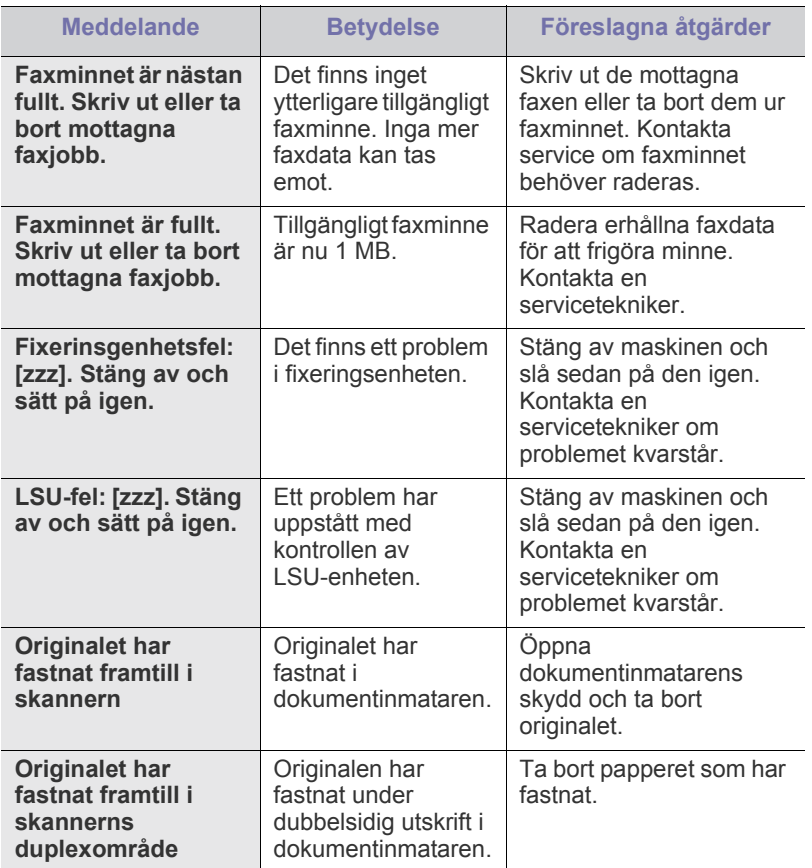

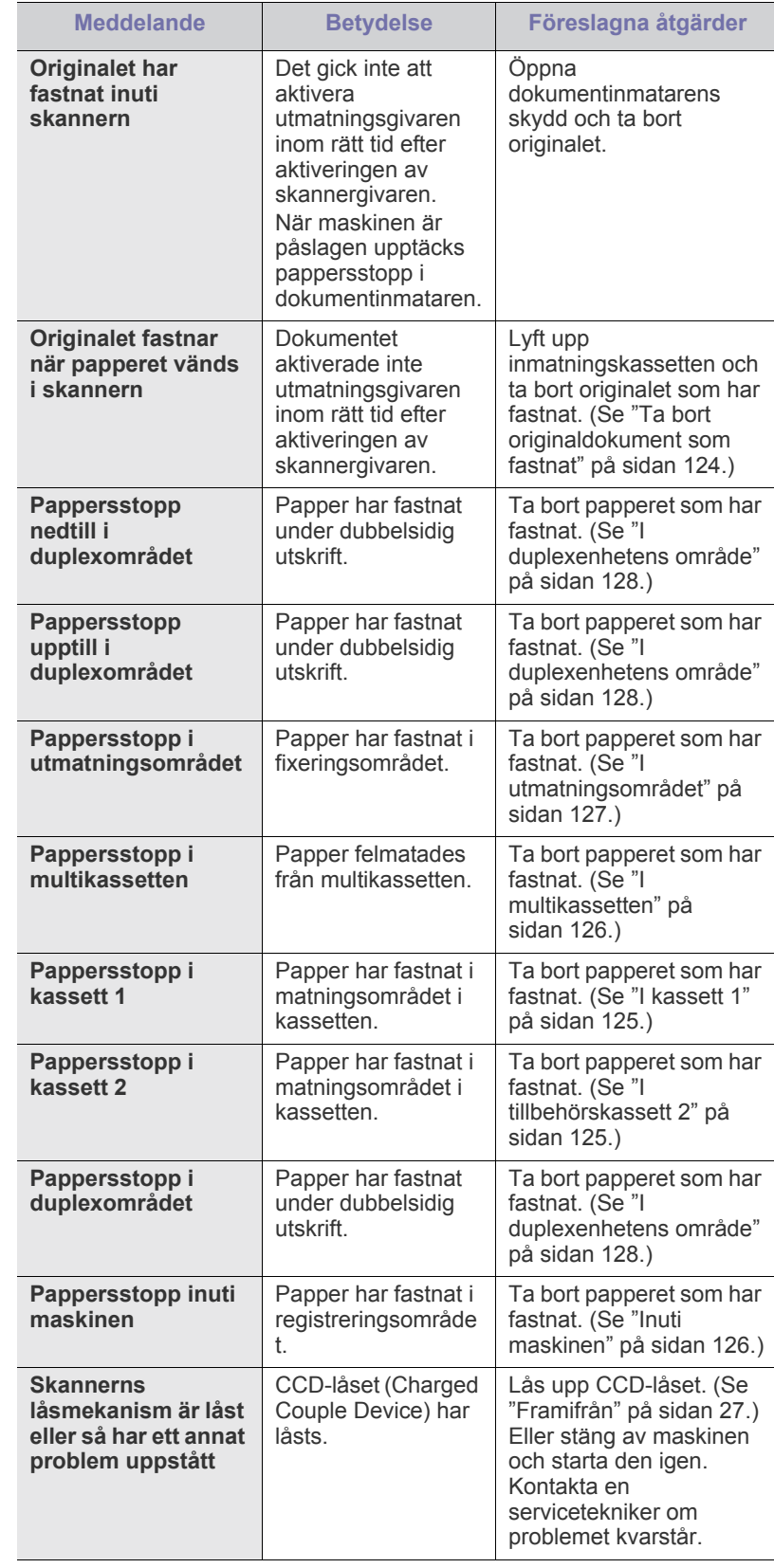

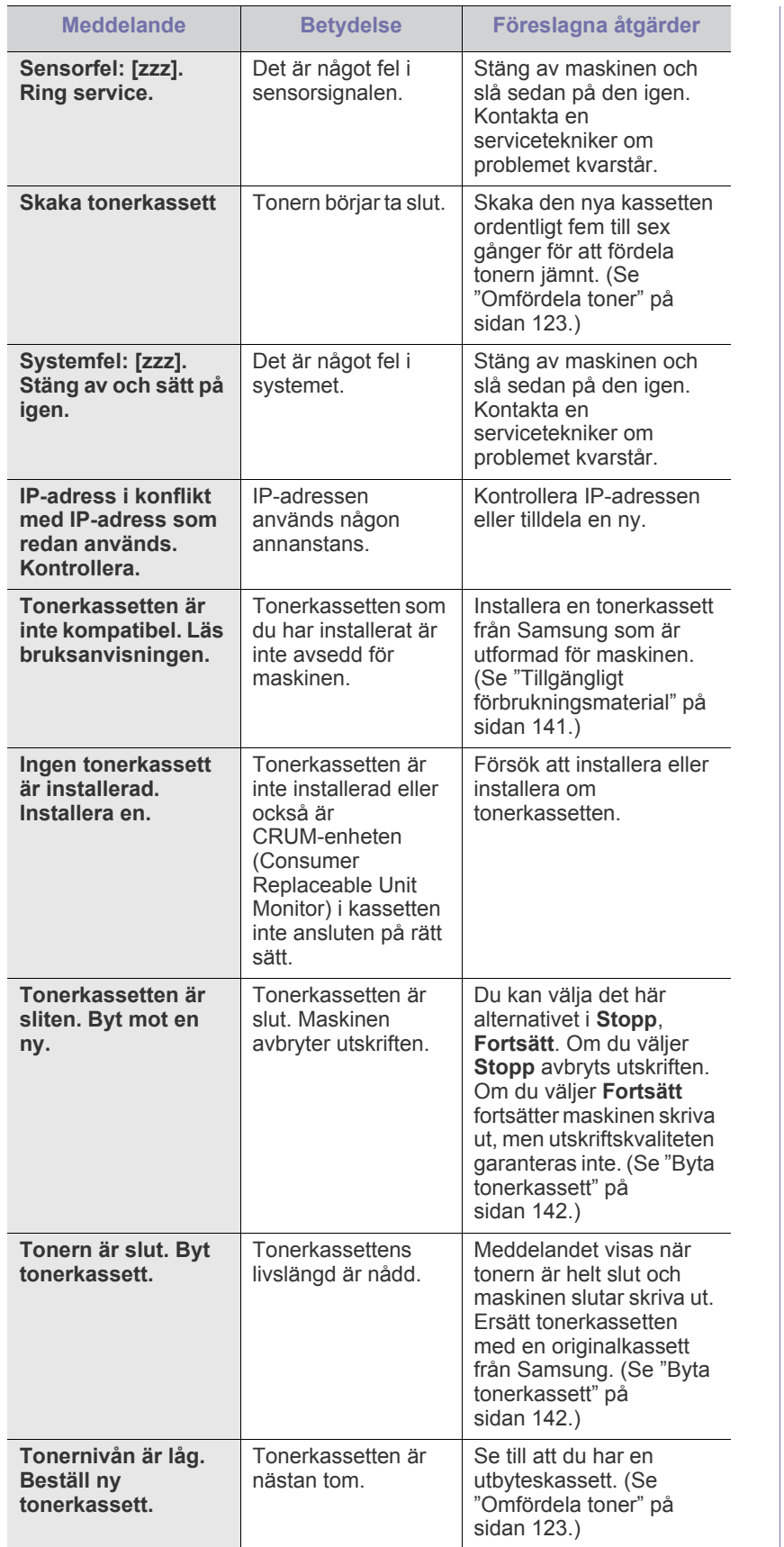

## <span id="page-129-0"></span>**Åtgärda andra problem**

Följande tabell innehåller några problem som kan uppstå och rekommenderade åtgärder. Utför de föreslagna åtgärderna tills problemet är löst. Kontakta en servicetekniker om problemet kvarstår.

#### **Pekskärmsproblem**

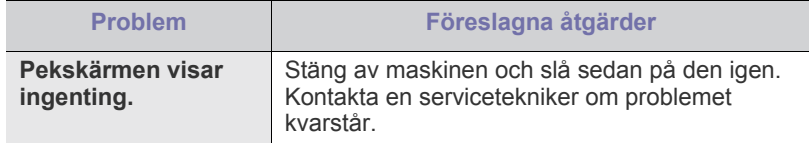

#### **Problem med pappersmatning**

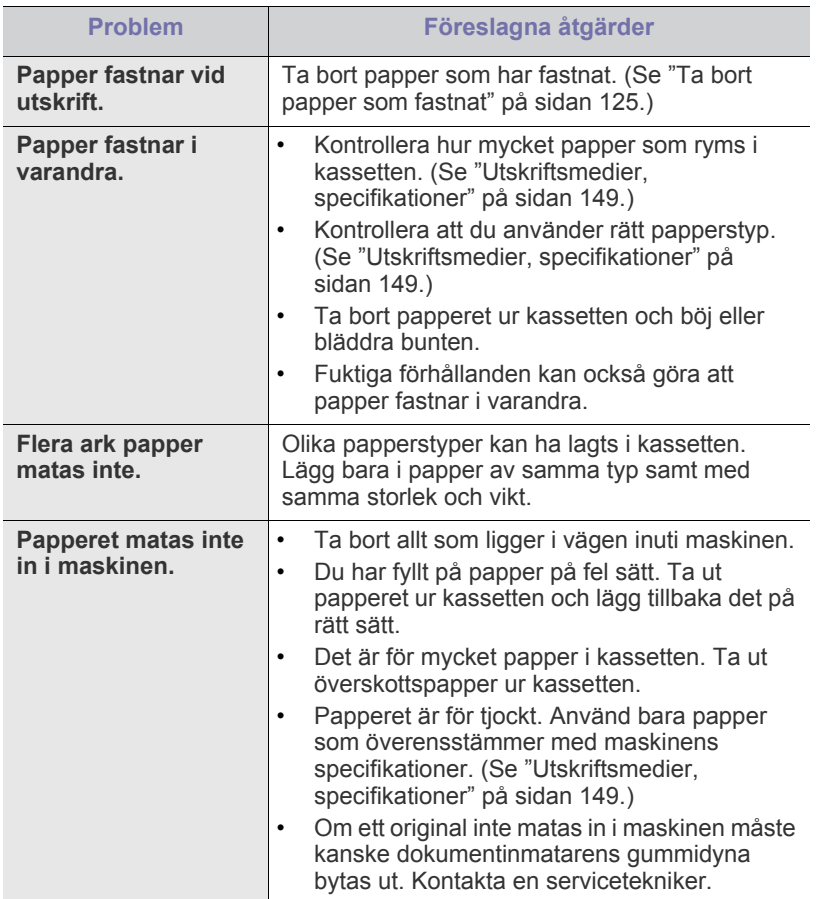

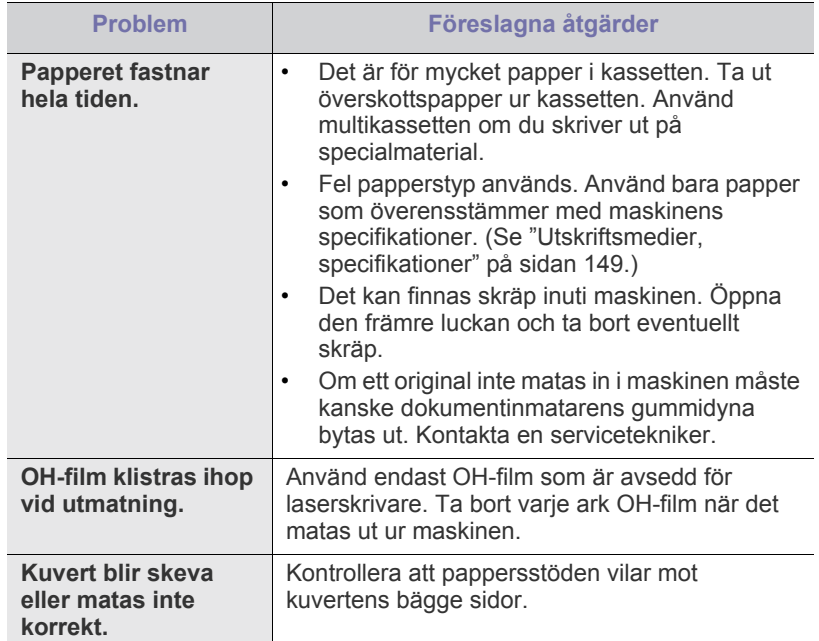

## **Utskriftsproblem**

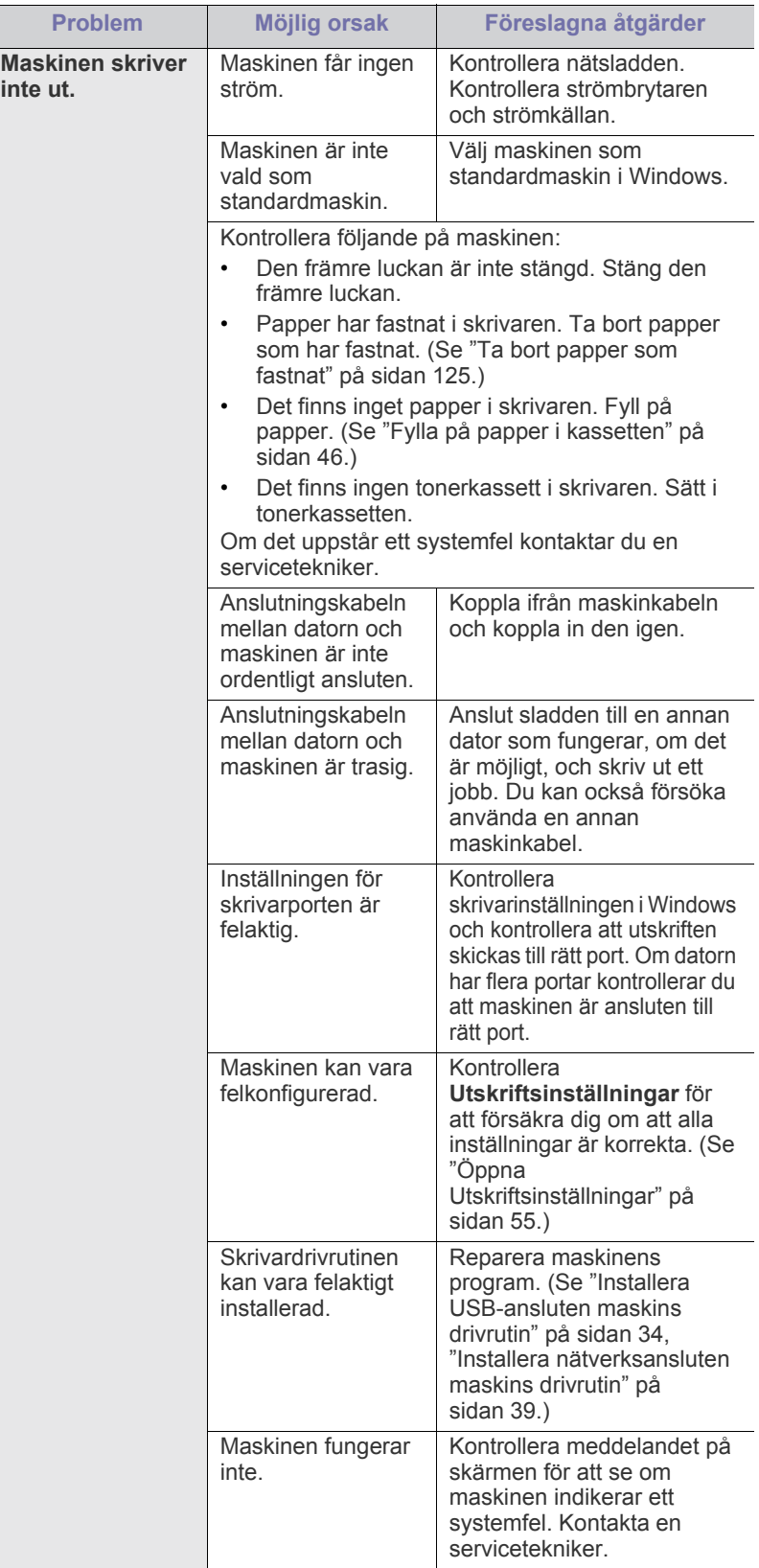

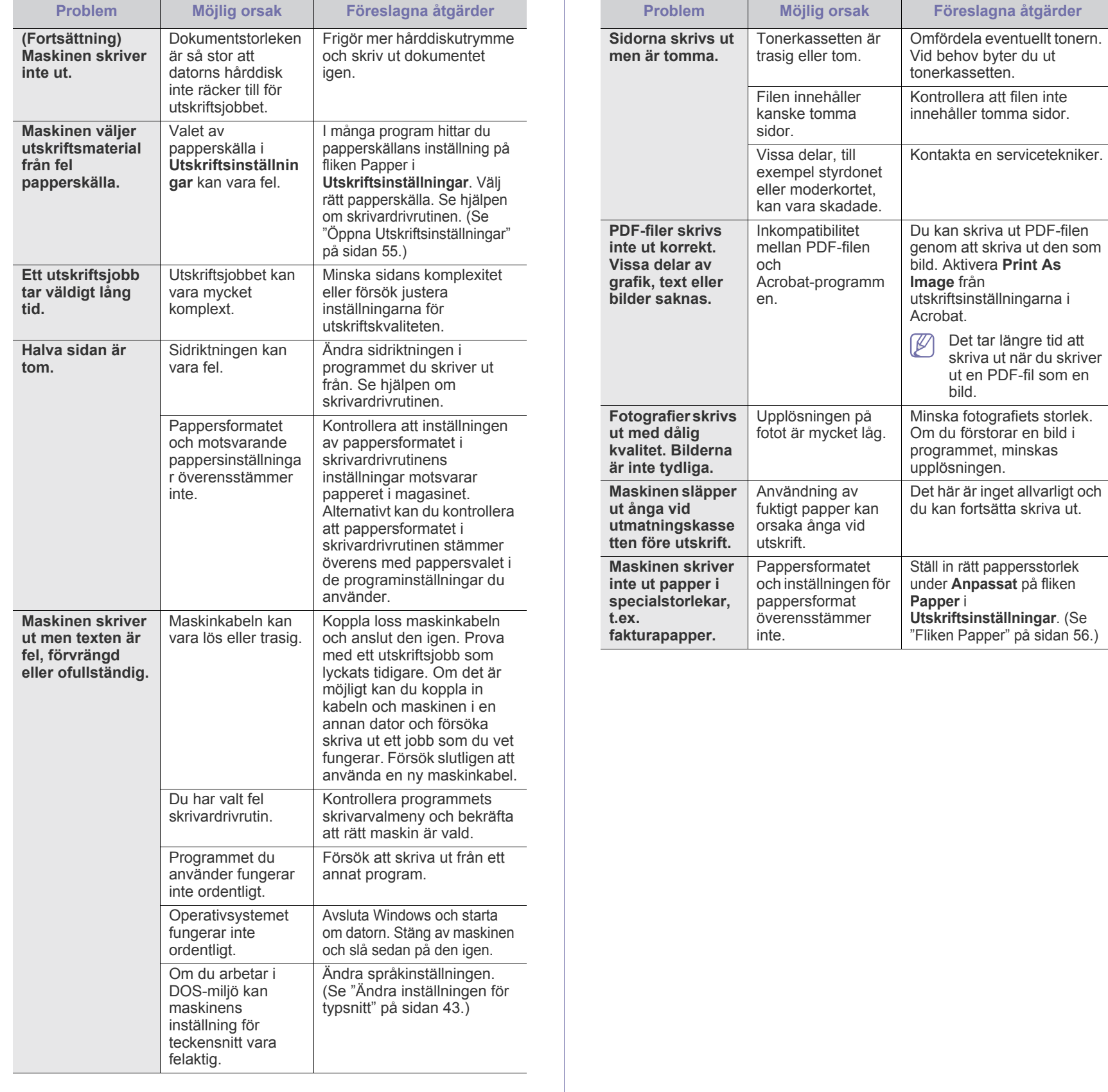

#### **Problem med utskriftskvaliteten**

Om insidan av maskinen är smutsig eller papper har fyllts på felaktigt kan utskriftskvaliteten bli sämre. Se tabellen nedan för felsökning av problemet.

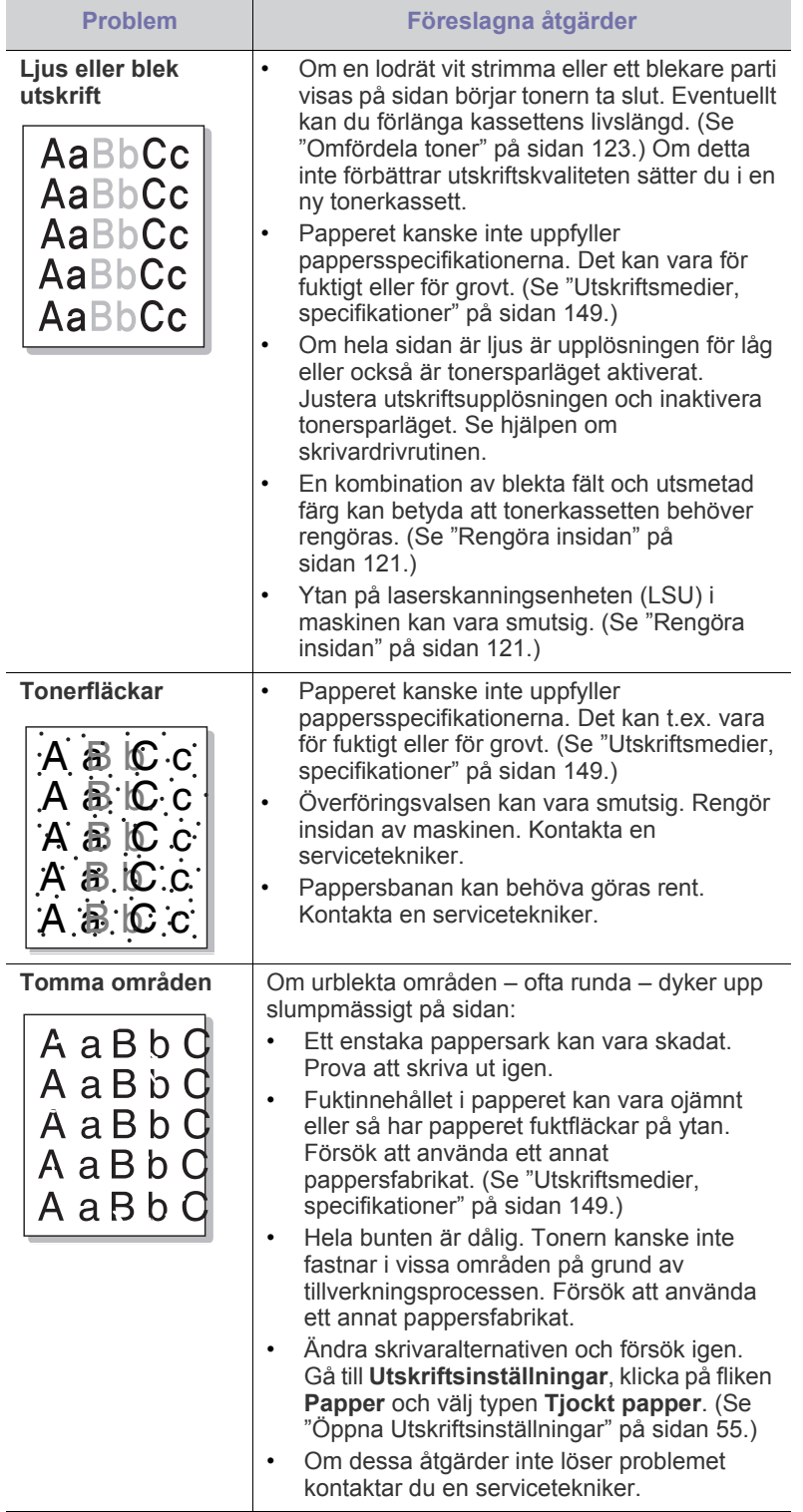

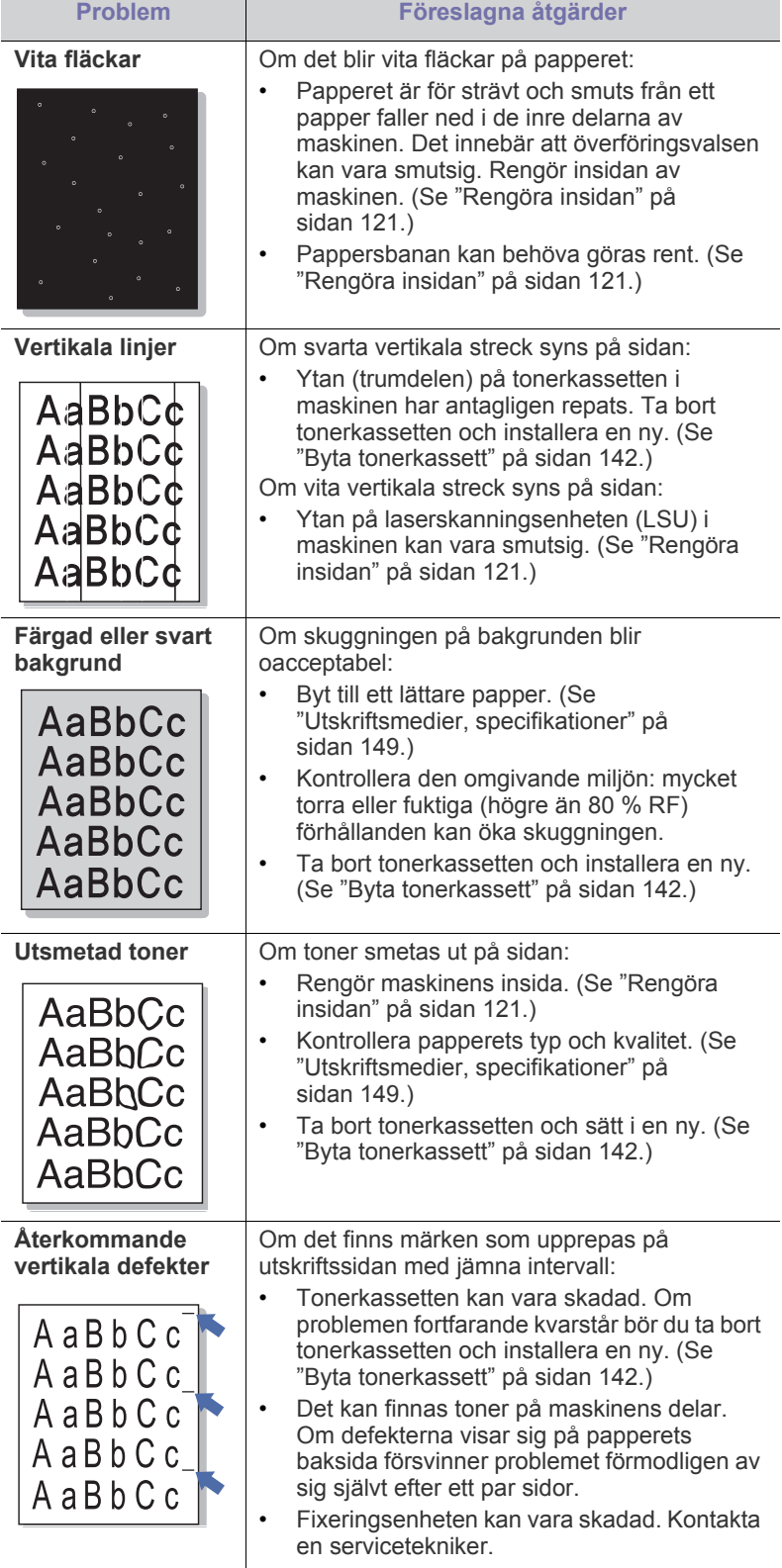

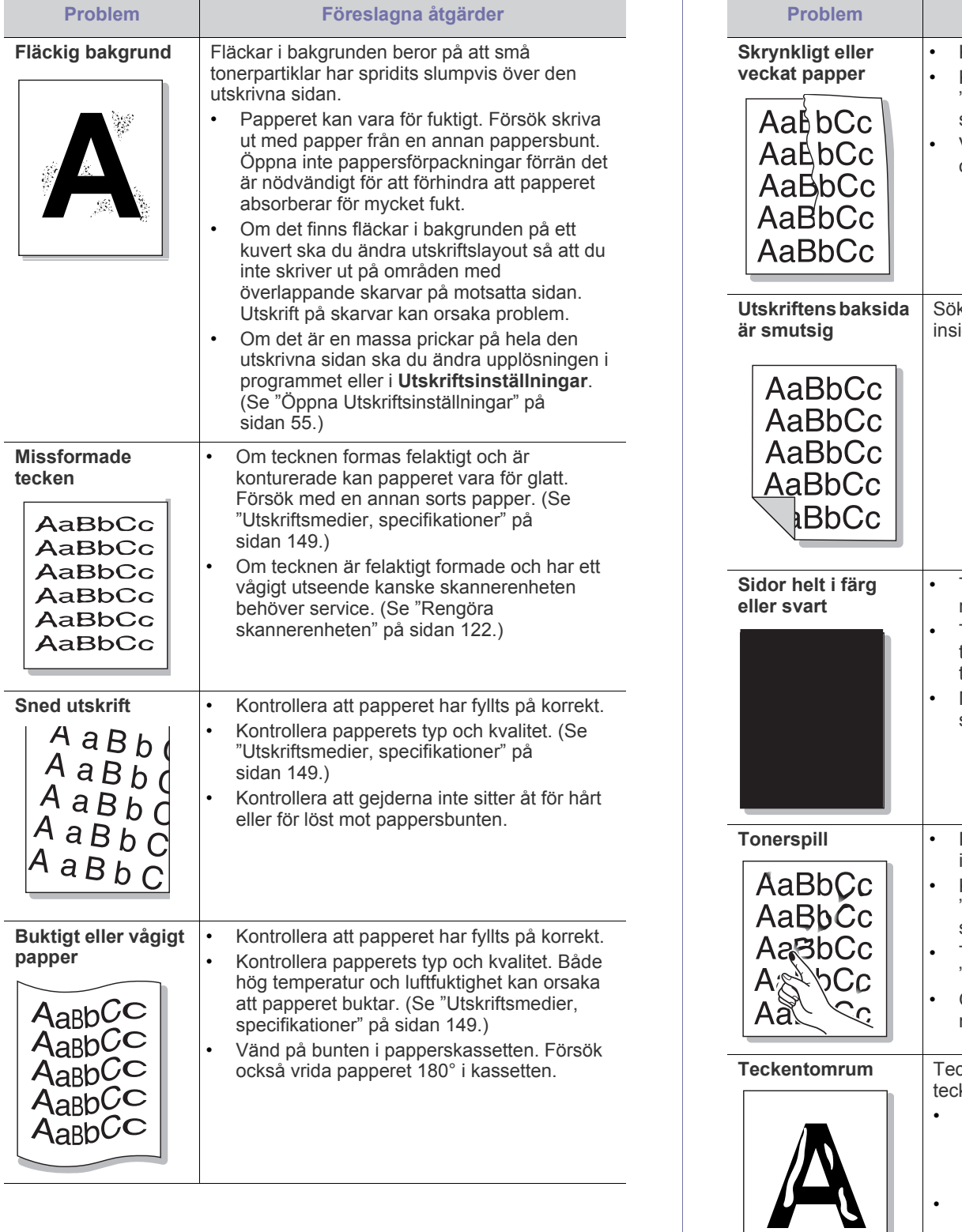

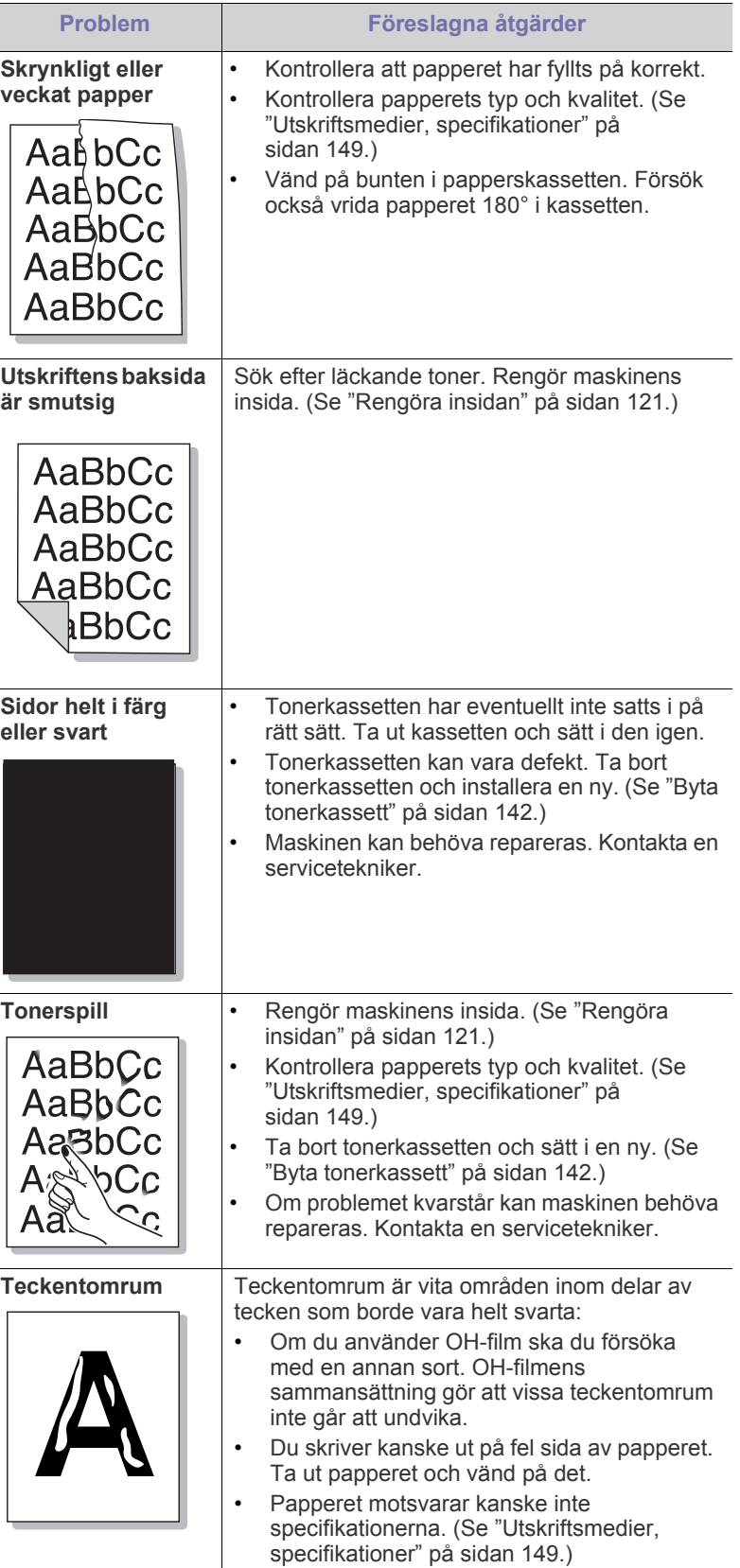

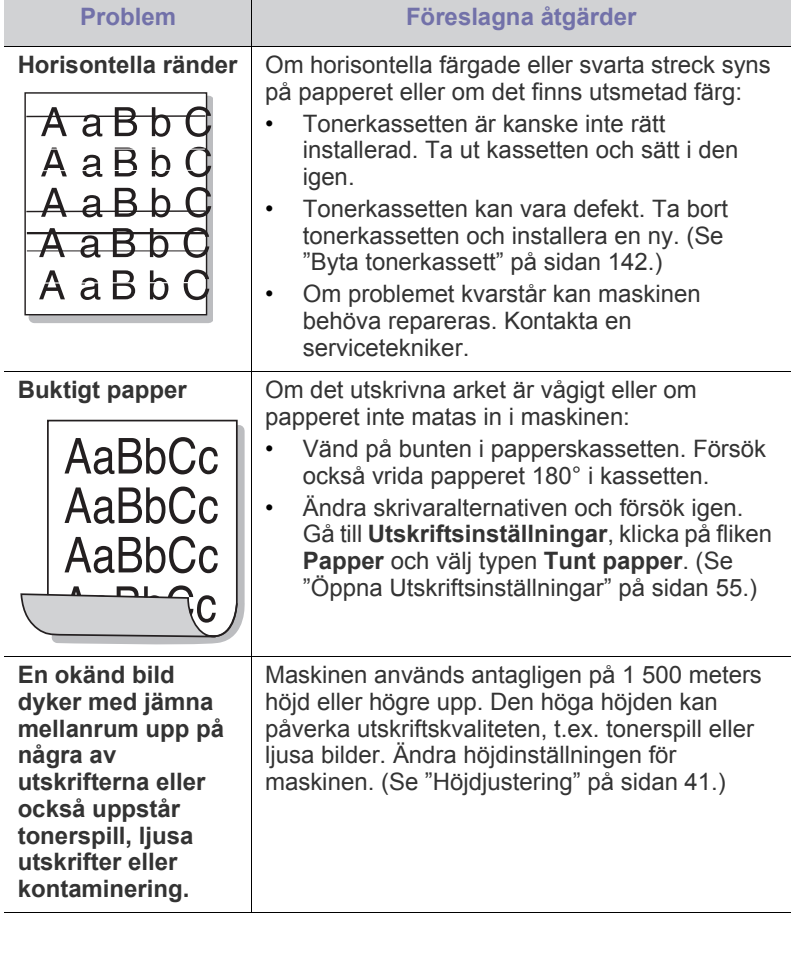

## **Kopieringsproblem**

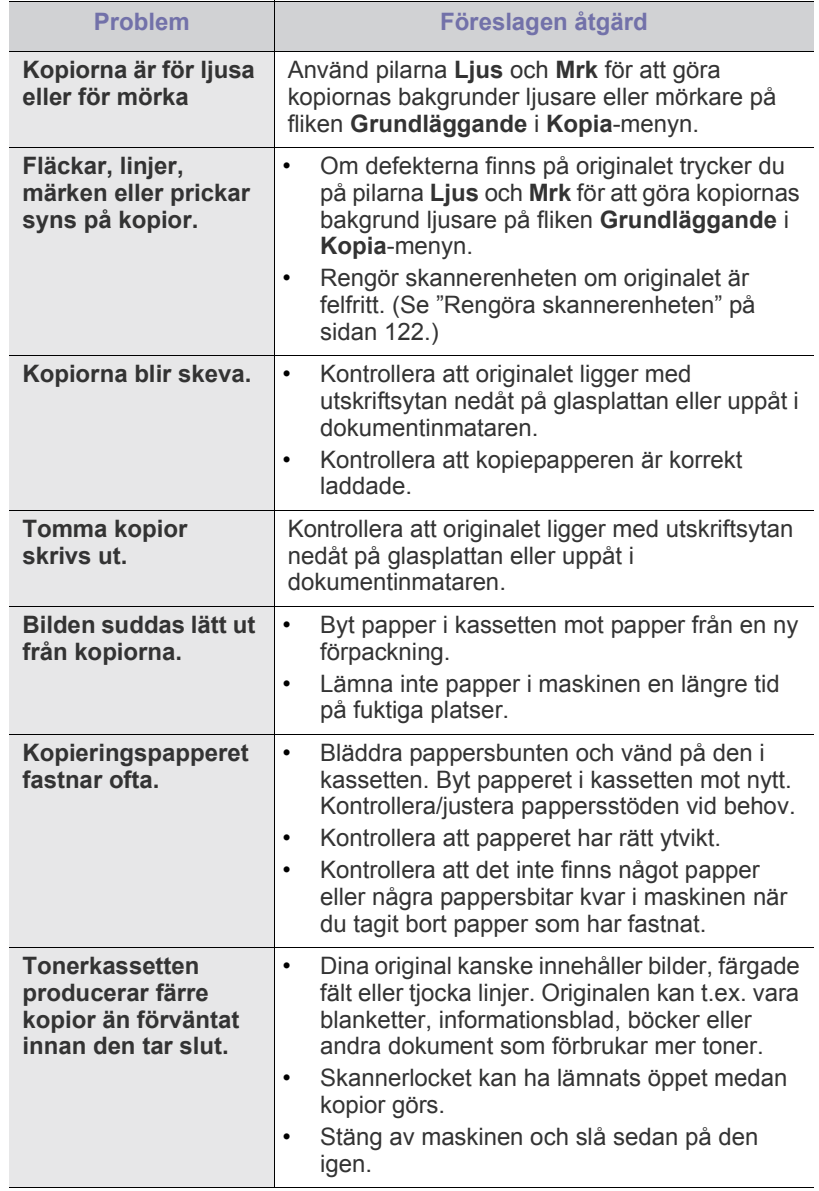

## **Skanningsproblem**

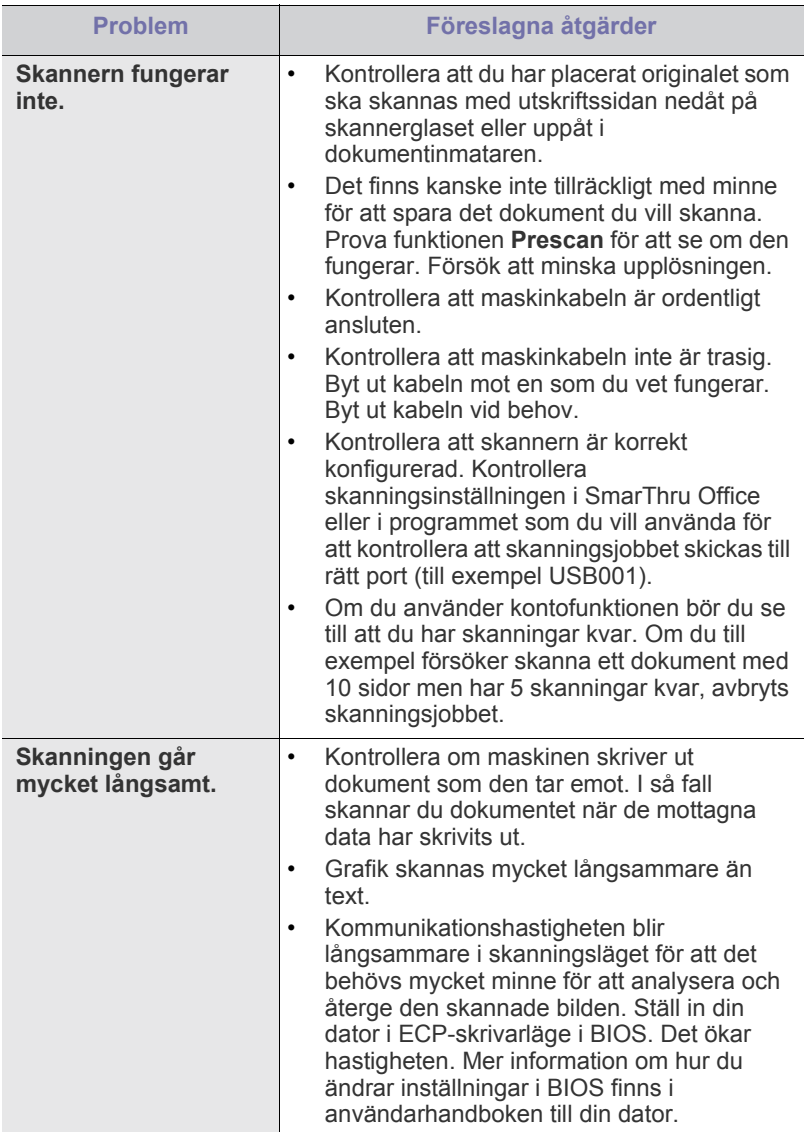

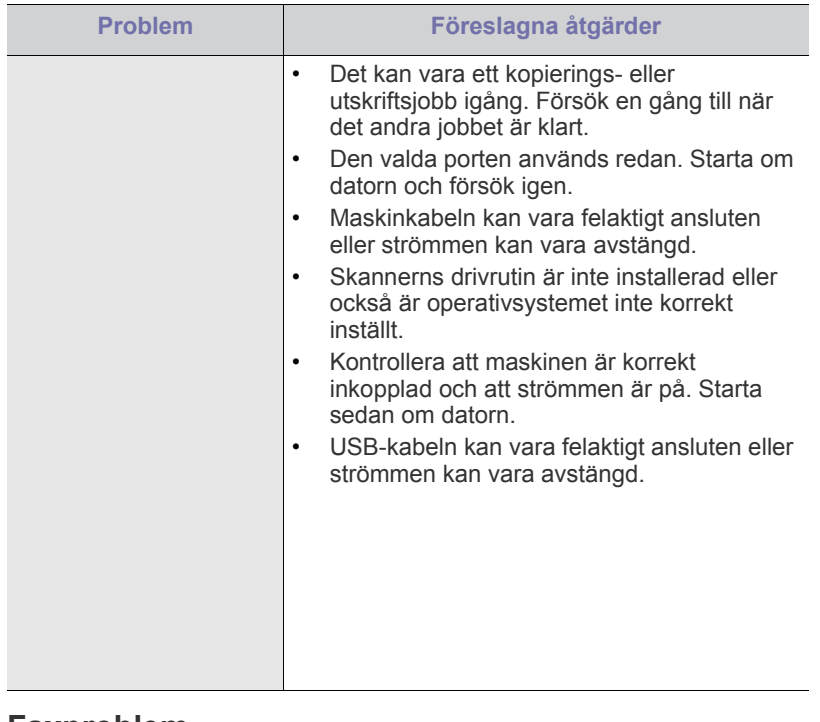

#### **Faxproblem**

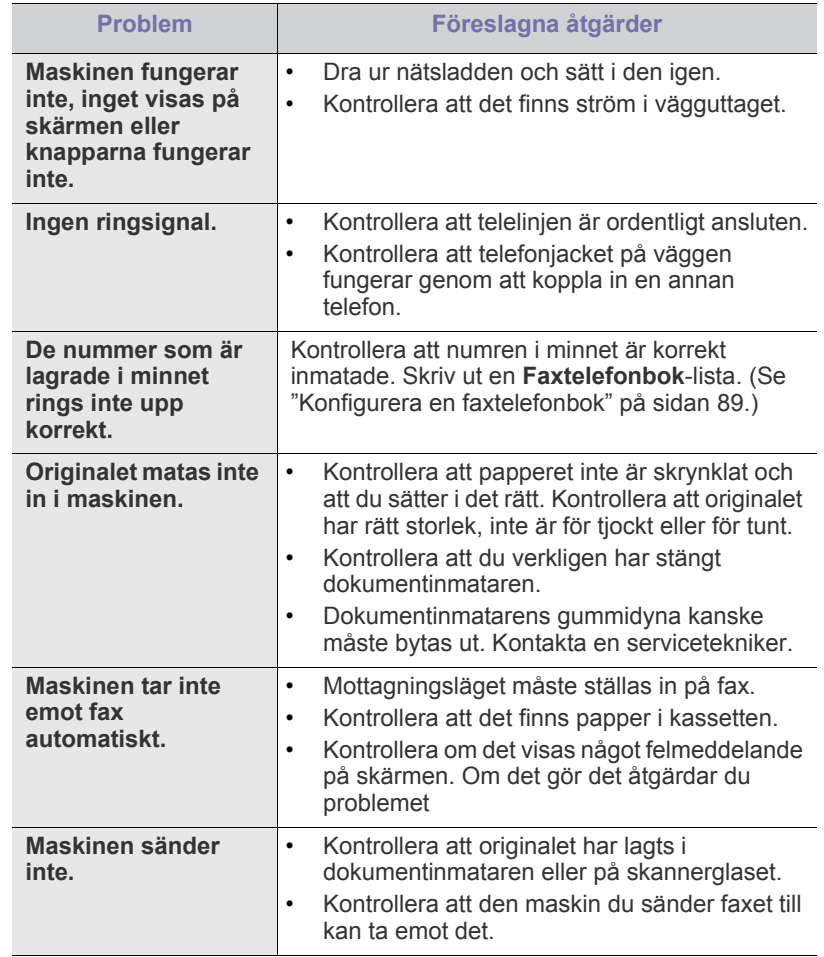

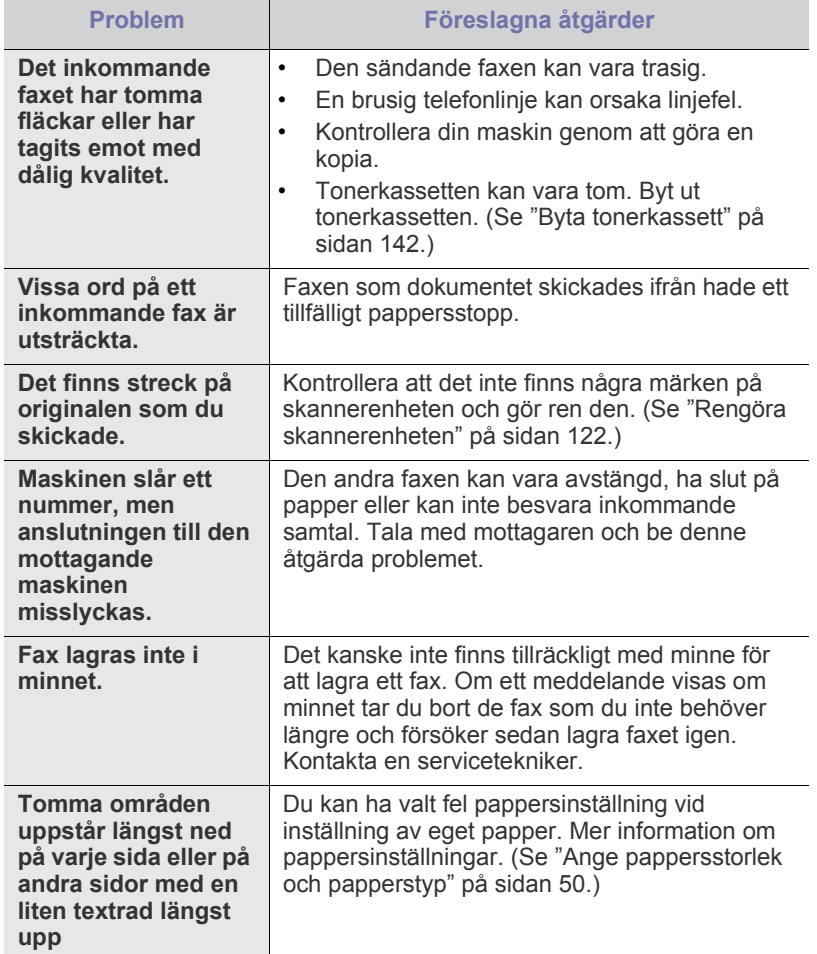

## **Vanliga PostScript-problem**

Följande situationer är specifika för PS-språket och kan inträffa när flera olika skrivarspråk används.

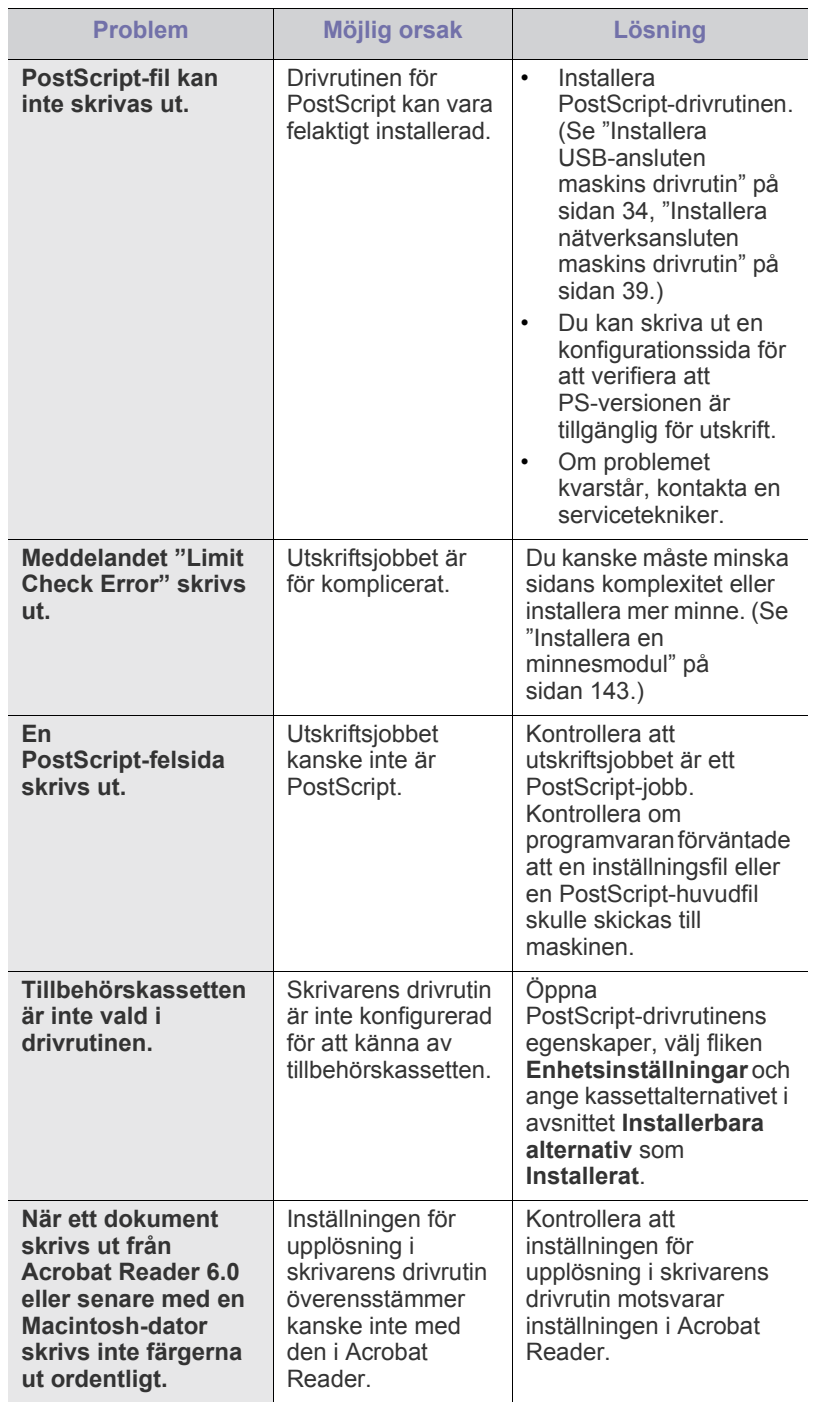

#### **Vanliga Windows-problem**

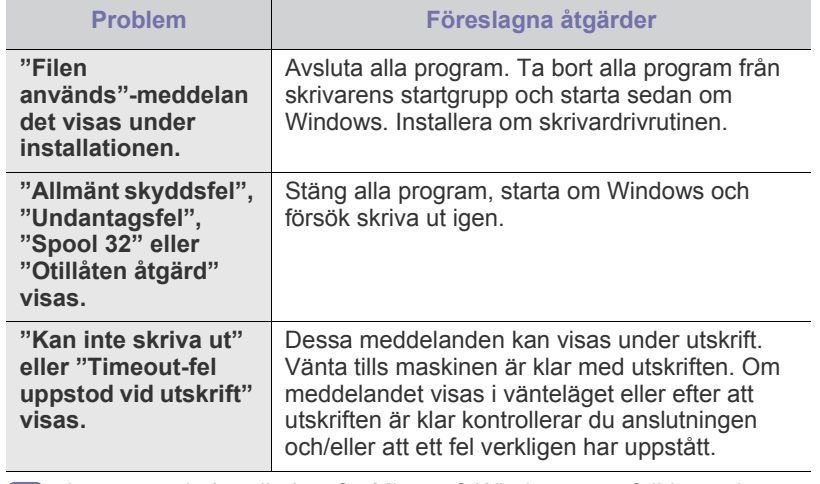

Läs användarhandboken för Microsoft Windows som följde med datorn om du vill veta mer om felmeddelanden i Windows.

## **Vanliga Linux-problem**

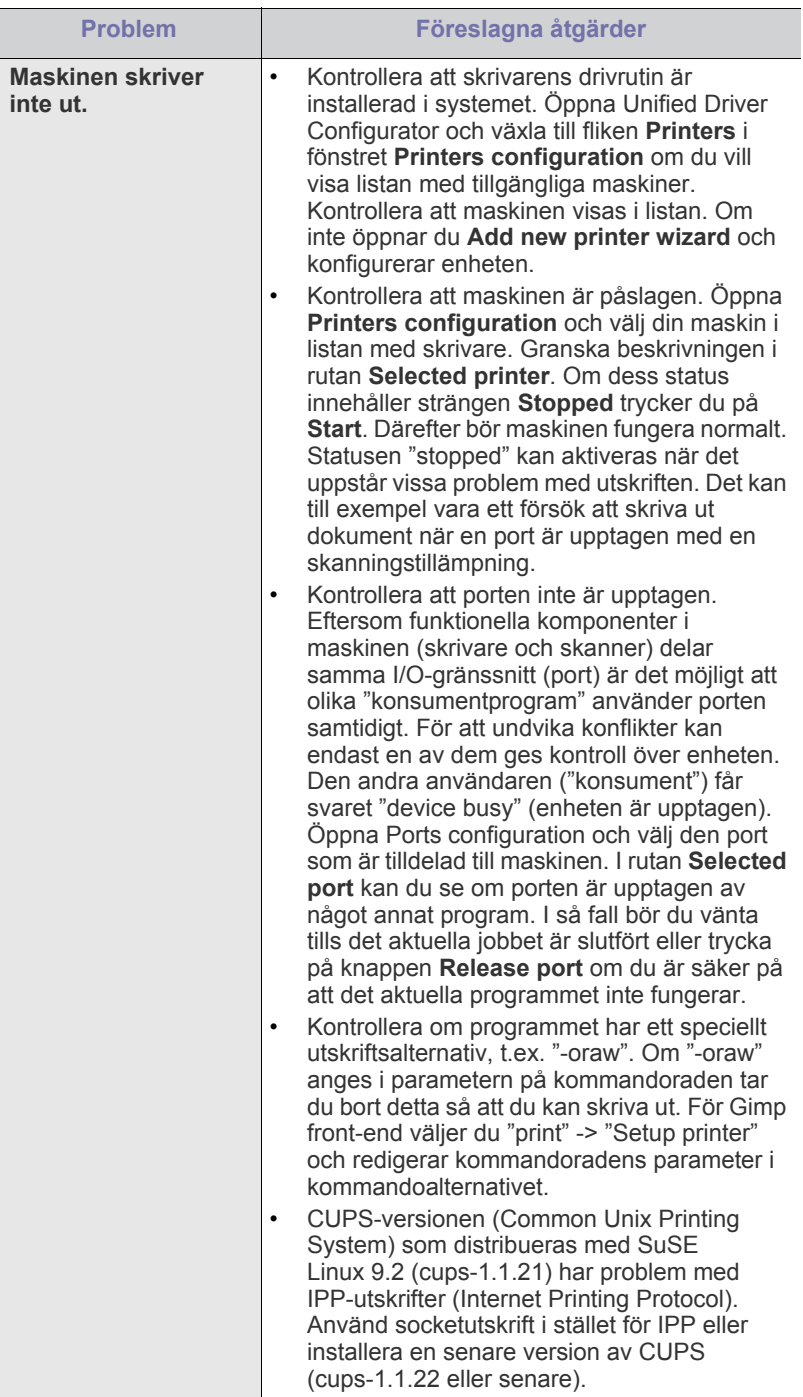

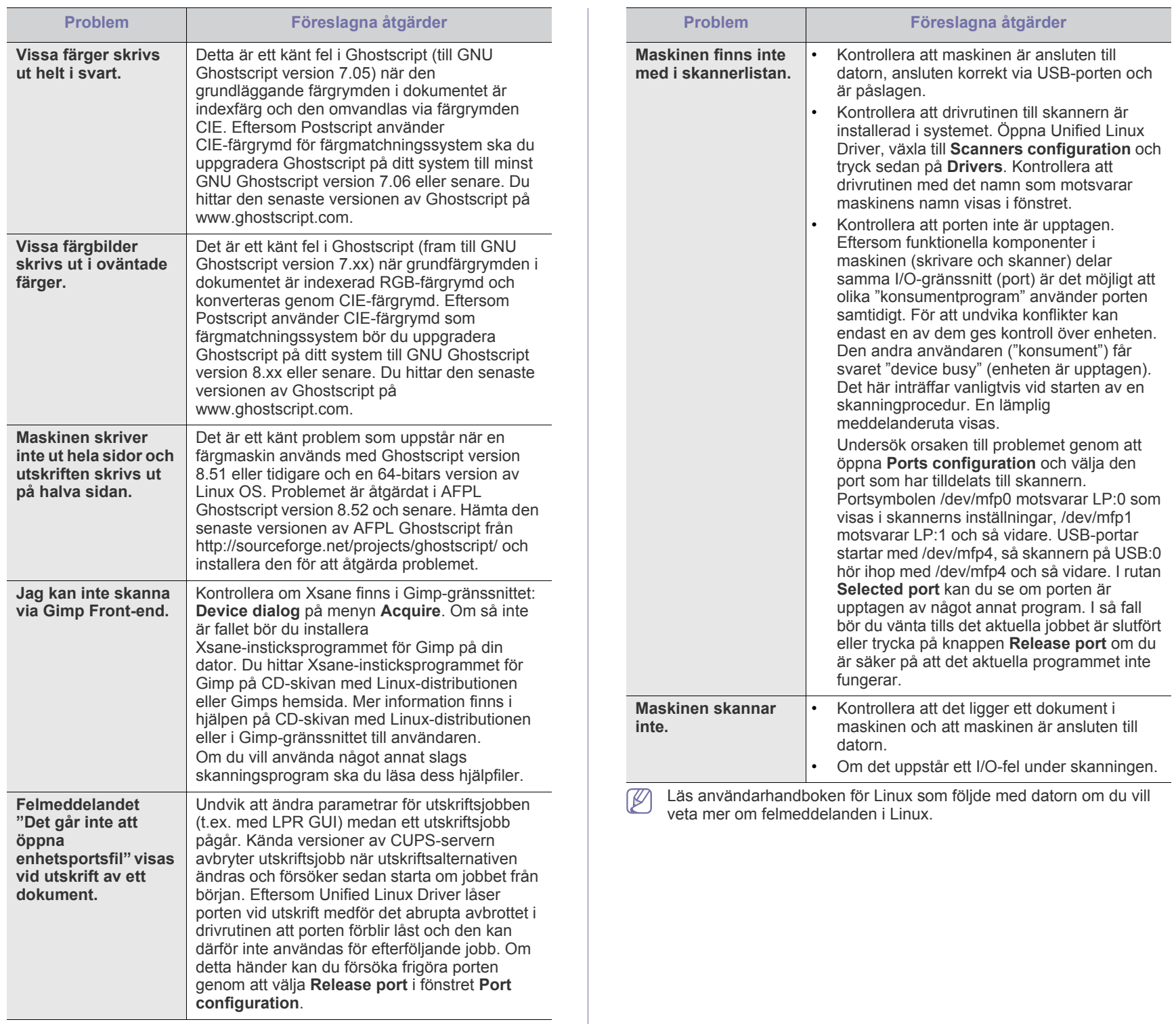

#### **Vanliga Macintosh-problem**

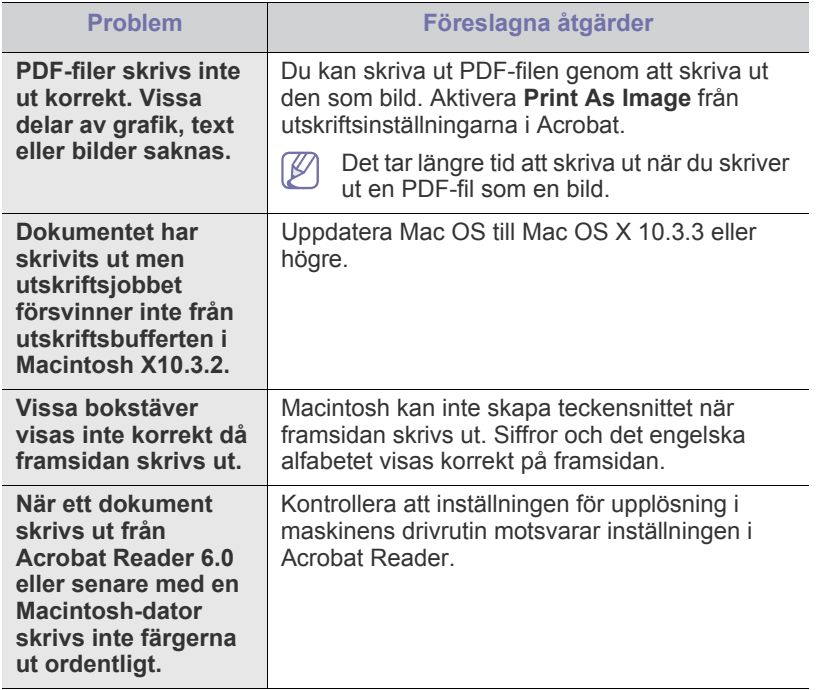

Läs användarhandboken för Mac som följde med datorn om du vill veta mer om felmeddelanden i Mac.

## 17.Förbrukningsmaterial och tillbehör

#### Det här kapitlet visar hur du köper förbrukningsmaterial, tillbehör och reservdelar till maskinen.

#### **Kapitlet innehåller:**

- [Så här beställer du](#page-140-1)
- [Tillgängligt förbrukningsmaterial](#page-140-2)
- [Tillgängliga tillbehör](#page-140-3)
- [Tillgängliga reservdelar](#page-141-1)
- [Byta tonerkassett](#page-141-2)

Tillgängliga tillbehör kan variera mellan olika länder. Kontakta din återförsäljare för att få en lista över tillgängliga tillbehör.

## <span id="page-140-1"></span>**Så här beställer du**

Kontakta din lokala Samsung-återförsäljare eller butiken där du köpte maskinen om du vill beställa Samsung-auktoriserade förbrukningsmaterial, tillbehör eller reservdelar. Du kan också besöka www.samsung.com/ [supplies, välja ditt land/din region och hitta information om hur du kontaktar](http://www.samsung.com/supplies)  service.

## <span id="page-140-2"></span><span id="page-140-0"></span>**Tillgängligt förbrukningsmaterial**

När förbrukningsmaterialet har tagit slut eller inte fungerar längre kan du beställa följande typer av förbrukningsmaterial för maskinen:

<span id="page-140-5"></span><span id="page-140-4"></span>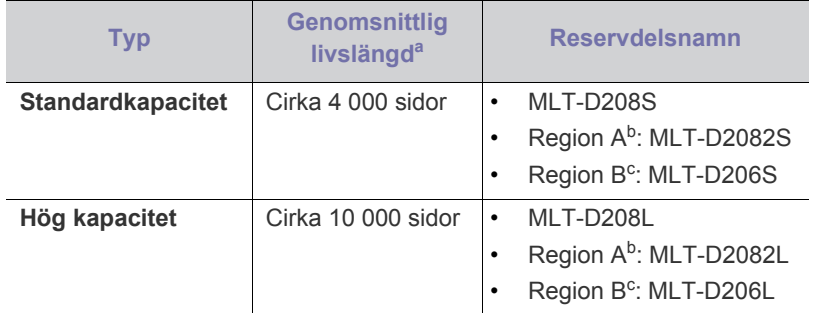

a.Angiven kapacitet i enlighet med ISO/IEC 19752.

b.Region A: Albanien, Belgien, Bosnien, Bulgarien, Cypern, Danmark, Finland, Frankrike, Grekland, Italien, Kroatien, Makedonien, Nederländerna, Norge, Polen, Portugal, Rumänien, Schweiz, Serbien, Slovakien, Slovenien, Spanien, Storbritannien, Sverige, Tjeckien, Tyskland, Ungern, Österrike.

c. Region B (endast SCX-5935FN): USA, Kanada

Så här byter du tonerkassett: (Se ["Byta tonerkassett" på sidan](#page-141-2) 142.)

Tonerkassettens livslängd kan variera, beroende på alternativen och  $\cancel{\triangleright}$ jobbläge.

```
Du måste köpa förbrukningsmaterial, inkluderar även tonerkassetter, i 
公
     samma land som du köpte maskinen. Annars blir 
     förbrukningsmaterialet inkompatibelt med din maskin eftersom 
     systemkonfigurationen kan variera mellan olika länder.
```
- [Försiktighetsåtgärder vid installation av tillbehör](#page-141-3)
- [Uppgradera en minnesmodul](#page-142-1)
- [Kontrollera livslängden för utbytbara delar](#page-142-2)
- [Byta ut dokumentinmatarens gummidyna](#page-143-0)

## <span id="page-140-3"></span>**Tillgängliga tillbehör**

Du kan köpa och installera tillbehör för att förbättra maskinens prestanda och kapacitet.

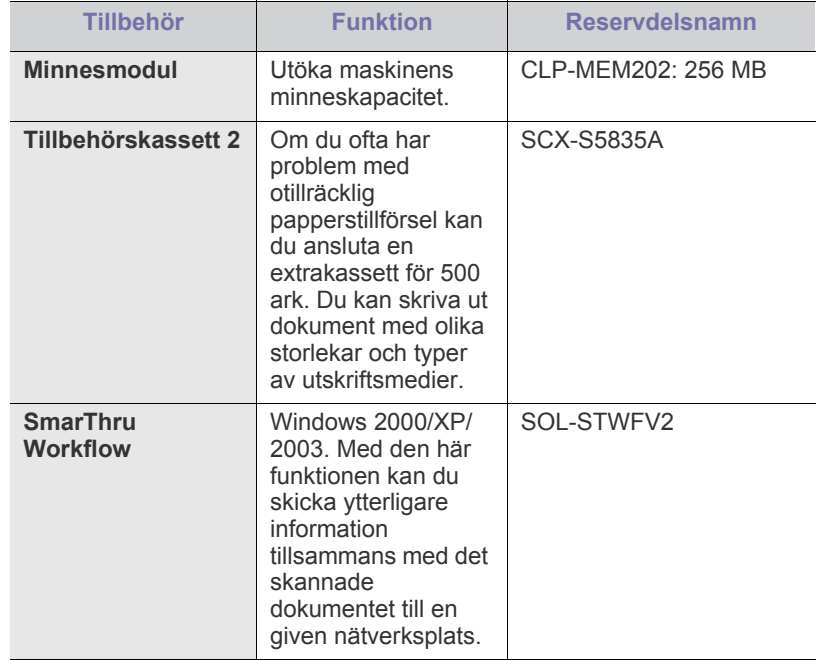

## <span id="page-141-1"></span>**Tillgängliga reservdelar**

För att undvika problem med utskriftskvalitet och pappersmatning, som beror på slitna delar, och för att se till att maskinen fungerar på bästa sätt måste följande delar bytas ut efter specificerat antal utskrivna sidor eller när livslängden för någon av delarna har passerats.

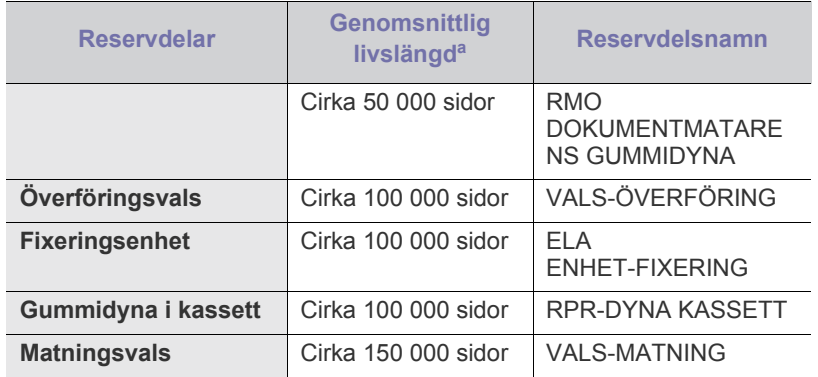

a.Det påverkas av vilket operativsystem du använder, datorns prestanda, programvara, typ av anslutning, medietyp och mediestorlek samt jobbets komplexitet.

När du ska köpa reservdelar kontaktar du försäljningsstället där du köpte maskinen.

Vi rekommenderar att byte av reservdelar endast utförs av en auktoriserad serviceverkstad, återförsäljare eller där maskinen köptes. Garantin täcker inte byte av reservdelar efter deras livslängd.

## <span id="page-141-2"></span><span id="page-141-0"></span>**Byta tonerkassett**

[Klicka på den här länken så öppnas en animation om att byta ut en](../common/swf/replace_toner.htm)  tonerkassett.

När tonerkassetten är helt tom:

- **Tonerkassetten är sliten. Byt mot en ny** visas på displayen.
- Maskinen avbryter utskriften. Inkommande fax sparas i minnet.

Nu måste du byta tonerkassetten. Kontrollera vilken typ av tonerkassett maskinen använder. (Se ["Tillgängligt förbrukningsmaterial" på sidan](#page-140-2) 141.)

- **1.** Öppna den främre luckan.
- **2.** Dra ut tonerkassetten.

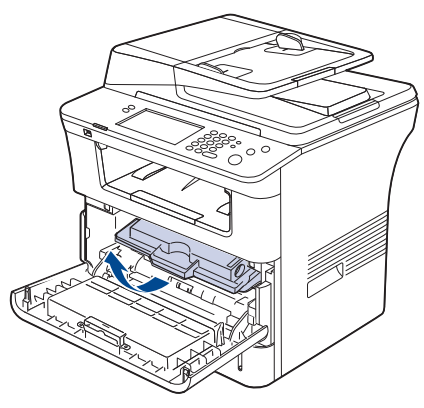

**3.** Ta ut tonerkassetten ur påsen.

**4.** Skaka kassetten försiktigt fem till sex gånger för att fördela tonern jämnt. På det sättet får du ut så många kopior som möjligt från varje kassett.

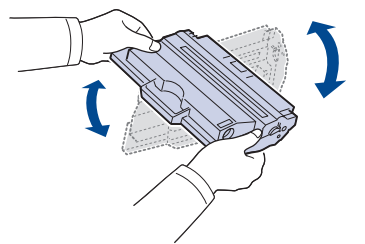

Om du får toner på kläderna bör du torka bort den med en torr trasa och tvätta kläderna i kallt vatten. Varmt vatten gör att tonern fastnar i tyget.

Rör inte vid den gröna undersidan av tonerkassetten. Undvik att röra detta område genom att använda handtaget på kassetten.

**5.** Håll tonerkassetten i handtaget och sätt försiktigt in den i öppningen på maskinen.

Skenorna på kassettens sida och motsvarande spår i maskinen ser till att kassetten hamnar på rätt plats.

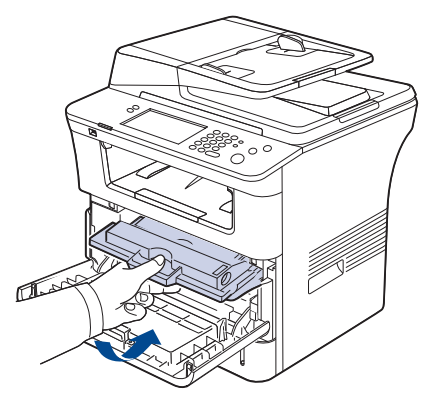

**6.** Stäng den främre luckan. Stäng luckan ordentligt.

#### <span id="page-141-3"></span>**Försiktighetsåtgärder vid installation av tillbehör**

• Koppla ur nätsladden.

Ta aldrig bort skyddet till kontrollkortet när strömmen är på. Undvik risken för elektriska stötar genom att alltid koppla ur nätsladden när du installerar ALLA TÄNKBARA interna eller externa tillbehör.

• Ladda ur statisk elektricitet.

Kontrollkortet och interna tillbehör (nätverkskort eller DIMM-minne) är känsliga för statisk elektricitet. Innan du installerar eller tar bort ett internt tillbehör ska du ladda ur statisk elektricitet från kroppen genom att ta i metall, t.ex. den bakre metallplåten på någon enhet som är ansluten till en jordad strömkälla. Om du går omkring innan du avslutar installationen bör du ladda ur den statiska elektriciteten på nytt.

• Aktivera de extra tillbehören i PS-drivrutinens egenskaper. När ett tillbehör, till exempel ett tillvalsmagasin, har installerats måste övriga inställningar göras i PS-drivrutinen. Gå till PS-drivrutinens egenskaper och ange att det tillagda tillbehöret ska aktiveras.

När du installerar tillbehör är batteriet inuti maskinen en servicekomponent. Byt det inte själv när du installerar tillbehör. Om batteriet byts ut mot en felaktig typ finns risk för explosion. Kassera använda batterier enligt anvisningarna.

## <span id="page-142-1"></span>**Uppgradera en minnesmodul**

Maskinen har en plats för en dual in-line minnesmodul (DIMM). Använd minnesmodulplatsen när du installerar ytterligare minne.

Maskinen har två minneskortplatser med en förinstallerad minnesmodul i den ena platsen. När du utökar minneskapaciteten kan du lägga till en minnesmodul i den tomma minnesplatsen. Det rekommenderas starkt att du inte tar bort den förinstallerade minnesmodulen när du sätter i en minnesmodul i den tomma minnesplatsen. Om maskinen har 256 MB minneskapacitet och du vill lägga till 256MB, utökas minneskapaciteten till 512MB. Beställningsinformation för ytterligare DIMM-modul. (Se ["Tillgängliga tillbehör" på sidan](#page-140-3) 141.)

#### <span id="page-142-0"></span>**Installera en minnesmodul**

- **1.** Stäng av maskinen och koppla ur alla kablar.
- **2.** Fatta tag i kontrollpanelens lucka och ta bort den.

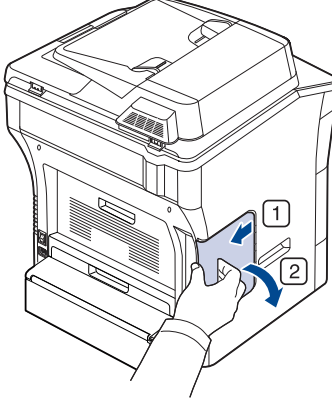

- **3.** Ta ut minnesmodulen ur påsen.
- **4.** Håll minnesmodulen i kanterna och sätt den vid kortplatsen i ca 30 graders vinkel. Kontrollera att skårorna i modulen och spåren på kortplatsen passar in i varandra.

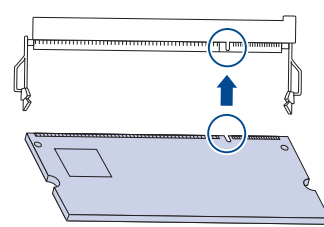

- Skårorna och spåren som visas ovan kanske inte överensstämmer med dem på modulen och uttaget.
- **5.** Tryck försiktigt in minnesmodulen i kortplatsen tills du hör ett klick.
	- Tryck inte hårt på modulen, eftersom den då kan skadas. Om modulen inte verkar passa in i kortplatsen, provar du försiktigt föregående procedur igen.

**6.** Stäng skyddet för systemkortet genom att rikta in spåret på kortet i kassetten på maskinen och skjuta in det.

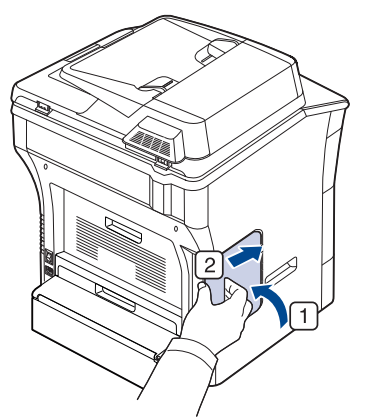

- **7.** Koppla in nätsladden och maskinkabeln. Sätt på maskinen.
- Om du använder en PS-drivrutin måste minnet aktiveras i PS-drivrutinens egenskaper.

#### **Aktivera de extra tillbehören i PS-skrivarens egenskaper**

När du har installerat en minnesmodul måste du välja den i skrivaregenskaperna för PostScript-skrivarens drivrutin, så att du kan använda den.

- **1.** Installera PS-drivrutinen. (Se ["Installera USB-ansluten maskins drivrutin"](#page-33-0)  [på sidan](#page-33-0) 34, ["Installera nätverksansluten maskins drivrutin" på](#page-38-0)  [sidan](#page-38-0) 39.)
- **2.** Klicka på **Start**-menyn i Windows.
	- I Windows 2000 väljer du **Inställningar** > **Skrivare**.
	- I Windows XP/2003 väljer du **Skrivare och fax**.
	- I Windows Vista väljer du **Kontrollpanelen** > **Maskinvara och ljud** > **Skrivare**.
- **3.** Välj maskinens PS-drivrutin och högerklicka för att öppna **Egenskaper**.
- **4.** Välj **Enhetsinställningar**.
- **5.** Välj avsnittet **Installerbara alternativ** och ange nödvändiga alternativ.
- **6.** Klicka på **OK**.

## <span id="page-142-2"></span>**Kontrollera livslängden för utbytbara delar**

Om du ofta får papperstrassel eller utskriftsproblem kontrollerar du antalet sidor som maskinen har skrivit ut. Byt ut motsvarande delar vid behov.

- **1.** Tryck på **Machine Setup** på kontrollpanelen.
- **2.** Tryck på **Maskinstatus** > fliken **Liv. förbr.art.**.

## <span id="page-143-0"></span>**Byta ut dokumentinmatarens gummidyna**

Du måste byta ut dokumentinmatarens gummidyna när det verkar vara bestående problem med att plocka papper eller när den angivna livslängden har uppnåtts.

- **1.** Öppna dokumentinmatarens lucka.
- **2.** Ta bort gummidynan från dokumentinmataren, se bilden nedan.

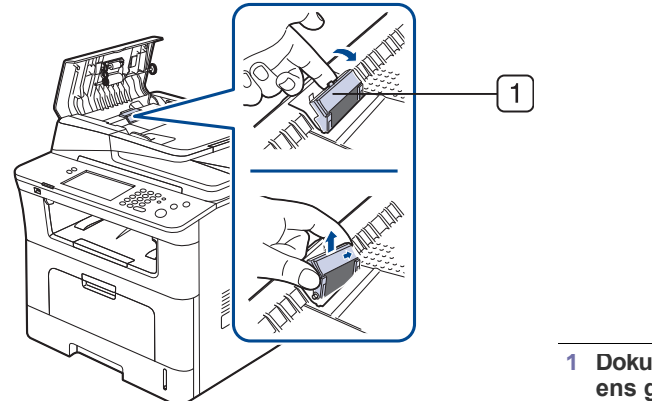

**1 Dokumentinmatar ens gummidyna**

- **3.** Sätt i en ny gummidyna för dokumentinmataren.
- **4.** Stäng dokumentinmatarens lucka.
# Specifikationer

Det här kapitlet innehåller information om maskinens specifikationer, t.ex. olika funktioner.

#### **Kapitlet innehåller:**

- [Allmänna specifikationer](#page-144-0)
- [Skrivarspecifikationer](#page-145-0)
- [Skannerspecifikationer](#page-146-0)
- [Specifikationer för kopiatorn](#page-146-1)
- [Faxspecifikationer](#page-147-0)
- [Utskriftsmedier, specifikationer](#page-148-0)

# <span id="page-144-1"></span><span id="page-144-0"></span>**Allmänna specifikationer**

Symbolen \* anger ett tillval som beror på modell.  $\mathbb{Z}$ 

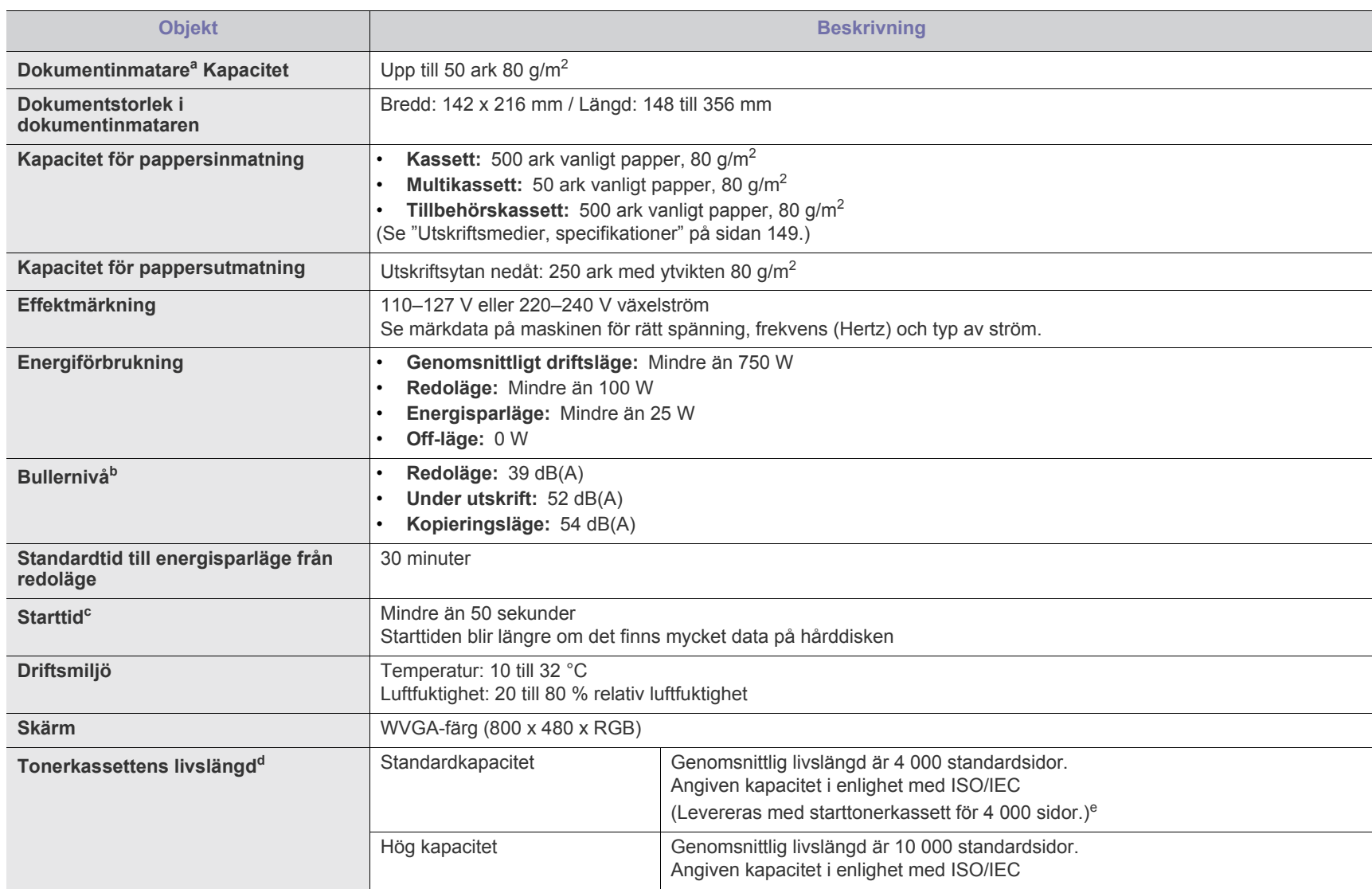

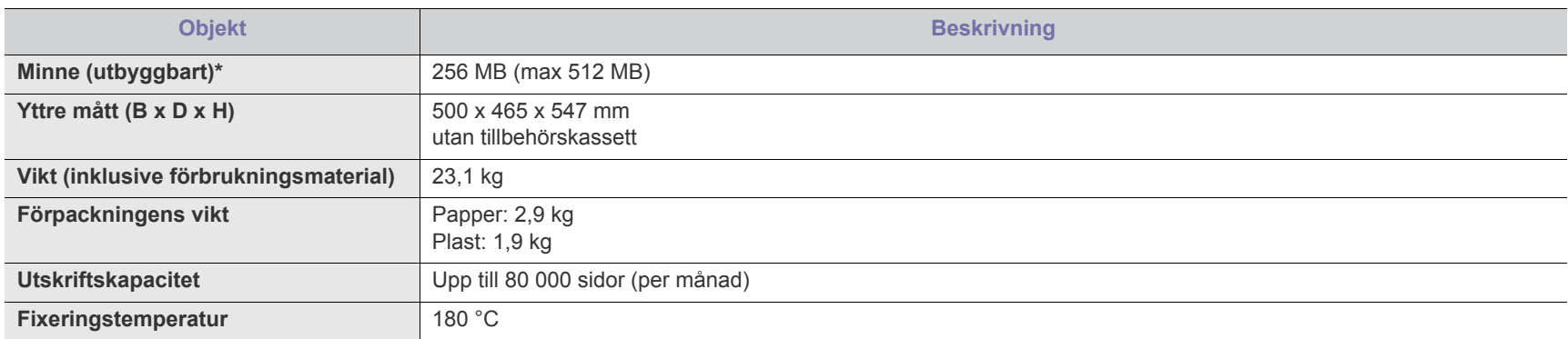

a.Dokumentinmatare är samma som DADF (Duplex Automatic Document Feeder).

b.Ljudtrycknivå, ISO 7779. Testad konfigurering: grundläggande maskininstallation, A4-papper, enkelsidig utskrift.

c. Starttid är den tid det tar från det att maskinen sätts på tills den är redo att användas.

<span id="page-145-2"></span>d.Angiven livslängd i enlighet med ISO/IEC 19752. Antalet sidor kan påverkas av apparatens driftsmiljö, utskriftsintervall, medietyp och mediestorlek.

e.Varierar beroende på produktens konfigurering.

## <span id="page-145-1"></span><span id="page-145-0"></span>**Skrivarspecifikationer**

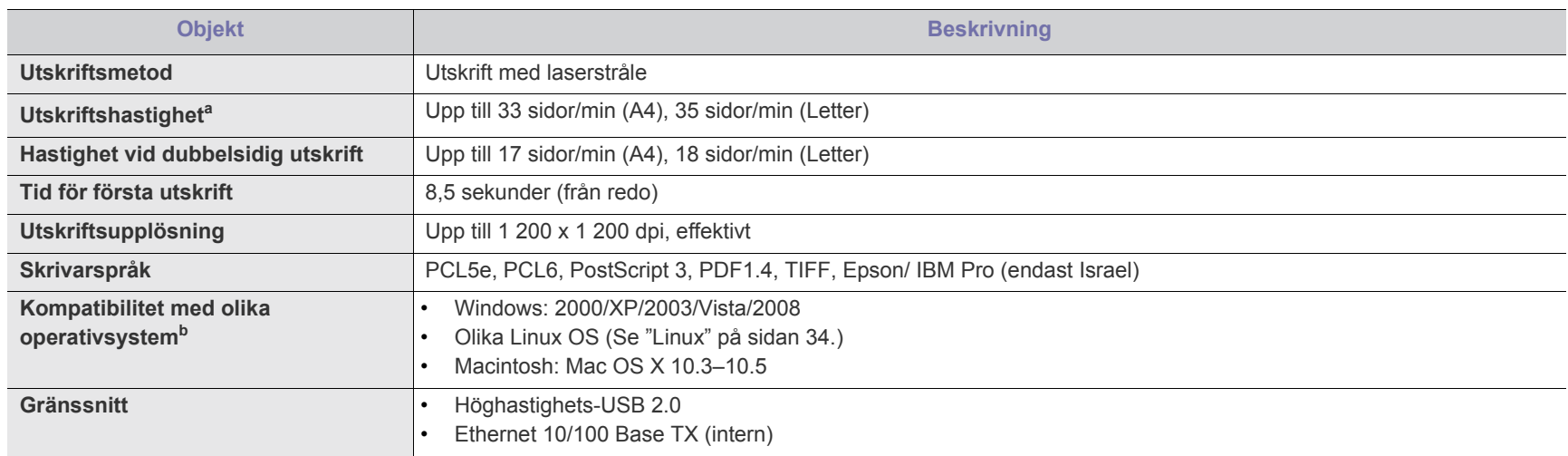

a.Det påverkas av vilket operativsystem du använder, datorns prestanda, programvara, typ av anslutning, medietyp och mediestorlek samt jobbets komplexitet.

b.[Hämta den senaste programvaruversionen på www.samsungprinter.com.](http://www.samsungprinter.com)

# <span id="page-146-3"></span><span id="page-146-0"></span>**Skannerspecifikationer**

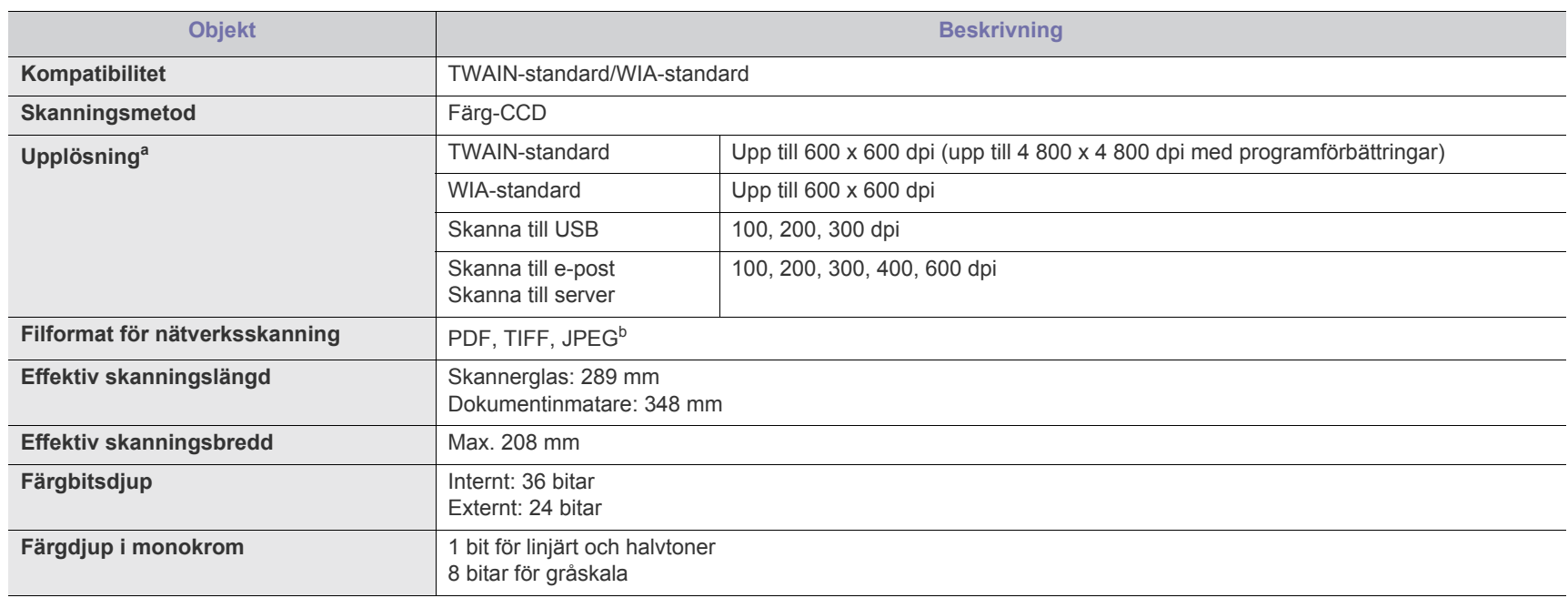

a.De olika programmen för skanning gör att den maximala upplösningen kan variera.

b.JPEG är inte tillgängligt när du väljer monoläget i skanningsfärg.

# <span id="page-146-2"></span><span id="page-146-1"></span>**Specifikationer för kopiatorn**

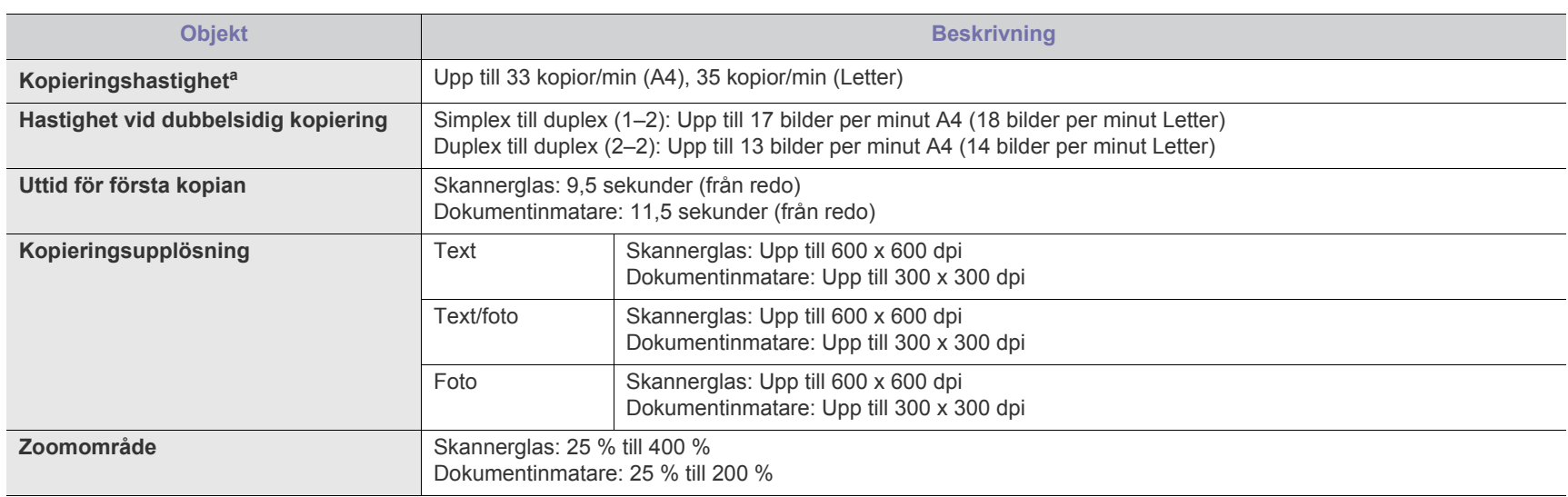

a.Kopieringshastigheten är baserad på flera kopior av samma dokument.

# <span id="page-147-1"></span><span id="page-147-0"></span>**Faxspecifikationer**

Faxfunktionen kanske inte stöds beroende på modell.  $\mathbb{Z}$ 

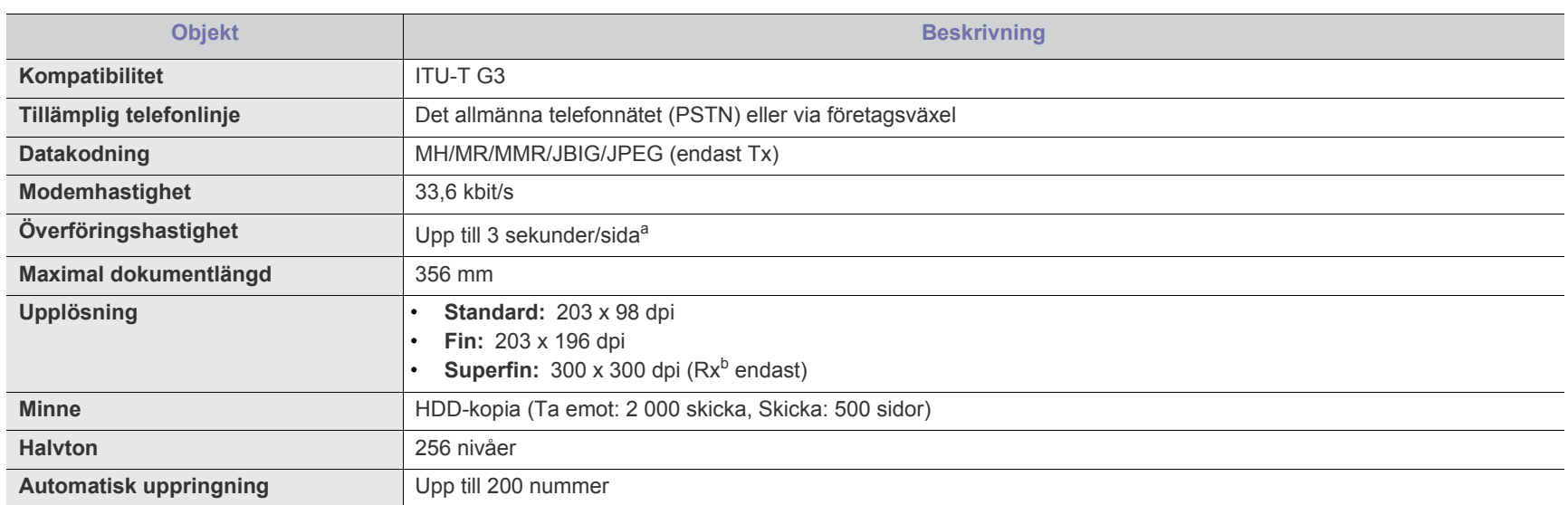

a.Standardupplösning, MMR(JBIG), högsta modemöverföringshastighet, fas "C" av ITU-T No.1 chart, minne Tx, ECM.

b.Rx betyder mottagna fax.

# <span id="page-148-1"></span><span id="page-148-0"></span>**Utskriftsmedier, specifikationer**

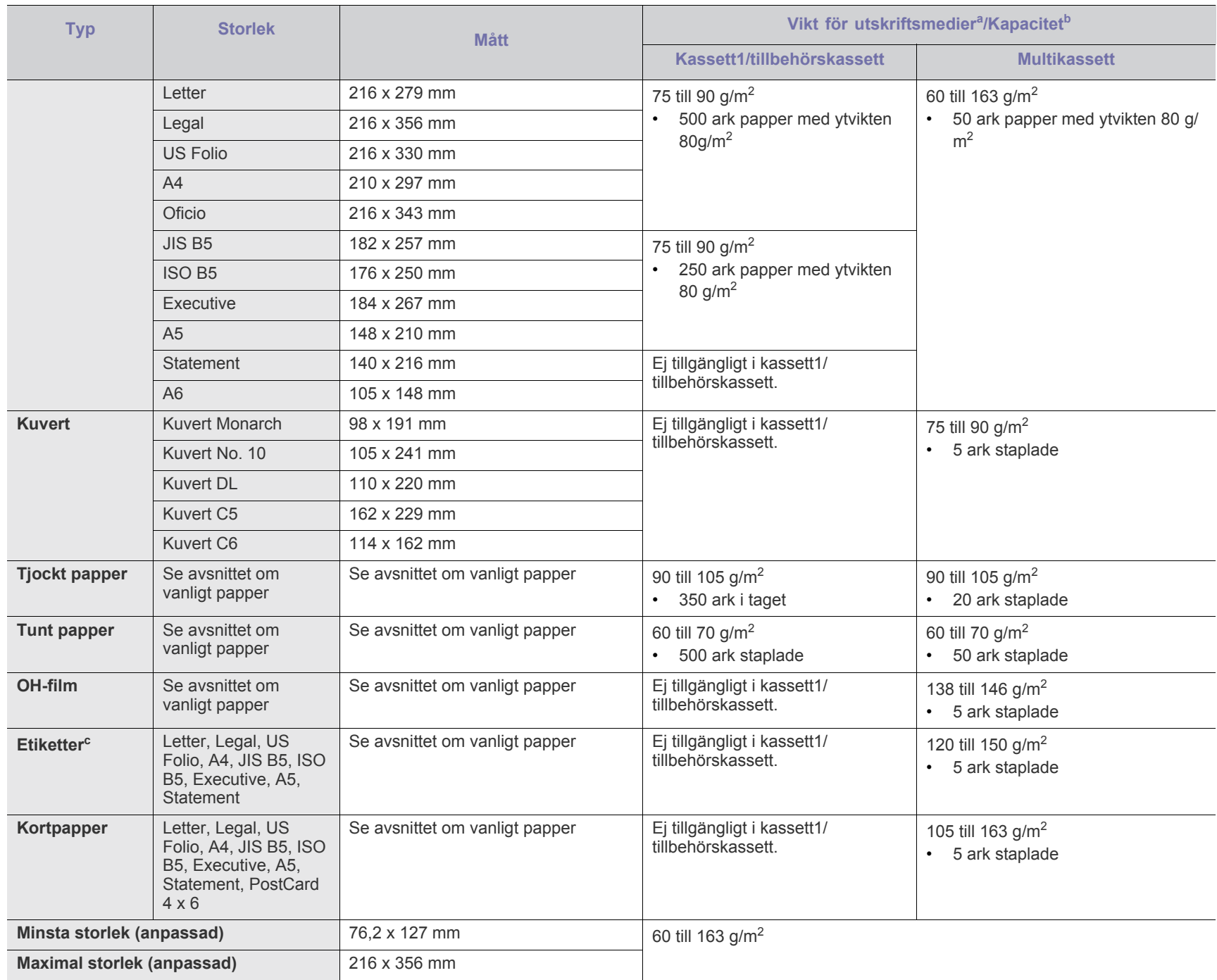

a. Om mediet väger mer än 105 g/m<sup>2</sup> lägger du ett papper i taget i kassetten.

b.Kapaciteten kan variera beroende på mediets ytvikt, tjocklek och utskriftsmiljön.

c. Mjukhetsgrad: 100 till 250 (sheffield).

# <span id="page-149-0"></span>Contact SAMSUNG worldwide

If you have any comments or questions regarding Samsung products, contact the Samsung customer care center.

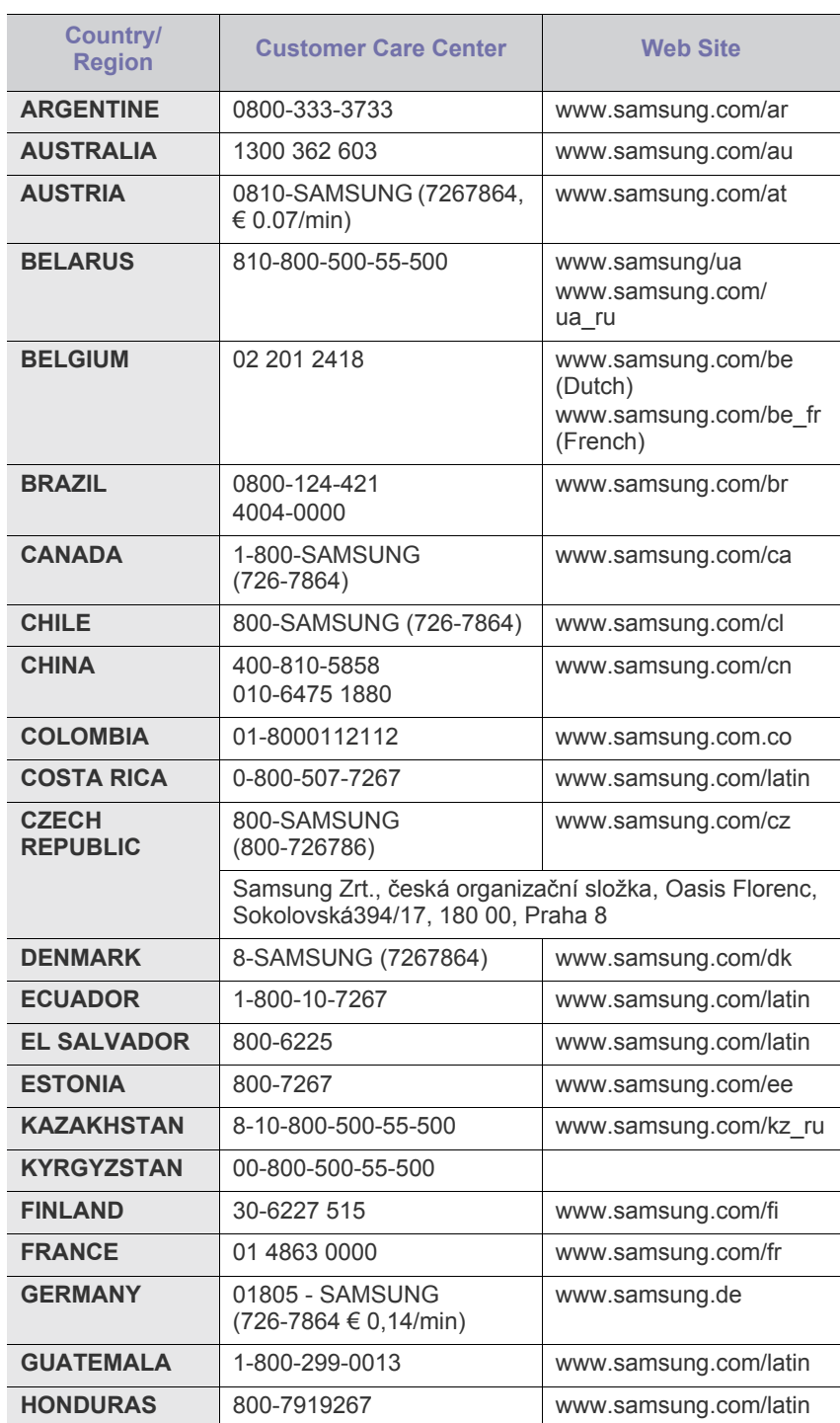

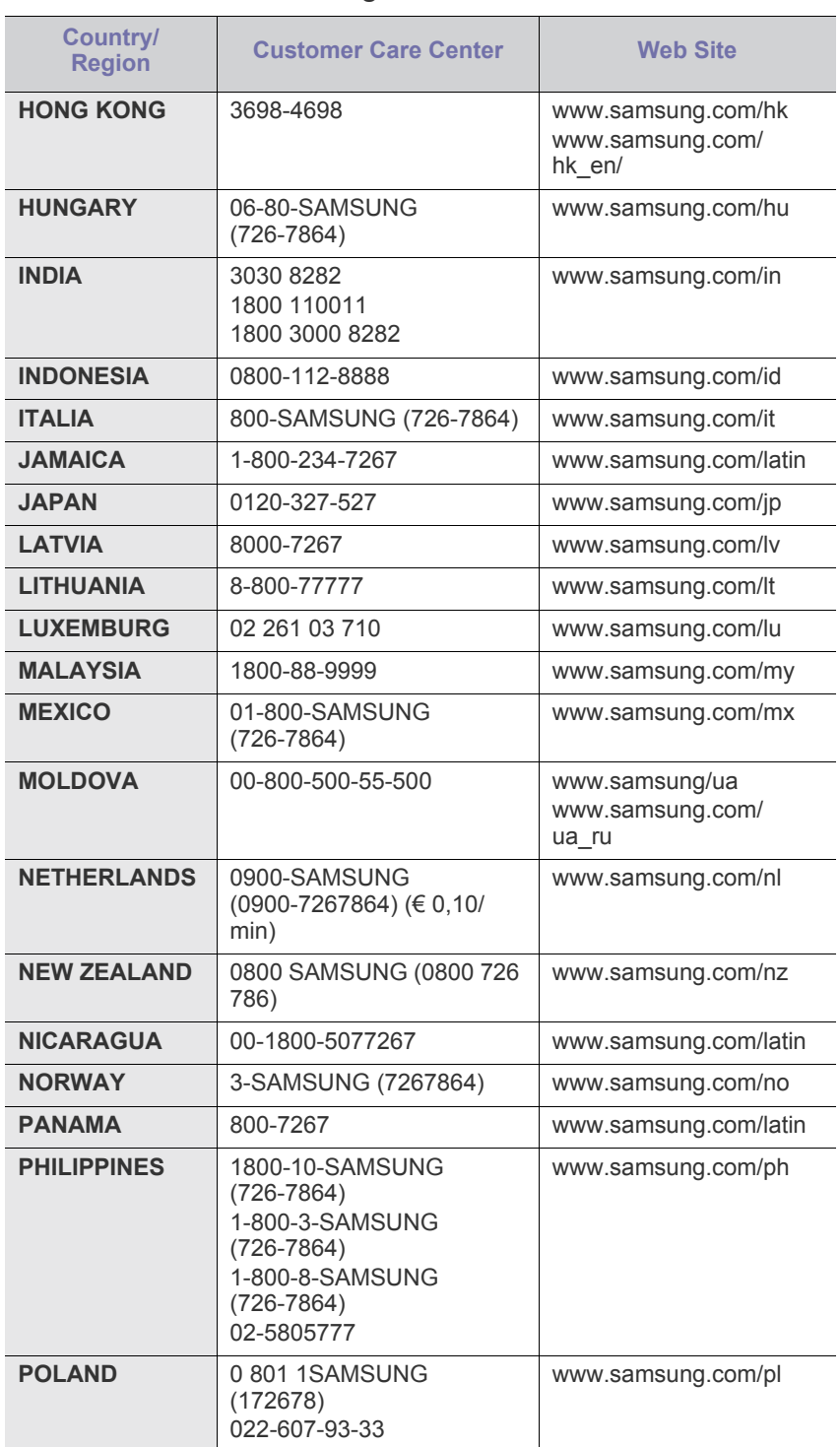

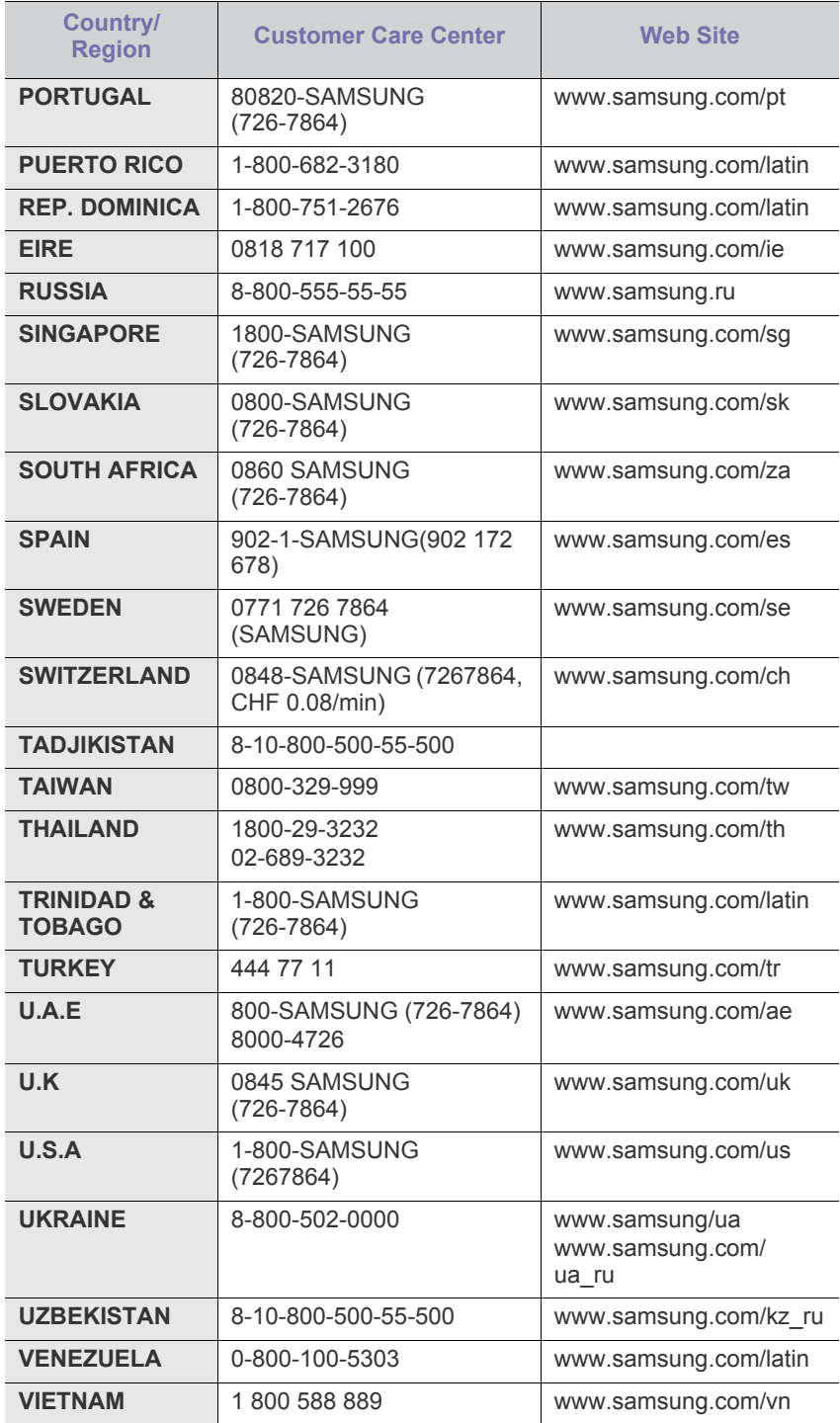

# <span id="page-151-0"></span>**Ordlista**

Följande ordlista hjälper dig bekanta dig med produkten och förstå de termer som ofta används i samband med utskrift och som nämns i den här användarhandboken.

#### **802.11**

802.11 är en uppsättning standarder för kommunikation i trådlösa lokala nätverk (WLAN), som har utvecklats av IEEE LAN/MAN Standards Committee (IEEE 802).

## **802.11b/g**

802.11 b/g kan använda samma maskinvara och 2.4 GHz-bandet. 802.11b fungerar med en bandbredd på upp till 11 mbit/s; 802.11g upp till 54 mbit/s. 802.11b/g-enheter kan ibland råka ut för störningar från mikrovågsugnar, sladdlösa telefoner och Bluetooth-enheter.

#### **Åtkomstpunkt**

Åtkomstpunkt eller trådlös åtkomstpunkt (AP eller WAP) är en enhet som kopplar samman trådlösa kommunikationsenheter i trådlösa lokala nätverk (WLAN) och fungerar som en central enhet för att ta emot och skicka ut WLAN-radiosignaler.

#### **ADF**

Den automatiska dokumentmataren eller ADF (Automatic Document Feeder) är en mekanism som automatiskt matar ett pappersark med original så att maskinen kan skanna en del av papperet direkt.

## **AppleTalk**

AppleTalk är en uppsättning protokoll som utvecklats av Apple, Inc för datornätverk. Det ingick i originalmodellen av Macintosh (1984), men Apple rekommenderar nu att man använder TCP/IP-nätverk i stället.

## **Färgdjup**

En term inom datorgrafiken som beskriver hur många bitar som används för att representera färgen för en pixel i en bitmappbild. Högre färgdjup ger ett större omfång av olika färger. I takt med att antalet bitar ökar blir antalet möjliga färger opraktiskt stort för en färgkarta. 1-bitsfärg kallas vanligtvis monokrom eller svartvitt.

#### **BMP**

Ett bitmappat grafikformat som används internt av grafikundersystemet (GDI) i Microsoft Windows, och används ofta som ett enkelt grafikfilformat i Windows.

## **BOOTP**

Bootstrap Protocol. Ett nätverksprotokoll som används av en nätverksklient för att hämta IP-adressen automatiskt. Det görs oftast när datorn eller operativsystemet som körs på den startar. BOOTP-servrarna tilldelar IP-adressen från en adresspool till varje klient. Med BOOTP kan datorer av typen "disklösa arbetsstationer" få en IP-adress innan de startar ett avancerat operativsystem.

#### **CCD**

CCD (Charge Coupled Device) är den del av maskinvaran som gör det möjligt att skanna. CCD-låsmekanismen används för att hålla fast CCD-modulen så inga skador uppkommer när du flyttar maskinen.

#### **Sortering**

Sortering är processen att skriva ut flera kopior av ett jobb i uppsättningar. När sortering är vald skriver enheten ut en hel uppsättning innan den skriver ut fler kopior.

#### **Kontrollpanel**

En kontrollpanel är en platt yta, vanligtvis vertikal, där kontroll- eller övervakningsinstrument visas. Den finns vanligen på framsidan av maskinen.

## **Täckning**

Täckning är en tryckterm som används för att mäta toneranvändning på utskrifter. 5 % täckning betyder att ett A4-papper har ungefär 5 % bilder eller text. Om papperet eller originalet har invecklade bilder eller mycket text, blir täckningen större och tonerförbrukningen blir lika stor som täckningen.

#### **CSV**

CSV (Comma Separated Values) är en typ av filformat som används för att utbyta data mellan olika program. Filformatet, som bl.a. används i Microsoft Excel, har nästan blivit en standard i branschen, även på plattformar som inte kommer från Microsoft.

## **DADF**

En dubbelsidig automatisk dokumentmatare (DADF – Duplex Automatic Document Feeder) är en mekanism som automatiskt matar ett pappersark med original och vänder det så att maskinen kan skanna båda sidorna av papperet.

#### **Standardinställning**

Det värde eller den inställning som gäller när skrivaren packas upp första gången, återställs eller initieras.

## **DHCP**

DHCP (Dynamic Host Configuration Protocol) är ett nätverksprotokoll baserat på klient–server. En DHCP-server ger konfigurationsparametrar som är specifika för DHCP-klientvärdens begäran om nödvändig information för att delta i ett IP-nätverk. DHCP gör det också möjligt att tilldela IP-adresser till klientvärdar.

#### **DIMM**

DIMM (Dual Inline Memory Module) ett litet kretskort som innehåller minne. DIMM-modulerna lagrar alla data i skrivaren, t.ex. utskriftsdata eller mottagna faxdata.

#### **DNS**

DNS (Domain Name Server) är ett system som lagrar information om domännamn i en distribuerad nätverksdatabas, t.ex. Internet.

#### **Matrisskrivare**

En matrisskrivare är en sorts datorskrivare med ett skrivarhuvud som löper fram och tillbaka på sidan och skriver ut genom att slå an ett tygband med bläck mot papperet, ungefär som en skrivmaskin.

#### **DPI**

DPI (Dots Per Inch, punkter per tum) är ett mått för upplösning som används vid skanning och utskrift. I allmänhet leder högre DPI till högre upplösning, fler synliga detaljer i bilden och större filer.

#### **DRPD**

DRPD (Distinctive Ring Pattern Detection) är en tjänst från telefonbolaget som gör att en användare kan svara på flera telefonnummer från en enda telefon.

#### **Duplex**

Duplexenheten är en mekanism som automatiskt vänder på ett pappersark så att skrivaren kan skriva ut (eller skanna) på båda sidorna av papperet. En skrivare med duplexenhet kan göra dubbelsidiga utskrifter.

#### **Utskriftskapacitet**

Utskriftskapaciteten är det antal sidor som inte påverkar skrivarens prestanda under en månad. Skrivaren har i allmänhet en livstidsgräns på ett antal sidor per år. Livstiden innebär den genomsnittliga utskriftskapaciteten, vanligtvis inom garantiperioden. Om utskriftskapaciteten är 48 000 sidor i månaden beräknat på 20 arbetsdagar, är skrivarens gräns beräknad till 2 400 sidor om dagen.

#### **ECM**

ECM (Error Correction Mode) är ett extra överföringsläge som finns inbyggt i klass 1-faxar eller faxmodem. Det upptäcker och korrigerar automatiskt fel i faxöverföringen som ibland orsakas av störningar på linjen.

## **Emulering**

Emulering är en teknik där en maskin får samma resultat som en annan. Emulatorn duplicerar funktionerna hos ett system med ett annat system, så att det andra systemet beter sig som det första. Emulering fokuserar på att reproducera ett externt beteende exakt, till skillnad från simulering, som rör en abstrakt modell av systemet som simuleras och ofta tar hänsyn till dess inre status.

#### **Ethernet**

Ethernet är en rambaserad teknik för lokala datornätverk (LAN). Den definierar kablar och signalstandard för det fysiska lagret, och ramformat och protokoll för MAC- (Media Access Control)/datalänkslagret hos OSI-modellen. Ethernet är oftast standardiserat som IEEE 802.3. Sedan 1990-talet och framåt har det blivit den mest spridda och använda LAN-tekniken.

#### **EtherTalk**

En uppsättning protokoll som utvecklats av Apple Computer för datornätverk. Det ingick i originalmodellen av Macintosh (1984), men Apple rekommenderar nu att man använder TCP/IP-nätverk i stället.

#### **FDI**

FDI (Foreign Device Interface) är ett kort som installeras inuti maskinen så att en tredjepartsenhet, t.ex. en myntenhet eller en kortläsare, kan användas. Enheterna gör det möjligt att ta betalt för maskinens tjänster.

## **FTP**

FTP (File Transfer Protocol) är ett vanligt protokoll som används för att överföra filer i ett TCP/IP-nätverk (t.ex. Internet eller ett intranät).

#### **Fixeringsenhet**

Den del av laserskrivaren som smälter fast tonern på utskriftsmediet. Den består av en het vals och en bakvals. Efter att tonern överförs till papperet avger fixeringsenheten värme och tryck som ser till att tonern blir permanent på papperet. Det är därför papperet är varmt när det kommer ut ur en laserskrivare.

#### **Gateway**

En anslutning mellan datornätverk eller mellan ett datornätverk och en telefonlinje. Den är mycket populär, eftersom den är en dator eller ett nätverk som möjliggör åtkomst till en annan dator eller ett nätverk.

#### **Gråskala**

Gråtoner som återger ljusa och mörka delar av en bild när färgbilder konverteras till gråskala. Färger återges med olika gråtoner.

#### **Halvton**

En bildtyp som simulerar gråskalor genom att variera antalet punkter. Mörkare områden består av många punkter, medan ljusare områden har färre punkter.

#### **Hårddisk**

En hårddisk är en lagringsenhet som sparar digitalt kodade data på snabbt roterande skivor med magnetiska ytor.

#### **IEEE**

IEEE (Institute of Electrical and Electronics Engineers) är en internationell icke-vinstdrivande yrkesorganisation för att främja elektroteknik.

#### **IEEE 1284**

Parallellportstandarden 1284 utvecklades av IEEE. Termen "1284-B" avser en viss typ av kontakt i änden av parallellkabeln som ansluts till tillbehöret (t.ex. en skrivare).

#### **Intranät**

Ett privat nätverk som använder Internetprotokoll, nätverksanslutningar och kanske det allmänna telekommunikationssystemet för att dela en del av en organisations information eller drift med sina anställda på ett säkert sätt. Ibland betyder termen bara den synligaste tjänsten, den interna webbplatsen.

#### **IP-adress**

En IP-adress (Internet Protocol) är ett unikt nummer som olika enheter använder för att identifiera och kommunicera med varandra i ett nätverk som använder IP-standarden.

#### **IPM**

IPM (Images Per Minute, bilder per minut) är ett sätt att mäta en skrivares hastighet. IPM-hastigheten visar hur många enkelsidiga ark en skrivare kan slutföra på en minut.

#### **IPP**

IPP (Internet Printing Protocol) är ett standardprotokoll för utskrift och för att hantera utskriftsjobb, mediestorlekar, upplösning o.s.v. IPP kan användas lokalt eller via Internet till hundratals skrivare, och har också stöd för åtkomstkontroll, autentisering och kryptering, vilket gör det till en mer avancerad och säkrare utskriftslösning än äldre protokoll.

#### **IPX/SPX**

IPX/SPX står för Internet Packet Exchange/Sequenced Packet Exchange. Det är ett nätverksprotokoll som används av Novell NetWare-operativsystem. IPX och SPX har båda anslutningstjänster som liknar TCP/IP, där IPX-protokollet liknar IP och SPX liknar TCP. IPX/SPX utformades främst för lokala nätverk och är ett mycket effektivt protokoll för ändamålet (vanligen har det högre prestanda än TCP/IP i lokala nätverk).

#### **ISO**

ISO (International Organization for Standardization eller Internationella standardiseringsorganisationen) är ett internationellt standardiseringsorgan, som består av representanter från nationella standardiseringsinstitutioner. Det producerar världsomspännande industriella och kommersiella standarder.

#### **ITU-T**

International Telecommunication Union är en internationell organisation som upprättats för att standardisera och reglera internationella radiooch telekommunikationer. Dess huvuduppgifter är standardisering, tilldelning av radiospektrat och att organisera anslutningar mellan olika länder så att internationella telefonsamtal blir möjliga. Suffixet -T i ITU-T betyder telekommunikation.

## **ITU-T Testtabell nr 1**

En standardiserad testtabell som publiceras av ITU-T för faxöverföring av dokument.

#### **JBIG**

JBIG (Joint Bi-level Image Experts Group) är en standard för bildkomprimering utan förlust av korrekthet eller kvalitet, som upprättades för att komprimera binära bilder, i synnerhet för fax men även för andra bilder.

#### **JPEG**

JPEG (Joint Photographic Experts Group) är den vanligaste standardmetoden för destruktiv komprimering av foton. Det är det format som oftast används för att lagra och överföra foton på webben.

#### **LDAP**

LDAP (Lightweight Directory Access Protocol) är ett nätverksprotokoll för att fråga och ändra katalogtjänster via TCP/IP.

#### **Indikator**

En indikator består av en lysdiod (LED), d.v.s. en halvledarenhet som visar maskinens status.

#### **MAC-adress**

MAC-adressen (Media Access Control) är en unik adress som är kopplad till ett nätverkskort. MAC-adressen är en unik identifierare på 48 bitar, som vanligtvis skrivs som 12 hexadecimala tecken grupperade i par (t.ex. 00-00-0c-34-11-4e). Adressen är vanligtvis hårdkodad i nätverkskortet av tillverkaren och används för att hjälpa routrar hitta maskiner i stora nätverk.

#### **MFP**

En MFP (Multi Function Peripheral) är en kontorsmaskin som kombinerar flera olika funktioner i en maskin, t.ex. skrivare, kopiator, fax, skanner.

#### **MH**

MH (Modified Huffman) är en komprimeringsmetod rekommenderad av ITU-T T.4 som minskar den mängd data som behövs för att skicka en bild mellan faxmaskiner. MH är ett kodboksbaserat RLE-schema som har optimerats för att på ett effektivt sätt komprimera vita ytor. Eftersom de flesta fax mest består av vita ytor minskar det överföringstiden för de flesta fax.

#### **MMR**

MMR (Modified Modified READ) är en komprimeringsmetod som rekommenderas av ITU-T T.6.

#### **Modem**

En enhet som modulerar en bärvågssignal för att koda digital information och även demodulerar signalen för att avkoda överförd information.

#### **MR**

MR (Modified READ) är en komprimeringsmetod som rekommenderas av ITU-T T.4. Med MR kodas den första skannade raden med MH-metoden. Nästa rad jämförs med den första, skillnaderna avgörs och sedan kodas och sänds skillnaderna.

#### **NetWare**

Ett nätverksoperativsystem utvecklat av Novell, Inc. Från början använde det kooperativ parallellbearbetning för att köra olika tjänster på en PC, och nätverksprotokollen baserades på den ursprungliga Xerox XNS-stacken. I dag fungerar NetWare med såväl TCP/IP som IPX/SPX.

#### **OPC**

OPC (Organic Photo Conductor) är en mekanism som skapar en virtuell bild för utskrift med en laserstråle från laserskrivaren. Den är oftast grön eller grå och cylinderformad.

Exponeringsenheten på trumman nöts långsamt bort när den används i skrivaren, och bör bytas ut med jämna mellanrum eftersom den får repor från orenheter i papperet.

#### **Original**

Det första exemplaret av någonting, t.ex. ett dokument, ett foto eller en text, som kopieras, reproduceras eller översätts för att skapa fler, men som själv inte är kopierat eller härlett från något annat.

## **OSI**

OSI (Open Systems Interconnection) är en modell som utvecklats av ISO (International Organization for Standardization) för kommunikationer. OSI erbjuder ett standardiserat moduluppbyggt förhållningssätt till nätverksdesign som delar upp den obligatoriska uppsättningen komplexa funktioner i hanterbara, kompletta funktionslager. Lagren är, uppifrån och ner, Applikation, Presentation, Session, Transport, Nätverk, Datalänk och Fysiskt.

#### **PABX**

PABX (Private Automatic Branch eXchange) är en automatisk telefonväxel i ett privat företag.

#### **PCL**

PCL (Printer Command Language) är ett sidbeskrivningsspråk (PDL, Page Description Language) som utvecklats av HP som skrivarprotokoll och blivit en branschstandard. Det utvecklades ursprungligen för tidiga bläckstråleskrivare, men har släppts i olika nivåer för termiska skrivare, matrisskrivare och sidskrivare.

#### **PDF**

PDF (Portable Document Format) är ett filformat som utvecklats av Adobe Systems för att återge tvådimensionella dokument i ett enhetsoch upplösningsoberoende format.

#### **PostScript**

PostScript (PS) är ett sidbeskrivningsspråk (PDL, Page Description Language) som i första hand används inom elektronisk publicering och DTP, d.v.s. att det körs i en tolk som genererar en bild.

## **Skrivardrivrutin**

Ett program som används för att skicka kommandon och överföra data från datorn till skrivaren.

#### **Utskriftsmedier**

Medier som papper, kuvert, etiketter och OH-film som kan användas i en skrivare, skanner, fax eller kopiator.

#### **PPM**

PPM (Pages Per Minute, sidor per minut) är ett sätt att mäta hur snabbt en skrivare skriver ut. Det innebär hur många sidor en skrivare kan producera på en minut.

#### **PRN-fil**

Ett gränssnitt för en enhetsdrivrutin, som gör det möjligt för programvara att interagera med drivrutinen med vanliga systemanrop för in- och utmatning, vilket gör många uppgifter enklare.

#### **Protokoll**

En konvention eller standard som styr eller möjliggör anslutning, kommunikation och dataöverföring mellan två datorenheter.

#### **PS**

Se PostScript.

## **PSTN**

PSTN (Public-Switched Telephone Network) är det nätverk som består av världens publika telefonnät, som i företag oftast leds genom en växel.

#### **RADIUS**

RADIUS (Remote Authentication Dial In User Service) är ett protokoll för autentisering och redovisning av fjärranvändare. RADIUS möjliggör centraliserad hantering av autentiseringsinformation, till exempel användarnamn och lösenord som hanterar nätverksåtkomsten med hjälp av Trippel A-koncepet (authentication, authorization and accounting – autentisering, auktorisering och redovisning).

#### **Upplösning**

Bildens skärpa, mätt i dpi (dots per inch – punkter per tum). Ju fler dpi, desto högre upplösning.

#### **SMB**

SMB (Server Message Block) är ett nätverksprotokoll som främst används för att dela filer, skrivare, serieportar och diverse kommunikationer mellan noder på ett nätverk. Det erbjuder också en autentiserad mekanism för kommunikation mellan processer.

#### **SMTP**

SMTP (Simple Mail Transfer Protocol) är standarden för e-postöverföring över Internet. SMTP är ett relativt enkelt textbaserat protokoll, där en eller flera mottagare av ett meddelande specificeras, och meddelandetexten sedan överförs. Det är ett klient–server-protokoll, där klienten överför ett e-postmeddelande till servern.

#### **SSID**

SSID (Service Set Identifier) är ett namn på ett trådlöst lokalt nätverk (WLAN). Alla trådlösa enheter i ett WLAN-nätverk kommunicerar med varandra via samma SSID. SSID-identifierarna är skriftlägeskänsliga och kan bestå av maximalt 32 tecken.

#### **Undernätverksmask**

Undernätverksmasken används tillsammans med nätverksadressen för att avgöra vilken del som är nätverksadressen och vilken som är värdadressen.

#### **TCP/IP**

TCP (Transmission Control Protocol) och IP (Internet Protocol) är den uppsättning kommunikationsprotokoll som implementerar den protokollstack som Internet och de flesta kommersiella nätverk körs på.

## **TCR**

TCR (Transmission Confirmation Report) ger detaljer om varje överföring, t.ex. jobbstatus, överföringsresultat och antal sidor som sänts. Rapporten kan ställas in att den ska sändas efter varje jobb eller bara efter misslyckade överföringar.

#### **TIFF**

TIFF (Tagged Image File Format) är ett bitmappat bildformat med variabel upplösning. TIFF beskriver bilddata som vanligtvis kommer från skannrar. TIFF-bilder använder taggar, nyckelord som definierar egenskaper hos bilden som ingår i filen. Det här flexibla och plattformsoberoende formatet kan användas för bilder som skapas av olika bildbehandlingsprogram.

#### **Tonerkassett**

Tonerkassetten är en sorts flaska inuti en maskin, t.ex. en skrivare, som innehåller toner. Toner är ett pulver som används i laserskrivare och kopiatorer och som bildar text och bilder på det utskrivna papperet. Tonern smälter av värmen från fixeringsenheten så att den binds till pappersfibrerna.

#### **TWAIN**

En branschstandard för skannrar och program. Genom att använda en TWAIN-kompatibel skanner med ett TWAIN-kompatibelt program, går det att starta en skanning inifrån programmet, en API för bildinsamling för operativsystemen Microsoft Windows och Apple Mac OS.

## **UNC-sökväg**

UNC (Uniform Naming Convention) är ett standardiserat sätt att komma åt delade nätverksenheter i Windows NT och andra Microsoft-produkter. En UNC-sökväg har följande format:

\\<servernamn>\<enhetsnamn>\<ytterligare katalog>

## **URL**

URL (Uniform Resource Locator) är den globala adressen till dokument och resurser på Internet. Den första delen av adressen visar vilket protokoll som ska användas, den andra delen anger IP-adressen eller domännamnet där resursen finns.

#### **USB**

USB (Universal Serial Bus) är en standard som utvecklats av USB Implementers Forum, Inc. för att koppla ihop datorer och tillbehör. Till skillnad från parallellporten är USB utformad så att flera tillbehör kan kopplas till en enda USB-port på datorn.

#### **Vattenstämpel**

En vattenstämpel (eller ett vattenmärke) är en igenkännbar bild eller ett mönster i papper som ser ljusare ut när man låter ljus skina genom det. Vattenstämplar började användas i Bologna i Italien år 1282. De har använts av pappersmakare för att identifiera produkter, samt på frimärken, sedlar och andra offentliga dokument för att förhindra förfalskningar.

#### **WEP**

WEP (Wired Equivalent Privacy) är ett säkerhetsprotokoll enligt IEEE 802.11 som tillhandahåller samma säkerhetsnivå som i ett kabelanslutet nätverk. WEP tillhandahåller säkerhet genom att kryptera data via radio så att de skyddas under överföringen från en slutpunkt till en annan.

#### **WIA**

WIA (Windows Imaging Architecture) är en bildbehandlingsarkitektur som introducerades i Windows Me och Windows XP. Det går att inleda en skanning från dessa operativsystem med en WIA-kompatibel skanner.

#### **WPA**

WPA (Wi-Fi Protected Access) är en systemklass som säkrar trådlösa (Wi-Fi) datornätverk och som skapades i syfte att förbättra säkerhetsfunktionerna i WEP.

#### **WPA-PSK**

WPA-PSK (WPA Pre-Shared Key) är en speciell typ av WPA för små företag och hemanvändare. En delad nyckel, eller ett lösenord, konfigureras i den trådlösa åtkomstpunkten (WAP) och i eventuella trådlösa bärbara och stationära datorer och enheter. WPA-PSK genererar en unik nyckel för varje session mellan en trådlös klient och tillhörande WAP, vilket höjer säkerheten.

# Index

# **A**

administratörsinställning *[102](#page-101-0)* affisch skriv ut *[52](#page-51-0)* allmänna inställningar *[103](#page-102-0)* anknytningstelefon *[88](#page-87-0)* AppleTalkprotokoll *[106](#page-105-0)* autentisering skriva ut en rapport *[111](#page-110-0)*

# **B**

brevlåda brevlådelista *[90](#page-89-0)* pollning *[90](#page-89-1)* skapa brevlådan *[90](#page-89-2)* skicka till en annan brevlåda *[91](#page-90-0)*

byta ut dokumentinmatarens gummidyna *[144](#page-143-0)*

## **C**

copying collation *[66](#page-65-0)* copying on both sides of originals *[66](#page-65-1)*

## **D**

datuminställning *[41](#page-40-0)* direktutskriftsfunktion *[58](#page-57-0)* dokumentinmatare *[45](#page-44-0)* Drivrutin för PostScript felsökning *[137](#page-136-0)* funktioner *[51](#page-50-0)* dubbelsidig utskrift kopia *[66](#page-65-2)* skanning *[78](#page-77-0)* utskrift *[53](#page-52-0)*, *[63](#page-62-0)* duplexsändning faxa *[88](#page-87-1)* skanning *[78](#page-77-0)*

# **E**

energisparare

använda energisparläget *[42](#page-41-0)*

energisparläge knappen *[31](#page-30-0)*

#### epostadress

```
ange epostadresser i inmatningsfält 75
ange epostadresser med adressboken 75
global 75
grupp 75
spara 75
```
## **F**

färgläge faxa *[89](#page-88-0)* skanna *[94](#page-93-0)* skanning *[79](#page-78-0)*

favoritinställningar för utskrift *[58](#page-57-1)*

#### fax sending

delay sending *[86](#page-85-0)* resending automatically *[86](#page-85-1)* sending a fax *[87](#page-86-0)*

#### faxa

ändra mottagningsläge *[87](#page-86-1)* återuppringning av det senaste numret *[86](#page-85-2)* brevlåda *[90](#page-89-3)* faxsignal *[92](#page-91-0)* faxskärmen *[84](#page-83-0)* förbereda fax *[84](#page-83-1)* justera ljusstyrka *[89](#page-88-1)* justera upplösning *[88](#page-87-2)* konfigurera en faxtelefonbok från datorn *[89](#page-88-2)* från kontrollpanelen *[89](#page-88-3)* kontrollera lagrade dokument *[120](#page-119-0)* lagra faxnummer *[89](#page-88-4)* mottagning i läget TelefonsvarareFax *[88](#page-87-3)* mottagning i telefonläge *[87](#page-86-2)* mottagning med en anknytningstelefon *[88](#page-87-0)* pollning *[90](#page-89-1)* radera bakgrund *[89](#page-88-5)* senarelägg sändning *[86](#page-85-3)* senareläggning av faxsändning *[86](#page-85-3)* skicka *[85](#page-84-0)* skicka dubbelsidiga original *[88](#page-87-4)* skicka ett fax *[85](#page-84-0)* skicka ett prioriterat fax *[87](#page-86-3)* skicka fax under lågpristid *[91](#page-90-1)* skriva ut en faxrapport *[91](#page-90-2)* ställa in sidhuvud för fax *[85](#page-84-1)* ta emot *[87](#page-86-4)* ta emot fax i minnet *[88](#page-87-5)*

välja färgläge för originalet *[89](#page-88-0)* välja originaldokument *[88](#page-87-6)* vidarebefordra fax *[91](#page-90-3)*

#### faxinställningar *[105](#page-104-0)*

faxmottagning ändra mottagningsläge *[87](#page-86-1)* anknytningstelefon *[88](#page-87-0)* säker faxmottagning *[88](#page-87-7)* ta emot dubbelsidig utskrift *[88](#page-87-4)* telefonsvararefax *[88](#page-87-3)*

faxskärmen *[84](#page-83-0)*

felkorrigeringsläget ECM *[105](#page-104-1)*

felmeddelande *[129](#page-128-0)*

filformat

skanning *[79](#page-78-1)* USBminnesenhet *[95](#page-94-0)*

förbrukningsmaterial beställa *[141](#page-140-0)*

> byta ut tonerkassett *[142](#page-141-0)* förväntad livslängd på toner kassett *[122](#page-121-0)* kontrollera förbrukningsmaterialets status *[120](#page-119-1)* tillgängligt förbrukningsmaterial *[141](#page-140-0)*

förinställningar för skanning *[80](#page-79-0)*

FTP skanna *[76](#page-75-0)*

funktioner *[25](#page-24-0)*

Drivrutin för PostScript *[51](#page-50-0)* energisparfunktionen *[42](#page-41-0)* maskinens funktioner *[102](#page-101-1)*, *[145](#page-144-1)* medföljande programvara *[33](#page-32-0)* skrivardrivrutin *[51](#page-50-1)* utskriftsmedier funktion *[149](#page-148-1)*

fylla på

papper i kassett1 *[46](#page-45-0)* papper i multikassetten *[47](#page-46-0)* specialmedier *[48](#page-47-0)*

# **G**

godkännandeinformation *[15](#page-14-0)*

grupp

epostadresser för skanning *[74](#page-73-0)* gruppfaxnummer *[89](#page-88-6)*

## **H**

häften *[53](#page-52-1)*

hårddisk *[26](#page-25-0)*

hjälp använda *[58](#page-57-2)*

hur skanningsskärmen fungerar *[71](#page-70-0)*

## **I**

Indikator energisparläge *[31](#page-30-0)* knappen Interrupt *[31](#page-30-1)* maskinstatus *[30](#page-29-0)* statusindikatorn *[30](#page-29-1)*

individuell epostadresser för skanning *[75](#page-74-3)*

individuellt individuellt faxnummer *[89](#page-88-3)*

information *[11](#page-10-0)*

inställning av utskriftsupplösning Linux *[61](#page-60-0)*

inställning för tidsgräns *[42](#page-41-1)*

internminne rensa minnet *[120](#page-119-2)*

# **J**

JPEG USB scanning memory device *[79](#page-78-2)* USBminnesenhet för skanning *[95](#page-94-1)*

justera kassettstorlek *[42](#page-41-2)*

# **K**

kassett ändra kassettstorlek *[46](#page-45-1)* ange pappersstorlek och papperstyp *[50](#page-49-0)* beställa en tillbehörskassett *[141](#page-140-1)* fylla på papper i multikassetten *[47](#page-46-0)* justera bredd och längd *[46](#page-45-1)*

#### knappar

Energisparläge *[31](#page-30-0)* Interrupt *[31](#page-30-1)* Jobbstatus *[31](#page-30-2)* Maskininställningar *[31](#page-30-3)*

knappen Interrupt *[31](#page-30-1)*

kontrollera lagrade dokument *[120](#page-119-0)*

kontrollpanelen *[29](#page-28-0)*

konvention *[23](#page-22-0)*

#### kopiera affischkopiering *[68](#page-67-0)* allmänna inställningar *[104](#page-103-0)* ändra marginaler *[70](#page-69-0)* förklaring av kopieringsskärmen *[64](#page-63-0)* förstora eller förminska kopior *[65](#page-64-0)* justera ljusstyrka *[66](#page-65-3)* kantborttagning *[69](#page-68-0)* klona kopia *[68](#page-67-1)* kopiera häfte *[68](#page-67-2)*, *[69](#page-68-1)* Kopiera IDkort *67* kopiering av b[åda sidor av originalet](#page-66-0) *[66](#page-65-2)* kopiering av OHfilm *[69](#page-68-2)* Nuppkopiering *[68](#page-67-3)* omslagskopiering *[69](#page-68-3)* radera bakgrundsbilder *[70](#page-69-1)* sortering *[66](#page-65-4)* välja originaltyp *[66](#page-65-5)* välja storleken på original *[65](#page-64-1)* vanlig kopiering *[65](#page-64-2)*

#### Kopiera IDkort *[67](#page-66-0)*

kopieringsinställningar *[104](#page-103-1)* kvalitet

skanning *[79](#page-78-3)*

## **L**

lägga i i dokumentinmataren *[45](#page-44-0)* original på skannerglaset *[44](#page-43-0)*

lagra epostadresser global *[75](#page-74-1)* grupp *[75](#page-74-2)*

lagrade dokument *[120](#page-119-0)*

LCD display changing the display language *[42](#page-41-3)*

LCDskärm ändra skärmspråk *[42](#page-41-4)* kontrollera maskinens status *[102](#page-101-2)*

ljusstyrka *[30](#page-29-2)* Linux drivrutinsinstallation för anslutningar med USBkabel *36* drivrutinsins[tallation för nätverksansluten](#page-35-0)  *40* [medföljande programvara](#page-39-0) *[33](#page-32-1)* skanning *[82](#page-81-0)* skriva ut *[61](#page-60-1)* skrivaregenskaper *[62](#page-61-0)* systemkrav *[34](#page-33-1)* unified driver configurator *[117](#page-116-0)* vanliga Linuxproblem *[138](#page-137-0)*

## **M**

Macintosh

dela en maskin lokalt *37* drivrutinsinstallation f[ör anslutningar med](#page-36-0)  USBkabel *35* drivrutinsins[tallation för nätverksansluten](#page-34-0)  *40* [medföljande programvara](#page-39-1) *[33](#page-32-2)* skanning *[81](#page-80-0)* skriva ut *[59](#page-58-0)* systemkrav *[34](#page-33-2)* vanliga Macintoshproblem *[140](#page-139-0)*

mailbox deleting the data of the mailbox *[91](#page-90-4)*

maskinens placering *[32](#page-31-0)* justering enligt höjd *[41](#page-40-1)* utrymme *[32](#page-31-0)*

maskininformation *[102](#page-101-2)*

maskininst *[102](#page-101-3)* maskinstatus *[102](#page-101-2)*

meddelande ta emot ett fax i brevlådan *[90](#page-89-4)*

menykarta *[112](#page-111-0)*

minne installera minnesmodul *[143](#page-142-0)* minnesuppgradering *[143](#page-142-1)*

multikassett använda specialmedier *[48](#page-47-0)* fylla på *47* tips om [hur du använder](#page-46-0) *[47](#page-46-1)*

# **N**

nätverk allmänna inställningar *[106](#page-105-1)* autentisering *[106](#page-105-2)* drivrutinsinstallation Linux *[40](#page-39-0)* Macintosh *[40](#page-39-1)* Windows *39* en introduktion [till nätverksprogram](#page-38-0) *[38](#page-37-0)* installationsmiljö *[38](#page-37-1)* inställningar *[38](#page-37-1)* konfigurera TCPIP *[38](#page-37-2)* SetIPprogram *[117](#page-116-1)*

Nupp Macintosh *[61](#page-60-2)* Windows *[52](#page-51-1)*

Nuppkopiering *[68](#page-67-3)*

# **O**

OCR optisk teckenigenkänning *[80](#page-79-1)*, *[95](#page-94-2)* optional tray *[141](#page-140-2)* ordlista *[152](#page-151-0)*

originaldokument lägga i i dokumentinmataren *[45](#page-44-0)* på skannerglaset *[44](#page-43-1)* pappersstopp *[124](#page-123-0)*

originalstorlek skanning *[78](#page-77-1)*

originaltyp faxa *[88](#page-87-6)* kopiera *[65](#page-64-1)* skanning *[78](#page-77-2)*

#### **P**

pappersstopp så undviker du pappersstopp *[124](#page-123-1)* ta bort papper *[125](#page-124-0)*

pekskärm lösa problem *[130](#page-129-0)*

placing a machine spacing *[32](#page-31-1)*

#### pollning

lagra original för pollning *[90](#page-89-5)* pollning för en annan fax *[90](#page-89-6)* ta bort dokumentet för pollning *[90](#page-89-7)*

#### problem

kopieringsproblem *[135](#page-134-0)* pekskärm *[130](#page-129-0)* problem med pappersmatning *[130](#page-129-1)* problem med utskriftskvalitet *[133](#page-132-0)*

# **R**

radera bakgrund faxa *[89](#page-88-5)* kopiera *[70](#page-69-1)* skanning *[79](#page-78-4)*

#### rapporter

faxrapport *[91](#page-90-2)* maskininformation *[102](#page-101-4)* nätverkets MACadress *[117](#page-116-2)*

#### rengöra

insida *[121](#page-120-0)* skannerenhet *[122](#page-121-1)* utsida *[121](#page-120-1)*

rengöra maskinen *[121](#page-120-2)*

reservdelar *[142](#page-141-1)*

## **S**

säkerhet information *[11](#page-10-0)* symboler *[11](#page-10-1)*

serienummer *[120](#page-119-3)* service centerregistrering maskin ansluten med USBkabel *[35](#page-34-1)*, *[40](#page-39-2)* service contact numbers *[150](#page-149-0)* SetIPprogram *[117](#page-116-1)* skanna ändra standardinställningarna *[43](#page-42-0)* skanna till epost *[73](#page-72-0)* skanna till server *[76](#page-75-1)* skanner glas *[44](#page-43-1)* lägga i dokument *[44](#page-43-0)* Låsomkopplare *[27](#page-26-0)* lock *[27](#page-26-1)* skannerglas lägga i dokument *[44](#page-43-1)* skanning ändra inställningar *[78](#page-77-3)* dubbelsidiga original *[78](#page-77-0)* filformat *[79](#page-78-1)* för lokal anslutning *[75](#page-74-4)* för nätverksanslutning till epost *[73](#page-72-0)* till FTP SMB *[76](#page-75-1)* förinställningar för skanning *[80](#page-79-0)* grundläggande information *[71](#page-70-1)* Linux *[82](#page-81-0)* Macintosh *[81](#page-80-0)* originalstorlek *[78](#page-77-1)* radera bakgrund *[79](#page-78-5)* skanningskvalitet *[79](#page-78-3)* TWAIN *[80](#page-79-2)* upplösning *[78](#page-77-4)* WIA *[80](#page-79-3)* skärm *[29](#page-28-1)* skriva ut affisch *52*

ändra [procentsatsen i utskriften](#page-51-0) *[53](#page-52-2)* ändra standardinställningarna för utskrift *59* [anpassa ett dokument efter en vald](#page-58-1)  pappersstorlek *[53](#page-52-3)* använda Direktutskriftsfunktion *[58](#page-57-0)* använda överlägg *[54](#page-53-0)* använda vattenstämplar *[54](#page-53-1)* dubbelsidig utskrift Macintosh *[61](#page-60-3)* Windows *[53](#page-52-0)*, *[63](#page-62-0)* flera sidor på ett pappersark Macintosh *[61](#page-60-2)* Windows *[52](#page-51-1)* Linux *[61](#page-60-1)* Macintosh *[59](#page-58-0)* skriva till fil *[59](#page-58-2)* skriva ut ett dokument Windows *[51](#page-50-2)*

skriva ut ett dokument Linux *[61](#page-60-1)* Macintosh *[59](#page-58-0)*

skriva ut häften *[53](#page-52-1)*

skriva ut överlägg skapa *[54](#page-53-2)* ta bort *[55](#page-54-0)* utskrift *[55](#page-54-1)*

skrivardrivrutin funktioner *[51](#page-50-3)*

skrivaregenskaper öppna skrivarinställningar *[55](#page-54-2)*, *[63](#page-62-1)*

skrivarinställningar *[55](#page-54-3)* använda hjälpen *[58](#page-57-3)* Linux *[62](#page-61-1)*

Smart Panel allmän information *[115](#page-114-0)* font setting *[43](#page-42-1)*

SMB *[72](#page-71-0)*

snabbval *[89](#page-88-3)*

specifikationer allmänt *[145](#page-144-1)* fax *[148](#page-147-1)* kopiator *[147](#page-146-2)* skanner *[147](#page-146-3)* skrivare *[146](#page-145-1)* utskriftsmedier *[149](#page-148-1)*

språk *[42](#page-41-4)*

ställa in typsnitt *[43](#page-42-2)*

standardinställningar *[103](#page-102-1)* ändra standardinställningarna *[43](#page-42-0)* fylla på papper *[43](#page-42-0)* papperskassett *[50](#page-49-0)* ställa in sidhuvud för fax *[85](#page-84-1)*

startknapp *[29](#page-28-2)*

stoppknapp *[29](#page-28-3)*

SyncThru Web Service allmän information *[114](#page-113-0)* SMBFTPinställning *[76](#page-75-2)*

# **T**

tangentbord förklaring av tangentbordet *[43](#page-42-3)* TCPIPprotokoll *[38](#page-37-2)* telefonsvararefax *[88](#page-87-3)* tidsinställning *[41](#page-40-0)* till USBminnesenheter *[94](#page-93-1)*

#### tillbehör

beställa *[141](#page-140-3)* installera *[142](#page-141-2)*

#### tillbehörskassett

beställa *[141](#page-140-1)* fylla på papper *[46](#page-45-0)*

#### tillvalstjänst *[110](#page-109-0)*

toner unit sending the toner reorder notification *[120](#page-119-4)*

tonerkassett

byta ut tonerkassetten *[142](#page-141-0)* förväntad livslängd *[122](#page-121-0)*, *[146](#page-145-2)* lagring *[122](#page-121-2)* omfördela toner *[123](#page-122-0)* skicka avisering om toner *[120](#page-119-5)*

tonersparläge ställ in *[57](#page-56-0)*

TWAIN skanna *[80](#page-79-2)*

## **U**

upplösning faxa *[88](#page-87-2)* skanning *[78](#page-77-4)* skriva ut *[55](#page-54-4)*

uppringning maskinvara *[29](#page-28-4)*

USB cable how to scan *[94](#page-93-2)*

#### USBkabel

ändra skanningsfunktion *[94](#page-93-3)* drivrutinsinstallation *[34](#page-33-3)* port *[28](#page-27-0)* så här skannar du *[94](#page-93-1)*

#### USBminnesenhet

hur USBskärmen fungerar *[94](#page-93-4)* port *[27](#page-26-2)*, *[28](#page-27-1)* skanna till USBminnet ändra skanningsfunktion *[94](#page-93-3)* filformat *[95](#page-94-0)* filpolicy *[95](#page-94-3)* skriva ut *[95](#page-94-4)*

#### utmatningsstöd *[50](#page-49-1)*

#### utskriftsmedier

ange pappersstorleken *[50](#page-49-0)* ange papperstypen *[50](#page-49-0)* ange standardkassett och papper på datorn *[42](#page-41-5)* på kontrollpanelen *[42](#page-41-6)* blankt papper *[50](#page-49-2)* etiketter *49* fliken pa[pper i utskriftsinställningar](#page-48-0) *[56](#page-55-0)* förtryckt papper *[49](#page-48-1)* fotopapper *[49](#page-48-2)* kortpapper *[49](#page-48-3)*

kuvert *[48](#page-47-1)* OHfilm *[49](#page-48-4)* riktlinjer *[45](#page-44-1)* specialmedier *[48](#page-47-0)* utmatningsstöd *[149](#page-148-1)*

utskriftsupplösning ställ in Macintosh *[60](#page-59-0)* Windows *[55](#page-54-4)*

#### **V**

```
vattenstämpel
    redigera 54
    skapa 54
    ta bort 54
    utskrift 54
vy bakifrån 28
```
vy framifrån *[27](#page-26-3)*

## **W**

- WIA
	- skanna *[80](#page-79-3)*

#### Windows

använda SetIP *[117](#page-116-1)* dela en maskin lokalt *37* drivrutinsinstallation f[ör anslutningar med](#page-36-1)  USBkabel *34* drivrutinsins[tallation för nätverksansluten](#page-33-3)  *39* [medföljande programvara](#page-38-0) *[33](#page-32-3)* skanning *[71](#page-70-2)* skriva ut *[51](#page-50-4)* systemkrav *[33](#page-32-4)* vanliga Windowsproblem *[138](#page-137-1)*

#### Windows 7

skanna *[81](#page-80-1)*